NIGHTSCAPES ◆ THE MOON ◆ THE PLANETS ◆ THE SUN THE DEEP SKY ◆ EQUIPMENT UPGRADES ◆ IMAGE PROCESSING

### **INCLUDES 32 PAGES OF BASIC AND ADVANCED PROCESSING TUTORIALS**

## Everything you need to know to take stunning photos of the night sky

**ASTRO**

THE COMPLETE GUIDE T

BBC

MAGAZINE

COLLECTOR'S EDITION

**Skyat Night** 

**PHOTOGRAPHY**

## **COMING SOON** FROM THE MAKERS OF **ONLY BBC £7.99\*YEAR REPAIRING** NEARBON

Explore the night sky over the next 12 months with BBC Sky at Night Magazine's Yearbook 2016. This indispensable astronomy bible contains a full year of stargazing tips, projects and how-to guides, plus amazing images and dates for all the astronomical

**SPECIAL O EDITOR** 

> events you can't afford to miss. Each month of the year comes complete with its own detailed star chart to point you towards the best views. Plus – subscribers to BBC Sky at Night Magazine receive FREE UK delivery on this special edition.

### PRE-ORDER YOUR COPY TODAY www.buysubscriptions.com/yearbook2016

Alternatively call 0844 844 0254† and quote 'SKBHA16'

tCalls will cost 7p per minute plus your telephone company's access charge. Lines are open 8am-8pm weekdays & 9am-1pm Saturday.<br>• Subscribers to *BBC Sky at Night Magazine* receive FREE UK POSTAGE on this special edition.

## Ш **THE COMPLETE GUIDE TO ASTROPHOTOGRAPHY**

# WELCOME

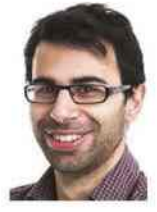

My first astrophoto was an afocal shot of Saturn (right), taken through a Schmidt-Cassegrain with

a DSLR. It was a bit fuzzy, but nonetheless gave me an immense sense of pride. Blurred it may have been, but there was no mistaking that the ochre wings either side of the planet were indeed the rings. It was a revelation, and yet it barely scratched the potential of the camera I had in my hands.

*The Complete Guide to Astrophotography* is all about helping you to exploit the potential of your camera and get results a bit more impressive than my inaugural shot of Saturn. Within this volume you will find advice on imaging all manner of night-sky targets, from our familiar Moon to the denizens of the deep sky. You'll learn how to catch meteors, image the dynamism of the Sun in safety and tease fine detail out of far-flung nebulae invisible to the naked eye. For each target, we'll tell you what kit you'll need and the specific techniques you'll have to employ to catch them at their best, which you

can put to the test in the imaging projects that follow.

Of course, in this modern age of digital imaging taking the photo is just the start. Post-processing is just as important when it comes to creating a final shot – and with that in mind we wrap up with dedicated sections on tweaking your Solar System and deep-sky data.

If you're an absolute beginner, I've got some good news: there has never been a better time to get into astrophotography. The equipment you need to capture stunning images not only continues to get better and better, but in many cases it is getting cheaper too. But you really don't need very much to get started. Consider the smartphone you carry around without a second thought – its camera, more likely than not, is good enough to capture a decent photo of the Moon through a telescope. Or, indeed, Saturn.

**Kev Lochun** Editor

#### **CREDITS**

#### **EDITORIAL**

Editor **Kev Lochun** Managing Editor **Chris Bramley** Art Editor **Steve Marsh** Production Editor **Ian Evenden**

#### **CONTRIBUTORS**

Will Gater, Pete Lawrence, Paul Money, Steve Richards

**PRESS AND PUBLIC RELATIONS** Press Officer **Carolyn Wray** (0117 314 8812, carolyn.wray@immediate.co.uk)

#### **CIRCULATION / ADVERTISING** Head of Circulation **Rob Brock** Advertising Managers **Steve Grigg** (0117 314 8365) **Tony Robinson** (0117 314 8811)

#### **PRODUCTION**

Production Director **Sarah Powell** Production Coordinator **Stephanie Smith** Reprographics **Tony Hunt** and **Chris Sutch**

#### **PUBLISHING**

Publisher **Jemima Ransome** Managing Director **Andy Marshall** Chairman **Stephen Alexander** Deputy Chairman **Peter Phippen** CEO **Tom Bureau**

#### Like what you've read? Email us at bookazines@immediate.co.uk

© Immediate Media Company Bristol 2015. All rights reserved. No part of The Complete *Guide to Astrophotography* may be reproduced in any form or by any means either wholly<br>or in part, without prior written permission of the publisher. Not to be resold, lent, hired out<br>or otherwise disposed of by way of tr mutilated condition. Printed in the UK by William Gibbons Ltd. The publisher, editor and authors<br>accept no responsibility in respect of any products, goods or services which may be advertised<br>or referred to in this issue o nts or refer

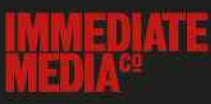

## **7** ASTROPHOTOGRAPHY **CONTENTS**

### 08 Nightscapes

Capture striking images of the night sky without any expensive equipment or even a telescope – and learn how to use the horizon to the best effect.

### 20 The Moon

All the ways you can exploit the incredible imaging potential of our close companion, from simple smartphone snaps to highly detailed mosaics.

### 32 The planets

Discover how to record Earth's neighbours in the Solar System through your telescope, from tiny Mercury to the mighty gas giant Jupiter.

42 The Sun

How to capture the dynamism of our star safely in white light, hydrogen-alpha or calcium-K, whether you have a solar scope or plan to filter a regular instrument.

### 52 The deep sky

Explore the tools and techniques you'll need to get started in imaging galaxies, globular clusters and nebulae with our deep-sky tutorials.

### 62 Advanced deep sky

Take your deep-sky imaging further with our tips on autoguiders, filters, alignment techniques, false-colour palettes and more.

### 72 Feature: Take your astro

imaging to the next level

Got the idea but not the gear? Find out how kit upgrades can improve your images.

### **79** IMAGE PROCESSING

### 80 Solar System objects:

### Basic techniques

Enhance detail and bring out the colour in the planets with our masterclasses on image processing for Solar System objects.

### 88 Solar System objects: Advanced techniques

Return fuzzy stars to bright points, reverse the rotation of planets and bring our neighbours to life in animations with our advanced tips.

### 96 Deep-sky objects:

### Basic techniques

Stack and blend deep-sky images and say goodbye to light pollution: it's all possible with image editing know-how.

### 104Deep-sky objects: Advanced techniques

Learn how to shoot calibration frames, process narrowband-filtered images and add extra layers of detail to your deep-sky photos.

### 114 What to do next

Five things you can do to continue your astrophotography journey.

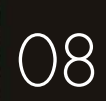

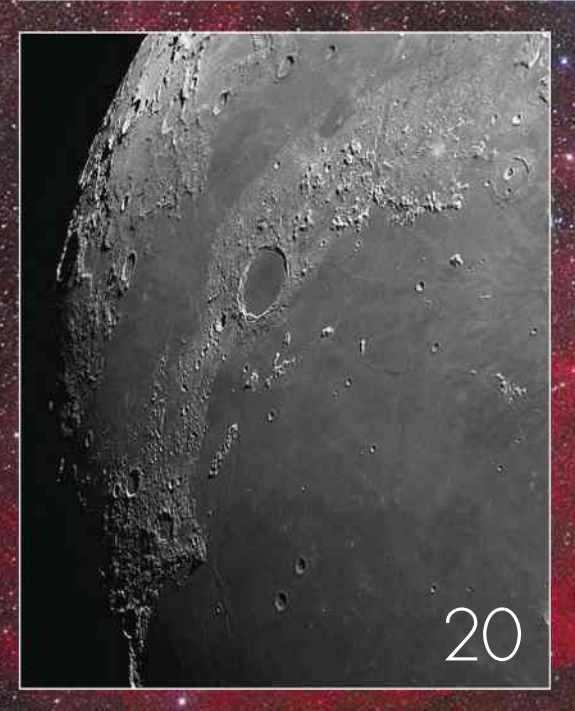

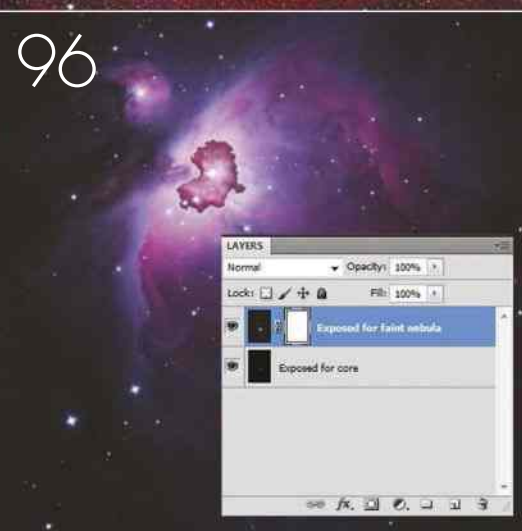

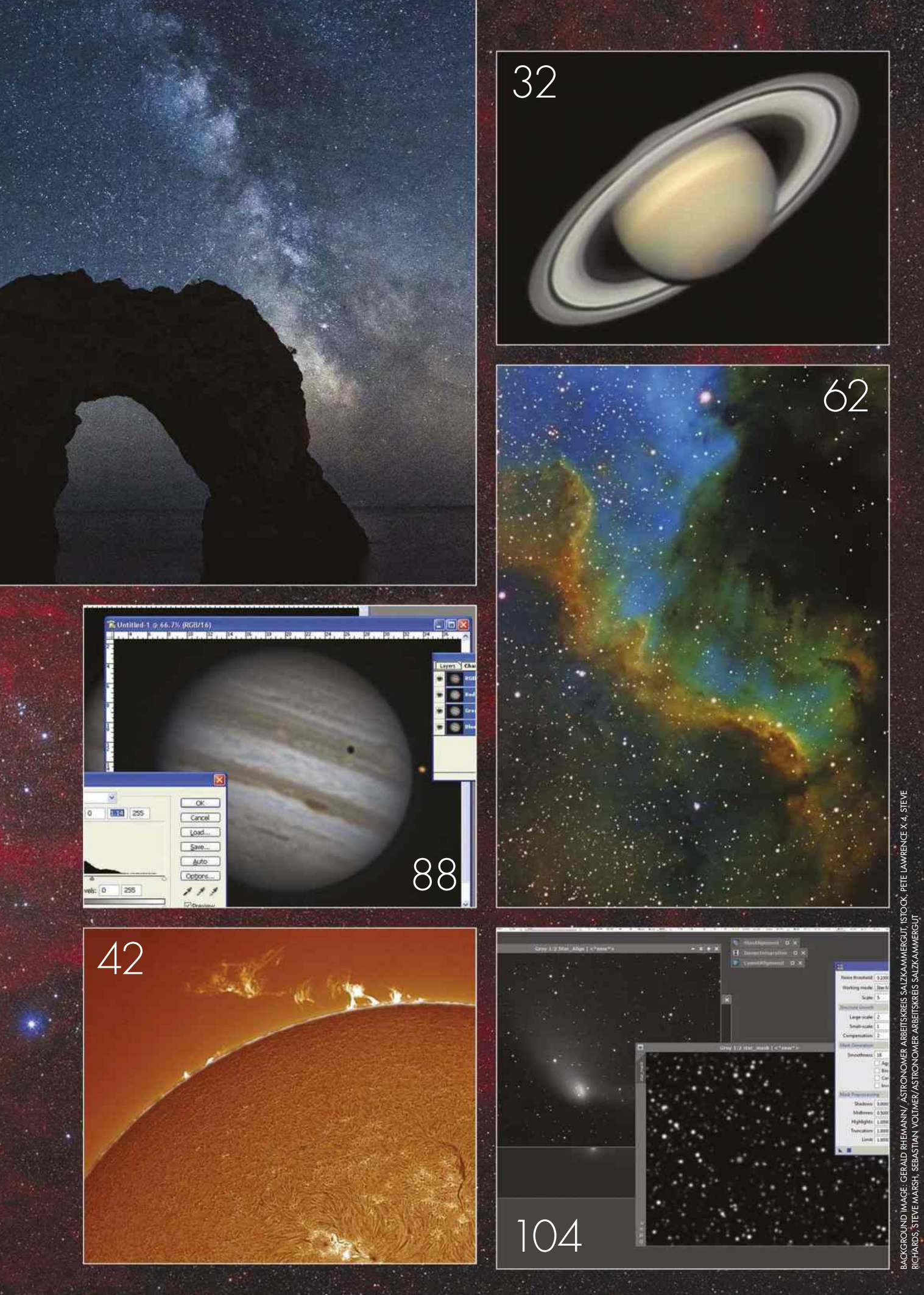

### **ONLY £7.99 BBG** Sky at Night **FREE COLLECTOR'S EDITIONS**

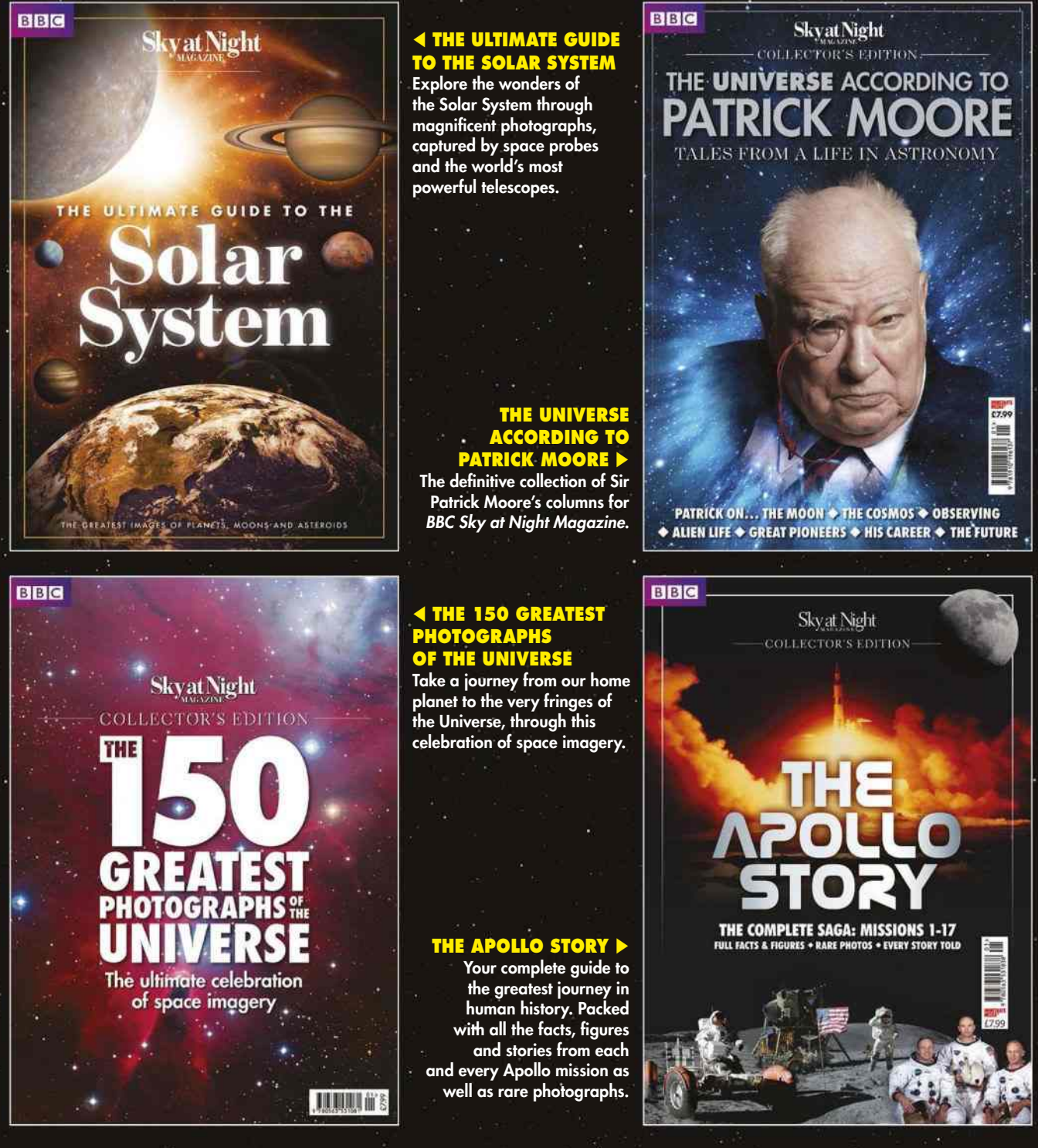

### ORDER ONLINE www.buysubscriptions.com/skyspecials Alternatively call 0844 844 0254† and quote 'Sky Specials'

†Calls will cost 7p per minute plus your telephone company's access charge. Lines are open 8am-8pm weekdays & 9am-1pm Saturday. d £11.49 for Rest of World

Please allow up to 28 days for delivery. All orders are subject to 28 days for delivery. All

## **ASTROPHOTOGRAPHY**

## **ASTROPHOTOGRAPHY**

CAPTURING THE NIGHT sky for posterity is a gripping passion, and thanks to digital technology it is one that has never been easier. That said, it still poses a challenge. The days of wet processing may be long gone, but now there are new camera functions to uncover and much to consider when creating an imaging setup.

To make things easier, we've split the astrophotography section of this special edition into a series of chapters. We begin with nightscapes, images that are similar to the views of the constellations and the Milky Way that you would see with the naked eye. From there we head out into the Solar System, to the Moon, the Sun and the planets, and finally beyond the influence of our star and into the realm of deep-sky objects such as globular clusters and nebulae. In each part, we'll

spell out all the equipment options – what works and what doesn't, the bare minimum you need and what is ideal – and explain how to use it in the most effective way. For a quick preview, check out the table below to find out what you can expect to capture with your camera.

Once you've mastered the art of the capture, you'll be ready to delve into part two – image processing!

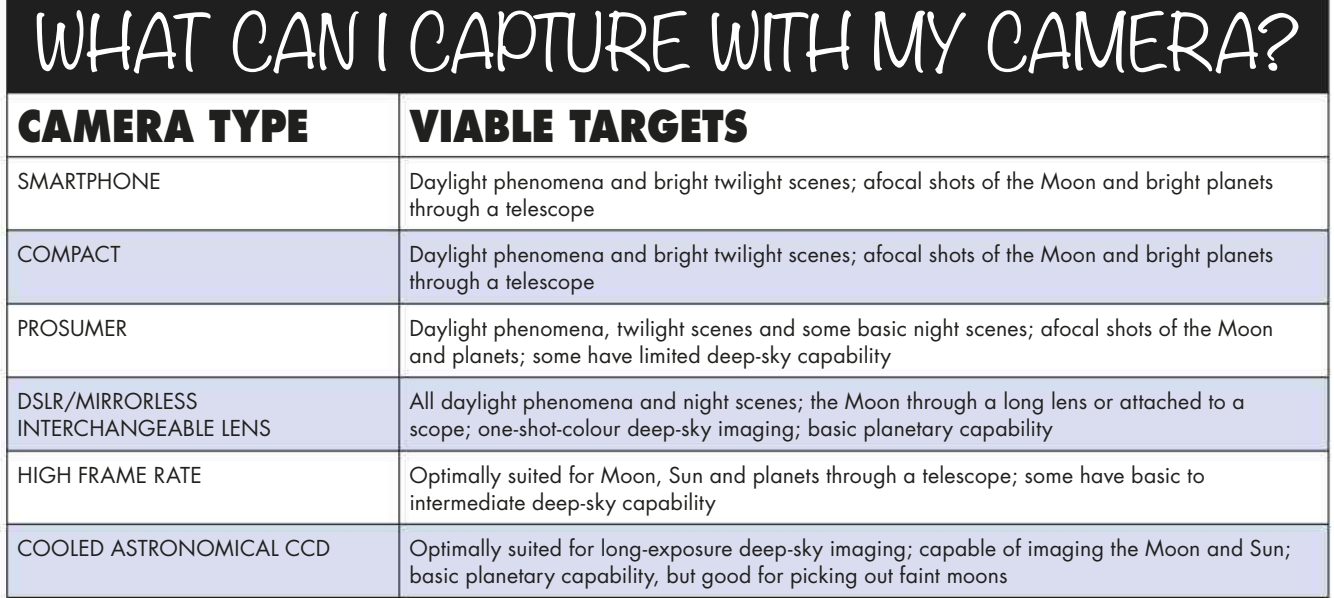

### M **ASTROPHOTOGRAPHY**

#### **OUR EXPERTS**

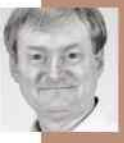

PAUL MONEY is BBC Sky at Night Magazine's reviews editor and equipment expert

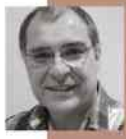

PETE LAWRENCE is an astrophotography expert who appears on The Sky at Night each month

# **NIGHTSCAPES**

ISTOCK X 3. PETE LAWRENCE ISTOCK X 3, PETE LAWRENCE

A GOOD PLACE to start out with astrophotography is by taking fantastic 'nightscapes' – big, wide-field images of the heavens encompassing bright stars and the Moon, and perhaps set against a horizon. These are particularly good when that great sweep of stars that makes up our own Galaxy, the Milky Way, takes centre stage. Constellations, if you are familiar with them, also make great subjects in panoramas. Your astrophotos can reveal the movement of Earth by capturing star trails and tracking the changing positions of the planets over

days, weeks and months. You don't even have to look beyond Earth's atmosphere as there are meteor showers to watch out for, along with ethereal noctilucent clouds and the shimmering greens and reds of the striking aurora borealis, depending on the time of year.

### **WHAT YOU'LL LEARN**

We walk you through the kit you'll need to capture starry night scenes and twilight phenomena

How to set up your DSLR camera for nightscapes and achieve focus against a dark sky

Master the tricks of composition and learn how to image bright constellations

#### **10** EQUIPMENT **12** TECHNIQUE **14** MASTERCLASS 1 **16** MASTERCLASS 2 **18** MASTERCLASS 3

Discover the motion of the night sky in the form of star trails and planetary montages

Learn how to capture the meteors showers that rain 'shooting stars' down to Earth over the year

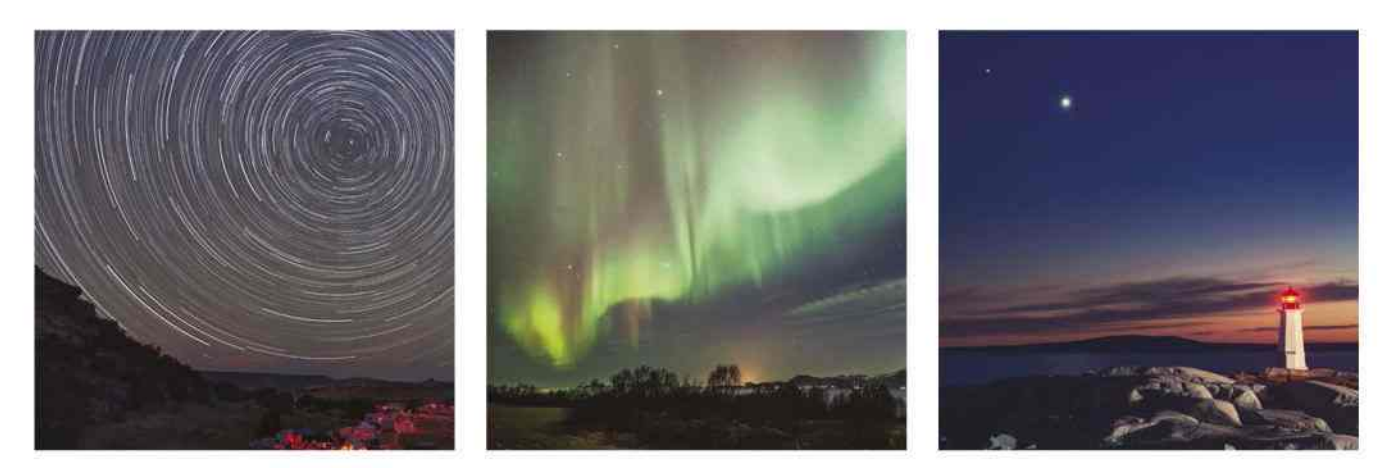

### **NIGHTSCAPES**

The techniques on the following pages will help you to capture fabulous shots of the night sky like this one

**ASTROPHOTOGRAPHY**

## **EQUIPMENT** What you need to take your first quality astrophoto

MANY OF US HAVE a compact camera or smartphone we use to take everyday pictures, so why not turn them on the night sky? Today's compacts can take reasonable images in low-light conditions, and some even possess manual modes that let you take full control of the camera's functions. Smartphones, too, can be used for bright twilight subjects such as planetary conjunctions. The ability to adjust some camera settings for yourself will make for much improved images.

A good example is the Canon PowerShot G3 X compact; you can keep the camera's shutter open to the starlight for up to 30 seconds and its 20.9-megapixel sensor allows for ISO values up to 12800. Many Nikon and Fuji compact cameras have a settings such as night portrait, night landscape and fireworks settings that can be used to capture limited views of the stars as well. There are also a plethora of apps available to get the most out of your smartphone camera.

Settings like these allow you to capture a wide array of subjects, but there is a

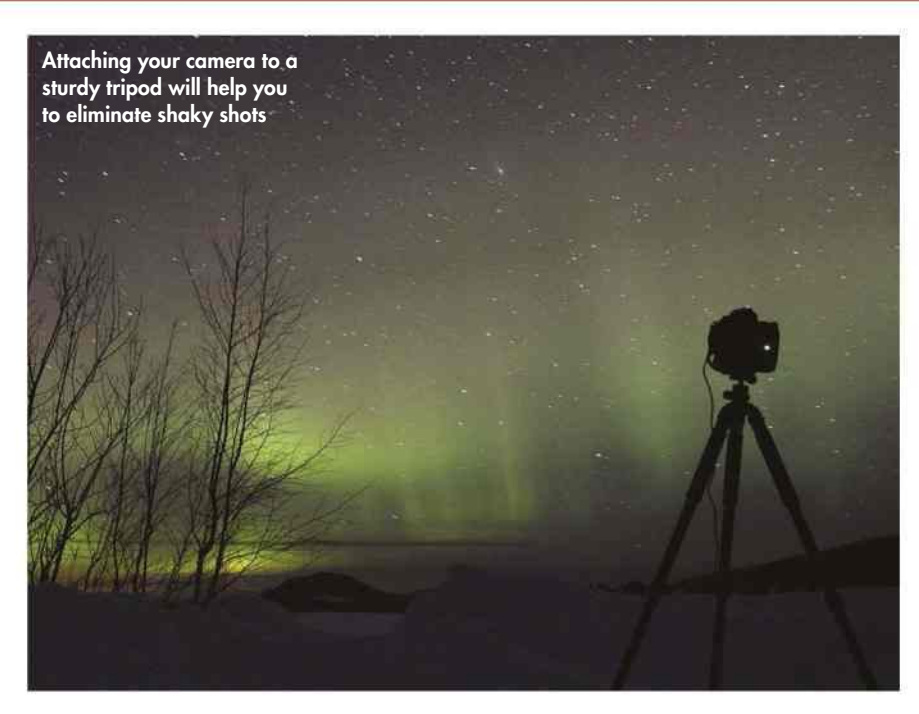

downside to compact cameras. They often don't let as much light reach the imaging chip as wider DSLR camera lenses do and they don't have the flexibility of interchangeable lenses.

DSLRs offer a much wider range of functions and most experienced imagers will have one in their arsenal. They have the widest range of settings, providing full manual control. They

### **TECH TALK** CAMERA SETTINGS EXPLAINED

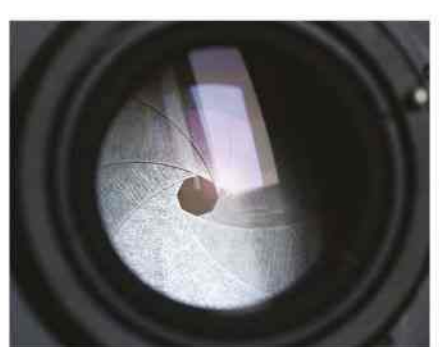

**EXECUTE (F/NUMBER)**<br> **EXECUTE:**<br> **EXECUTE:**<br> **EXECUTE:**<br> **EXECUTE:**<br> **EXECUTE:**<br> **EXECUTE:**<br> **EXECUTE:**<br> **EXECUTE:**<br> **EXECUTE:**<br> **EXECUTE:**<br> **EXECUTE:**<br> **EXECUTE:**<br> **EXECUTE:**<br> **EXECUTE:**<br> **EXECUTE:**<br> **EXECUTE:**<br> **EXECUT** This is the diameter of the lens that allows light to reach the imaging chip. The amount of light let in can be expanded or diminished with an iris in the lens – this determines the f/number. A low f/number (such as f/1.8) gives a wider aperture and lets more light in.

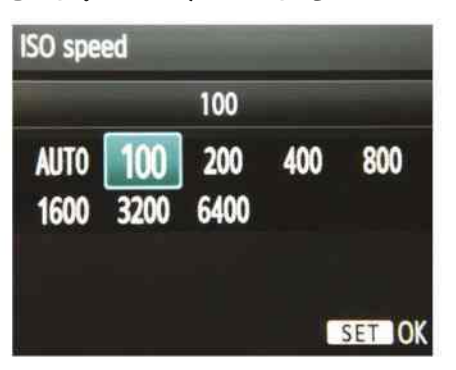

#### **SENSITIVITY (ISO)**

The ISO is an international standard for the sensitivity of the chip in digital cameras. Setting this to a low value like 100 gives high-quality images that need more light or longer exposures. High ISO values such as 3200 allow you to photograph faint subjects, but with a decrease in quality.

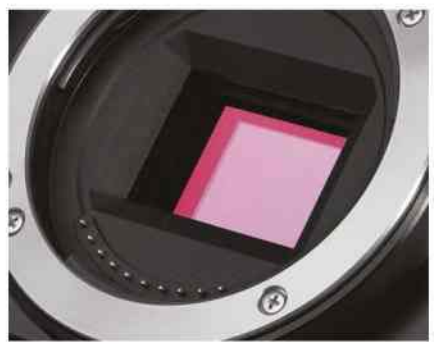

#### **EXPOSURE (SHUTTER SPEED)**  The shutter speed determines how long the imaging chip is exposed to light that's been focused on it by the lens. For long exposures the shutter is open for longer, allowing more

light to strike the camera sensor. Many cameras offer a mirror lock-up mode to minimise vibrations from the shutter action.

### **NIGHTSCAPES**

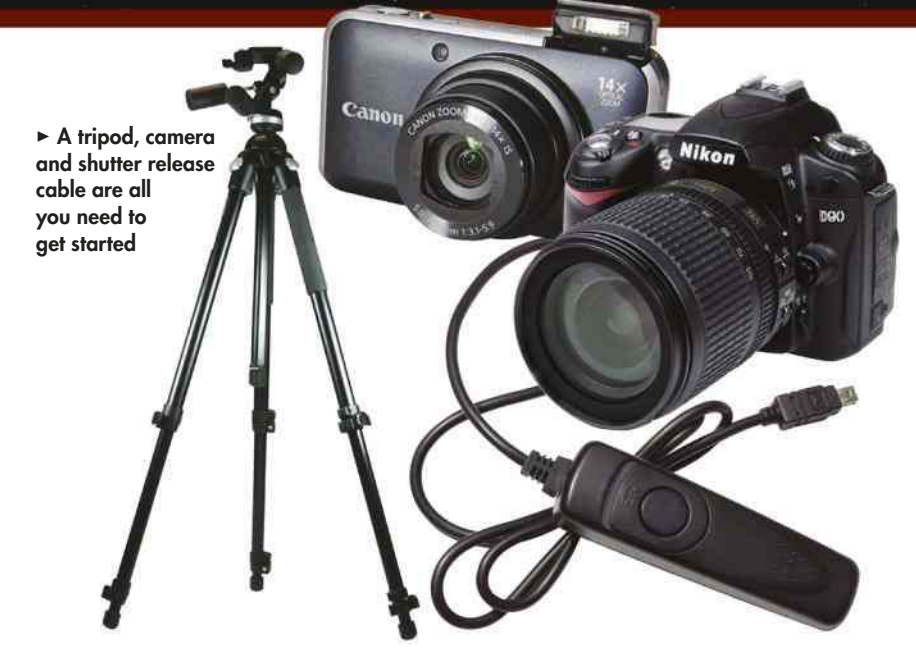

also have interchangeable lenses, so you can swap to a more powerful lens to close in on a bright deep-sky objects such as the Pleiades open cluster in Taurus or the Flame Nebula in Orion.

Today's DSLR imaging chips have wide ISO sensitivity ranges, allowing the faint light from many more stars to be recorded for great results. Many DSLRs also have an option to set the shutter speed – the exposure – in increments up to 30 seconds. After that, they'll have a bulb or 'B' setting that keeps the shutter open as long as the release is pressed for even longer exposures – great for star trails.

#### Heavenly bodies

Canon and Nikon DSLR bodies stand out for what they offer budding astro imagers. The Canon EOS 1100D 1200D, 700D and 100D models are all good basic DSLRs for astrophotography, and Canon also offers the dedicated 60Da specifically for this market. The Nikon D5500, D610 and entry-level D3300 also fit the bill.

It's worth noting that DSLR sensors

come in two sizes: a smaller format called APS-C (used by all the previously mentioned camera bodies except the D610) and the larger 'full frame', equivalent to the old 35mm film format. In our tests, the Nikon D700, Canon EOS-1D X and Sony  $\alpha$ 7S full-frame cameras showed they are worthy of their higher price tags.

To take nightscapes you also need another piece of equipment: a tripod. This will give you the stability to take long exposures without any vibrations affecting the setup. Exposures longer than 1/30th of a second will start to lose sharpness and show camera shake – it is almost impossible to hold a camera steady by hand for long periods. Sturdy tripods are best, even if they are more expensive, as lightweight tripods can shake slightly in the breeze and spoil any nightscapes you take. Makes to consider include SLIK, Manfrotto, Gitzo and Horizon.

While it may be obvious that you can't just hold the camera up to the sky, it may be less obvious that you can't simply press the shutter release button

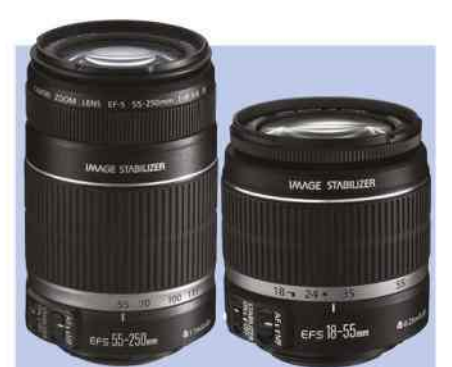

### WHICH DSLR LENS?

There are several DSLR lenses that are useful for astrophotography. Standard DSLR zoom lenses have maximum focal lengths of 50-70mm and can capture the main constellations, brighter sections of the Milky Way and detail within aurorae. In order to take in the larger constellations or capture large auroral displays, a wide-angle lens with a focal length of 16-28mm is needed.

DSLRs also have high ISO settings compared to film cameras, and because of this you can use the higher magnification of 100-500mm focallength lenses and still capture bright stars in asterisms or clusters such as the Hyades. If you can go for fixed focal length lenses, all the better: they can be easier to focus than zoom lenses and often have wider aperture settings, enabling more light to get to the sensor.

either – you'll need a remote shutter release cable. The act of pressing the shutter button to take the picture can move the camera enough to shake the image. A remote shutter release cable can make a big difference between a shaky picture and a shot with pin-sharp stars.

Finally, don't forget that using a whitelight torch to look at the camera settings and tripod will ruin your night vision. Use a red-light one – red light doesn't destroy your night vision, which will take at least 30 minutes to build up.

### WHICH SETTINGS SHOULD YOU USE?

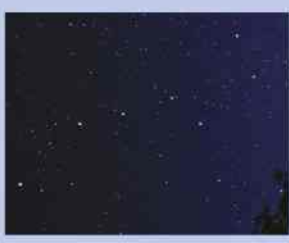

**CONSTELLATIONS** Exposure: 15 to 40 seconds Aperture: f/2 to f/2.8 Sensitivity: ISO 800 to 1600

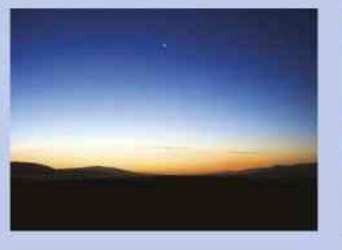

**TWILIGHT LANDSCAPES** Exposure: 1 to 10 seconds Aperture: f/2.8 to f/5.6 Sensitivity: ISO 100

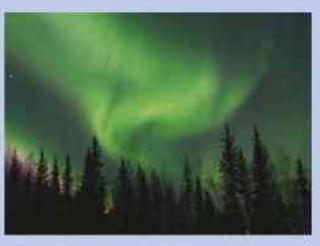

**AURORAE** Exposure: 3 to 30 seconds Aperture: f/2 to f/2.8 Sensitivity: ISO 400

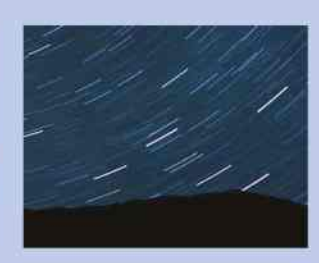

**STAR TRAILS** Exposure: 5 to 60 minutes Aperture: f/4 to f/11 Sensitivity: ISO 100

DIN **ASTROPHOTOGRAPHY**

## **TECHNIQUE** Master these hints and tips to capture the stars

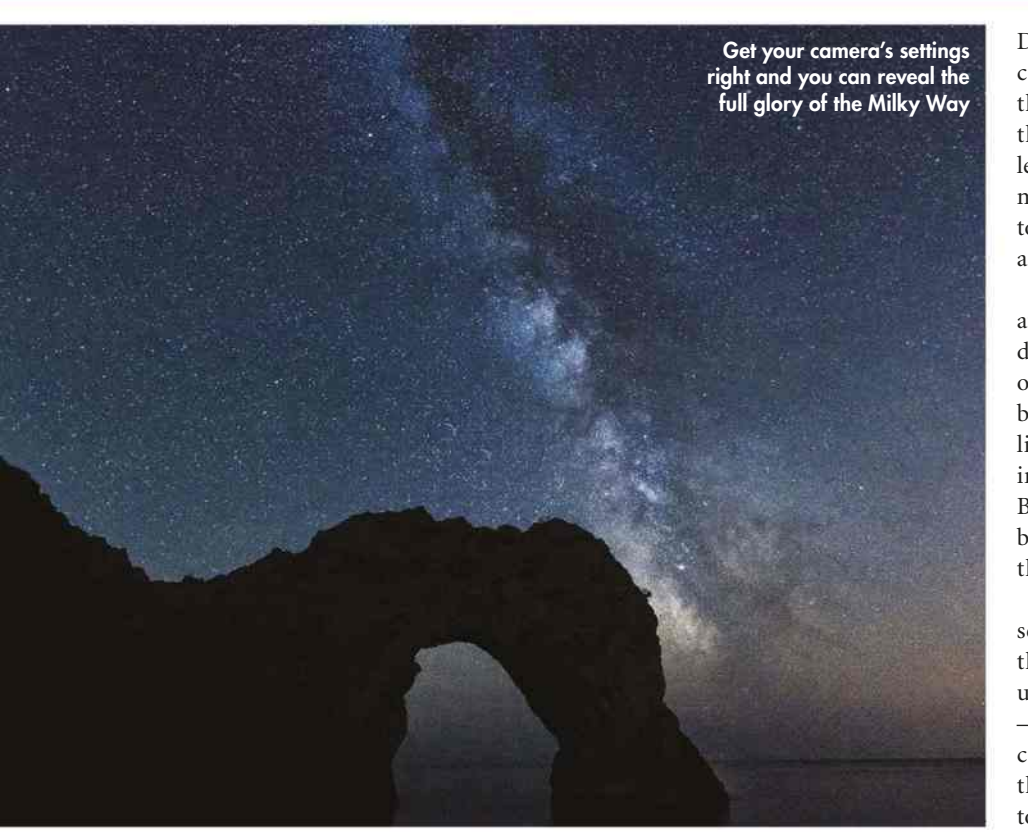

DSLRS ARE PARTICULARLY good cameras for astro imaging because of the amount of flexibility and control they provide. With their interchangeable lenses they can give a wide range of magnifications, from the naked eye to a view that's similar to that through a pair of binoculars.

Their ability to take long exposures at high ISO values means that from a dark site they can also capture vistas of the Milky Way that can't be seen by the naked eye. This is because when light reaches your eye, your retina immediately sends signals to your brain. But with a long exposure, light can build up on a camera's sensor before the shutter comes down again.

A DSLR's in-built automatic exposure settings aren't so good for capturing the night sky. These do have their uses when you're imaging in twilight – catching Venus, Mercury or a low crescent Moon, for example – when there may be just enough light for them to work. But when it's dark, these auto

### **STEP BY STEP**

### SET UP YOUR DSLR FOR ASTROPHOTOGRAPHY

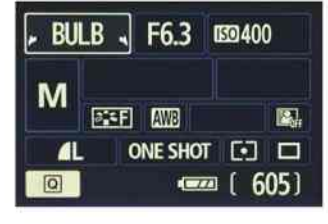

#### **1 BULB**

The bulb setting allows you to precisely control the length of exposures. With it you can take shots lasting from one second up to several minutes and even longer, using a remote shutter release or the delayed timer. Such a wide range of exposures can be creatively exploited in your shots of the night sky. Stars can be made to look like pinpricks with a short exposure, or trails with a longer one.

#### Quality **18M 5184x3456 F**  $\overline{173}$  $\blacksquare$  $CDH + AL$ **Bant**

#### **2 FILE FORMAT**

Many cameras come with a range of file format settings that include Raw, JPEG and Raw+JPEG, and even the JPEG settings can have a wide choice of compression levels. Get to know your camera's file formats and ideally use the Raw setting. While this will produce the highest quality results, the larger file size means that any given memory card will be able to hold fewer Raw images than JPEGs.

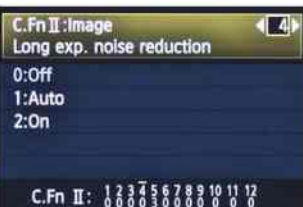

#### **3 NOISE REDUCTION**

This is an in-built facility in many digital cameras and it should be used carefully. When taking pictures with a lot of light across the image, for instance in twilight scenes, noise reduction can improve the shot by cutting out artefacts generated by the camera's sensor. However, noise reduction can remove fainter stars from pictures of stars and constellations. If photographing these, it's best turned off.

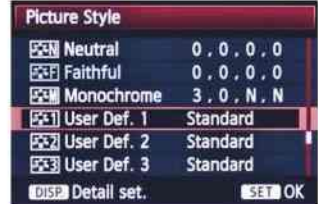

#### **4 PICTURE STYLES**

This is another in-built facility that has to be used with caution. Many DSLRs allow you to alter settings such as contrast, sharpness and colour saturation, and save the alterations as a user-defined setting. Subtle adjustments made here can enhance the final image, but it's very easy to alter a picture too much by going over the top. The default settings are often the best to begin with.

### **NIGHTSCAPES**

routines find it hard to cope with the low light levels.

The good news is that DSLRs have a manual mode with which you can control the ISO, exposure and lens aperture settings, and it's best to use these when taking shots of the heavens. The best way to do this is to bracket your exposures: take a range of different exposure lengths at various ISO values to see which produces the image with the best overall balance between sky darkness and star brightness. Try exposing for five seconds either side of an initial exposure of 15 to 20 seconds.

#### First steps

Attach your camera to a tripod and plug in the remote shutter release cable. If you don't have one or you can't find the jack for it, use the delayed timer – the setting that you'd use to take a photo with yourself in it. From a moderately dark site, you can get a good picture of a constellation like Leo with a 50mm focal length lens by setting the ISO to 400 and the exposure to 15 seconds (use the bulb setting if the long-exposure range is limited). Set the aperture as wide as it will go – look for f/1.8 or even f/1.4. Focusing on stars can be tricky, but there

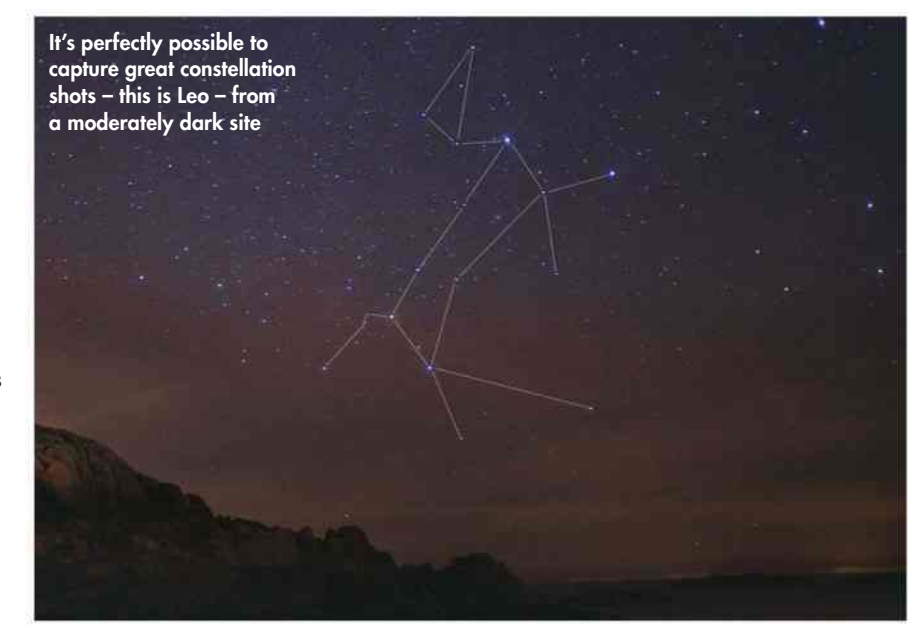

are ways around this, as shown in 'Pro Pointer' below.

Once you've taken the image, check it for elongated stars. If there is star trailing, take another picture with the same settings but change the exposure to 10 seconds. If you have a camera with an APS-C sensor, such as the Canon EOS 650D, star trailing can become more obvious and you may need shorter exposures. These sensors only see the

central area of the image projected by the lens, and the final image appears magnified compared to the same lens used with a full-frame sensor.

One final tip is to take a few pictures with the lens cap on. This gives you 'dark frames', in which the only data is the unwanted noise of the sensor itself. This noise can then be subtracted from your final image with photo-editing software. Read more about this on page 106.

### **PRO POINTER** HOW TO FOCUS FOR PIN-SHARP RESULTS

While focusing in the daytime is easy, focusing at night is a completely different matter. Autofocus relies on contrast, so the dark sky, coupled with the faint and point-like nature of stars, means that a DSLR's autofocus will struggle to find anything to lock on to. Squinting through the camera's viewfinder can be a struggle too – often only the brightest stars will be visible and those tiny

points won't be enough to manually focus on. Compact cameras don't find focusing in the dark any easier. The zoom lenses on some models focus past infinity, making it difficult to bring the view to focus. Most manual fixed lenses for DSLRs can be set at infinity, but it's often not where you'll find the best focus. Here are some tips and tricks to help you do so.

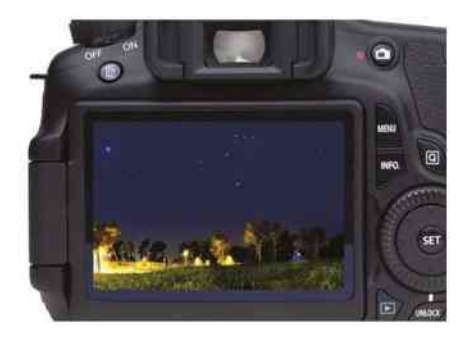

#### **LIVE VIEW**

Most DSLR cameras now have a live view function, which lets you see what you would through the viewfinder on the camera's LCD screen. The larger view – which is often also magnified and tilted – and more comfortable viewing angle are real benefits for twilight scenes, as well as shots of the constellations, the planets and the Moon.

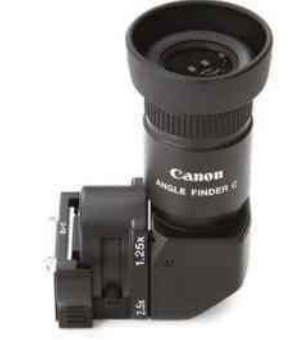

#### **MAGNIFIED FINDERS**

These can be bought for many makes of DSLR. They are attached to the camera's viewfinder and their right-angle design makes viewing more comfortable. The 2x magnification will help you to judge focus a lot better on brighter stars. Take a test exposure to confirm if the shot is in focus and then adjust the focus again if needed.

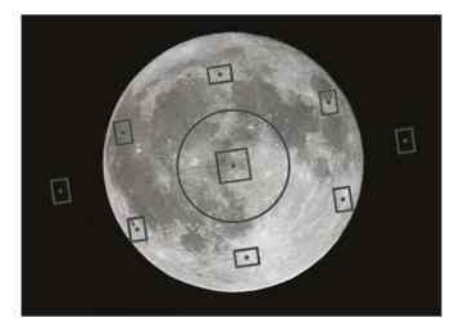

#### **CAMERA CONTROL**

For autofocus to work it needs a strong light source to lock on to – most night-sky objects are too faint for this. Aiming at a distant streetlight or the Moon can help it find something to fix on. Once you've found focus, turn off the autofocus and don't touch the lens, otherwise you risk knocking it out of focus again.

**ASTROPHOTOGRAPHY**

## **MASTERCLASS 1** Compose carefully and capture a constellation

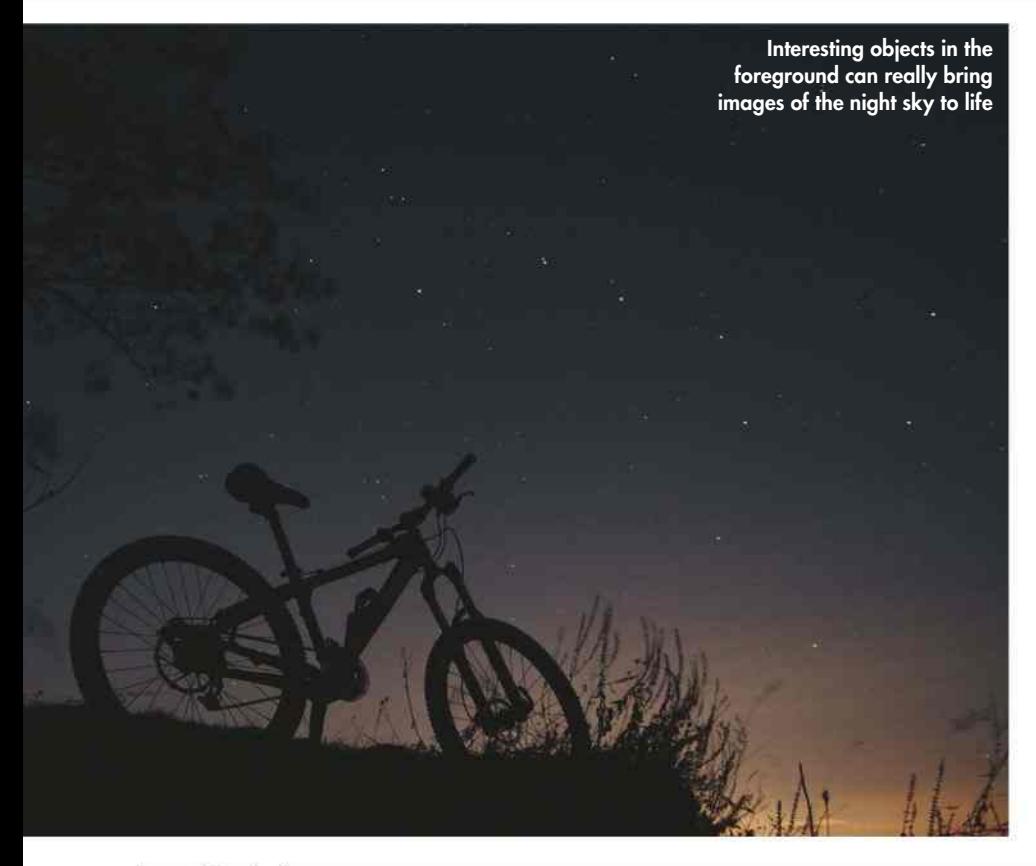

THE NIGHT SKY is full of patterns, constellations of stars that have helped civilisations from the ancient Greeks and Romans to the Aboriginal Australians find their way around the heavens. Photographing them is a great way to start taking astrophotos – you'll capture some captivating images and get your bearings at the same time.

It's not just constellations that make recognisable patterns in the sky. Asterisms, such as the Plough in Ursa Major, also make good, identifiable photo subjects. These familiar groups typically consist of the brightest stars in a constellation and miss out the fainter stars that make up its main shape. Another one to look for is the Sickle in Leo, which looks like a back-to-front question mark. The swarm of stars that is the Milky Way makes for a good target too, especially during the summer and early autumn, when the band of our Galaxy cuts across the night sky.

When they're high in the sky, the constellations are ideal if you're after

### **STEP BY STEP** FOUR STEPS TO YOUR FIRST CONSTELLATION IMAGE

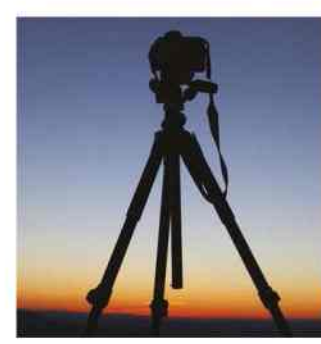

**MINI** 

#### **1 CHOOSE SUBJECT AND POSITION**

Choose the constellation you want to photograph and adjust where your camera is pointing to frame the subject nicely. To orientate the constellation in the frame for a better composition, you may need to adjust the tripod legs as well as the tripod head, which the camera sits on.

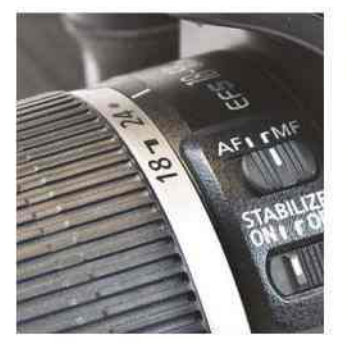

#### **2 FIND THE SHARPEST FOCUS**

Carefully check the focus using the methods described on page 13, and if you've used autofocus, turn it off. Take several test shots and then zoom in on them using the preview screen to judge whether the focus setting you've used has sharpened the stars.

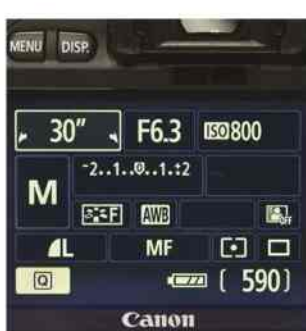

#### **3 ADJUST CAMERA SETTINGS MANUALLY**

Put the camera in manual or 'M' mode, and in the on-screen menu set the ISO and exposure, plus any picture adjustment settings. Make sure you've turned off the flash and that there won't be any automatic noise reduction routines active, which can remove fainter stars.

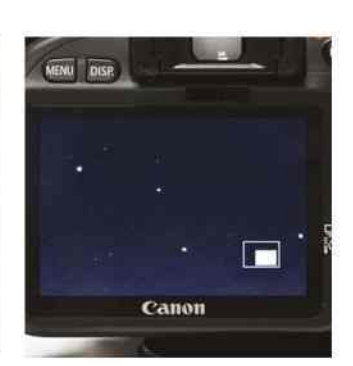

#### **4 CAPTURE AND REVIEW IMAGES**

Take your image using the shutter release cable and review it for sharpness with the zoom function. Consider the brightness of the sky, and check whether the stars are trailed. If they are, take another image with a shorter exposure time and open the aperture one f/number wider.

### **NIGHTSCAPES**

an uncluttered photograph. But they can also look great when they're low to the horizon, either rising or setting. Adding a foreground object into the frame can really enhance the look of your nightscape photos too – experiment with houses, trees and your surrounding landscape.

#### Plough straight ahead

Let's look at how we'd take a picture of the Plough. First, mount your camera on a tripod and attach the remote shutter release cable. Then set the aperture to its widest setting (the smallest f/number), choose an ISO setting of 400 and a shutter speed between 10 and 30 seconds. Finally, press the shutter release to take the picture.

If you need to use the bulb setting, use a watch to keep track of the exposure time so you know when to release the shutter. Once you've taken your image, review it on the camera's viewscreen, using the zoom function to see whether the stars in the image are sharp. If they look a bit blurred, try making the aperture smaller by one full f/number and increasing the exposure time. To capture more stars you can increase

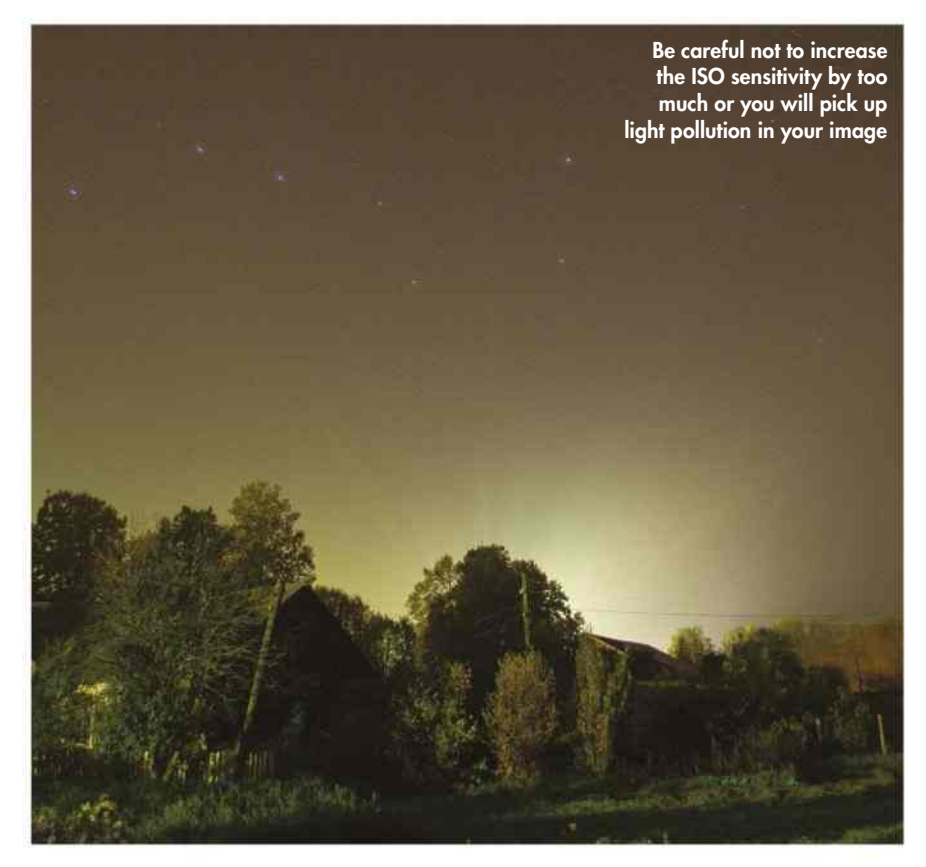

the ISO, but remember that if you're photographing from a light-polluted area, increasing the imaging chip's

sensitivity will also increase the amount of orange streetlight glow that's picked up in the photo.

### **PRO POINTER** CONSIDER YOUR COMPOSITION

To make your nightscapes more interesting, include an object in the foreground to complement the star field or constellation behind it. Good things to go for are lone trees, buildings with lit windows, dramatic landscapes, telescopes and even crowds of people.

Use a red- or white-light torch, or a camera flash, to illuminate the foreground. Combining this with a longer exposure will still reveal the stars. A neat trick is to get one person to appear in several places in the photograph. Give the person a torch, get them to stand still with the torch on and then switch it off while they move to a new position, before turning the torch on again. In the finished photo, they will appear in several places at once. On the other hand, a person walking through the scene with a red light switched on during the exposure creates streaks, which can look quite artistic.

Even a twilight sky can add drama by producing a lighter background sprinkled with stars, enabling you to silhouette a foreground object. Cities and towns taken from a high vantage point can add their own, unique effect to a wide-field view.

There are a few things to avoid – nearby streetlights or security lights, for example. Their light interferes with the image and can create

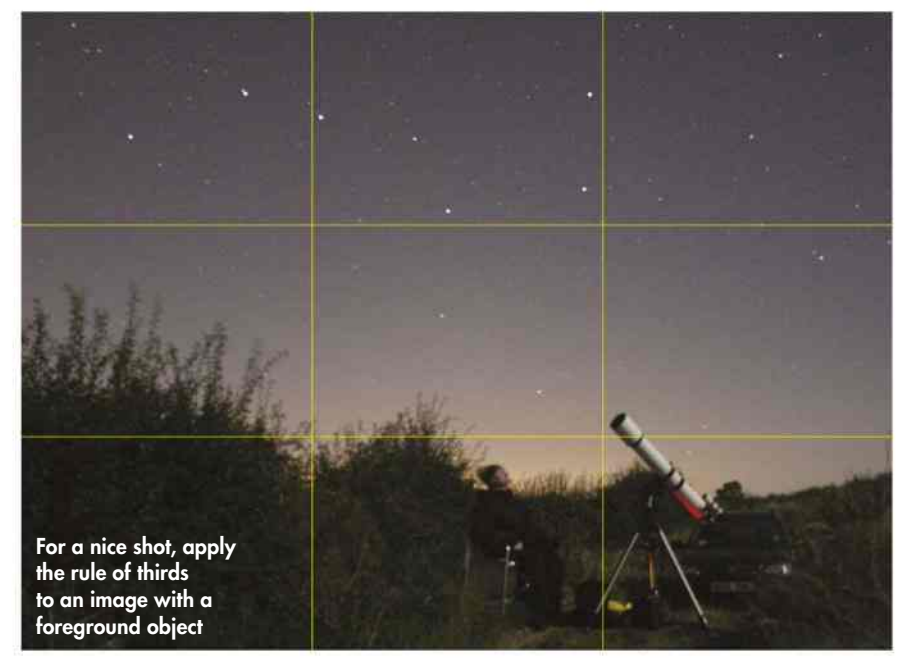

distracting blobs of light called lens flares. In extreme cases they can wash out the colour and reduce contrast in your pictures.

The rule of thirds, which divides an image into nine equal sections in a grid, can be

useful to remember when you're initially composing a shot. If you're taking an astro landscape, the ground would take up the lower third of the image, drawing your view up to the stars.

**<b>ASTROPHOTOGRAPHY** 

## **MASTERCLASS 2** How to image star trails and the motion of the night sky

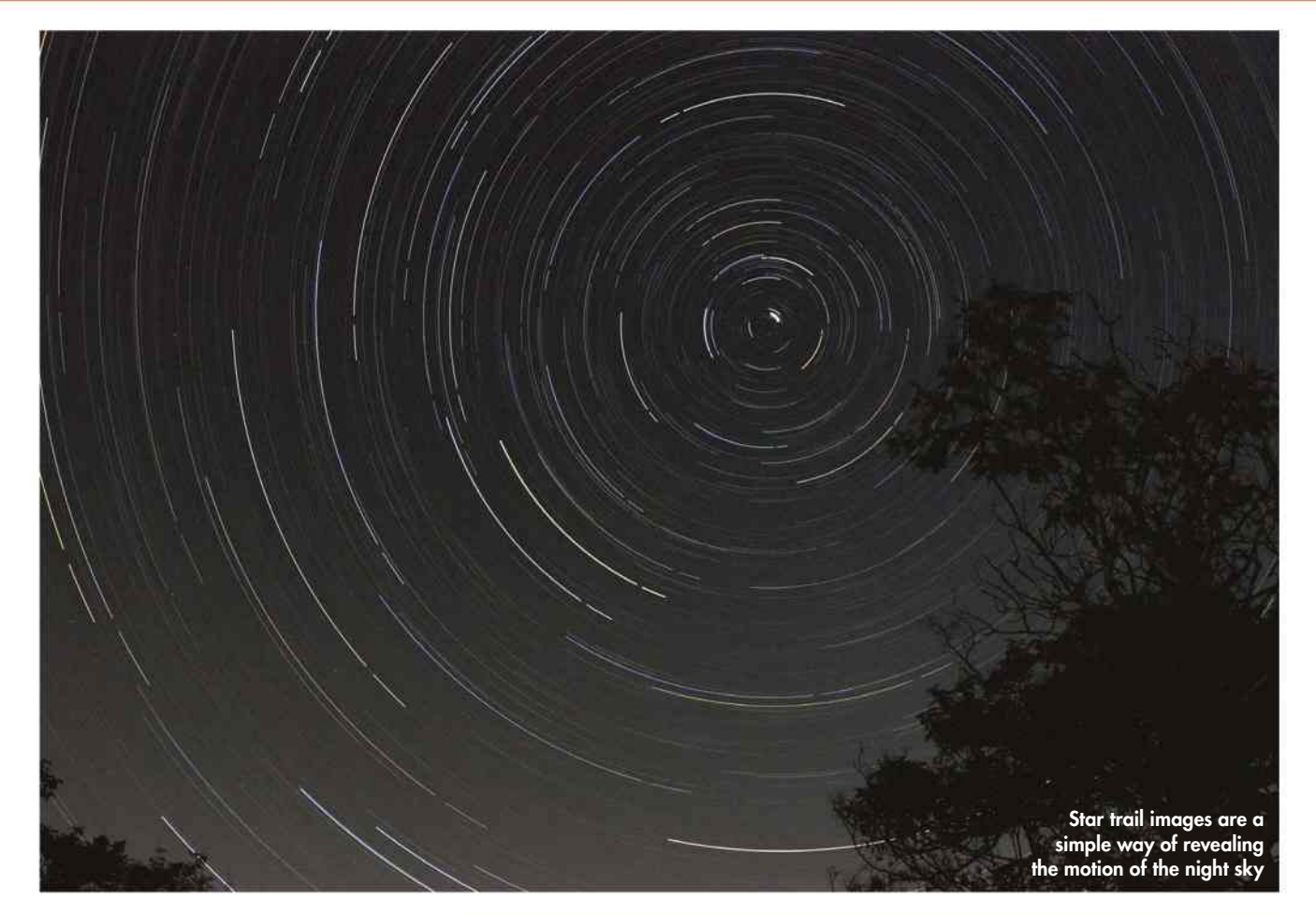

IN THE NORTHERN hemisphere the stars appear to rotate anticlockwise around one particular star: mag. +2.1 Polaris (Alpha  $(\alpha)$  Ursae Minoris). As this star is almost exactly on the celestial pole, we call it the Pole Star. Over the course of 24 hours the stars complete a full circle around Polaris.

OOO

**Drai** 

If you take a 10-minute, wide-field exposure that includes the Pole Star, you'll see in the result that the stars farther from Polaris have longer trails. The arcs get longer as you move from the pole towards the celestial equator until, at the celestial equator, they are at their longest. South of this the arcs begin to decrease in length again towards the south celestial pole,

which for us here in the northern hemisphere lies below the horizon.

AWRENCE Ē

ISTOCK X 6, PETE LAWRENCE Wide-angle and standard lenses give ISTOCK) the best results for star trails. In order to

### MORE INSPIRING TWILIGHT TARGETS

We've shown you how to take pictures of constellations and star trails, but there are lots of other interesting targets you can capture using your camera's basic settings and minimal equipment – for example the Northern Lights and noctilucent clouds can be captured with the same settings you'd use for a constellation adjusting the exposure and ISO to cater for their specific brightness.

Conjunctions of bright planets, when two or more of them appear close together in a twilight sky, are a favourite for many astro imagers. For these scenes, try using your camera's auto settings to see how well they cope. The Moon can also be used creatively. Thirty-second exposures at ISO 400 and f/2.8 during full Moon will look like daylight, but the blue sky will be filled with stars.

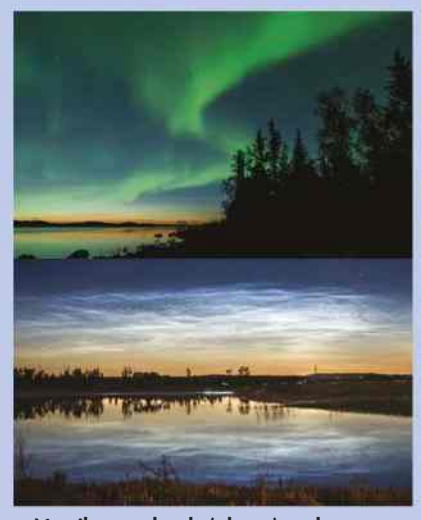

Þ Noctilucent clouds (above) and aurorae (top) are great targets when they appear

### **NIGHTSCAPES**

### **PRO POINTER** MONTAGES CAN REVEAL PLANETARY PROGRESS

The bright, naked-eye planets can also be captured as points in an image. If you take a photo of the area of sky through which a planet moves over a few months, you can

record its motion against the stars. With photo-editing software, it's possible to superimpose images to show the planet's motion over the whole period.

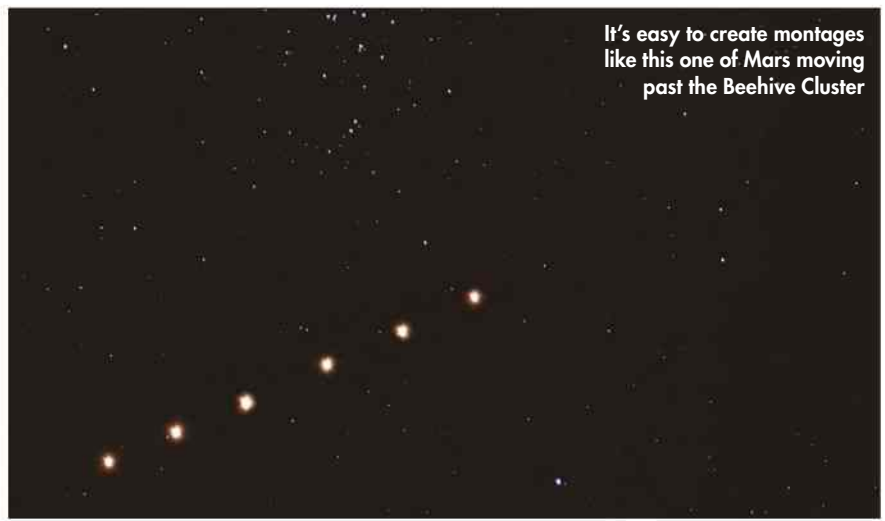

#### **1 SUBJECT**

Mars, Jupiter, Saturn and Venus make fine targets in a dark sky. To record the movement of the planets over weeks or months you need the planet to be moving steadily, so ideally don't take shots when the planet's apparent motion against the sky is slow.

#### **2 CAMERA SETTINGS**

You don't want the stars or planets to trail, so take exposures of 10 to 20 seconds, set the aperture to its widest and select ISO 400. If there's a lot of light pollution set the ISO to a lower value, say 200.

#### **3 TIME YOUR SHOTS**

For a relatively fast-moving planet such as Mars, compared with more distant and slower moving Jupiter or Saturn, take images a few days apart. Make sure that your pictures are all of the same star field. framed in the same way. Take note of the brighter stars to help as a reference.

#### **4 MAKING A MONTAGE**

In your photo-editing software, use the first image as a base and import the others into separate layers. Set the layers' transparency to 25 per cent so you can rotate and align them with the base, before merging them.

cut down on unwanted light spoiling the view, take your pictures from a dark site. Using a wide-angle lens with a focal length of 16-28mm, set the aperture to its widest and adjust the ISO to 400. Using your remote shutter release cable, take exposures of 5, 10, 20 and 30 minutes. This will show you how star trails grow with longer exposures.

If the background sky seems too bright in the longer exposures, decrease the sensitivity of the chip by setting the ISO values to 100 or 200. Narrowing the aperture to f/4 or f/5.6 also helps to cut down on the background glow. Very long exposures of three hours or more reveal the circular nature of the sky's rotation, but with digital cameras these will generate excessive noise in the final image, as the imaging chip heats up.

This is one area in which 35mm film still works well, as it doesn't generate any digital noise. With exposures this long, you need to be as far away from light pollution as possible to minimise the amount of orange glow that will be present in your final image.

It's often a case of trial and error to find how long you can expose your shots from any given location before digital noise or light pollution starts to wash out the star trails. If your camera has long-exposure noise reduction, turn this on. And watch out for the clarity of the air. Even small amounts of haze in the atmosphere will produce a bright sky background, shortening how long you can expose for.

### **STEP BY STEP**

### IMAGE STAR TRAILS IN FOUR SIMPLE STEPS

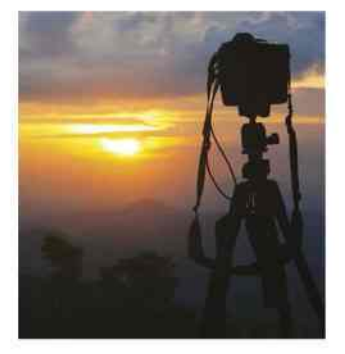

**1 EQUIPMENT** Select your lens and fix your camera to a tripod. Adjust the tripod legs so that they provide a solid base. Attach the remote shutter release so you don't vibrate the camera when taking the shot.

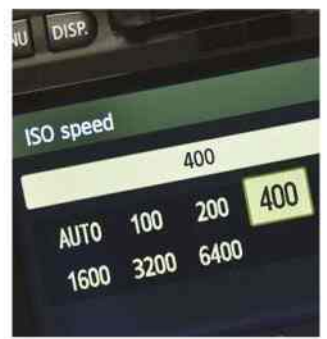

**2 CAMERA SETTINGS** Select the ISO, switch the camera to bulb mode so there's no limit to the length of the exposure, then focus. Make sure your flash is disabled and switch on the long-exposure noise reduction.

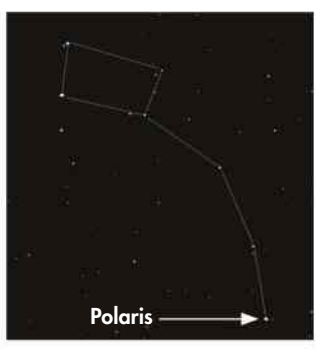

#### **3 SUBJECT**

Decide whether to shoot short star trails near Polaris, or longer trails by aiming at a constellation near the celestial equator. Ursa Minor is a good choice for the former while Orion works well for the latter.

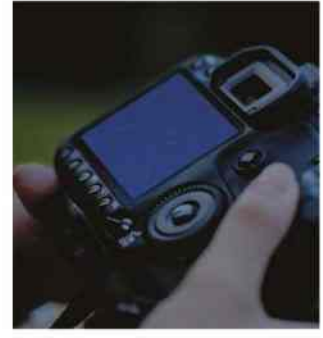

**4 CAPTURE AND REVIEW**

Take several exposures ranging from five minutes up to half an hour, then review them. If the sky is too bright, reduce the ISO and set the aperture to a larger f/number.

**ODOLON** *C* ASTROPHOTOGRAPHY

## **MASTERCLASS 3** Make the most of the many annual meteor showers

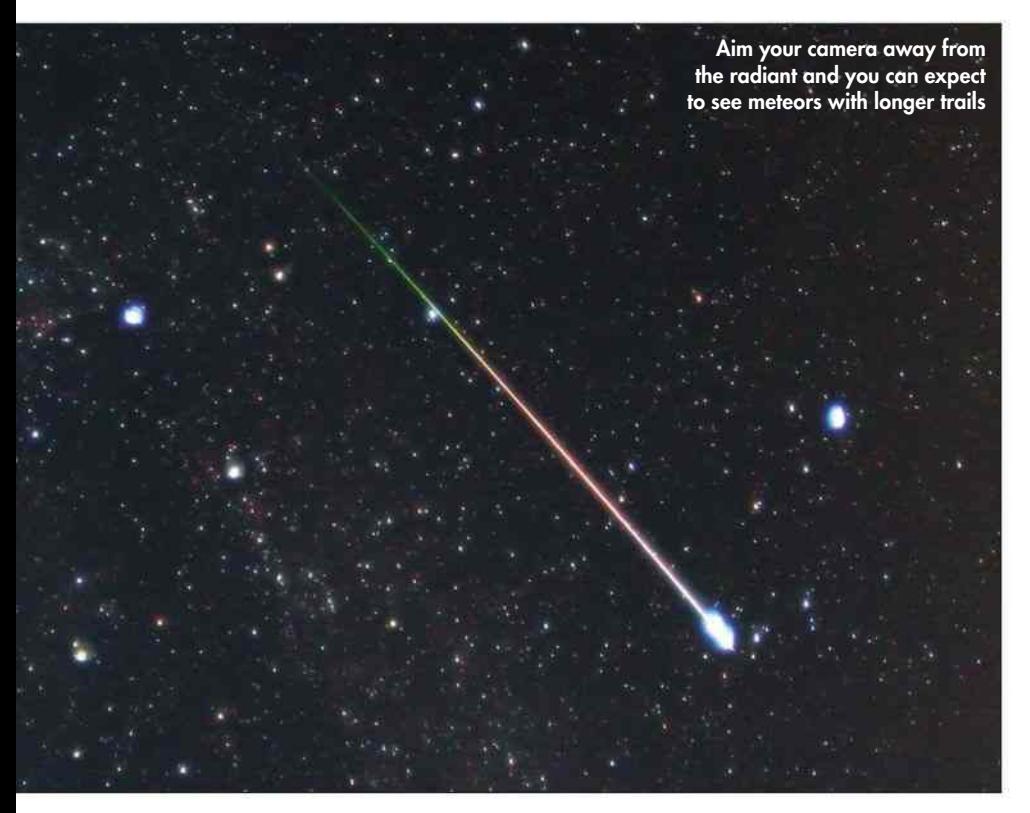

METEOR PHOTOGRAPHY ISN'T actually that hard to do. You need plenty of patience but, once set up, the process of catching a meteor on camera is a waiting game – a bit like celestial fishing. There are several prominent showers throughout the year: these include the Lyrids in April, the Perseids in August, the Orionids in October, the Leonids in November and the Geminids in December.

The first thing to consider is your camera. As you need good sensitivity, changeable field of view and longish exposures, a DSLR is the best tool for the job. You'll also need to cover a fairly large part of the sky: opt for a normal photographic lens with a focal length of

18-35mm if you're using a non full-frame camera, or a focal length of 28-50mm if you're using a full-frame model. The lens needs to be opened fully so that it's set at its lowest f/number: f/2.8 is good, f/2.0 excellent, but f/1.4 is close to perfect. It also needs to be pre-focused at infinity and have autofocus turned off.

The focal length of the lens determines the field of view, with shorter focal lengths delivering the widest views. Meteors can appear anywhere in the sky, so you'd think that the best lens would be the one with the shortest focal length, but unfortunately this is not always the case.

The sad reality is that trails can look a bit puny in really wide-angle shots. On the other hand, a wide-field lens comes into its own if a long-trailed fireball passes through the field of view. In this instance, a lens with a longer focal length may only catch part of the trail.

The fact that a wider lens will catch more meteors than a narrower one, but the narrower one will typically give better results, epitomises the main issue with meteor photography: there's always a compromise to be made.

#### Fine-tune your setup

The camera should be set to be very sensitive, with an ISO value of around 1600 or 3200. These higher levels typically generate a fair bit of noise,

but will also record more trails. There's no point in capturing a wonderful, aesthetically pleasing image of the sky if you don't record any meteors in it.

When film was used for meteor photography, it was common for astro imagers to use exposures of 10-30 minutes. When using modern digital devices, exposures are best kept relatively short, at around 30 seconds. The easiest way to do this is to simply set the exposure time to 30s – the maximum value for most DSLRs – and the shutter mode to continuous. Holding the shutter button down then makes the camera take 30s exposures, one after the other, until the button is released. A lockable remote shutter release is the most straightforward way to keep the button depressed.

As far as mounting the camera goes, if you want to keep the same patch of sky in the frame, you'll need to put the camera on a driven equatorial mount, perhaps piggybacked on a telescope. Placing the camera on a fixed tripod works just as well, but in this case the stars will pass through the frame over time. If you keep your exposures short, they shouldn't noticeably trail.

Finally, you'll need to decide where to point the camera. If you aim it at the shower's radiant the meteor trails will be short; if you train your lens farther from the radiant they'll appear longer. One good technique is to place the radiant close to the middle of either of the frame's short edges. This way any shower meteors are travelling along the long edge of the imaging frame, so they're less likely to move out of shot. This perspective also shows you where the meteor trails come from in the sky.

A good rule of thumb is to point the camera so it's aiming about 60° above the horizon. In this position it's not looking through the murky layers of atmosphere that would dim meteor trails, but still pointing through a thick enough layer so that you see more meteor trails than you would looking directly overhead. Of course some will pass above you; meteor photography is all about compromise.

### **NIGHTSCAPES**

### **STEP BY STEP**

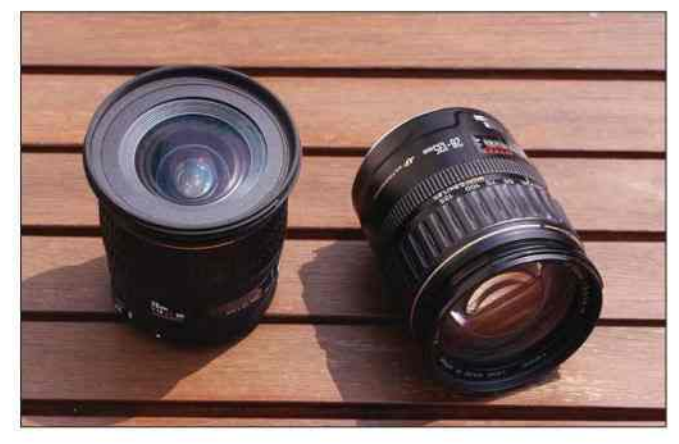

#### **1 NARROW OR WIDE-ANGLE?**

Pick your lens – for the best results, use an 18-35mm lens for a non full frame DSLR or a 28-50mm lens for a full frame one. If you have a choice of lenses, use the one with the smallest f/number. Remember, wide-angle lenses will cover more sky than narrower ones, but the trails will normally look less impressive.

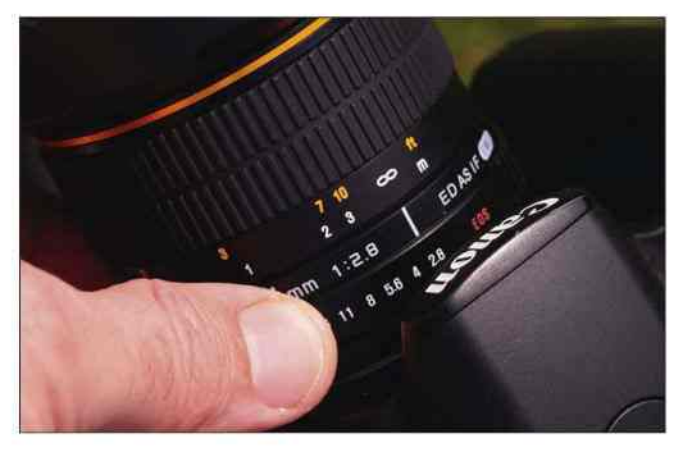

#### **3 FIND YOUR FOCUS**

Lens and mount sorted, the next step is to prepare the camera. Set a high ISO, say 1600 or 3200. The lens should be fully opened (lowest f/number) and pre-focused at infinity with autofocus turned off. It's important to make sure that focus is very accurate for meteor work. If your camera offers live view focusing, use that.

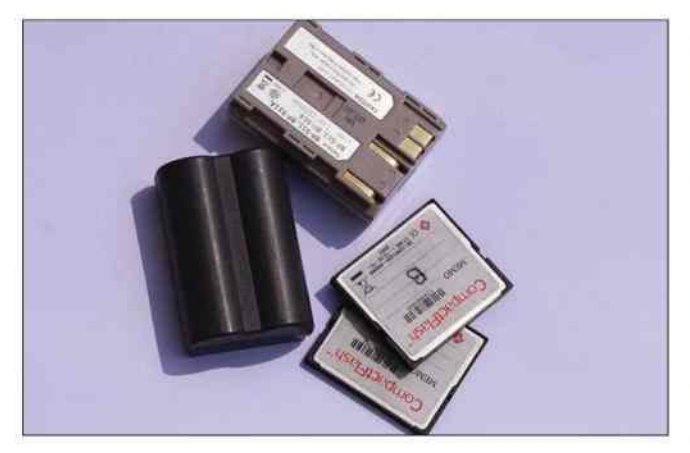

#### **5 MONITOR BATTERY AND MEMORY LEVELS**

With the camera clicking away automatically you can enjoy the show with your eyes, but do keep an eye on the state of the battery, how full your memory card is and whether any dew has misted up the lens. Keep spare memory cards, charged batteries and a 12V camping hairdryer handy – use the latter to remove any dew build up.

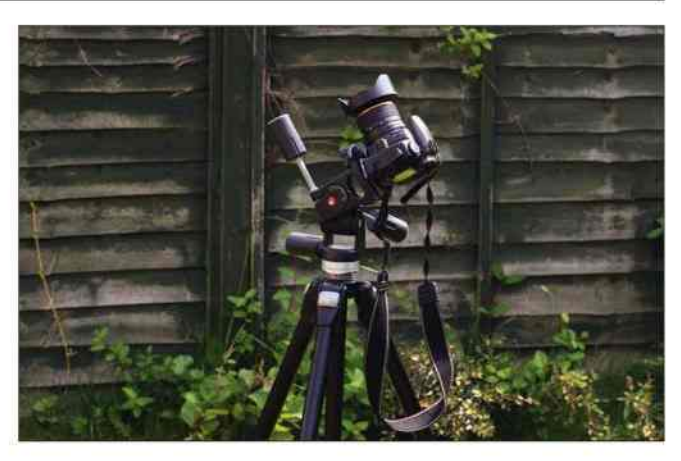

#### **2 TILT AND PAN OR EQUATORIAL?**

A simple tilt and pan tripod is the easiest way to mount the camera, though a driven equatorial mount has the advantage of keeping the camera pointing at the same patch of sky. Alternatively, wedge the camera somewhere so that it points at the sky. Aim about 60° up and make sure that there are no obstructions in the view.

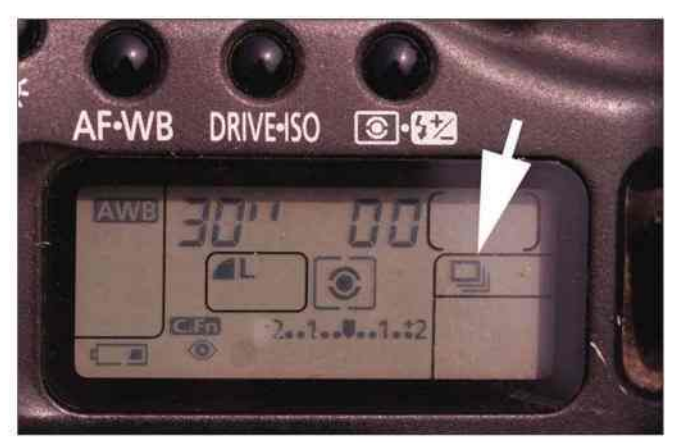

#### **4 SET THE SHOOTING MODE AND EXPOSURE**

Set the camera's exposure length to 30 seconds (the longest before bulb for most cameras) and the shooting mode to continuous, marked by the arrow above. These settings are ideal for meteor photography. Use a lockable remote shutter release to capture consecutive shots – the camera will take one shot after another until you unlock the release.

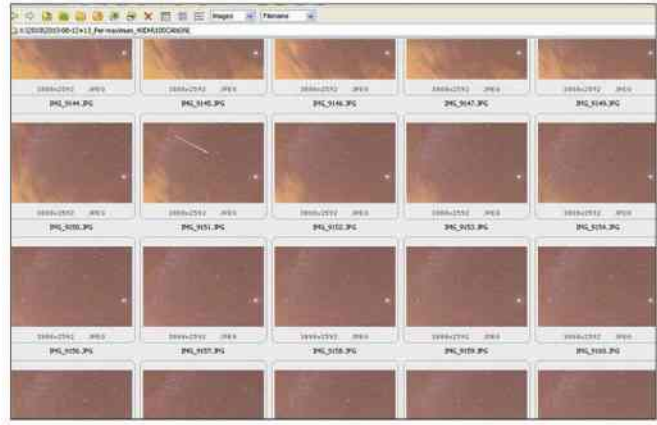

#### **6 CHECK FOR METEORS**

Once the session is over, the exciting part begins. Download the images to a computer and use an image viewer such as freeware FastStone (www.faststone.org) to check each one for trails. If you spot a trail that persists over two or more shots it may not be a meteor at all – it's more likely to be a satellite.  $\bullet$ 

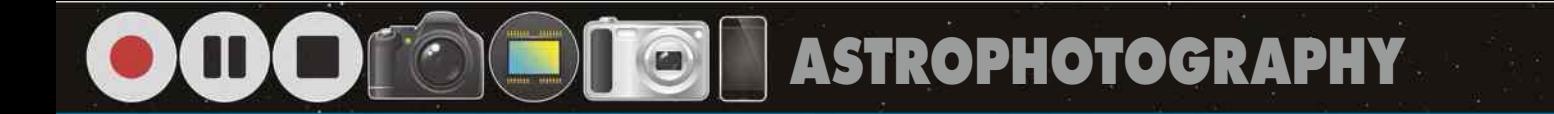

#### **OUR EXPERTS**

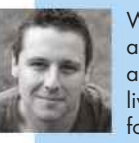

WILL GATER is an astronomer and author who presents live astronomy shows for Slooh

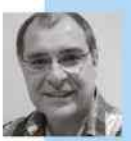

PETE LAWRENCE is an astrophotography expert who appears on The Sky at Night each month

STEVE MARSH X 3, MICHAEL KARRER/ASTRONOMER STEVE MARSH X 3. MICHAEL KARRER/ASTRONOMER SALZKAMMERGUT, ISTOCK ARBEITSKREIS SALZKAMMERGUT, ISTOCK ARBEITSKREIS

WITH ITS SHIFTING phase and the wobbles of libration bringing myriad new features into view night after night, the Moon is a wonderful target for imagers of all abilities. As the largest object in the night sky, as seen from Earth, it's also

an obvious place to start. But for all its obviousness and brightness, it takes great attention to detail to capture top-quality images of our natural satellite. We show you how to do it here – starting with the equipment you need and then moving

**MOON** 

**THE**

on to the techniques that will help you to capture better lunar shots, whether you have a DSLR or just a smartphone. If you're stuck for ideas, we also look at six classic lunar sights that everyone should have a go at capturing.

### **WHAT YOU'LL LEARN**

We tell you what kit you'll need to get great shots of our neighbour in the night sky

How to plan your shots and get crisp images, plus six of the best first-time targets

You really can use the smartphone in your pocket to shoot the Moon – we show you how

#### **22** EQUIPMENT **23** TECHNIQUE **25** MASTERCLASS 1 **26** MASTERCLASS 2 **28** MASTERCLASS 3

Capture a full-disc shot of the Moon, making use of high dynamic range imaging techniques

Shoot and assemble a large composite lunar image with our guide to Moon mosaicing

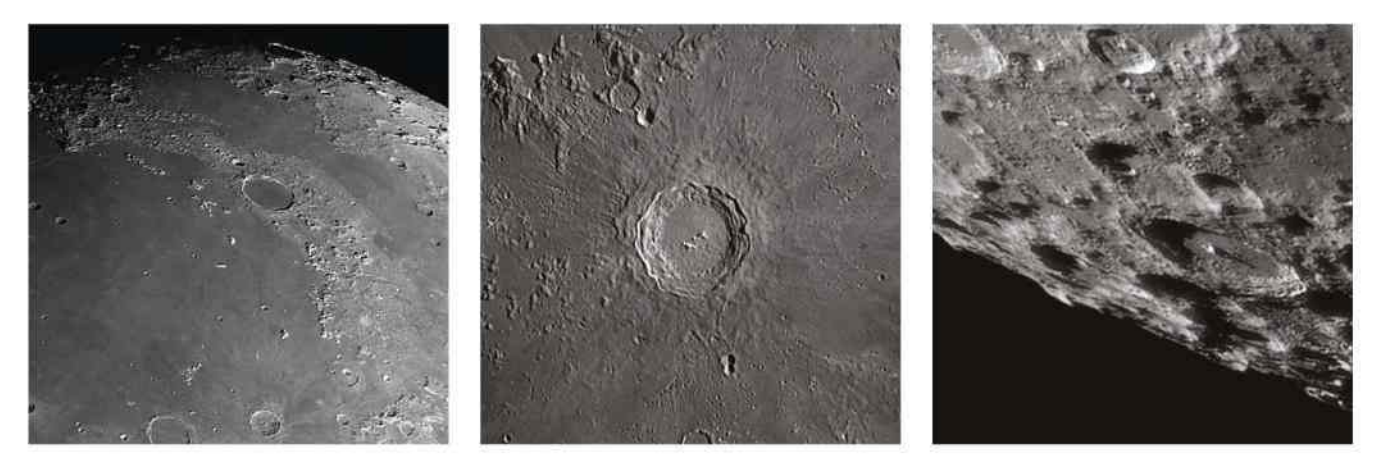

### **THE MOON**

Discover how to create a stunning lunar mosaic like this on the following pages

O

## **EQUIPMENT** The kit you'll need to start snapping the Moon

THE GREAT THING about the Moon is that that anyone with a telescope and either a smartphone or a compact camera can take a decent image of it – all you need to do is hold your camera up to the telescope's eyepiece and start clicking away. This technique is known as 'afocal photography'. So long as you already have the camera and telescope, you don't need anything else to get started.

DSLRs offer several options. They can be used to take afocal shots, just like smartphone and point-and-shoot cameras. Turned directly to the night sky, they can also capture nightscapes (see page 8) with our nearest neighbour in pride of place – but bear in mind that the Moon will appear small in such an image taken with an APS-C camera's standard 18-55mm kit lens.

To increase the size of the Moon's disc in your images and reveal more detail on its surface, you'll need a longer focal length lens. A lens with a focal length of 300mm or more will show the lunar seas as well as some of the more prominent craters and mountains.

The fact that DSLRs have detachable lenses means that they can also be connected directly to a telescope, the telescope essentially becoming the camera lens. To do this you will also need a T-adaptor and a T-ring. The first is brand-specific and mounts on the DSLR, while the second screws into the T-ring, with a nosepiece to slot into the telescope.

DSLRs are not ideal for highresolution lunar imaging, and this is where high frame rate planetary cameras come in. These cameras are capable of taking short videos, consisting of a great many frames per second, and we'll explore why this is useful later on.

You can use any scope, however large-aperture Schmidt-Cassegrains and Maksutov-Cassegrains are popular choices with top lunar photographers. This is because their longer focal lengths are well suited to close-up imaging of the Moon, and compared to a high-quality refractor you get a much larger aperture for your money.

Whatever type of telescope you use, make sure it's well collimated. That is, you should ensure that its optics are carefully aligned to produce the sharpest image possible. Your telescope's manual

will show you how to do this. As in any other area of astronomy, your telescope's mount needs to be rock solid and stable. The ability to track the Moon – either with a motor drive or with full Go-To capability – is a must if you're using a high frame rate camera. A mount's drives should be set to track at the lunar rate, not at the rate the stars move across the sky. If you're using a Go-To mount, take time to set it up properly; otherwise you may find yourself having to make continuous, tiresome tracking adjustments when imaging.

If you're using a high frame rate camera you'll need a computer to run it. This computer will also need capture software installed if your camera isn't supplied with any of its own.

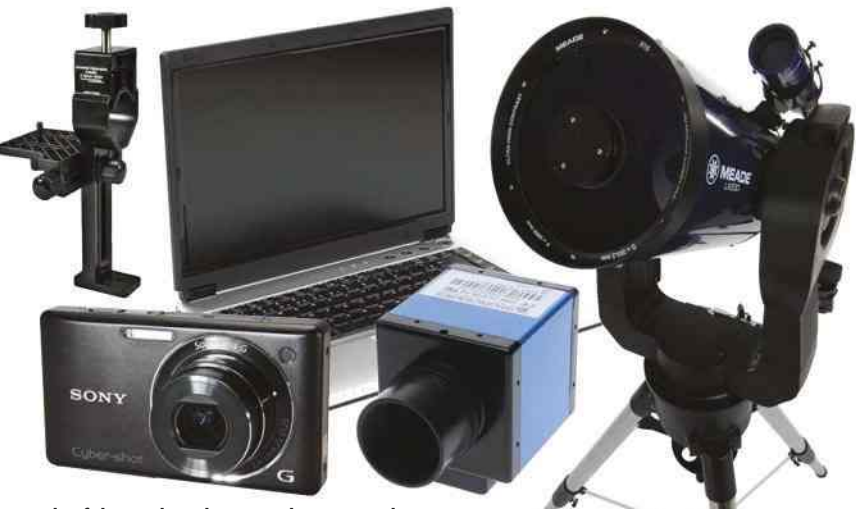

A Tools of the trade: a laptop, telescope and mount, high frame rate camera, compact camera and a digiscoping bracket (for afocal photography)

### **TECH TALK**

### ESSENTIAL ACCESSORIES

#### **SMARTPHONE BRACKET** Holding a smartphone square

on in relation to an eyepiece while you take a photo is a delicate art. You can make things easier with a dedicated bracket to hold it in place.

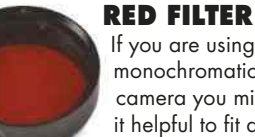

If you are using a monochromatic planetary camera you might find it helpful to fit a red filter when capturing

lunar images. Using one can help produce a crisper final image.

#### **BARLOW LENS**

A must for detailed close-ups of the lunar surface and its craters, whatever camera you use. It increases the focal length and the magnification of your system, typically by two or three times.

### **THE MOON**

## **TECHNIQUE** These tips and tricks will help you get the perfect shot

THE FIRST STEP when setting out to image features on the Moon close-up is to decide what your target is and working out the best time to capture it. There are various apps and software programs that can help you to do this – a few of our favourites are listed on the next page.

To reveal intricate surface textures and the rugged nature of the lunar crust, it's best to take your shots when your target is lit from an angle. This will be when it's located near the line between the light and dark sides of the Moon – known as the terminator. This is particularly important when capturing very small craterlets and other subtle lunar features such as rilles; when they're illuminated from above, they can be practically invisible.

Atmospheric turbulence can also blur and distort our view of the Moon, like the heat haze rising from a road on a warm day. The extent to which the view is undulating is known as the 'seeing'. If the view is mostly steady, with very little turbulence, the seeing is said to be good. It's when there's good seeing that you can capture the best (crispest) lunar images.

You can't control the seeing conditions, but there are other things you can do to improve the view. One is to leave your scope outside to cool down to ambient temperature before you start imaging. This will help reduce the amount of wobbling in the image caused by heat rising in and around your telescope. For similar reasons you should never take images from indoors looking out, either through a window, skylight or near a doorway. Heat escaping from the house will cause the view to shimmer wildly, making high-resolution imaging very difficult.

Once you've set up your scope and left it to cool down to ambient temperature for about an hour or so, you can connect your computer equipment and start imaging. If you need to make minor corrections to the tracking on your Go-To or driven mount while imaging, be sure you >

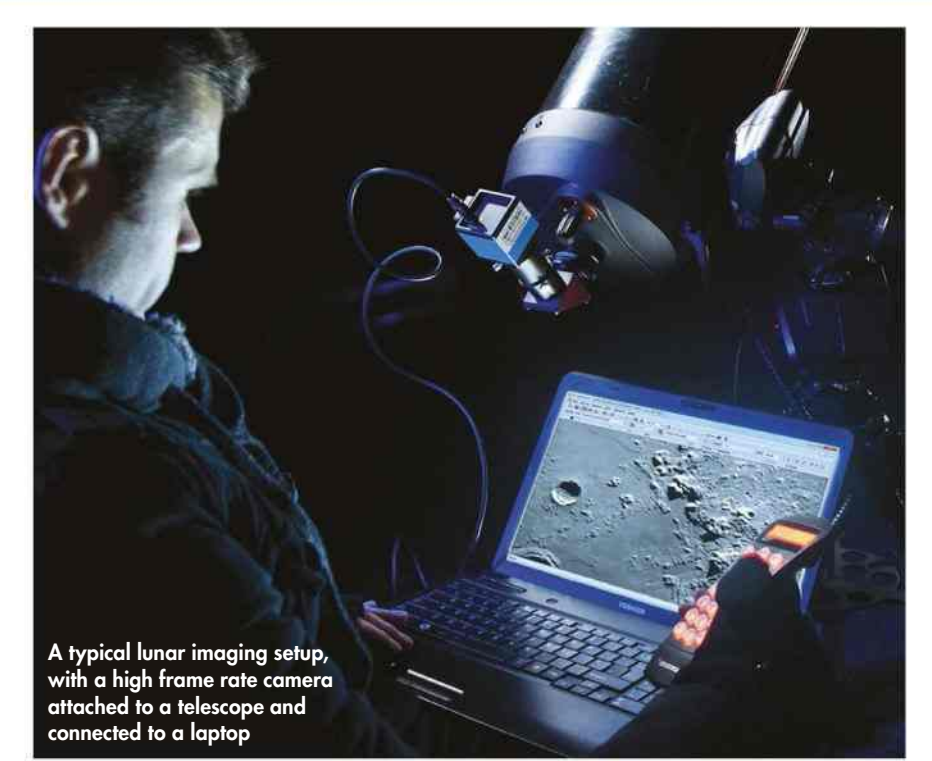

### **TECH TALK** WHY VIDEO STILL TRUMPS IMAGING

It sounds counterintuitive, but to end up with a high-resolution close-up of the lunar surface it is better to record a video than take stills in the first instance. Why is this?

The answer doesn't lie out in space but closer to home, in Earth's own atmosphere. When looking at the Moon at high magnification on an average night, you'll notice the view undulating, with moments of steady, sharp views and then brief blurred instants. Since they generally only take single still images, the shots from a DSLR or point-and-shoot camera risk being blurred by this atmospheric turbulence at the moment when the shutter fires.

A short video taken with a webcam or planetary camera, recorded in the AVI format, has many frames each second. It enables the sharpest moments of clarity to be selected. You can then stack these frames together using specialised software and process them further to bring out tremendous detail on the Moon's surface. So for wide-field shots of the Moon, DSLRs are fine. But when it comes to high-resolution

close-ups of its mountains and craters, it's the dedicated planetary cameras that come up trumps.

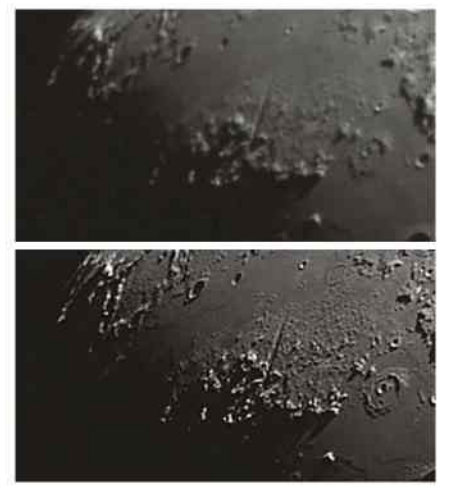

Þ A single frame from an AVI of the Moon's Vallis Alpes, top, and the final stacked image, made up of 720 frames, bottom

### PLANNING TOOLS

The best free apps and software for lunar imaging

#### **MOON GLOBE**

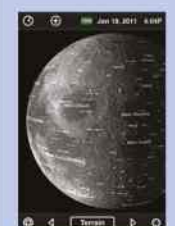

This great free app can be used on your iPhone, iPod

touch or iPad. It shows what the Moon looks like for a given date and time, complete with accurate shadow details. Via iTunes App Store

 $\blacktriangleright$  know which button to press on the hand controller to move the image on-screen in the direction you actually want. You can check this by rotating the camera in the eyepiece holder so that when you press the left or

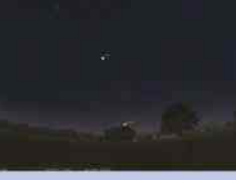

**STELLARIUM**  This free planetarium software is handy for working out where the Moon will be. It's great for when you're planning a long night of imaging to create a lunar mosaic. stellarium.org

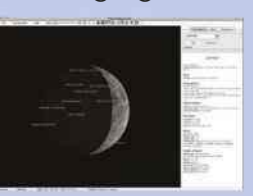

**VIRTUAL MOON ATLAS**  An authoritative piece of freeware for planning your observations in detail using an interactive atlas and feature-rich information panel.

ap-i.net/avl/en/start

up button, for example, the image does indeed move left or up.

If you're using a camera with a monochrome chip and the seeing conditions aren't perfect, it's a good idea to use a red filter on the camera. Red

wavelengths of light are less affected by poor seeing, so using a red filter should improve the view somewhat.

This is also the time to make sure your capture software is set up correctly, and is recording to a hard drive with sufficient free space. Record each night's captures to a fresh folder so they can be easily located later on. Most capture software will have a live window that shows you the view the camera is seeing. This is crucial when it comes to focusing.

To focus the camera, make sure it is securely locked in the eyepiece holder – you don't want it to move out of focus as you're imaging. Then, pointing the scope at the Moon's terminator, adjust the focus knob. The high contrast between light and dark at the terminator makes it easy to judge when the image is at its sharpest. You can then move the scope to your target, knowing it is in focus. Once you're ready to image, take a short video of just over a minute. At 15fps (frames per second) this should give you more than 900 frames to sift through.

## **PRO POINTER**

### SIX TOP FIRST-TIME TARGETS

#### **CRATER CLAVIUS**

This grand lunar crater is a great target if you're trying to push your equipment to its limit. See how many of the small craterlets on the crater floor you can capture.

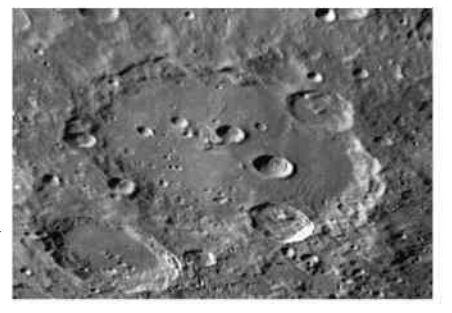

#### **RUPES RECTA**

Also known as the 'Straight Wall', Rupes Recta is an enormous fault on the lunar surface. The trick is to catch it under the right illumination to see it clearly.

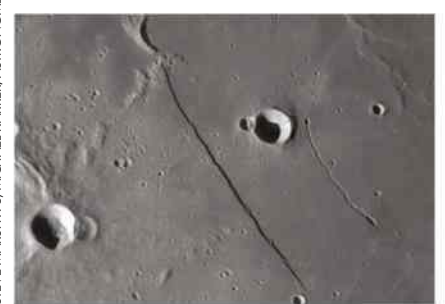

#### **CRATER COPERNICUS**

One of the most stunning craters on the Moon, Copernicus makes for a wonderful imaging target. See if you can capture its magnificent terraced walls.

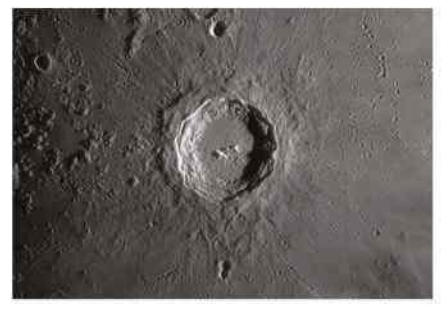

#### **VALLIS ALPES**

This dramatic valley cuts straight through the lunar Alps. The challenge with this object is to see if you can capture the elusive rille that runs right the way through it.

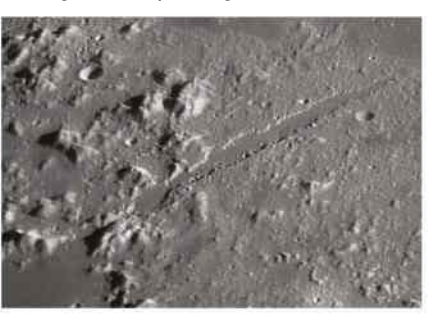

#### **MONTES APENNINUS**

This impressive chain of peaks is one of the great lunar mountain ranges and a good target for afocal photography. It stretches 600km across the Moon's surface.

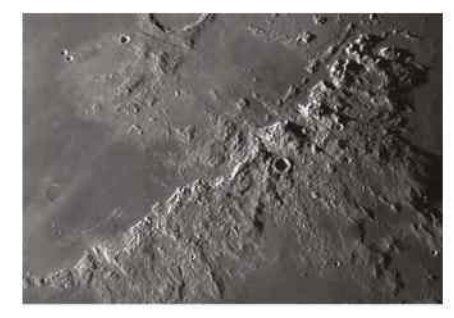

#### **CRATER TYCHO**

Crater Tycho is famously surrounded by bright ejecta rays – brighter material that was flung out by the impact that formed the crater itself. It has a huge central peak.

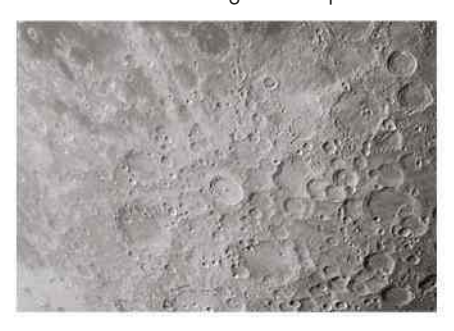

### **THE MOON**

## **MASTERCLASS 1** Afocal imaging with a smartphone

MANY OF US carry around mobile phones that have cameras built into them. For the most part, these cameras are designed for quick, spur of the moment shots. As imaging technology has matured, however, the specification of smartphone cameras has increased to a point where they can rival some quite decent dedicated point-and-shoot models. We're going to prove that by showing you how to use one to take an image of the Moon.

The technique we're going to use to do this is called afocal imaging, the technical term for simply aiming your smartphone's camera down the eyepiece of a telescope and taking a shot. Using a telescope is essential because smartphone cameras use wide-angle lenses.

In theory, it doesn't sound too hard to point a smartphone camera down the eyepiece of a telescope, but there are hidden techniques that need to be mastered. You'll need to hold the phone square on in relation to the eyepiece and keep it steady without touching the scope. Once you've got this bit right, the tricky part is pressing the shutter button, again keeping the phone steady. It's not easy to do this and it takes time to get it right. Be prepared for some mediocre

shots at first but persevere – they will get better. First, you'll need

to set your scope up with an eyepiece. Choose one with a low to medium magnification to start with – 25mm is normally a good choice. If you're using a short focal length scope with a lowpower eyepiece, you should be able to get a shot of the Moon with the scope on a fixed tripod. A driven and polar-aligned equatorial mount makes things easier, keeping the Moon centred and allowing you to use higher magnifications without your images suffering from motion blur.

Point the telescope at the Moon and focus through the eyepiece as best you can. Turn on the smartphone camera and, with the Moon centred through the telescope, hold it up so it's pointing squarely down the eyepiece. Try not to touch the eyepiece itself. This may move the telescope, meaning you might be trying to line up with an empty view.

Once you've got the Moon on the phone's screen, double check that the camera lens is looking squarely down < Smartphone images still reveal fantastic lunar detail, especially along the terminator

the eyepiece. If you get it right the light from the eyepiece will be at its brightest and evenly spread as it enters the

phone's camera lens. If you're slightly tilted, you'll get a gradual degradation of brightness across the image.

When you're all lined up, the only thing left to do is take the shot. Here, one last hurdle appears – as you press the shutter button you'll probably move the phone. Try to be gentle!

Some smartphone earphones can be used to operate the shutter via their volume buttons, while other phones offer voice control – both are really useful. Most smartphone cameras don't offer much when it comes to altering exposure, although some photo apps are beginning to provide more options in this area. However, the Moon should be bright enough to trigger your phone's autoexposure functions so that the shot comes out correctly.

### **STEP BY STEP**

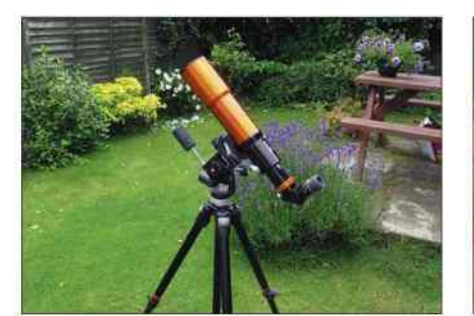

#### **1 PREPARE**

Line up your scope with the Moon – if you're using a fixed tripod, anticipate the Moon's motion and point the scope just ahead of it in the sky (you'll take the shot when the Moon becomes centred). Focus the telescope as accurately as possible, making sure the features on view are really sharp.

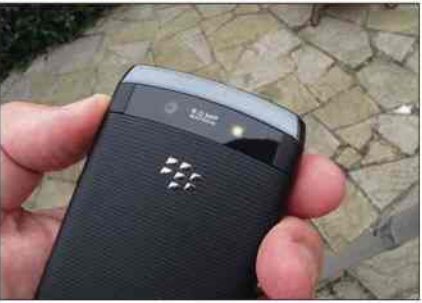

#### **2 SQUARE OFF**

Select your smartphone's camera, then hold the phone squarely and close to the eyepiece until you get a bright blob on the screen. Carefully alter the distance between camera and eyepiece until the view focuses and isn't overexposed. Avoid pulling back too far or you'll get the eyepiece in shot.

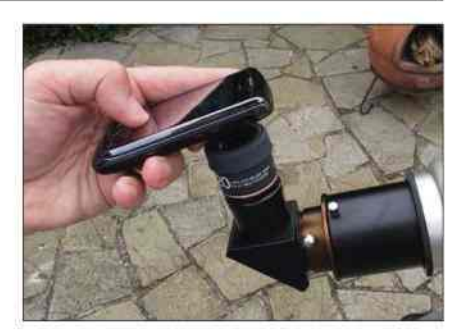

#### **3 SHOOT**

With the image on screen, press the shutter button. The first few times you do this you'll probably find the action moves the camera and you'll get a blurred image. It does take a bit of practice to get this part right, but once you do, you may well be amazed at the level of detail your phone can capture.

**ASTROPHOTOGRAPHY**

## **MASTERCLASS 2** The crescent Moon and earthshine

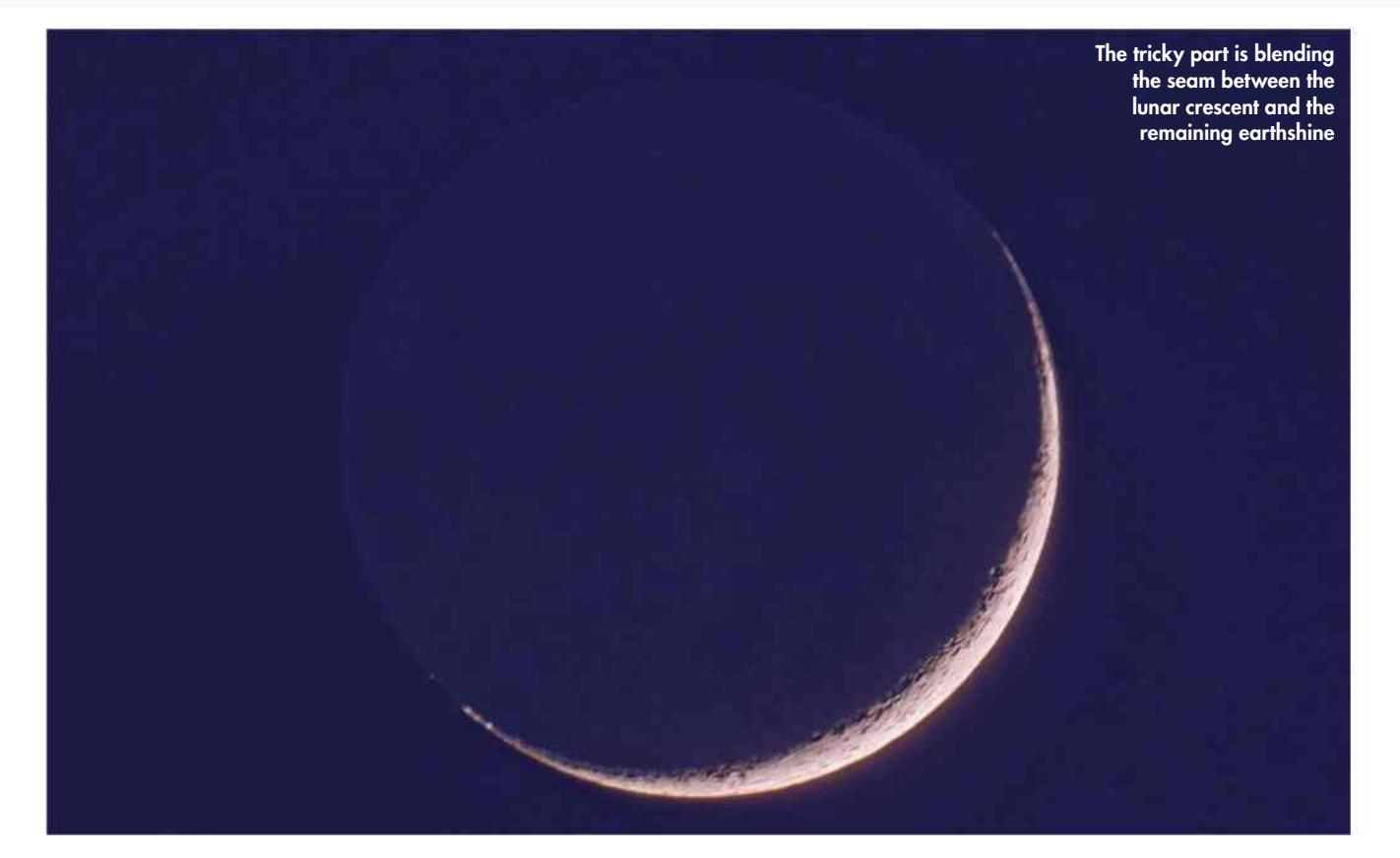

IN THIS MASTERCLASS, we're going to look at how you can capture a full disc shot of the crescent Moon along with its accompanying earthshine using a DSLR camera.

At the point of new Moon the lunar disc lines up with the Sun, normally appearing slightly above or below it in the sky. For normal observing equipment, this renders the Moon lost to the Sun's glare. Over the period that follows, the gradual movement of the Moon along its orbit makes it appear to separate from the Sun. As the Moon slowly moves eastwards, increasing its separation from the Sun, we get to see more and more of its illuminated hemisphere.

At new Moon we're looking squarely at the night half of the Moon's globe. As the angle between the Moon, Earth and the Sun increases, we get to see more of the daylight part of the globe. The Moon passes through its familiar phases starting with the crescent, then first quarter and the gibbous phases,

PETE LAWRENCE X 7

PETE

LAWRENCE X7

before reaching its full phase, when it is opposite the Sun in the sky. The sequence then plays out in reverse, with the Moon passing though its gibbous, last quarter and crescent phases before turning new once again, 29.5 days later.

Imagine what it would be like to look back at Earth from the near side of the crescent Moon. From here, our planet would appear big and bright in the lunar sky – Earth is roughly four times the size of the Moon and about four times as reflective.

The sunlit Earth is easily bright enough to illuminate the lunar surface around you. Heading back to Earth, we can often see this dim illumination on the dark part of the Moon when the lunar phase is a crescent. Known as earthshine, this is sunlight that has reflected from Earth back to the Moon and then reflected back to Earth again. It's quite a journey.

Imaging the earthshine is pretty straightforward – you use a longer exposure than for the crescent. This overexposes the crescent but will bring out detail on the earthshine-lit portion.

If you were to capture an image exposed for the crescent and another for the earthshine, you may be tempted to think that they would line up and produce a view similar to that you'd see with the naked eye. However, achieving this can be deceptively difficult. The human eye has an amazing dynamic range. When you look at a thin crescent Moon showing the glow of earthshine on its night side, it's easy to take for granted just how amazing it is that your eyes can see both the crescent and the earthshine so naturally.

A camera will struggle to do this in one go: you'll need to combine two different exposures. This technique, known as high dynamic range imaging, is an important astrophotographic skill that can really help with tricky targets like this one. The steps opposite should help you capture these two shots and blend them seamlessly.

### **THE MOON**

### **STEP BY STEP**

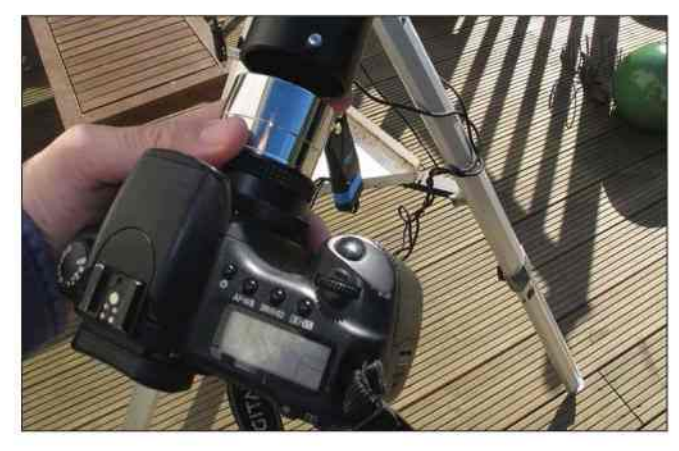

#### **1 ATTACH YOUR CAMERA**

Attach your DSLR to a telescope or lens with a focal length of 300mm or longer – this will give you a large enough image scale to see the Moon's disc with some detail on it. If you've got one, coupling the camera directly to a scope or lens of around 1,000mm focal length is ideal.

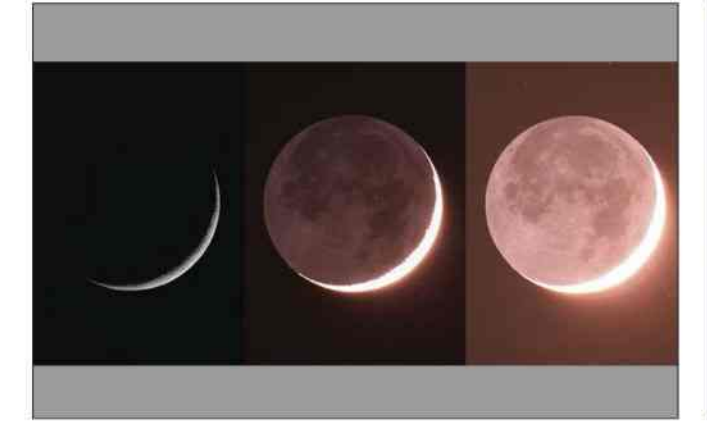

#### **3 ADJUST EXPOSURE**

Adjust the exposure so that the crescent comes out bright but without any white in it: check by looking at the image's histogram on your DSLR. Take several shots then increase the exposure, overexposing the crescent. Take several shots then increase the exposure again. Repeat this cycle until the image looks really overexposed.

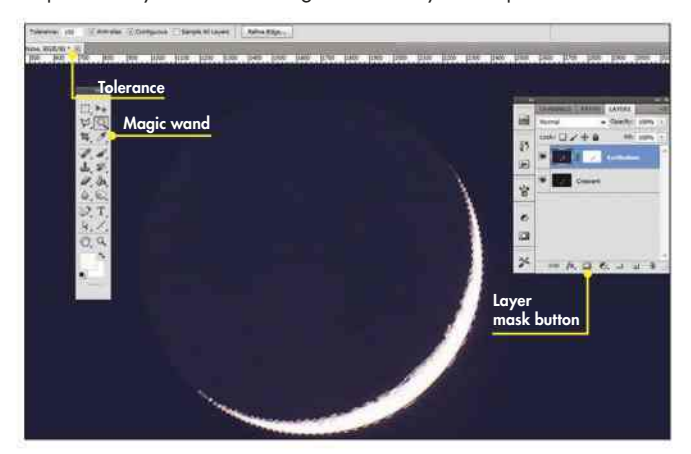

#### **5 MAGIC MASKER**

Make the upper layer opaque again, then click on the crescent using the magic wand tool. The entire crescent should be selected. If not, undo, increase the tool's tolerance and repeat. Once most of the crescent has been selected, create a layer mask. In Photoshop, copy the selection, hold down the Alt key and click the layer mask button.

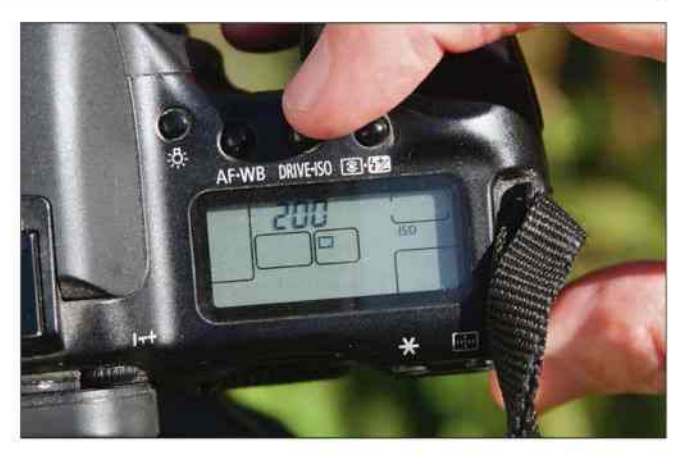

#### **2 SET THE ISO**

Although not strictly necessary, a driven equatorial mount will help keep lunar detail sharp, especially in the earthshine exposure. Focus the camera as accurately as possible and set an ISO of 200-400 for the crescent shot. The exposure you'll need will depend on your kit. Take a shot of 0.5 seconds and review the result as a test.

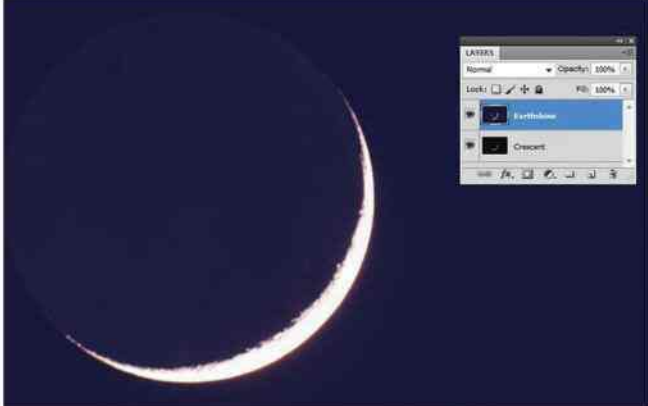

#### **4 LAYER UP**

Pick the best crescent shot from the first set and open it in a layerbased graphics program, such as Photoshop or GIMP. Choose an overexposed shot that's sharp and shows the earthshine, but doesn't have too much glare from the crescent. Load it as a new layer and align the two shots – reduce the opacity of the upper layer to do this.

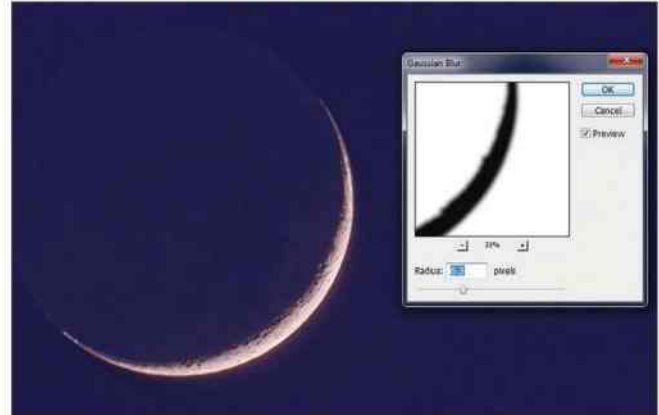

#### **6 BLUR AND BLEND**

Use the eyedropper tool to sample the sky colour in the overexposed image. Create a blank layer between the shots and fill it with this colour. Set the new layer's blend mode to Lighten and merge with the correctly exposed layer. Finish by applying a Gaussian blur to the top layer's layer mask and apply until the images join naturally.

**ASTROPHOTOGRAPHY**

## **MASTERCLASS 3** Blend multiple exposures into a lunar mosaic

BEFORE YOU CAN create a mosaic, you need detailed pictures. A mono high frame rate camera is really the best tool for the job, allowing you to record a short video of each 'pane' (segment of the lunar surface) as an AVI file, the individual frames of which can be stacked into a still

image later. If your camera doesn't have an infrared-blocking filter built-in, consider attaching an infrared-pass filter. Doing so can reduce the effects of poor seeing. Alternatively, try a red filter.

Moving across the lunar surface in overlapping panels is something that

sounds easy to do, but there are pitfalls. The higher the magnification you use, for instance, the easier it is to get lost and miss a bit out; this is a common frustration when starting out.

It pays to be realistic in terms of image scale. If you're experimenting with

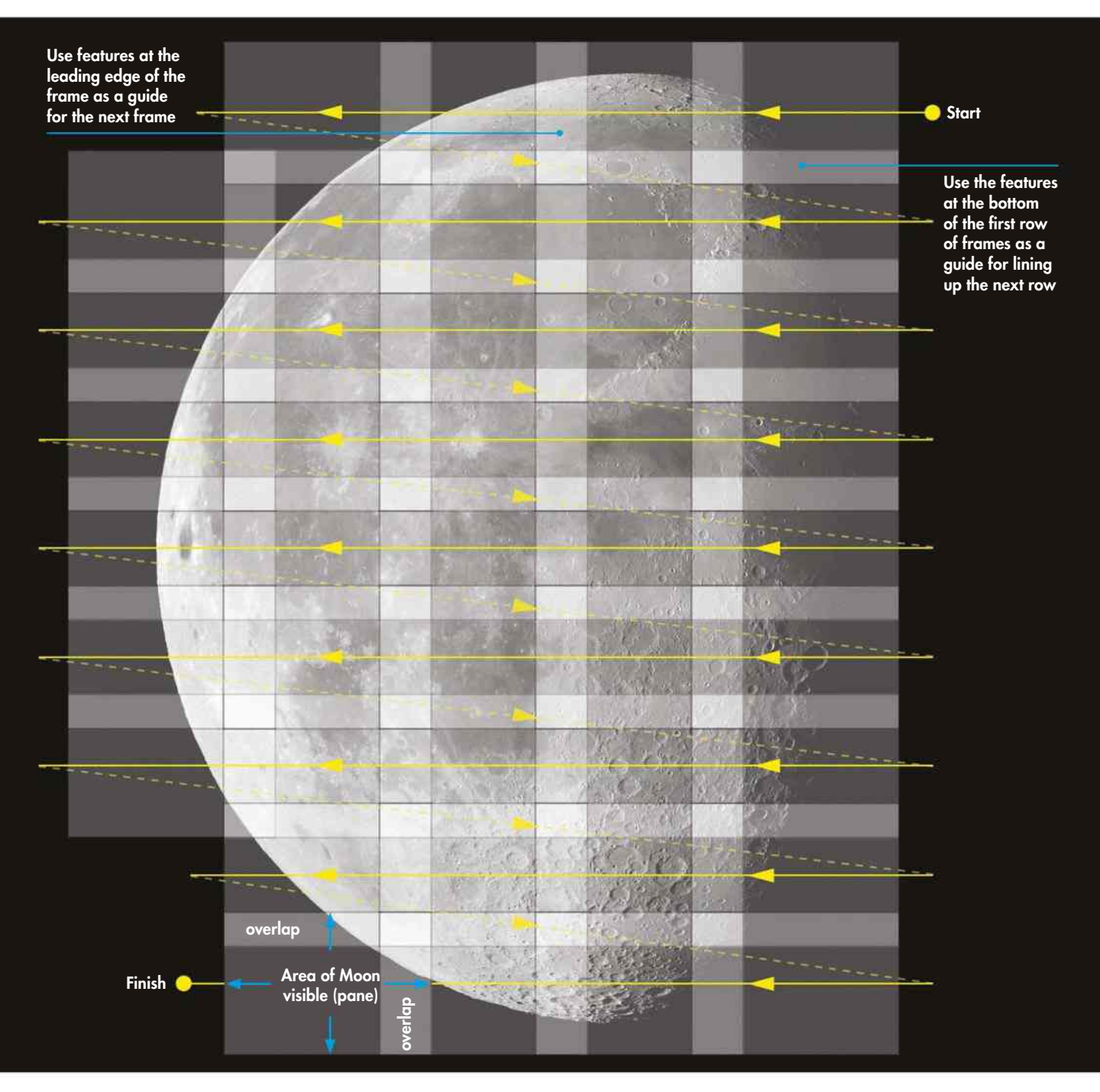

### **THE MOON**

< High frame rate cameras are the best choice for lunar mosaicing

 $\blacktriangle$  Lining up your panes with a generous overlap will lessen the chances of missing a piece

mosaics for the first time, capture a small number of panes to start with so you can get a feel of what's what. Image scale can be adjusted using optical amplifiers such as Barlow lenses, but aim to keep your scope's overall focal ratio somewhere between f/15 and f/45. Only go higher if the seeing gets really good.

A driven, equatorially mounted scope is ideal. Check camera alignment by slewing in right ascension and rotating the camera so that features move parallel to the bottom edge of the frame. Finally, focus your setup.

There are various ways to move across the Moon, but imaging in horizontal strips with lots of overlap is best. A good overlap is typically 20-25 per cent. When lining up your first pane, make a note of features close to the corners of the frame and use these as guides when positioning for the next one.

#### One direction

It's good practice to image the strips in the same direction, moving back to the same starting side of the Moon between strips. Use features in the first strip of panes to make sure your vertical adjustment gives plenty of overlap. A rough sketch of the feature in each frame can help. If you lose track, wind back to the last place you know you definitely imaged. It's better to risk duplication than a gap!

Point your scope at the brightest part of the Moon and adjust the camera's gain and exposure so peak saturation is around 90 per cent. You should now be able to leave this alone. You can adjust the exposure levels for each frame if you want, but this is more time consuming and requires greater effort when it comes to stitching your panes together; the advantage is less noise in dark regions and extra navigational detail when crossing seemingly featureless areas such as the lunar seas.

What you will need to do during a long mosaicing run is refocus often. This is essential to prevent defocusing caused by

temperature variations. A 12V camping hairdryer is also invaluable for removing moisture from dewed-up optics during long runs. Two final tips: mosaic captures typically take up lots of computer hard drive space, so make sure you have plenty free; and plan ahead to make sure the Moon doesn't disappear behind by a neighbouring tree or rooftop part of the way through your imaging session.

#### Speed up the process

The next step is to process each AVI file to produce one still image, ready for assembly into the final mosaic. For a large mosaic from many individual panes this can be a daunting and tedious task, but there are ways to speed things up.

The first processing step is to analyse, register and stack the frames captured in each AVI file. There are various good (not to mention free) computer programs that can do this for you automatically, among them RegiStax, AutoStakkert and AviStack. For this project we'll be using AviStack to take care of the bulk of the processing and RegiStax to perform wavelet sharpening on the results.

The analysis step determines the quality of each still frame and then ranks them in order of how good they are. A user-set quality threshold then determines how many of the frames are used. The frames that are above the threshold are 'registered' (aligned) to one another. These are then 'stacked' (averaged) to produce a final image.

The higher the quality threshold, the fewer frames will ultimately go into the stack. This will result in the sharpest output, but with fewer frames to average, noise is more noticeable. Set the quality threshold lower and there will be

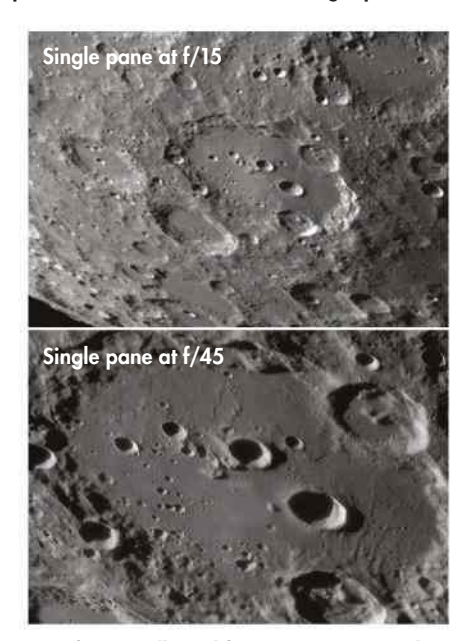

Þ At f/15 you'll need fewer panes to complete your mosaic, but at f/45 you'll get more detail

more frames to average, resulting in a smoother, less noisy result. However, using lower quality frames reduces overall image sharpness.

It's a good idea to perform a number of test runs using AviStack if you're not familiar with the program. There are a lot of parameters and settings that can >

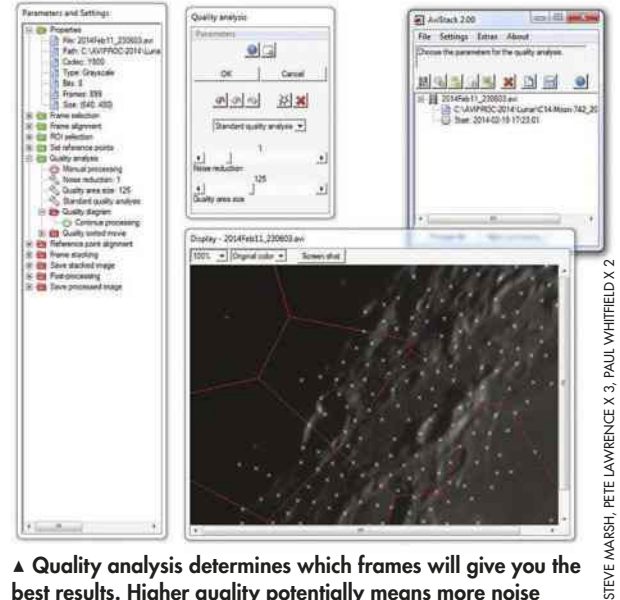

Þ Quality analysis determines which frames will give you the best results. Higher quality potentially means more noise

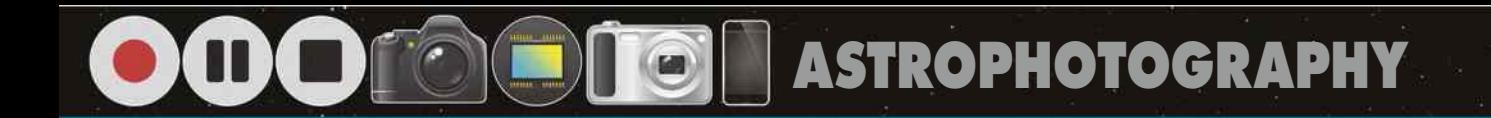

 $\blacktriangleright$  be configured; these are shown in a separate window and can be viewed by expanding the tree list. Double clicking on a parameter section, for example 'Frame selection', will bring up a control window allowing you to adjust the settings for that section. You can toggle between automatic and manual processing by clicking on the gear wheel icon below the section header. Setting the toggle to 'Automatic processing' lets AviStack make decisions for you, which can be useful if you're not initially sure what you're doing.

AviStack has a great batch-processing mode that can work on large numbers

of AVI files unattended. The end result is a single distilled image for each AVI capture. Various output formats are available, but we recommend PNG as this is a lossless format that many editing programs and file viewers can easily display. Other lossless files can also be used, but how easy they are to view and manipulate may vary. Avoid formats such as JPEG that use 'lossy' compression – these discard data to make files smaller.

Following the step-by-step guide below, the initial process delivers results with no sharpening. To the eye these will look blurred, so to address this we'll

Save stacked image

Save 1

 $\overline{\phantom{a}}$ 

**Parties** Minin  $num area =$ 

File type Bit depth<br>|PNG = 16 =

 $\left| \frac{1}{\sqrt{2}} \right|$  subsection 2014Feb 11 2302354V2 ppd

 $\left\vert \Phi\right\vert$   $\left\vert \Gamma\right\vert$  the as default CANAPROC-2014 Lunary 14 Moon-742 Si Save parameters

 $\bullet$ 

apply the excellent wavelet sharpening function within RegiStax.

Sharpening lunar images is something that needs to be done with great care. Once you start to apply sharpening to an image, it's easy to get carried away and push it just that little bit too far.

If in doubt, it's a good idea to leave the image up on your computer screen and walk away from it for a while. When you come back, your initial reaction will be a good indicator as to whether you've taken things too far. If you're creating your mosaic at low magnification, a gentle tweak on the first slider is all that's normally required.

## **STEP BY STEP**

### PROCESSING YOUR PANES USING AVISTACK

#### **1 LOAD**

Load a single AVI into AviStack for processing. If you're technically minded, choose Settings > Processing > All Manual from the main window menu. If not, select All Automatic. Expand the Save Stacked Image section and make sure

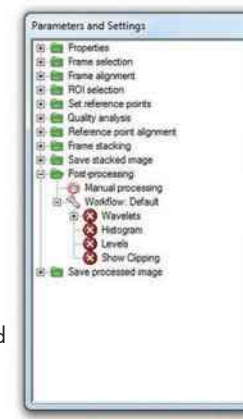

Manual Processing is set; click on Automatic Processing if shown. Expand the Post Processing section and select Manual Processing. The four options below this should be deselected, as shown above.

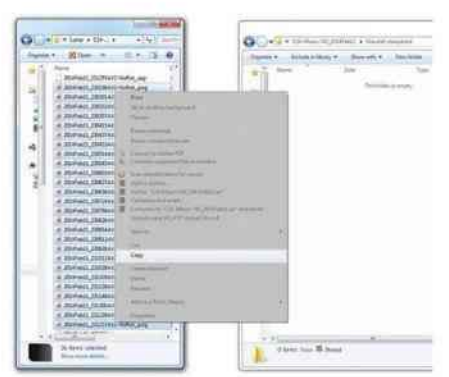

#### **4 KEEP THE ORIGINALS?**

Once you have all the AviStack-processed PNG results, copy them all to a new folder, named something like 'Wavelet-sharpened'. These are the files we'll edit in RegiStax, but leaving the originals untouched means you can rework them if new software or more advanced techniques become available. Once you have your final results, the originals can be discarded if you need the disk space.

#### **2 SAVE**

Click on Process File. When the Save Stacked Image window appears – see right – select PNG as the file type and define the save folder. Make sure Save Parameters is ticked before you click on Save. Press Cancel when the Post Processing window appears. Test the suitability of the result for wavelet sharpening – see Step 5. If it is not,

repeat and adjust parameter settings during a manual run using the help options to assist.

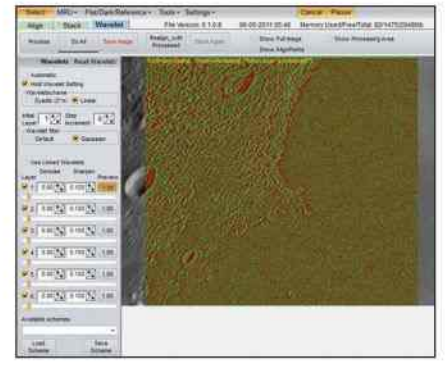

#### **5 SHARPEN**

Run RegiStax and click Select. Change Files of Type to match the format of the processed images (in our example, PNG). Load the first image. With the Wavelet tab selected, click on the preview buttons to the right of the sliders to see which details will change. Use the slider that shows the finest detail that isn't just noise grain. Adjust the slider to sharpen the image to taste.

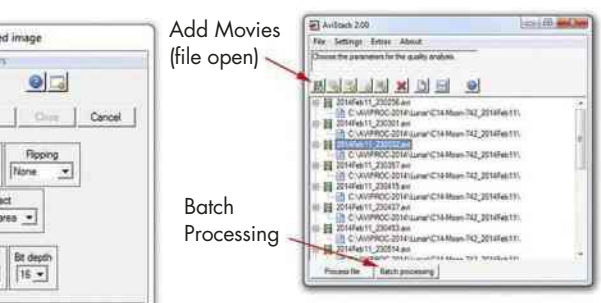

#### **3 BATCH PROCESS**

That's your first processed file complete. The settings for this file will be automatically used for the batch processing run. Click Add Movies and select all of the files to be processed, then click Open. Finally, click Batch Processing and let the program run through each file in turn, saving the results according to the settings you chose in the save stacked image box in the previous step.

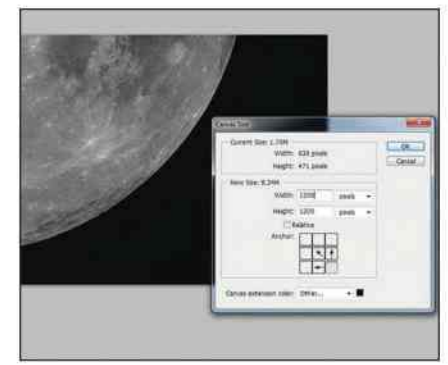

#### **6 BEGIN THE MOSAIC**

Wavelet sharpen all of the images, saving each when done. Next, load the first image into a layer-based editing program such as Photoshop or GIMP and crop off any unwanted edge artefacts. Estimate how big the canvas needs to be to hold all the panes, and resize it; don't worry if you get this wrong as it can be changed later. Select a black background for the new canvas area.

AWRENCE X 8, STEVE MARSH PETE LAWRENCE X 8, STEVE MARSH ETE

### **THE MOON**

The most exciting part of mosaicing is building the final image. There are free programs that can do this automatically, including Microsoft's excellent Image Composite Editor (ICE). Building the mosaic manually is more timeconsuming, but ultimately a rewarding experience. Doing it yourself can also help to avoid the errors that sometimes occur when using automated programs.

#### Assemble your mosaic

If you followed our step-by-step guide on the previous page, your base image will contain a single finished pane and your canvas will be of sufficient size to take the rest. Load the next frame in the sequence and draw a selection box slightly smaller than the frame edge within it. Apply a 5-10 pixel feather to the selection.

Copy the selection and paste it into the base image. Use the arrow keys to nudge the pane into alignment with the lower image. Toggling the visibility of the nudged layer on and off will help you to line it up accurately.

Small variations in tone between the pasted and base images can normally be dealt with by gently tweaking the Curves tool – you should apply the adjustment to the centre of the curve. For larger variations, raise or drop the brightness of the image first to get it closer to where you want it, then use the Curves tool to carry out fine adjustments.

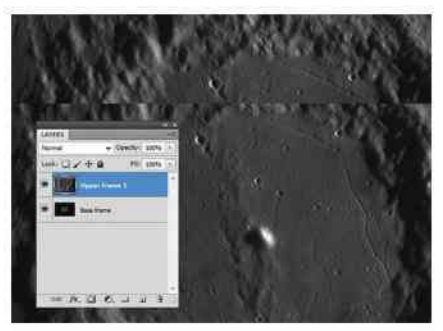

Þ Align your panes by zooming in and nudging them into place with the arrow keys

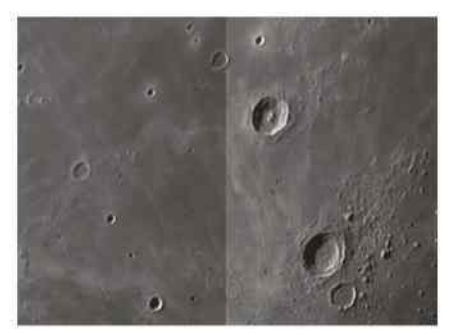

A You may need to adjust brightness and contrast to blend adjacent panes together

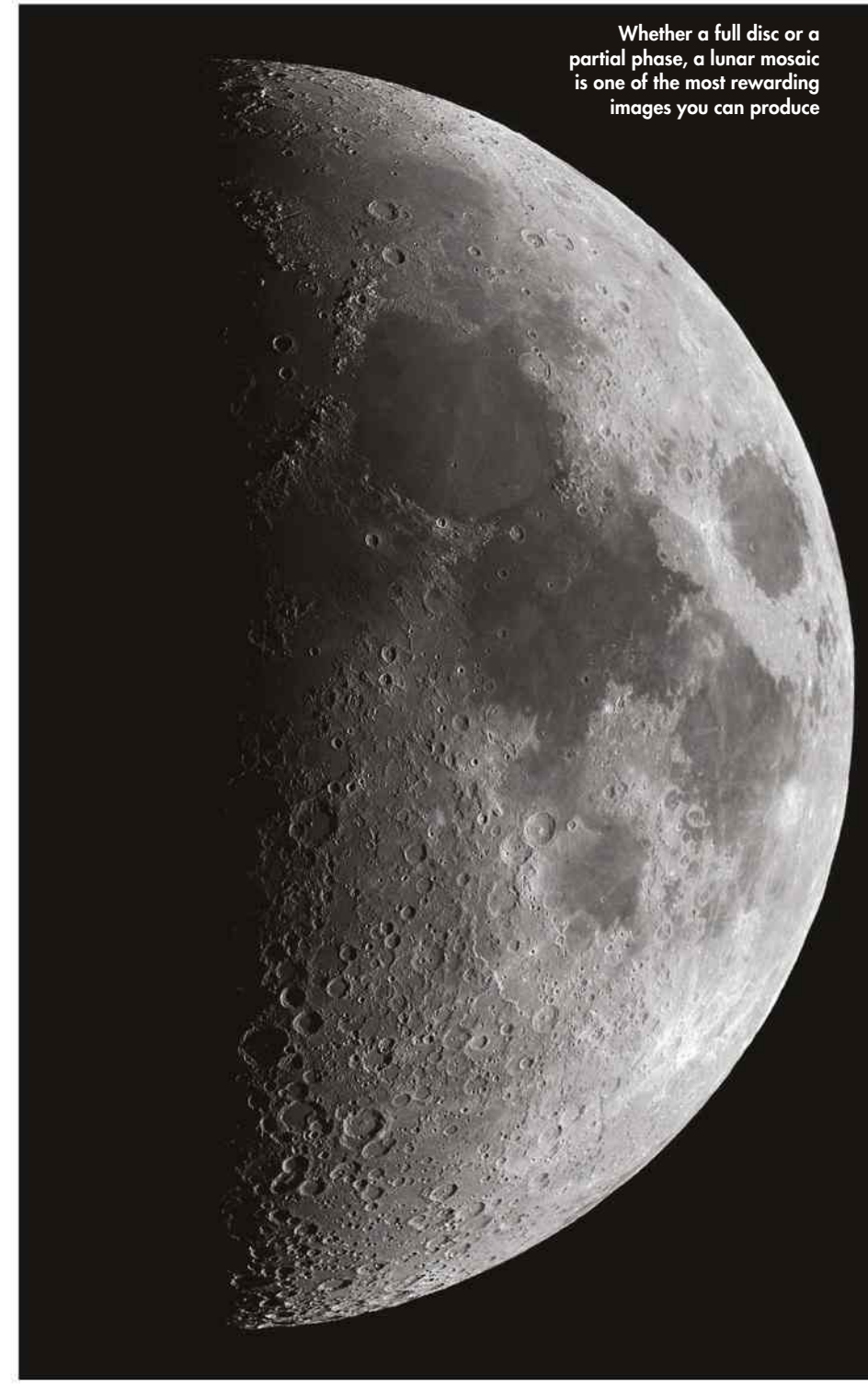

The feathered edges of the pasted image pane should make any straight edges hard to see. If some are still obvious, set the Eraser tool to 10 per cent strength and gently rub it over any visible joins; this should hide them.

For very large mosaics that stretch your computer's memory, assemble a batch of panes and then save the layered image to a file called 'mosaic-001'. Flatten the image and continue loading with the next set of frames. When you get to a similar stage as before, save as 'mosaic-002' and

flatten. Repeat until the whole mosaic is complete. Doing this means you can go back and address any major problems.

When done, flatten the image and save to a file name of your choice. A gentle tweak of brightness or contrast, or a small adjustment using the Levels and Curves tools, can help to finish off your masterpiece. It takes a bit of work to build such a mosaic manually but once it's done, the feeling of satisfaction will be immense. Unless you've missed a bit of course!

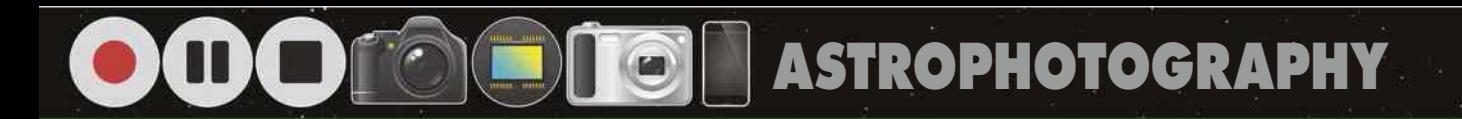

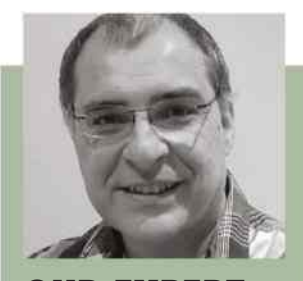

**R EXPE** PETE LAWRENCE is an astrophotography expert who appears on The Sky at Night each month

MICHAEL KARRER/ASTRONOMER ARBEITSKREIS SALZKAMMERGIJT, SEBASITAN VOITMER/ASTRONOMER ARBETSKREIS<br>SALZKAMMERGUT, THOMAS WINTERER/ASTRONOMER ARBEITSKREIS SALZKAMMERGUT, PETE LAWRENCE. X. 4, ISTOCK MICHAEL KARRER/ASTRONOMER ARBEITSKREIS SALZKAMMERGUT, SEBASTIAN VOLTMER/ASTRONOMER ARBEITSKREIS SALZKAMMERGUT, THOMAS WINTERER/ASTRONOMER ARBEITSKREIS SALZKAMMERGUT, PETE LAWRENCE X 4, ISTOCK

**PLANETS THE**

PHOTOGRAPHING THE PLANETS can, even in today's enlightened times, lead to discovery. Often the announcement of an impact on Jupiter or storm on Saturn comes from an amateur, having been recorded by a planetary

imager. In this section we'll consider all of the planets, from Mercury out to Neptune. Some of these worlds, like Mars and Jupiter, appear more dynamic than others, so we'll concentrate on these to illustrate some of the techniques needed

to image the planets. The best time to image a superior planet (one which has an orbit larger than Earth's) is around opposition, so we've supplied a table to give you prior warning of the next time this is due to occur.

### **WHAT YOU'LL LEARN**

Everything you'll need to take sharp, colourful images of our Solar System neighbours

Get prepared for nights of planetary imaging with our guide to getting it right

Capture striking images of the many beautiful features on Mars with a colour camera

#### **34** EQUIPMENT **36** TECHNIQUE **38** MASTERCLASS 1 **40** MASTERCLASS 2

Use a mono camera to capture a colour image of Jupiter with our guide to filters and stacking

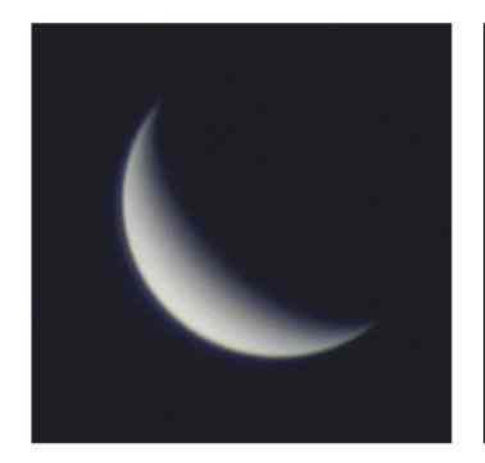

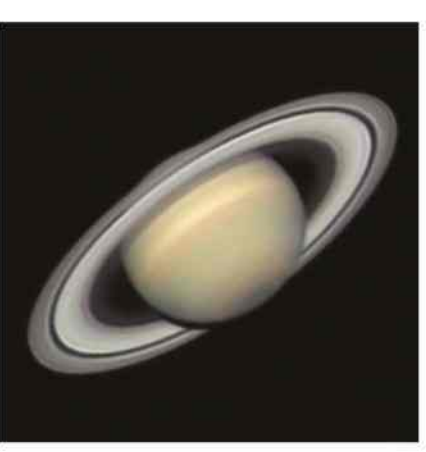

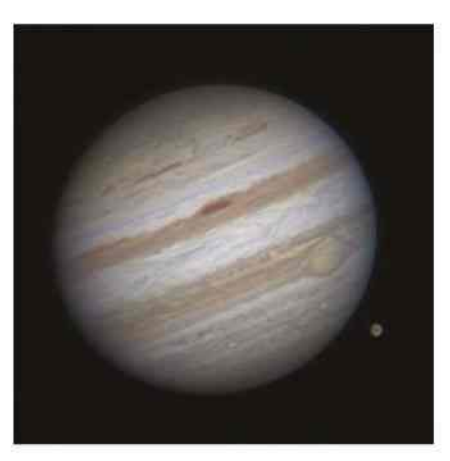

## **THE PLANETS**

Planetary surface detail can be mesmerising - find out how to capture it on the following pages

**ASTROPHOTOGRAPHY**

## **EQUIPMENT** All the gear you need to photograph the planets

THE PLANETS ARE on our cosmic doorstep, yet you still need a telescope with quite a bit of magnification to see any surface details. For increased detail in images, you need to increase the magnification or image scale (how big an object appears in the image frame). This is determined by the focal length of the telescope that's being used. As a telescope's focal length is fixed, you might think that a scope can only give one magnification, but this isn't the case – optical amplifiers such as Barlow and Powermate lenses can effectively increase it, while focal reducers effectively lessen it.

Focal ratio (f-ratio) gives an indication of the 'speed' of an optical system – the time it takes your telescope to deliver a set amount of light. As the f-ratio goes up for a given instrument, so the image scale increases: the object appears larger and consequently dimmer. The f-ratio is defined by dividing your scope's focal length by its aperture using the same units. So for example, if you have a 100mm refractor with a natural focal length of 900mm, the scope's f-ratio is said to be f/9. Adding a 2x Barlow increases the effective focal length to 1,800mm and doubles the f-ratio to f/18,

Large Schmidt-Cassegrains are a popular choice for capturing the planets þ A large aperture apo refractor would make an ideal planetary imaging scope **IMADA** *<u>n frommer</u>* 

but there is a limit to how much focal length is useful.

Large values make the image appear very dim and require lower frame rates and longer exposures, and beyond a certain value, your telescope will not be able to deliver any more useful detail. Under average seeing conditions, figures

of f/15-f/25 will probably work best. If you are lucky enough to experience excellent seeing, values in the f/25-f/45 range can be effective.

A range of optical amplifiers of different magnifications will help you to achieve the right value for your particular setup, but a key skill in planetary

Filters can have a

### **TECH TALK** WHY USE FILTERS?

Filters are frequently used in planetary imaging to enhance certain wavelengths, or to prevent some of them from getting to the camera. Imaging chips are often very sensitive to infrared light; unless checked, this can oversaturate and wash out detail. An inexpensive infrared-blocking filter can prevent this.

Mono cameras can take full-colour images using red, green and blue (RGB) imaging filters placed one at a time in front of the camera's sensor.

Some of these cameras have an infrared-blocking filter fitted as standard. Other types of filter commonly used are infraredpass filters such as the popular 742nm 'planetary filter'. This lets through longer wavelengths of light, which can often appear less prone to atmospheric turbulence, and produces a sharper image. Specialist filters such as methane-band (CH4) or ultraviolet-pass are also sometimes employed to pick out planetary details that would otherwise be hidden.

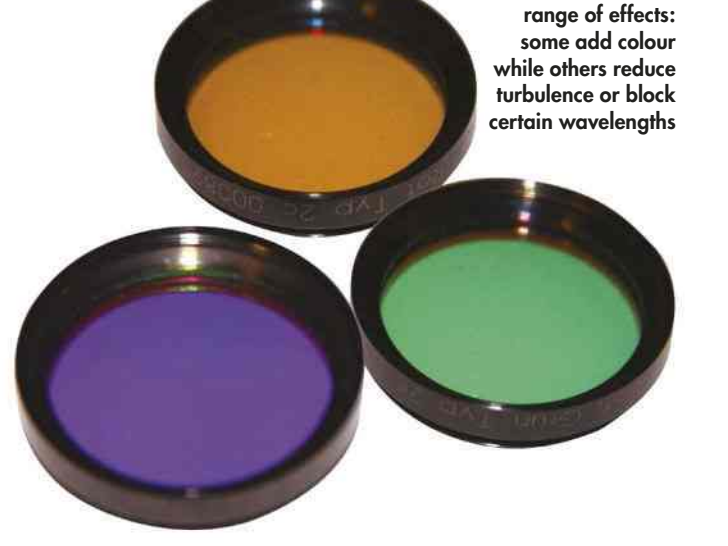

### **PRO POINTER** SEEING AND PLANETARY IMAGING

Light from a planet must pass through our atmosphere before it reaches us. In the atmosphere, moving pockets of air at different temperatures and densities interfere with its passage, bending or refracting it slightly as it goes. This means that fine detail becomes smeared out and blurred. The state of the atmosphere and its effect on the appearance of celestial objects is known as 'seeing'. Excellent seeing is something of a rarity in the UK: when it does occur, it's really something to behold, but for the most part we have to learn to live with average seeing.

An eyepiece view of a planet under such average seeing conditions often gives fleeting views where everything looks sharp and clear. You can appreciate these brief moments when you're looking through a telescope, but take a snapshot of a planet with a DSLR camera under average seeing conditions and it'll look distorted and blurred.

DSLRs are commonly used to take stunning long-exposure astrophotos of deep-sky objects, but they're rarely used for the planets. The reason for this is simply down to Earth's turbulent atmosphere. A correct exposure of a planet will, unless you're really lucky, simply record slightly blurred

detail, smeared out by the atmosphere. One way around this is to record a video of the planet, which is simply lots of individual shots taken in rapid succession. This way you'll capture lots of poorquality images, but there should be a few good frames in there too. Using specialist software, it's possible to extract these frames and combine them to give a sharp and well-defined result.

Devices that can do this range from simple webcams through to purposebuilt planetary cameras with high frame rates, specifically designed for this task. As rapid frame rates require short exposures, a high-sensitivity, lownoise imaging chip is also needed, and this is why monochrome cameras tend to be preferred. Despite colour cameras being more convenient for one-shot colour imaging, the fixed Bayer matrix filter they use to create the colour doesn't permit as high a sensitivity or degree of control as an equivalent unfiltered mono camera.

Unlike a DSLR, a high frame rate camera has no physical controls of its own and is not standalone. A separate computer installed with an appropriate driver and control software is required to issue commands to the camera.

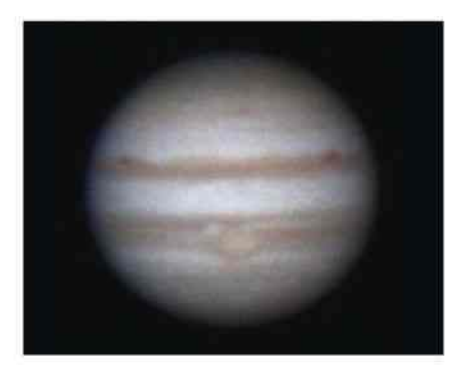

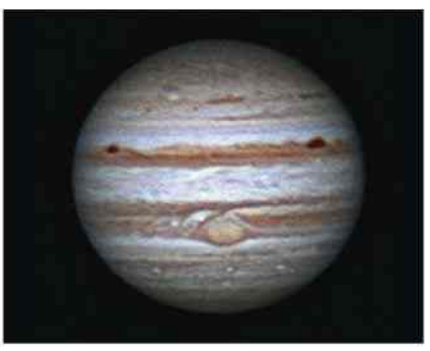

Þ A single shot of Jupiter (top) shows far less detail than you can achieve by stacking frames extracted from a video (above)

### CAMERA CHOICE

#### **SMARTPHONE**

 $400$ **DES** 888

Smartphone cameras have now advanced to the point where they can be used to take basic shots of planets through the eyepiece of a telescope afocally, though several accessories are available to physically attach these devices to the telescope eyepiece.

frame imaging ladder

**PLANETARY**

is a dedicated medium frame rate camera such as the Orion StarShoot Imager or the Celestron NexImage. Pre-fitted with a 1.25-inch eyepiece adaptor, these cameras often come bundled with good support software.

The first step on the multi-

**HIGH FRAME RATE**

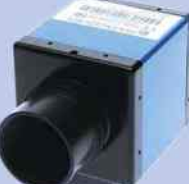

Top of the pile are dedicated high frame rate cameras like those from ZWO, The Imaging Source, PGR and Lumenera. With high-speed connections such as USB 3.0, rates of several hundred

frames per second are common.

imaging is knowing how to select the best image scale for the prevailing conditions.

Apertures of 8 inches or larger are best for high-resolution planetary imaging, and the ideal telescope would be a large aperture, long focal length, colour-corrected (or apochromatic) refractor. This kind of scope is great for providing the unobstructed, highcontrast views necessary to reveal the faint detail on a planet's disc. Reflecting telescopes can also be excellent planetary scopes, but to get high image scales you ideally need a long focal length

instrument. As aperture increases, such an instrument can become heavy and cumbersome, making it difficult to mount and handle.

One popular design for planetary imaging is the catadioptric scope – one that uses both mirrors and lenses. The Schmidt-Cassegrain design is particularly popular since it balances size and performance with affordable cost. And since the optics of this kind of scope effectively 'fold' the light path, a large aperture, long focal length Schmidt-Cassegrain is also fairly easy to handle.

You'll also need a solid mount for planetary imaging. Ideally this should be an equatorial design, polar aligned with driven RA and dec. axes.

If you have a smaller telescope, don't worry: scopes under 8 inches in aperture are also capable of capturing some detailed shots under the right conditions. The key is to keep the image scale realistic for the size of the scope and conditions. A family portrait of Jupiter with its four bright Galilean moons, for example, can be just as stunning as a high-resolution close-up.

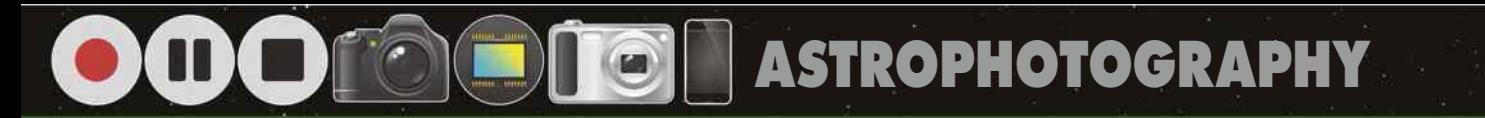

## **TECHNIQUE** Master these methods to capture the planets

PLANETARY IMAGING IS easy if you know what you're doing. An obvious statement, perhaps, but it's important to remember that many of the amazing amateur images that adorn the internet and the pages of *BBC Sky at Night Magazine* have years of practice and experience behind them. Gaining this experience doesn't need to be a painful exercise, and can be quite a lot of fun.

For the basics you should be using a polar-aligned, equatorially mounted scope fitted with an RA and dec. drive for ease of repositioning. You'll need to place your scope outside for two to four hours before you plan to start imaging so its temperature matches its surroundings. This should be timed so that you can start imaging when your target is close to due south and highest in the sky. Finally, your scope's optics must be properly collimated – refer to your scope's instruction manual for how to do this.

To get the planet in the camera's sights, start by aligning the finderscope

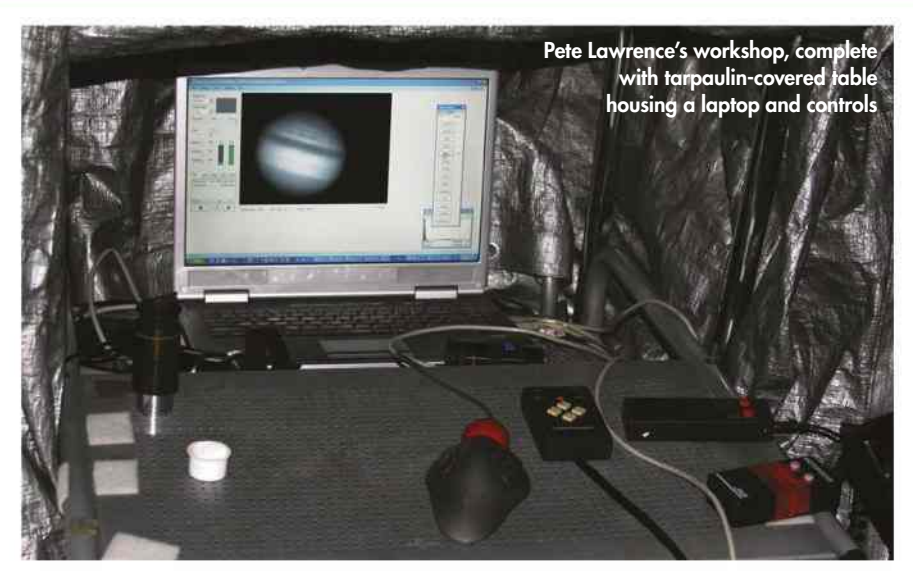

to the eyepiece view. Your scope's RA drive should be on at this stage and, with the planet centred in the eyepiece, swap in the camera. Using the camera's control software, select a low or medium frame rate. Increase the gain (the signal amplification) and exposure until the

background is slightly brighter than black. Don't worry about focus, you're just looking for a sign of the planet. Gentle pressure to the scope's tube should reveal it if it's just outside the frame edge.

Once you've found your planet, centre it and re-align the finderscope for future

### **PRO POINTER** HOW TO PREPARE FOR A NIGHT OF PLANETARY IMAGING

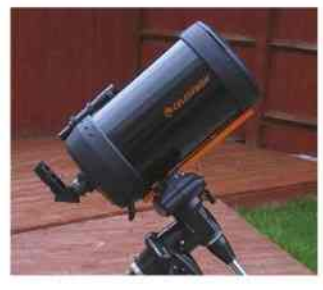

**COOL YOUR KIT** Air currents inside your telescope can affect image quality. Minimise this by taking your scope outside and allowing it to cool before imaging. For a scope up to 8 inches in diameter, allow two hours for it to cool; increase to three or four hours for larger instruments. Time the cool-down to end when your planetary target is close to its highest point in the sky.

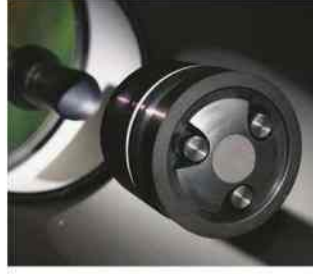

**CHECK COLLIMATION** A scope needs to have all of its optical components perfectly aligned, or collimated, to achieve the best results. This is especially important with fast scopes that have focal ratios of f/5 or below, as these are significantly less tolerant of collimation errors. Refer to your scope's documentation to find out how to check and collimate properly.

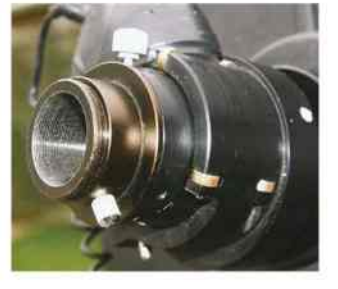

**UPGRADE THE FOCUSER** High-resolution imaging requires precision focusing. Long focal lengths will unfortunately magnify any issues with a focuser – such as image shift and wobbles – caused by touching the focuser knobs. One solution is to use an in-line electric focuser. This takes away the need for physical contact, keeping the camera in the same position when it's in use.

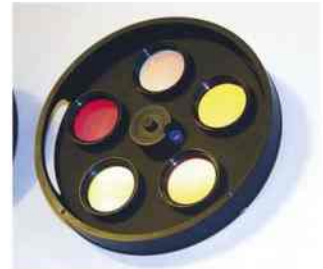

**ADD A FILTER WHEEL**

Mono high frame rate cameras are best for imaging planets. They can be used to create full-colour RGB images with the help of filters. Fast-rotating planets need quick changes of filters to avoid motion blur showing up on the captures. A filter wheel makes swapping filters easy, and electronic versions remove the need for any physical contact.
## **THE PLANETS**

sessions. It's a good idea to rotate the camera so that the planet moves parallel to the bottom of the frame when the scope is moved in RA. Make a note of this orientation relative to the mount so you can use it next time.

Next comes the job of focusing and getting the camera settings right. Focus as best you can before adjusting the camera. The main camera settings you'll adjust in the control software will be frame rate, exposure and gain. Contrast, brightness and, if available, gamma should be left at their default unadjusted levels.

The ideal setting would be one that has a high frame rate, low gain and short exposure (which also helps the frame rate). Control software, such as the freeware FireCapture, will typically offer a selection of exposure ranges from quick to slow. Select the fastest range first, and adjust the exposure and gain so that the signal strength is about 85-95 per cent saturated. If the gain needs to be almost maxed out to achieve this, select a slower exposure range, and re-adjust the gain and exposure settings to suit. Keep the maximum saturation the same for each filter.

To focus, carefully wind the focuser through the point of focus and out the other side several times. When you're confident you know what the point of focus looks like, wind to that position.

Now you're ready to capture a movie sequence. Common formats to save the file in are AVI, SER, Raw or as a sequence of still images. We'd recommend saving as either AVI or SER. AVI is limited

to 8-bit frames (256 tones) while SER can be deeper. The more bits used, the greater the amount of data that must be transferred.

Aim to keep your captures below the time limits listed in the table below. Frame counts of 2,000-3,000 per file are ideal, but you may find slower cameras will struggle to achieve this. Remember, the values listed in the table are 'per channel' (eg R, G and B), so with a colour camera you can get away with three times the limit for an individual channel.

Some programs automate the naming of files, while others require you to do it manually. If you name them manually,

adopt a standard naming convention for your capture files such as 'yyyy-mmdd\_hh-mm-ss\_filter.avi'; eg '2015- 06-04\_00-14-30\_full.avi' indicates a full-colour (one-shot) capture taken on 4 June 2015 at 00:14:30. Capture files can be large, so we recommend you have at least 50-100Gb of free space on your hard drive per session.

When capture has been completed, the next step is processing. Here, a registration and stacking program such as RegiStax or AutoStakkert is used to pick out the good frames from your capture files and stack them to produce a polished end result.

**TECH TALK** KEEPING YOUR TARGET IN THE FRAME

It is possible to do planetary imaging on a static tripod head with no drive but, frankly, this is really hard work. Ideally, your scope needs to be on a sturdy, polar-aligned equatorial mount. Although accurate alignment is desirable, simply pointing the mount's polar axis at the north celestial pole using a basic polarscope is normally sufficient to achieve the accuracy needed.

Motor drives on the RA and dec. axes are also highly desirable. These can be used to make corrections if the planet drifts slightly, even when you're in the middle of a live capture run. A slow positional adjustment rate – 2x sidereal speed or less – will normally give you enough fine movement control to compensate for any drifting of the planet within the frame of the imaging chip.

There is a school of thought that says a bit of movement of the target on the imaging

chip is no bad thing. It allows the registration and stacking program used after the capture to even out some of the optical irregularities in the image frame, such as dark spots caused by dust on the chip.

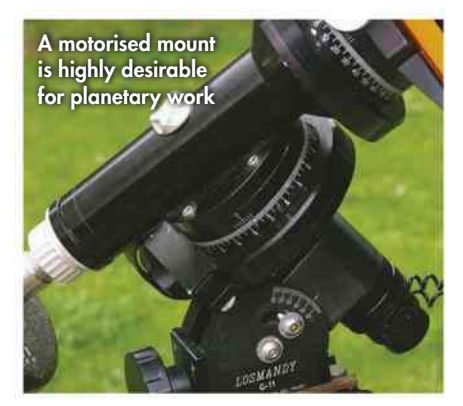

## ELONGATIONS & OPPOSITIONS: KEY DATES FOR THE FUTURE

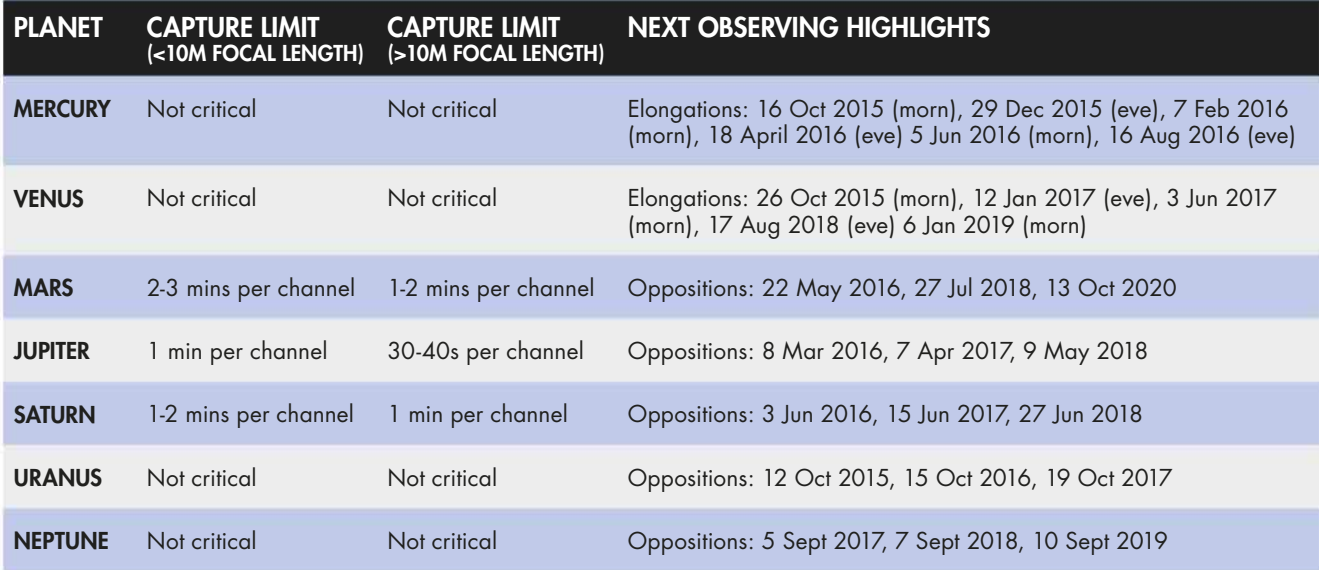

# **MASTERCLASS 1** Capturing Mars with a colour camera

An image of Mars can reveal dark, 'albedo' regions and the presence of a white polar cap

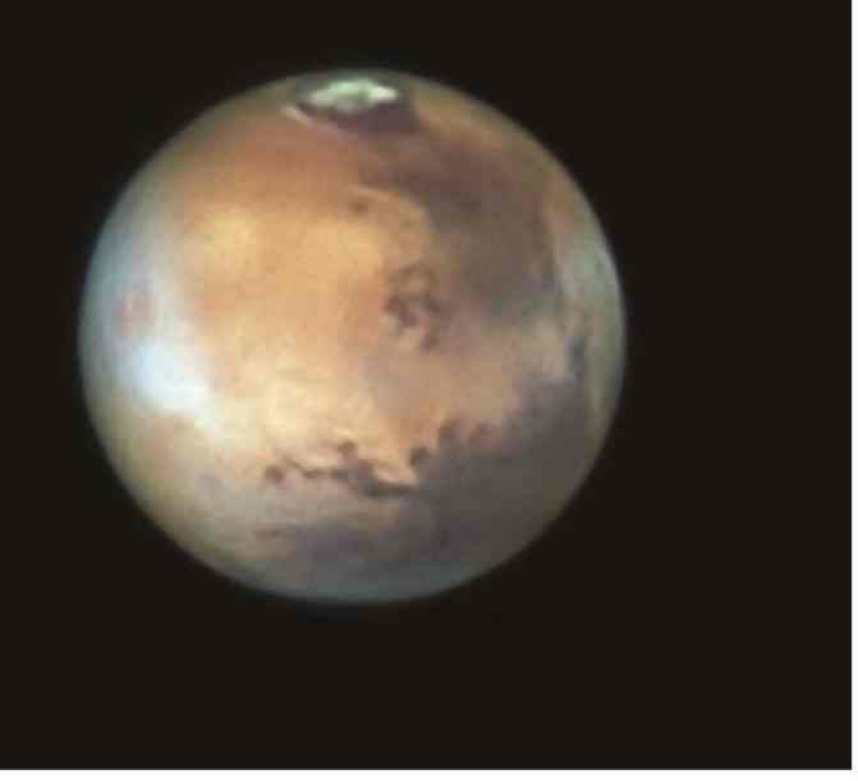

VOLTMER /A STRONOMER ARBEITSKREIS SALZKAMMERGUT PETE LAWRENCE X 7, MICHAEL KARRER/<br>ER ARBEITSKREIS SALZKAMMERGUT, FRANZ KLAUSER/ASTRONOMER ARBEITSKREIS SALZKAMMERGUT ASTRONOMER ARBEITSKREIS SALZKAMMERGUT, FRANZ KLAUSER/ASTRONOMER ARBEITSKREIS SALZKAMMERGUTSEBASTIAN VOLTMER/ASTRONOMER ARBEITSKREIS SALZKAMMERGUT PETE LAWRENCE X 7, MICHAEL KARRER/ SEBASTIAN VOLI<br>ASTRONOMER A

MARS COMES TO opposition every 2.1 years. This is when the planet is best for imaging since it's opposite the Sun from our point of view and appears at its largest and brightest. The next oppositions occur in May 2016, July 2018, October 2020 and December 2022. From the UK, the planet's position isn't great in 2016, but will become optimal in terms of altitude and apparent disc size in 2020.

Through a telescope there's plenty to observe both on and above the Martian surface. The reddy-brown deserts of Mars are interrupted by dark albedo (shaded) markings that rotate with the planet.

Mars has seasons, and the effects of these can be seen in the growing and shrinking of the planet's polar ice caps. There's weather too, of course, and the appearance of bright clouds or dust storms all add to the excitement of imaging this fascinating world. High surface features such as giant volcanoes affect the Martian atmosphere. Here you may find bright 'orographic' clouds forming, as the atmosphere is forced up above the volcanoes.

It takes slightly more than an Earth day for Mars to rotate – 24.6 hours – which means that the planet looks very similar from one night to the next, changing more noticeably over the course of several weeks. Detail is subtle and finely structured, so a high-contrast telescope with a large aperture and a long focal length is best for imaging. Large reflectors or catadioptric scopes such as Schmidt-Cassegrain telescopes are a popular choice for imaging Mars.

Although a high frame rate camera with filters will produce the best images of Mars, a colour planetary camera helps to keep the capture time to a minimum, which is useful since the planet rotates relatively quickly. There's also less equipment to set up and you won't

## THE OTHER INNER PLANETS **MERCURY**

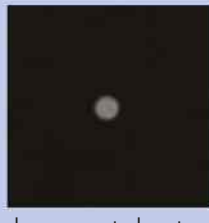

The innermost planet is tricky to image because it never strays far from the Sun. This makes it hard and quite

dangerous to locate when the Sun is above the horizon. It also keeps the planet's visibility limited to either before sunrise or after sunset. The best time to image Mercury is when it's close to maximum elongation, in the evening sky during the spring months or in the morning sky during the autumn months.

#### **VENUS**

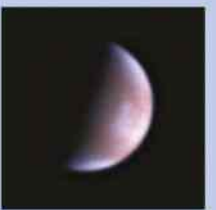

Venus shows little detail even in high-resolution images. It has the advantage of being bright and easy to

locate, and it strays further from the Sun than Mercury. The planet shows phases like Mercury, but its apparent size can get much larger. Specialist filters that pass just ultraviolet light, such as the Schüler UV type of filter, can be used to enhance some of the subtle cloud features on the planet.

need to spend as long processing colour into the image after you've captured it. A colour camera works best when Mars reaches a high altitude.

The planet holds up well even under average seeing conditions, so don't be afraid to pile on the magnification by using an optical amplifier such as a Barlow lens. Aim to keep your scope's focal ratio in the region of f/25 to f/45. Following the methods on the previous page, you should end up with an image of the planet that shows a bright and tangible disc.

If your camera has a gamma control option keep this set at the default level,

## **THE PLANETS**

adjusting exposure and gain to get the level right. An infrared-blocking filter is essential for good results, and some colour cameras have this built in by default. If yours doesn't, you can get a separate filter for around £30 that normally screws into the front of a camera's nosepiece.

It can be tricky to get the right colour balance with Mars. If you've managed to get a large and bright planetary disc in the frame, try using the camera's auto colour-balance function before manually adjusting your camera's colour settings. If necessary, push the gain up high to get a bright enough signal. This should also alleviate the so-called 'onion-ring' effect, which can occur after registration and stacking has been applied. Under

certain seeing conditions you may get a 'false edge' effect on processed results; however, you're at the mercy of the sky.

The capture file will need to be processed with registration and stacking software such as AutoStakkart or RegiStax. These pick out the best frames, align them then stack them together automatically to reduce noise. For this to work well, you need a good number of frames to start with, and high frame

rate cameras can easily generate several thousand frames during a capture run.

When passing the capture file through stacking software, expect the number of frames in the final stacked image to be just 10-20 per cent of the total. If you can see colour fringing, this can be corrected by realigning the colour channels – either in a graphics editing program, or using the RGB colour-align function some programs have.

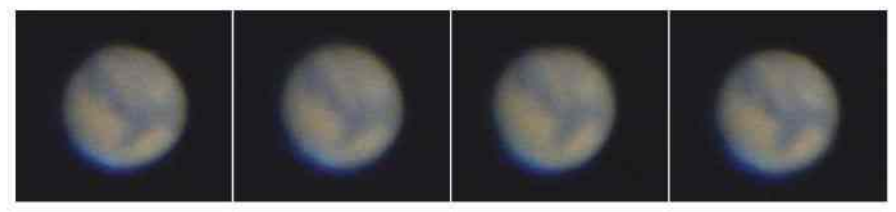

Þ Four frames from an AVI file reveal Mars. Stacking these together will bring out fine detail

## **STEP BY STEP**

## REFINE YOUR IMAGE WITH REGISTAX

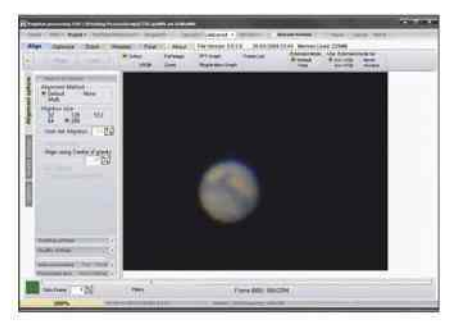

#### **1 SELECT A REFERENCE FRAME** RegiStax analyses your capture file to assess how sharp and well defined each frame is. Load your capture file (typically an AVI movie file) using the Select option and then adjust the lower slider so that a really sharp

frame is displayed. This will be the reference against which the others are compared.

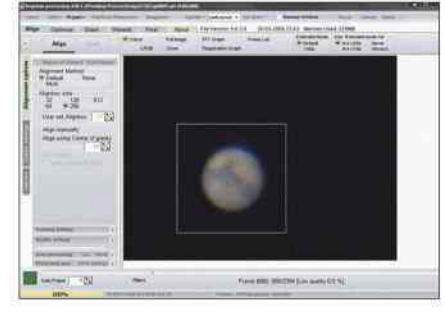

**2 PLACE THE ALIGNMENT BOX** An alignment box should be placed over a region of high contrast in the reference frame. Typically this will be the main planet's disc, so choose an appropriate 'Align box' size but don't worry if some of the disc falls outside the box. Move the cursor over the image and left click to place the box.

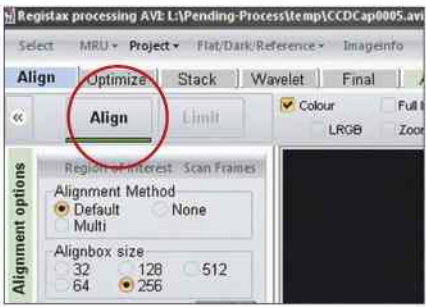

#### **3 ALIGN**

Check the Use Pre-Blurring option and then click on the Align button. RegiStax runs through each frame, comparing it to the reference frame. The end result is a graph ('RegiStrationgraph' as it's called). A red line shows the image quality and a green one shows the movement shift between frames.

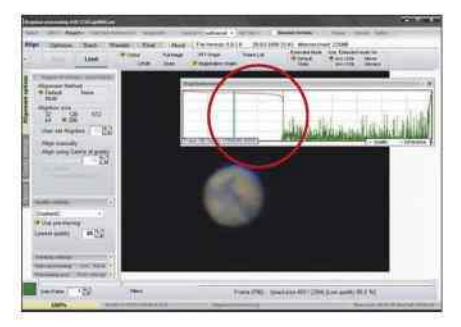

### **4 ADJUST QUALITY THRESHOLD**

There's a quality bar in the graph, which can be moved using the slider at the bottom of the main window. Dragging the bar right adds more frames to the final stack and improves noise, but also brings more poor quality images into play. Drag it to the point where the red line indicates 80-90 per cent quality.

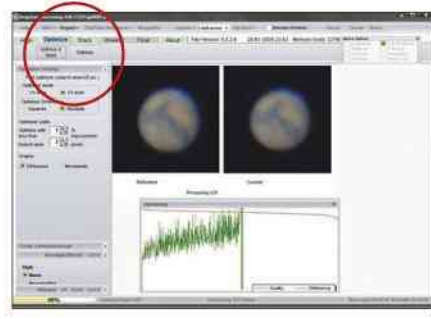

## **5 LIMIT AND PROCESS**

With your decision on the placement of the quality bar made, click Limit. This tells RegiStax to ignore any frames to the right of the bar. Follow this with a click on Optimize & Stack, which will instruct RegiStax to align all of the images with each other and then combine them in a stack to reduce noise.

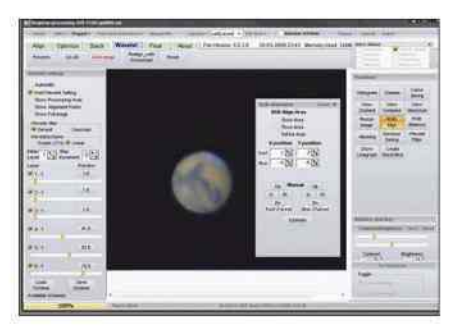

### **6 PROCESS WAVELETS**

The Wavelets control sliders allow you to sharpen different levels of detail in the processed image. Click on each slider's preview button to reveal the type of detail that will be affected by the slider. Choose the level that you find works on detail rather than noise, and move the slider to the right.

# **MASTERCLASS 2** Create a colour image of Jupiter with a mono camera

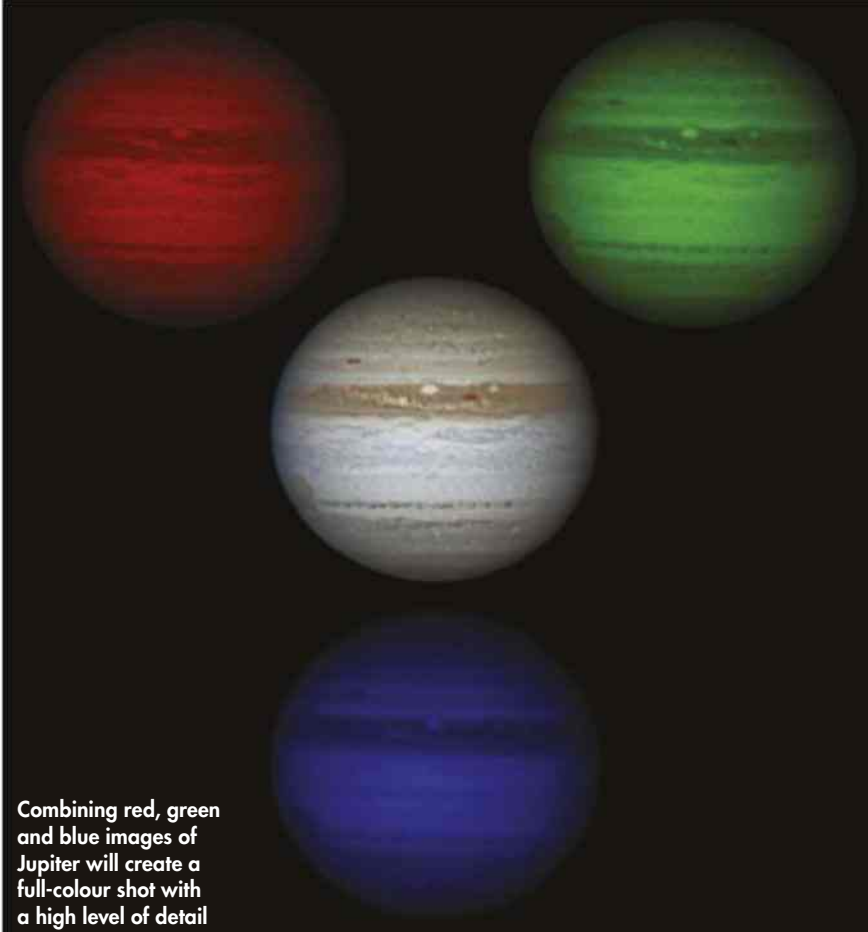

KERSCHHUBER/ASTRONOMER ARBEITSKREIS SALZKAMMERGUT, SEBASTIAN<br>AMMERGUT, ROLF LÖHR/ASTRONOMER ARBEITSKREIS SALZKAMMERGUT VOLTMER/ASTRONOMER ARBEITSKREIS SALZKAMMERGUT, ROLF LÖHR/ASTRONOMER ARBEITSKREIS SALZKAMMERGUTpete lawrence x 7, steve marsh, günter kerschhubei<br>voltmer/astronomer arbeitskreis salzkammergut,

PETE LAWRENCE X 7, STEVE MARSH, GÜNTER KERSCHHUBER/ASTRONOMER ARBEITSKREIS SALZKAMMERGUT, SEBASTIAN

JUPITER IS ONE of the best planets to image because it's big, bright and has a dynamic atmosphere full of rapidly changing detail. The planet rotates quickly – features take slightly less than 10 hours to go all the way around. Consequently, if you take too long to image Jupiter you may find detail is smeared out and lost due to motion blur.

Jupiter is ideal for all types of telescope. Even a small one will be able to capture the disc, main belts and the Great Red

Spot. If you do have a small scope, this is a great planet to consider for a 'family portrait' of the planet and the four Galilean moons. As scope aperture increases, so does resolving power, and large scopes will be able to resolve increasingly smaller detail, as long as the seeing cooperates.

Imaging Jupiter with a monochrome camera and colour filters presents some interesting timing issues. You don't have long to complete each colour channel

## THE OTHER OUTER PLANETS

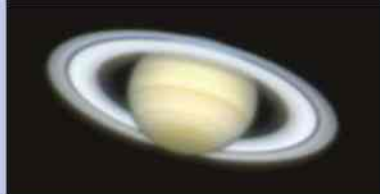

#### **SATURN**

Saturn's beautiful rings are a big attraction. Surface detail can be subtle with gentle banding and the occasional white spot representing a storm in the planet's atmosphere. Saturn is dimmer than Jupiter so exposures typically need to be longer, resulting in reduced frame rates. A 8-inch or larger scope is recommended for detail, aim for f/15-f/25. Saturn is low in the sky at the time of writing so keep an eye on the seeing. Take advantage when the atmosphere appears stable!

### **URANUS AND NEPTUNE**

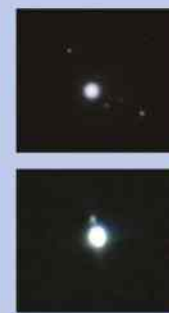

The ice giants Uranus and Neptune are both large worlds, but their distance makes them appear small and dim. To get a decent image scale you'll need to use a long focal length which, in turn, reduces the image brightness of

both planets. Even so, it is possible to capture them using a high frame rate camera so long as you have a 10-inch or larger telescope. You'll need to use a low frame rate and ramp up the gain and exposure times. Capture time limits aren't really an issue here, so you can capture a good collection of frames.

A family portrait of Jupiter and its moons makes for a stunning image

## **THE PLANETS**

(see the 'Key dates' table on p37), which is where a filter wheel really does come into its own. If you're struggling to get all three RGB channels done in time, creating the green channel synthetically – a technique we look at in the image processing section on page 92 – will help you to reduce capture times. Whichever method you use, it's important to remember to re-focus between filter changes.

Earth's atmosphere disperses shorter wavelengths more than longer ones, meaning that your red-filtered images will appear sharper than the blue ones. Similarly, an infrared-pass filter such as the popular IR Pro 742nm filter from Astronomik can produce an even more sharply defined result at the longwavelength end of the spectrum. This

is countered somewhat by the fact that image brightness with an infrared filter is much lower than with a normal red filter.

Although it will distort colour and over-emphasise features to a certain degree, an infrared-pass result can be substituted for the normal R component, giving rise to an IRGB image. Similarly, the original R or IR channel can be used as a luminance layer to give an RGBR or IR-RGB result. Again, these techniques produce images that don't necessarily reflect the real colours or contrast values of the planet; they may, however, help to bring out detail that's difficult to see.

Once you get into the swing of taking filtered shots, you will then need to consider how you're going to put them together. A little bit of thought may give you more options than you might at first have realised. For example, consider a single session where you've captured an RGB set – that will give you one image. However, if you take an RGBR set you can, in fact, get two images out of that by sharing the GB between both Rs. Similarly, if you're doing synthgreen imaging, RBR will give you two completely separate colour results for just three image capture runs.

The basic principles for imaging Jupiter are similar to those for the other bright planets, although the others are a little more forgiving in terms of capture time limits. Fortunately, Jupiter's brightness helps a lot, but this is definitely one area where a high-sensitivity, monochrome, high frame rate camera combined with the quick change capability of a filter wheel comes into its own.  $\odot$ 

## **STEP BY STEP**

## MERGE YOUR R, G AND B IMAGES INTO A FULL-COLOUR SHOT

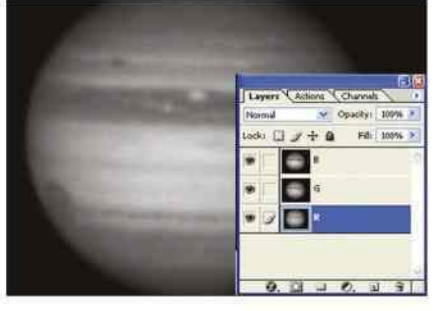

#### **1 ALIGN RGB IMAGES**

Having processed each RGB channel in RegiStax (see page 39), load the images into a layer-based graphics program. Cut and paste the G and B images into the R image as separate layers. Nudge the G and B layers to align with R. Crop the image so that there are no gaps at the edge.

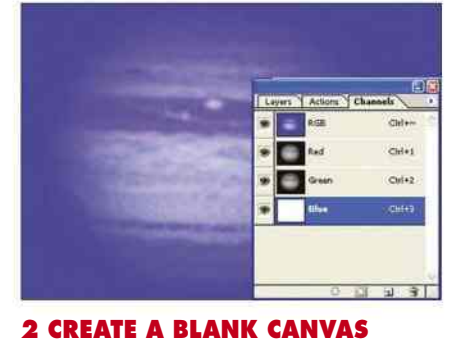

Create a blank RGB image with the same dimensions as the cropped image from Step 1. Select this image's blank R channel. Copy the R layer from the Step 1 image into this channel. Repeat with the G and B images, pasting them into the blank image's G and B channels respectively.

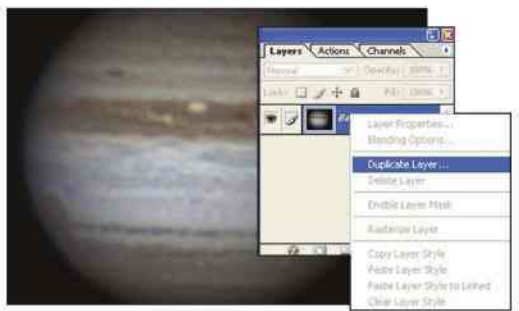

#### **3 TURN ON THE COLOUR**

Turn on the visibility of all the channels in the new image and you should have the rudiments of a true colour image. Switch back to the layers view and duplicate the base layer – the base layer will be a safety copy that can be called upon if things go wrong and you need to start over.

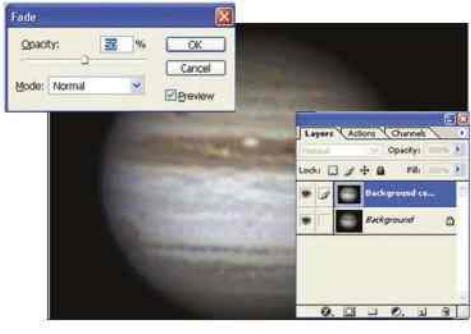

#### **4 ADJUST THE COLOUR**

If the colours look odd, use the auto-colour function in your graphics software; if the result looks garish, try fading back the intensity of the process. Manual adjustment can be carried out via the Colour Balance function or by adjusting the separate colour channels via the Levels or Curves functions.

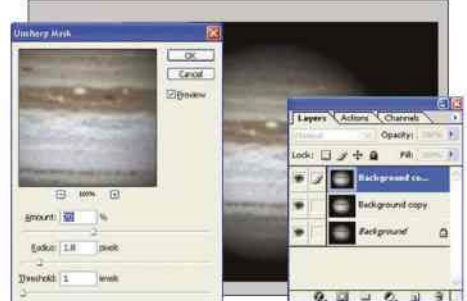

**5 REDUCE NOISE AND SHARPEN** A gentle Gaussian blur should remove fine noise. To sharpen, create a duplicate layer and apply a gentle unsharp mask to it. If the image looks unnaturally oversharpened, increase the transparency of the sharpened layer to blend it with the softer version below.

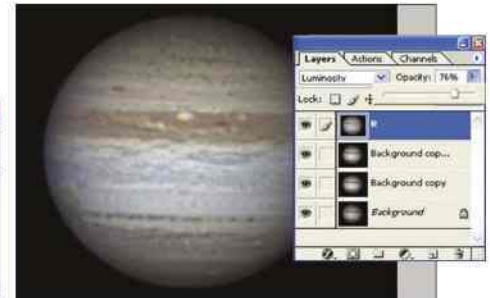

#### **6 INCREASE CONTRAST**

One technique to increase contrast is to copy the R channel from the Step 1 image, pasting it as a separate layer on top of the RGB colour image. Change the new layer's Blend mode to 'Luminosity' and adjust the layer transparency to suit. Be warned that this may produce an unnatural end result.

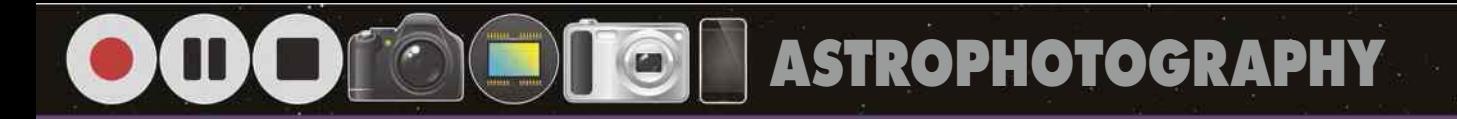

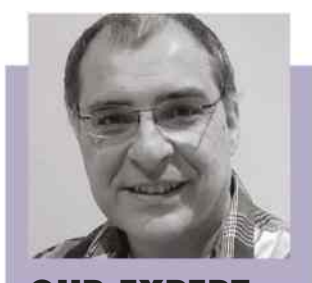

**OUR EXPERT** PETE LAWRENCE is an astrophotography expert who appears on The Sky at Night each month

## **SOLAR SAFETY**

You should always use the correct kit to observe and image the Sun. Never look through or even point an unfiltered telescope at our star: you'll cause physical damage to both your eyes and the telescope. Do not take risks by using uncertified filters. The golden rule is: if in doubt, don't do it.

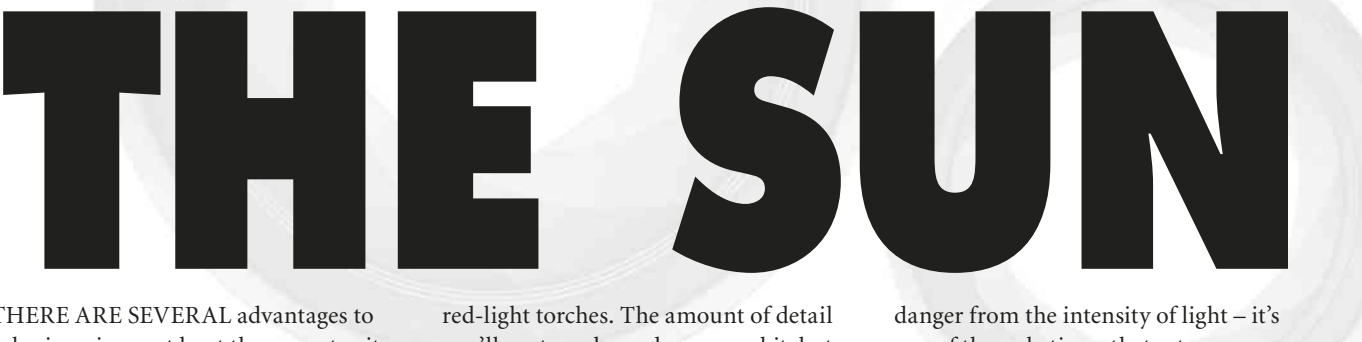

THERE ARE SEVERAL advantages to solar imaging, not least the opportunity to study a star. It's done during the day, when the temperature is normally quite pleasant, and with plenty of light around you can say goodbye to fumbling with

red-light torches. The amount of detail you'll capture depends on your kit, but there's usually something interesting to see. Of course, there are downsides too. It can be difficult to see a computer screen in sunlight and there's a real

danger from the intensity of light – it's one of the only times that astronomy can pose a risk of physical injury. Over the next few pages, we'll look at how to address these issues, what you can expect to see on our star and how to do so safely.

## **WHAT YOU'LL LEARN**

Find out how to capture the dynamic nature of our star in absolute safety

Learn how to exploit different wavelengths to see the Sun in new guises

We show you how to make a white light filter for your scope and use it image sunspots

## **44** EQUIPMENT **46** TECHNIQUE **48** MASTERCLASS 1 **50** MASTERCLASS 2

Capture prominences and other features in hydrogen-alpha with a dedicated solar scope

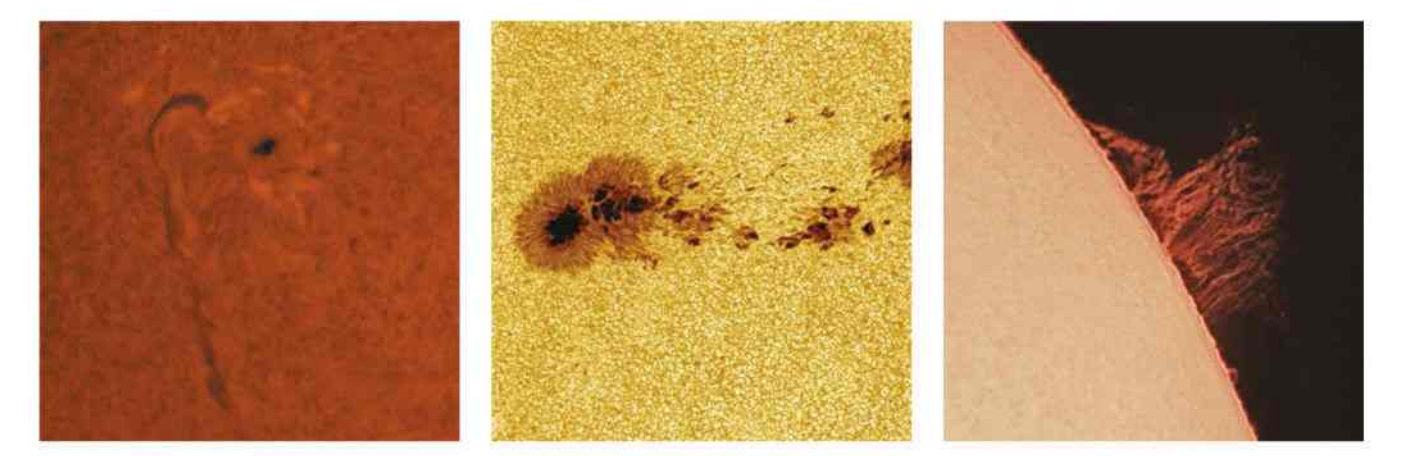

## **THE SUN**

Capture the rolling surface of the Sun in glorious detail

ŵ.

# **EQUIPMENT** From filters to scopes – all you need to capture the Sun

WHEN TAKING IMAGES of the Sun it's important to use the right tools. The dangers involved in pointing a telescope at the Sun mean that only proper certified filters should ever be used.

Solar telescopes come in two varieties – those that are dedicated to the purpose and those that have just been temporarily adapted for safe solar viewing. A standard, equatorially driven mount makes a perfect platform for either variety, since the Sun's motion across the sky is not significantly different from that of the stars.

White light imaging involves removing most of the harmful light that could reach your camera sensor. There are various ways to do this, including projection, using a Herschel wedge inserted into the eyepiece holder or fitting a white light filter over the front of your scope. Herschel wedges block most of the harmful heat and light from the Sun, reducing its intensity to safe viewing levels but, like projection, is only suitable for use with refractors. The more flexible option is to use a white light filter made from Baader AstroSolar Safety Film. This type of filter is easy to make and can be used with all telescope types. Never use cheap solar filters that fit onto eyepieces.

A white light filter will show groups of sunspots that will appear

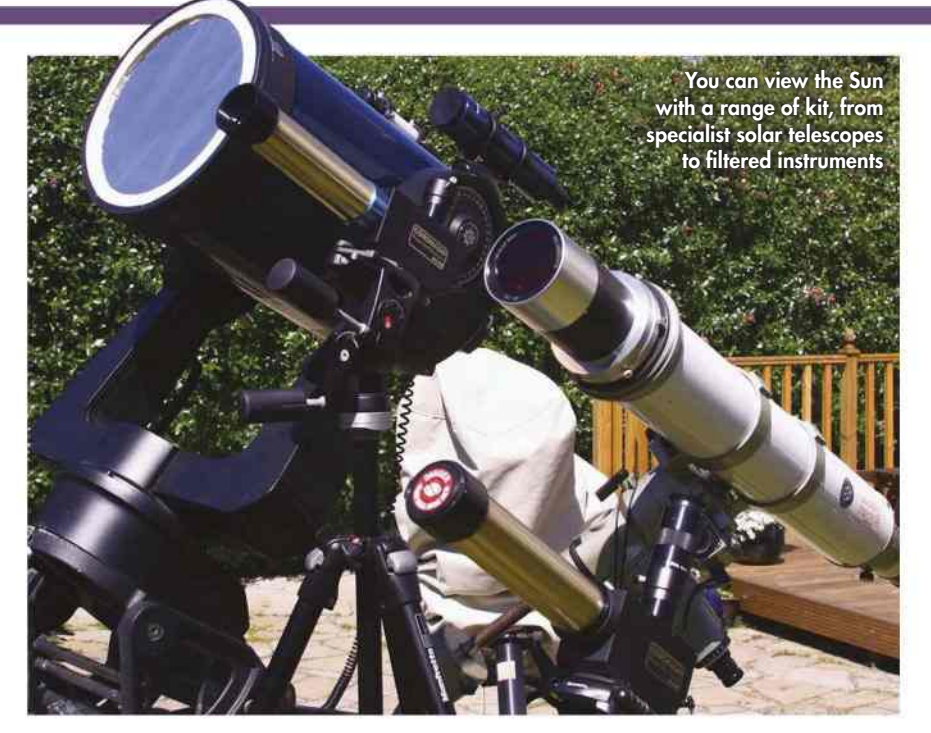

to rotate across the solar disc over the course of a couple of weeks. For really dramatic views you'll need to use a specialised narrowband filter that lets only a specific wavelength of light through, such as hydrogenalpha or calcium-K. These filters are more expensive than white light filters and can only be used for solar work. Don't confuse deep-sky hydrogenalpha filters with solar ones – filters

designed for deep-sky objects should never be used for imaging the Sun.

The cheapest hydrogen-alpha scopes are the Coronado PST and Lunt LS-35, both of which have small apertures. An alternative is a Daystar Quark eyepiece-end filter, which is available in chromosphere or prominence optimised versions and opens up the possibility of using larger aperture instruments – provided that you also use an

## **TECH TALK** HOW DEDICATED SOLAR SCOPES WORK

At the centre of many hydrogen-alpha telescopes is an optical device known as a Fabry-Pérot etalon. This creates an optical cavity by bringing two optically flat glass plates together, separated by a precise gap.

The two parallel facing surfaces are semi-silvered. As light enters the cavity through the first plate, it reflects back and forth between the semi-silvered surfaces. The reflecting beams interfere with each other so that certain wavelengths reinforce while others cancel out – this is a physical process that's known as 'constructive and

deconstructive interference'. The light that

eventually passes out through the semisilvered surface of the second plate contains bright wavelength peaks and dim wavelength troughs. A plot of wavelength versus intensity of this light looks a bit like an upside-down comb, the peaks being represented by the tips of the comb's teeth.

By passing the etalon's output through a less precise 'blocking' filter, it's possible to strip off all the unwanted 'comb teeth' and let just the one of interest through. The width of this peak defines the quality of the etalon and dictates how good a view you'll eventually get at the eyepiece or camera.

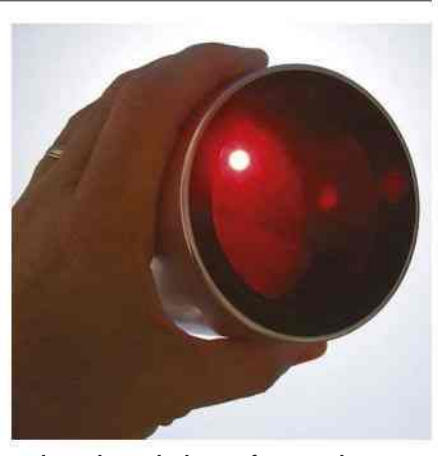

 $\blacktriangle$  The etalon is the heart of many solar scopes

## **THE SUN**

## CAMERA CHOICE

#### **DSLR**

DSLR cameras are well suited for taking shots of the Sun through white light filters, but less so through narrowband filters where special processes are required to

extract detail. Single images are also prone to atmospheric distortion.

appropriate energy rejection filter if your scope is larger than 3 inches. All have the potential to show phenomena such as prominences, filaments and spicules. Both hydrogen-alpha and calcium-K filters are available pre-fitted into dedicated solar telescopes or as 'kits'

## **HIGH FRAME RATE**

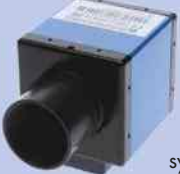

As with other Solar System targets a mono high frame rate camera will produce the best results, especially when used with narrowband filter systems. The high frame

rates these cameras can achieve are ideal for reducing seeing effects.

that can be used to convert night-time scopes for narrowband solar work. These can get pricey for larger apertures.

Whichever filter system you opt for, once it's been fitted, imaging the Sun is no more complicated than imaging the Moon. To capture the finest detail, a high

#### **COOLED CCD**

A monochrome cooled astronomical CCD camera can work well with narrowband-filtered images. The best technique is to take lots of short-exposure images and

stack them together using a registration and stacking program such as RegiStax.

frame rate camera or planetary camera will produce the best results. For extra magnification, just use a Barlow lens. To fit the entire disc in the frame use a focal reducer, but note that this kind of smaller scale is only possible with certain scope and camera combinations.

## **STEP BY STEP** MAKE A WHITE LIGHT FILTER

## **1 GATHER YOUR MATERIALS**

You'll need thin, bendable card and thicker (1-2mm) card or mounting board to hold the film, solar film large enough for your scope's aperture, clear and double-sided tape, a pair of sharp scissors or a craft knife, a compass and a flat piece of tissue. Work on a flat surface away from draughts.

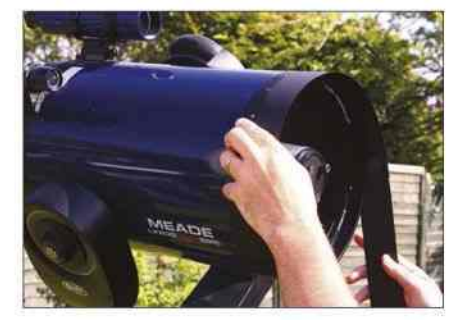

**2 PREPARE THE CARD ROLL** Cut a strip of thin card 50mm wide and long enough to wrap around your scope. Join strips together if you're working with a very large aperture. Wrap the strip around your scope, fixing it with tape, then add more strips on top to create a stiff roll. Strengthen with double-sided tape between strips.

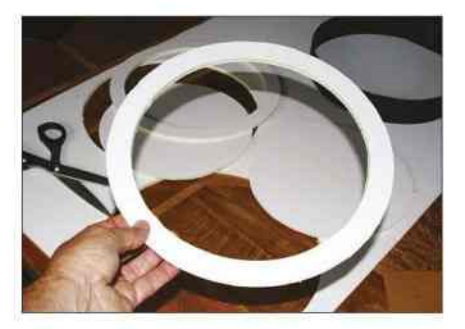

**3 CUT OUT A FILTER HOLDER** Draw two concentric circles on the thicker card with a compass. One should have the same external diameter as your scope's tube, while the other should have the same diameter as the scope's aperture. Cut around the two circles, then repeat to end up with two identical rings of thicker card.

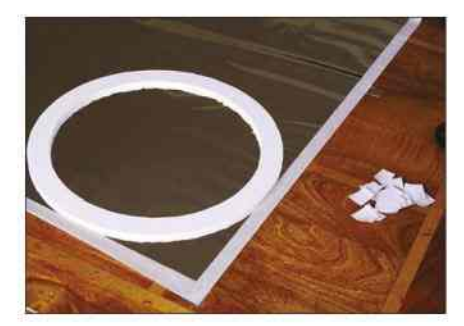

#### **4 APPLY THE FILM**

Stick pads of double-sided tape at regular intervals on one side of each card ring. Lay the tissue flat and tape it down. Lay the safety film on top of the tissue so it's flat and not wrinkled. Take one of the rings and peel off the protective layer from the tape. Place the ring straight down onto the film.

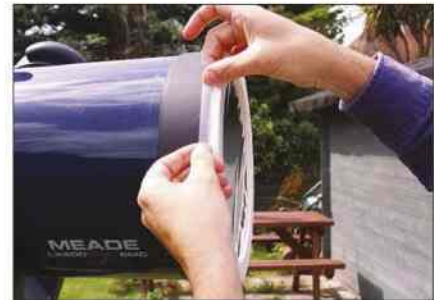

### **5 CREATE A FILTER CELL**

Lift the ring and carefully cut around it to trim off the excess film. Peel off the backing from the double-sided tape on the other ring and bring it together on the other side of the film to create your filter cell. Fit the card roll to the scope, then position the cell, securing the two parts together using clear tape.

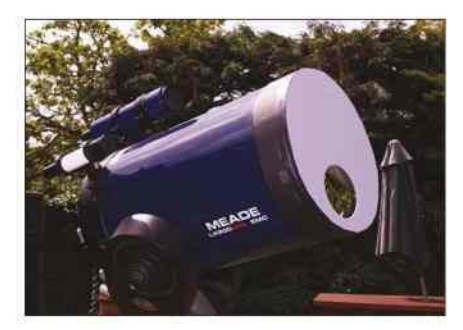

#### **6 ADJUST TO FIT**

For a large-aperture reflector or Schmidt-Cassegrain, consider making a small 'off-axis' hole in a larger piece of card, positioned to avoid the secondary mirror or spider vanes. Before use, hold the filter up to the Sun and check for holes. You can secure to the end of your scope it with low-tack electrical tape.

# **TECHNIQUE** Tips and tricks for successful solar imaging

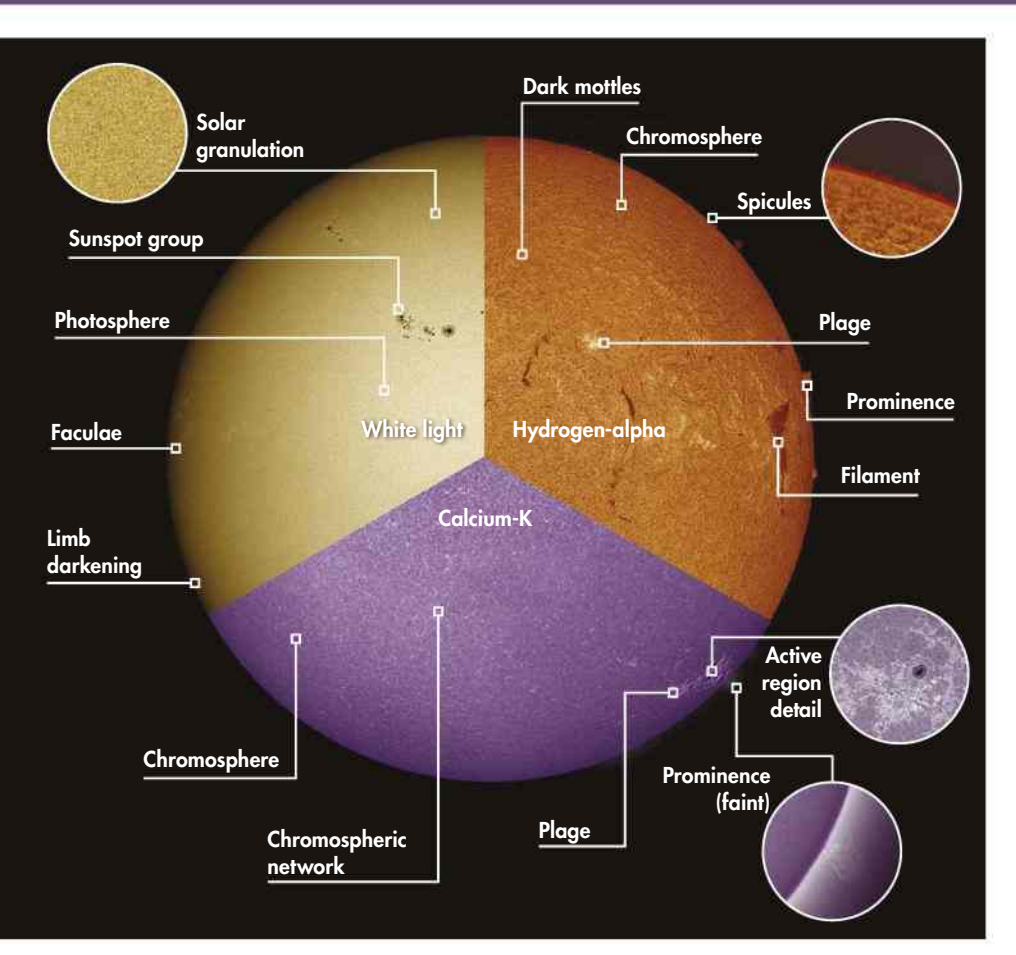

 $\blacktriangle$  From faculae to filaments: what to look for on the Sun with three types of solar filter

**SALZKAMMERGUT** PETE LAWRENCE X 4, PAUL WHITFIELD, MICHAEL KARRER/ASTRONOMER ARBEITSKREIS SALZKAMMERGUT ARBEITSKREIS **STRONOMER** ETE

M

THE TECHNIQUES USED to image the Sun are similar to those used to capture images of the Moon and planets. The difference is that the intensity of the light from the Sun must be reduced. There are different filter systems to do this and it's important only to use certified ones.

The best camera for imaging the filtered Sun, especially if you intend to use any magnification, is a monochrome high frame rate camera. Colour devices work for white light captures, but they may be lacking when using speciality filters as their in-built colour filters can reduce the sensor's sensitivity.

Solar imaging falls into two categories: white light and narrowband. White light imaging reduces the amount of sunlight to safe levels, cutting out harmful, invisible wavelengths. With a white light filter on the front

of your telescope, the Sun's fearsome output is dimmed to safe levels for imaging. The white light filter allows you

## **TECH TALK** WHICH MOUNT?

Solar imaging at low magnification is possible using a fixed mount, but a driven and polar-aligned equatorial mount will make life much easier. While the Sun's apparent motion across the sky isn't quite the same as that of the stars, it is close enough not to have to worry about it while carrying out a typical imaging session, and a standard RA drive will do a perfectly adequate job. As with any other type of imaging, a stable, heavy-duty mount is highly recommended to help avoid any unwanted wobbles.

to capture the Sun's visible surface, which is known as the photosphere.

Narrowband imaging is completely different. It calls for filters that are typically many times more expensive than a basic white light filter. The reason for this expense is down to the very fine optical tolerances that need to be met in order for the filters to work. These higher tolerances mean higher costs.

The main narrowband filter types used for solar imaging concentrate on hydrogen-alpha light, which has a wavelength of 656.3nm, plus calcium-K light with a 393.4nm wavelength. Less common filters include those that work with the 589.6nm wavelength of sodium-D light.

How good a narrowband filter is can be measured by how wide its 'window' of extra wavelengths is, which lets light through either side of the central wavelength. This is also known as bandwidth. Narrowing the bandwidth allows ever-finer surface detail to be picked out. A low-cost hydrogen-alpha filter, like one from a Coronado PST, has a stated bandwidth of less than 0.1nm. Bandwidths can get narrower, to 0.05-0.03nm, and this is where the cost comes in: filters with windows

this narrow can cost many thousands of pounds. Stacking

46 WWW.SKYATNIGHTMAGAZINE.COM

## **THE SUN**

two matched filters on top of one another, a technique known as double-stacking, can also help reduce bandwidth.

We've said that imaging the Sun is no more complex than imaging the Moon, and while this is generally true, the lack of fixed features on the Sun's disc can lead to confusion – especially in relation to its orientation in the sky. Fortunately, if your scope sits on an equatorial mount, the solution is pretty straightforward. Begin by rotating the camera so that any features visible move parallel to the bottom edge of the imaging frame when you slew your scope in RA.

The north edge of the Sun is found by using a finger to apply gentle upward pressure to the front of the tube. The last edge of the Sun visible if this motion were continued would be its northern edge if you're in the northern hemisphere, or southern edge if you're in the southern hemisphere.

Finally, apply a similar pressure to push the tube over to the west. Again, the last edge of the Sun that would be visible if the motion were continued would

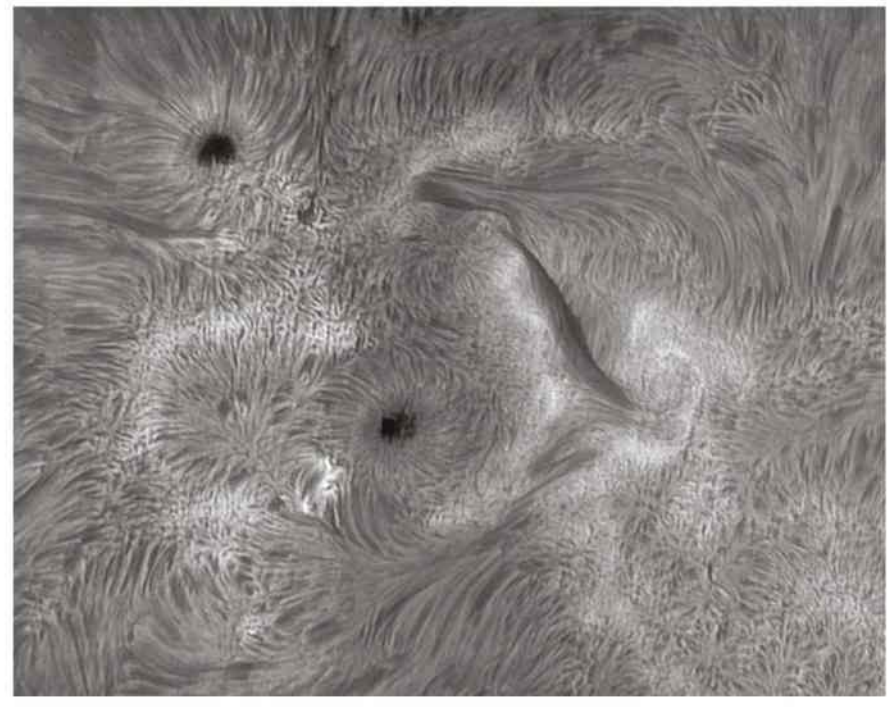

 $\blacktriangle$  A hydrogen-alpha monochrome image of the Sun revealing filaments in the chromosphere

be its western edge. Note that the Sun's axis tilts relative to Earth and changes throughout the year. Freeware program TiltingSun (**www.atoptics.co.uk/tiltsun. htm**) can help you visualise this tilt when you come to image the Sun.

## **PRO POINTER** THREE WAVELENGTHS TO VIEW THE SUN

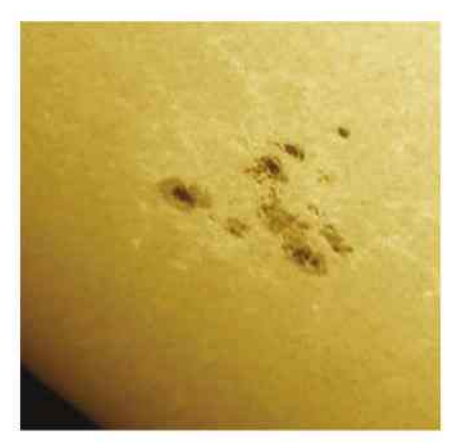

#### **WHITE LIGHT**

A white light view reveals the Sun's visible surface or 'photosphere'. With good seeing, a 4-inch or larger scope will reveal the photosphere's mottled texture. Called solar granulation, this looks a bit like lots of rice grains packed together. The photosphere looks darker at the edge of the disc due to a phenomenon known as limb darkening and it's here that you might find bright patches called faculae. If the Sun is active, there may be sunspots on view too. Larger spots typically appear in groups called sunspot groups, pictured, or active regions. A typical sunspot has a dark centre known as the umbra, surrounded by a lighter region known as the penumbra.

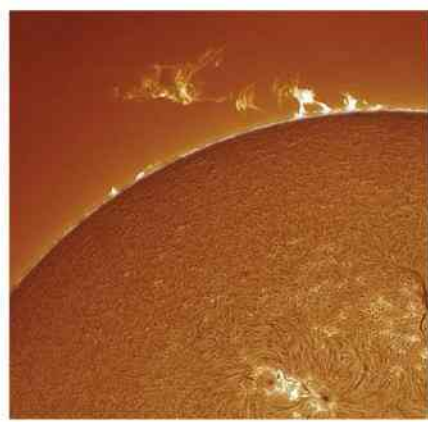

#### **HYDROGEN-ALPHA**

Through a hydrogen-alpha filter, the photosphere is hidden under a blanket of hydrogen known as the chromosphere – only light from this layer gets through. Dark mottles formed by jets of hydrogen are known as fibrils. Seen edge-on at the Sun's limb, the fibrils look like tiny spikes and are called spicules. Active regions are marked by huge swirls of hydrogen tracing intense magnetic field lines, in and around which plage appear. Where magnetic tension erupts, there are vast releases of energy from bright flares. Snake-like clouds of hydrogen known as filaments float above the chromosphere. When at the edge of the Sun, they are known as prominences.

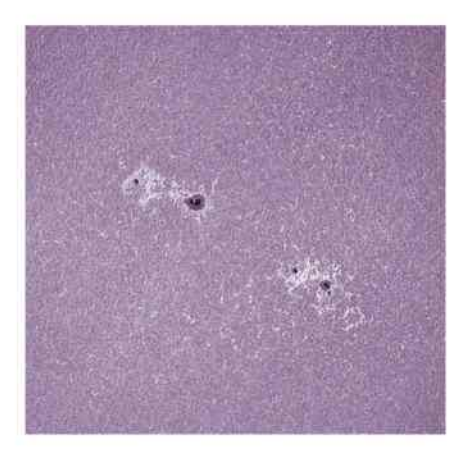

#### **CALCIUM-K**

A calcium-K filter reveals detail in a low part of the chromosphere immediately above the photosphere. Consequently, the view is not dissimilar to that seen through a white light filter. There are, however, some subtle differences – a calcium-K filter is especially good at bringing out detail in and around active regions. Bright areas called plage can be seen within these regions and remain visible right across the Sun's disc. Solar granulation is hidden from view but the calcium-K Sun does show a large-scale network of bright interlinked paths known as the chromospheric network. Bright prominences may also be imaged as they extend off the edge of the calcium-K Sun.

# **MASTERCLASS** See sunspots with projections and white light filters

IMAGING THE SUN in its natural 'white' light is an inexpensive way to get into solar photography. When you pay attention to the safety issues, it can be a very rewarding way to monitor our nearest star.

One of the most basic methods is to use solar projection. For this you'll need a small refractor, ideally mounted on a driven equatorial mount. With your scope pointing away from the Sun, fit a non-plastic, low-power eyepiece and ensure the finder is removed or capped. Watching the scope's shadow on the ground, turn it to point directly at the Sun. A piece of stiff white card held behind the eyepiece will catch the Sun's image, while a tweak on the focuser will bring it into sharp relief. A card shield taped to the objective end of the tube may help improve contrast if the projection is difficult to see.

Now set your camera to automatic and take a shot of the image on the card screen. If the image comes out too bright, try moving the screen away from the eyepiece or, if you have manual controls, try underexposing the shot. This basic method is capable of showing the photosphere, limb-darkening, sunspots and faculae – it is, however,

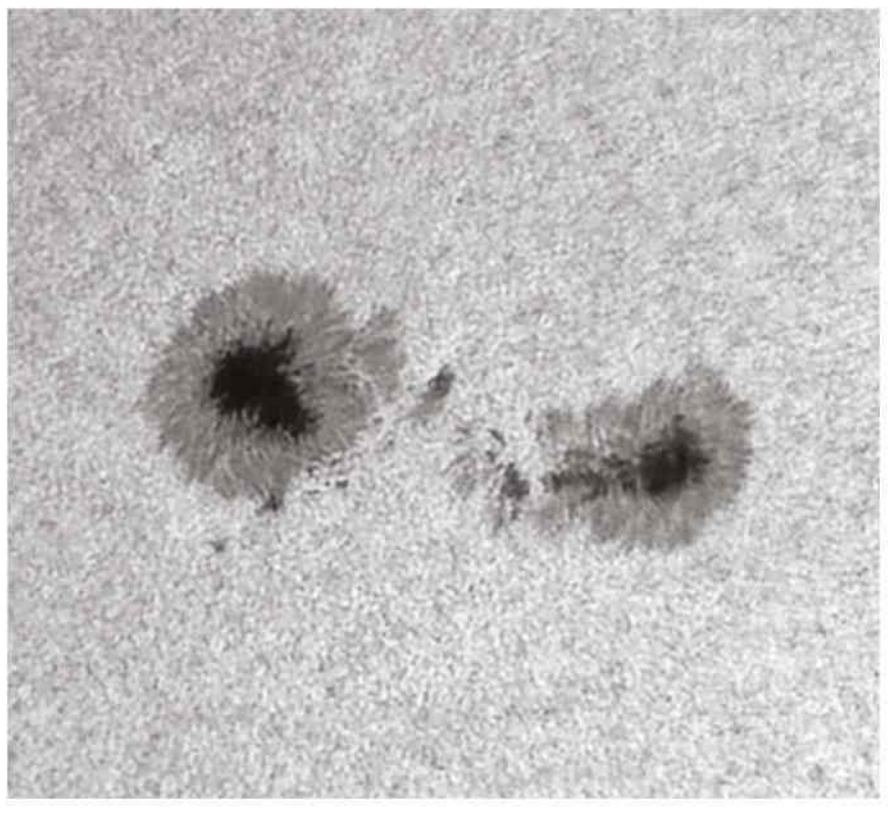

Þ Sunspots as seen using a white light filter; the dark centre is known as the umbra

only suitable for refractors. A more sophisticated method, also limited to use with refractors, is to use a device called a Herschel wedge inserted in the eyepiece holder. The wedge stops most of the harmful heat and light from the Sun, reducing its intensity to safe viewing levels. A more universal method that is

# **TECH TALK**

FINDING FOCUS<br>
So Focusing is a critical skill to master<br>
So Focusing is a critical skill to master<br>
So you'll get poor results. If you're just<br>
see get to grips with, which can make t<br>
see get to grips with, which can ma Focusing is a critical skill to master in any form of astronomical imaging – without it, you'll get poor results. If you're just starting out, accurate focusing can be quite hard to get to grips with, which can make the whole imaging experience rather frustrating. There's no real reason why this needs to be the case, so here are a few tips on how to get your images as sharp as possible.

First, make sure your camera is securely locked into your telescope's eyepiece holder and that the focuser tension adjustment is set firm. You want to be able to move the camera back and forth quite easily, but you also want it to stay where you've put it. Locate a high-contrast part of the Sun. For white light imaging, the best target is the

Sun's edge. For more exotic filters, the Sun's surface is normally sufficiently detailed for you to lock onto that. Even here, though, it's good practice to choose a sunspot group or perhaps a dark hydrogen-alpha filament to give you a better focus target.

With a gentle grip on the focuser, move in towards focus, getting slower as you appear to be reaching the critical point. When you do reach this point, keep going, coming out of focus again on the other side. Then reverse direction again, passing slowly through focus, this time from the other side. Do this a few times until you're confident that you can recognise the real focus position, then adjust the focuser until you're in that position.

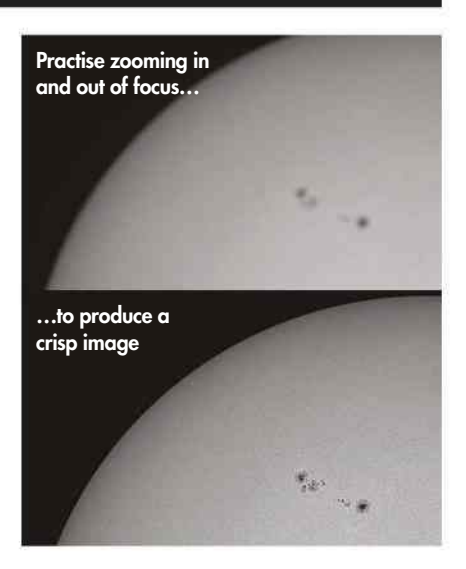

## **THE SUN**

suitable on any type of telescope is to use a white light filter. You can make one yourself from Baader AstroSolar Safety Film, which is available in A4 sheets. These cost around £20 and come in one of two types: one with a neutral density of 5.0 for visual work, and one with a slightly brighter neutral density of 3.8 for imaging. Larger 100x50cm sheets are also available, or you can buy a white light filter from Thousand Oaks Optical.

With a filter fitted you can image the Sun just as you would the Moon. In fact, the same constraints apply because the Sun's light is just as susceptible to our turbulent atmosphere. Stills cameras such as DSLRs are good for low-power shots, but high frame rate planetary cameras are more suitable for close-ups. Screwing a solar continuum

## SEEING AND THE SUN

Earth's turbulent atmosphere interferes with sunlight on its journey to your telescope and this makes fine detail on the Sun's surface appear to wobble and distort. This is known as 'seeing'. The Sun's own heat can make matters worse, causing heat thermals as the day starts to get going. For white light imaging, poor seeing means the difference between viewing solar granulation or not, so it's a good idea to try and choose periods

or green imaging filter onto your camera's nosepiece may enhance contrast in detail and granulation. The files created by high frame rate

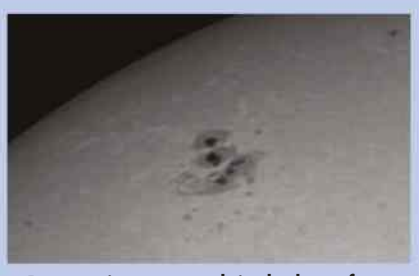

Þ Poor seeing can result in the loss of granulation in white light images

when the seeing is good. Mid to late morning is often ideal because it's a time before the Sun's heat has had a chance to take full effect.

captures are processed in the same way as lunar or planetary ones: by sending them through a stacking program such as RegiStax or AutoStakkert.

## **STEP BY STEP**

## IMAGING THE SUN IN WHITE LIGHT

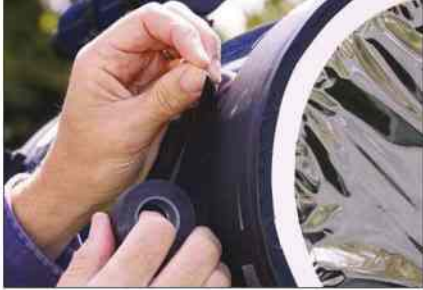

### **1 FIT YOUR FILTER**

With the scope pointing away from the Sun, remove its lens cap and fit the solar filter; remove or cap the finderscope too. Make sure everything is securely fastened. If required, use a bit of low-tack electrical tape to hold the main filter in place securely. This is especially important on a windy day.

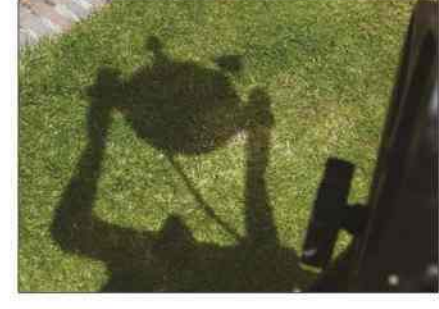

**2 LINE UP WITH THE SUN** Lining the telescope up with the Sun without the use of a finderscope isn't as hard as it sounds. Without looking along the tube towards the Sun, roughly align the scope and then look at its shadow. As the scope approaches the correct alignment, so the tube shadow will reach minimum size.

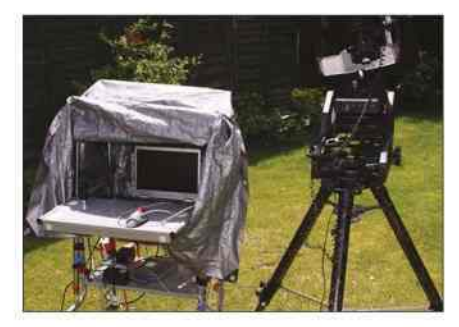

#### **3 KEEP IT IN THE SHADE**

If you find it hard to see detail on your computer screen in sunlight, you'll need a dark enclosure. A simple one can be made by getting under a blanket with the laptop, but for something more sturdy try placing your laptop in a closed cardboard box with a slit cut in it so you can see the screen.

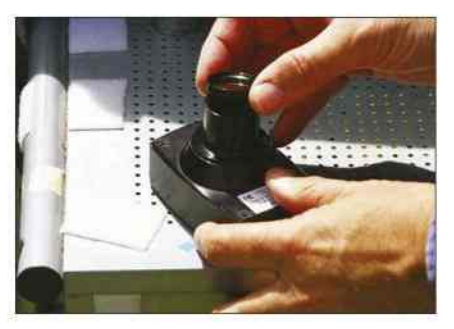

#### **4 INSERT YOUR CAMERA**

If you have one, screw a solar continuum or green imaging filter onto your camera's nosepiece. Insert the camera into the eyepiece holder of your scope and fine-tune the scope's position so that an image can be seen on your computer's screen. Locate the Sun's edge and focus roughly.

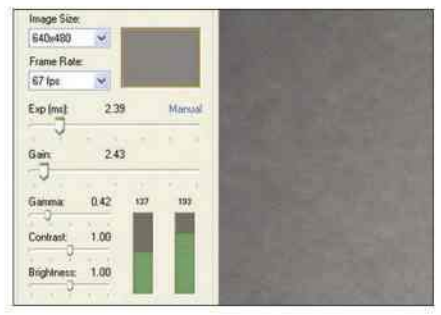

## **5 SETTINGS AND FOCUS**

Using the highest frame rate, reduce gain and exposure until the image is correctly exposed and contains no white. If you can't, you may need to use a neutral density filter. Rotate the camera so that any spots move horizontally across the frame while slewing in RA. Finally, precisely focus the image.

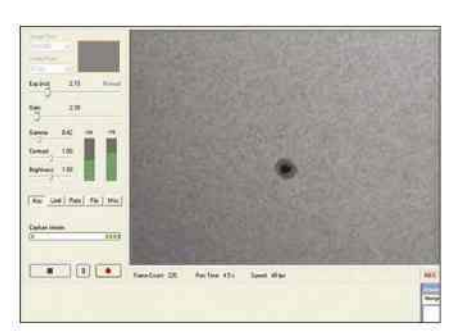

#### **6 CAPTURE**

For low image scale (magnification) setups showing all, or at least a large portion, of the Sun's photosphere, aim to capture 500-800 frames. Increase this to around 2,000 frames for larger image scales. If your software offers it, reduce gamma slightly to make granulation and spot detail easier to pick out.

# **MASTERCLASS 2** Hydrogen-alpha imaging with a Coronado PST

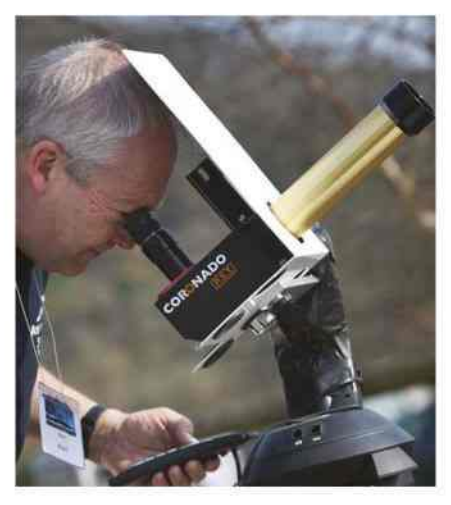

Þ A Coronado PST is a compact, portable and affordable solar telescope

THE CORONADO PST revolutionised hydrogen-alpha solar observing because it was both cheap and portable. However, as far as imaging was concerned there were a few hiccups, mainly due to a lack of inward movement when focusing high frame rate cameras. This resulted in being unable to reach prime focus, hindering the scope's usefulness for solar imaging.

But there are solutions. One of the easiest is to take the front lens off a

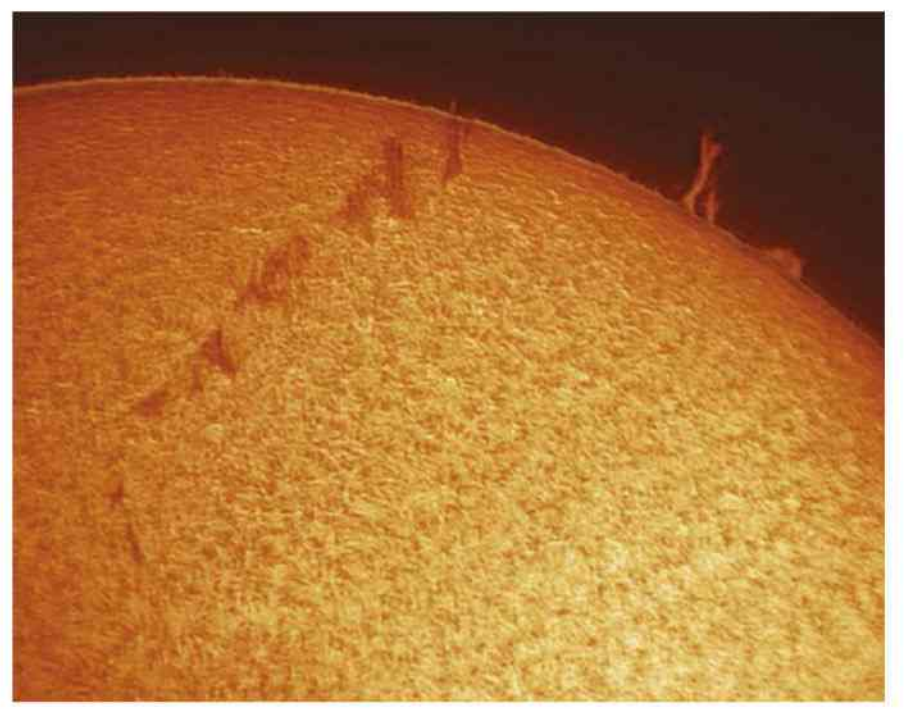

Þ Hydrogen-alpha shots often reveal huge prominences leaping off the Sun's limb

standard 2x Barlow and screw it into the camera's nosepiece. The view isn't quite prime focus but it's not far off, and focus can generally be reached. You can also buy a low-profile nosepiece that puts the camera closer to the eyepiece holder.

The PST is a low-power instrument. Its 40mm objective works at f/10, giving a focal length of 400mm. Consequently, image scale tends to be quite modest and the PST is excellent for overview shots of the Sun's disc. In terms of the camera,

## **TECH TALK**

## ADJUSTING YOUR CAMERA SETTINGS

Different camera control programs can have different setting options, but the most common settings are exposure, gain, gamma, contrast, brightness and frame rate. Typically, gamma, contrast and brightness should be left at their zero (default) levels. It might be tempting to adjust gamma down to improve surface detail clarity but, in reality, this can be emulated using a graphics editor after image capture. Exposure, gain and frame rate need to be adjusted so that you get a strong signal at the fastest frame rate possible. If you can keep the gain as low as possible to achieve this, you'll also reduce the level of noise.

JON HICKS, PETE LAWRENCE X 9

ΨĚ

JON HICKS,

AWRENCE X 9

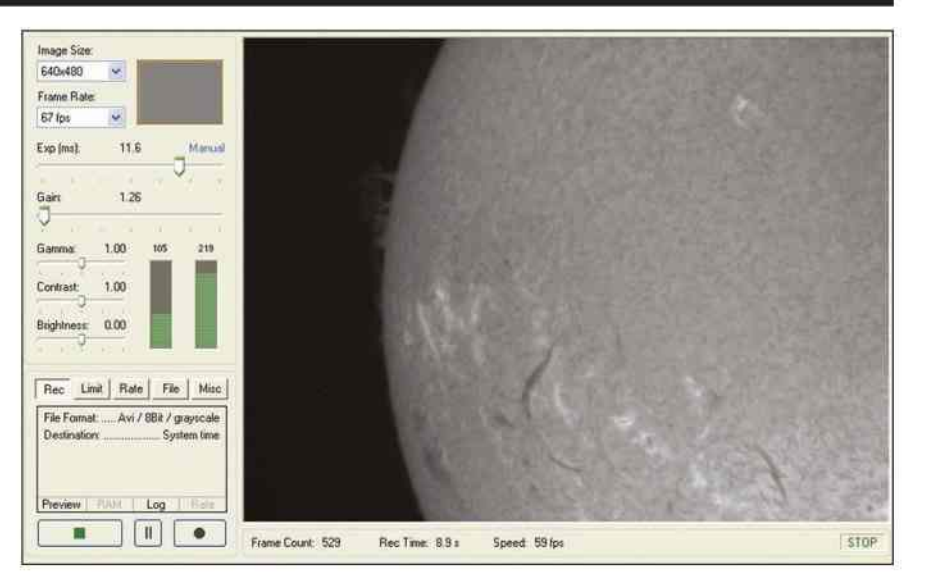

## **THE SUN**

a monochrome high frame rate model is best. Colour cameras are fitted with a matrix of colour filters that severely reduces sensor sensitivity when working at one specific wavelength.

The PST is threaded for a standard photographic tripod, but if you can mount it on a driven equatorial mount you'll find things a lot easier. With the scope mounted, use its shadow on the ground to point it roughly at the Sun. Fine pointing can be achieved by getting the bright spot (a small Sun image) in the centre of the PST's built-in solar finder. You can then look through a low-power eyepiece in the PST's eyepiece holder to finish off the job if this proves necessary.

Screw the lens from a 2x Barlow into your camera's nosepiece and insert it into the PST's eyepiece holder. You should

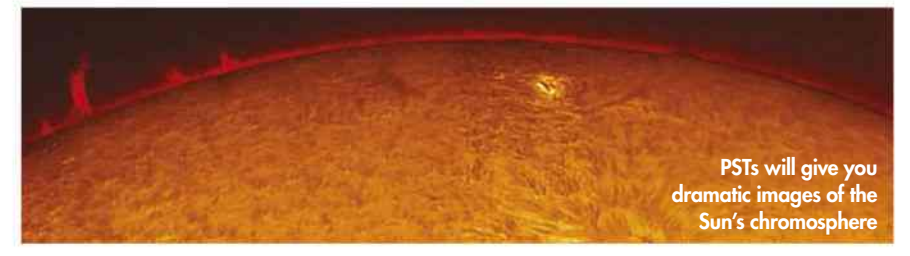

be able to see a (probably unfocused) image on your laptop – place a blanket or cardboard box over your head and laptop if you have trouble seeing the screen. Carefully focus using the thumbscrew at the base of the PST's body (see 'Tech talk', page 48). Don't worry about exposure – just make sure the Sun's edge and any visible prominences are as sharp as possible.

Once done, set your camera's gamma, contrast and brightness to their zero

(default) settings. Using the highest frame rate available, decrease the gain and then the exposure so that the surface appears detailed but not overexposed – there should be no white showing. If the image is dim to start with, begin using a lower frame rate. Rotate the PST's tuning ring so that you achieve maximum hydrogen-alpha contrast in the centre of the image. For the low image scale images that the PST offers, aim to record 500-800 frames per capture.

## **STEP BY STEP**

## REFINE AND SHARPEN YOUR IMAGES

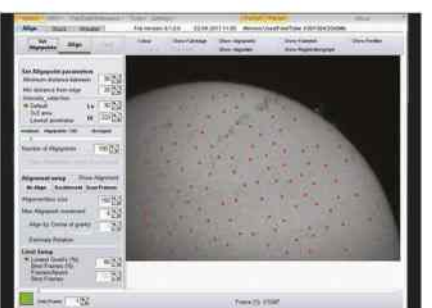

### **1 LOAD IN REGISTAX**

Pass your files through a registration and stacking program such as RegiStax or AutoStakkert. In RegiStax 6, select your capture file, click Set Alignpoints and then Align. Drag the bottom slider to include the best frames on the RegiStrationgraph and click Limit. Click Stack to finish.

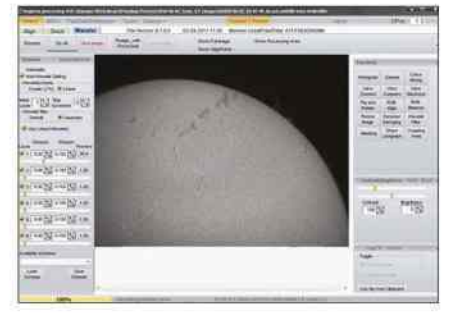

## **2 USE WAVELETS TO SHARPEN**

Wavelets can sharpen your images. A typical PST result responds well to Wavelet-scheme: Linear and Wavelet-filter: Gaussian. Check Use linked wavelets and set the first slider to 30. Once you've found a scheme that suits you, save it via the Save Scheme button.

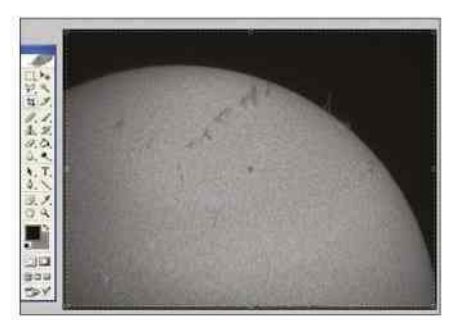

#### **3 SAVE AND LOAD**

Save your processed result as a 16-bit PNG or TIFF file and load it into a layer-based graphics editor such as Photoshop. If necessary, crop the image to remove any white borders that may have appeared. Duplicate the base layer for safety and work on the duplicate layer.

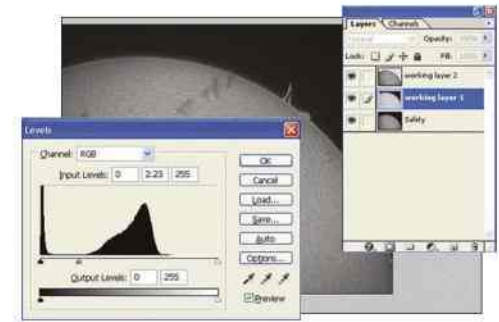

#### **4 ENHANCE SOLAR FEATURES**

For images including prominences and the solar surface, duplicate the working layer and make the top layer active. Select everything in the background sky down to the curved limb. Expand, feather the selection by two pixels, delete it and deselect. Make the lower layer active. Adjust the mid slider.

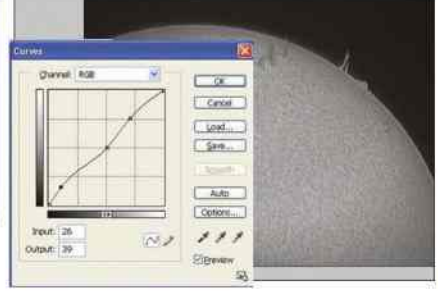

## **5 TWEAK THE LAYERS**

Tweak the surface (top) layer to taste using the Curves adjustment tool. A contrast tweak can also work wonders. If applicable, tweak the prominence layer (the next one down) in the same way. Try to keep the join between surface and prominences as natural as possible. When you're happy, merge them.

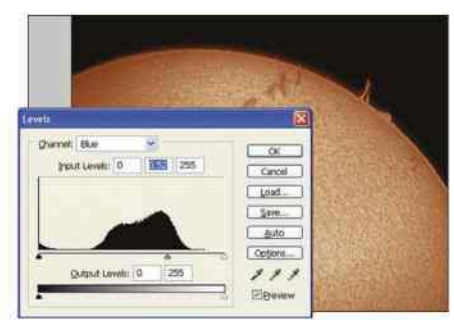

#### **6 APPLY FALSE COLOUR**

Make sure the mono image is in RGB mode and open the Levels tool. Move the red channel's mid slider towards the black (left) end of the histogram. Move the green channel's mid slider the same way, but move the blue channel's mid slider slightly towards the white end of the histogram.

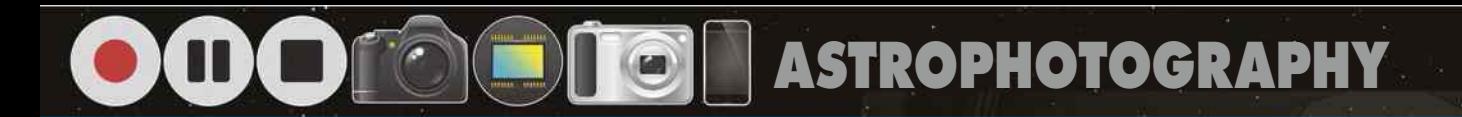

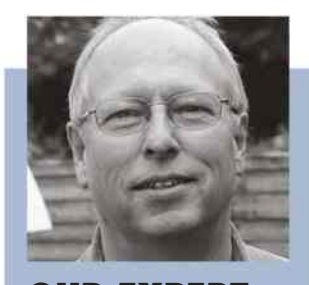

**REXPERT** STEVE RICHARDS is a seasoned deep-sky imager and BBC Sky at Night Magazine's Scope Doctor

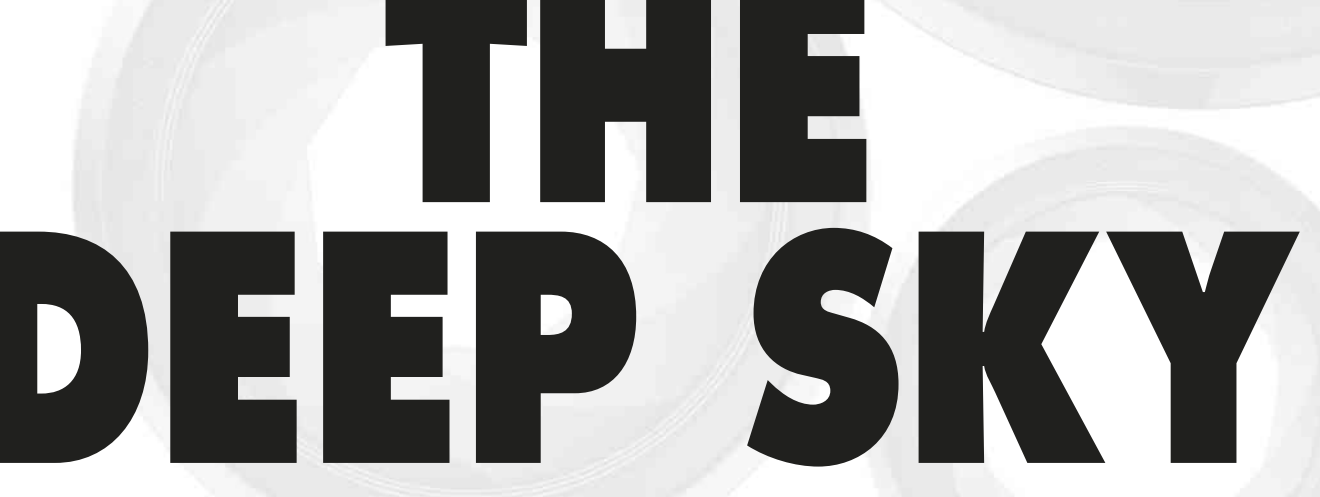

DEEP-SKY ASTROPHOTOGRAPHY is perhaps the most demanding of all the subjects covered in these pages. What we've covered so far involves capturing bright objects that respond well to short exposures, but deep-sky objects tend

to be relatively dim. Capturing enough photons to produce clear, detailed and noise-free images of these far-off targets requires long exposures that will stretch the capabilities of your camera and place great demands on your mount in terms

of its ability to track accurately. In this introduction, we'll equip you with tips and techniques to get the most from your kit. We'll show you the best way to set up your gear, capture the data and process it to create stunning images.

## **WHAT YOU'LL LEARN**

Find out which cameras you need, and why your mount is your most important asset

Learn how to prepare your setup for imaging and how to shoot calibration frames

## **54** EQUIPMENT **56** TECHNIQUE **58** MASTERCLASS 1 **60** MASTERCLASS 2

Take aim at globular cluster M13 for your first taste of deep-sky imaging – we show you how

Master the secrets of imaging nebulae in colour with our NGC 7000 tutorial

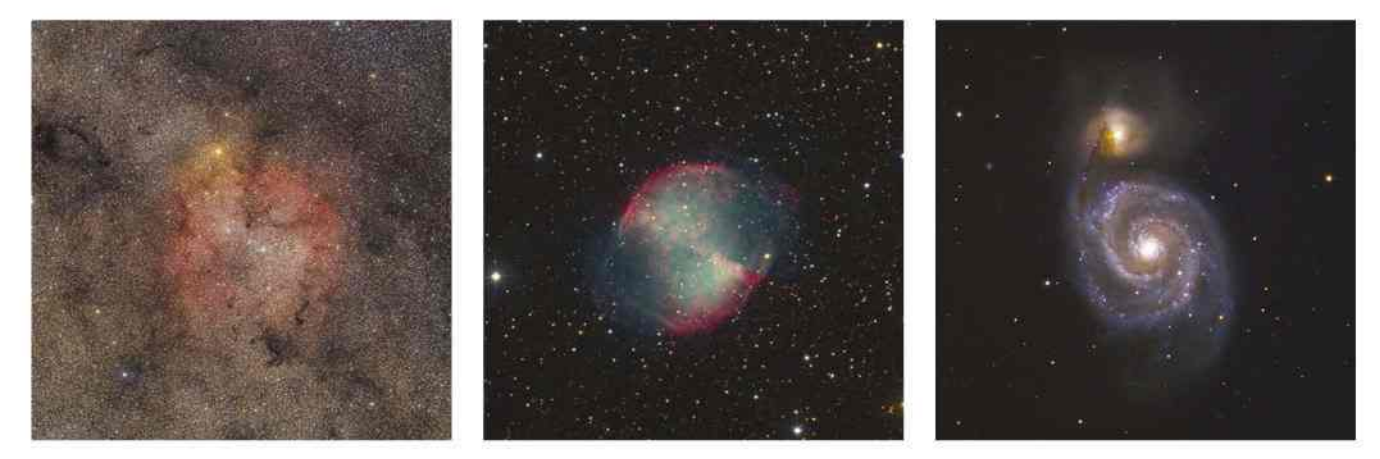

## **THE DEEP SKY**

Deep-sky imaging will unveil an abundance of rich targets such as the North America Nebula, NGC 7000

ä.

# **EQUIPMENT** Sharp images need a steady tripod and a solid mount

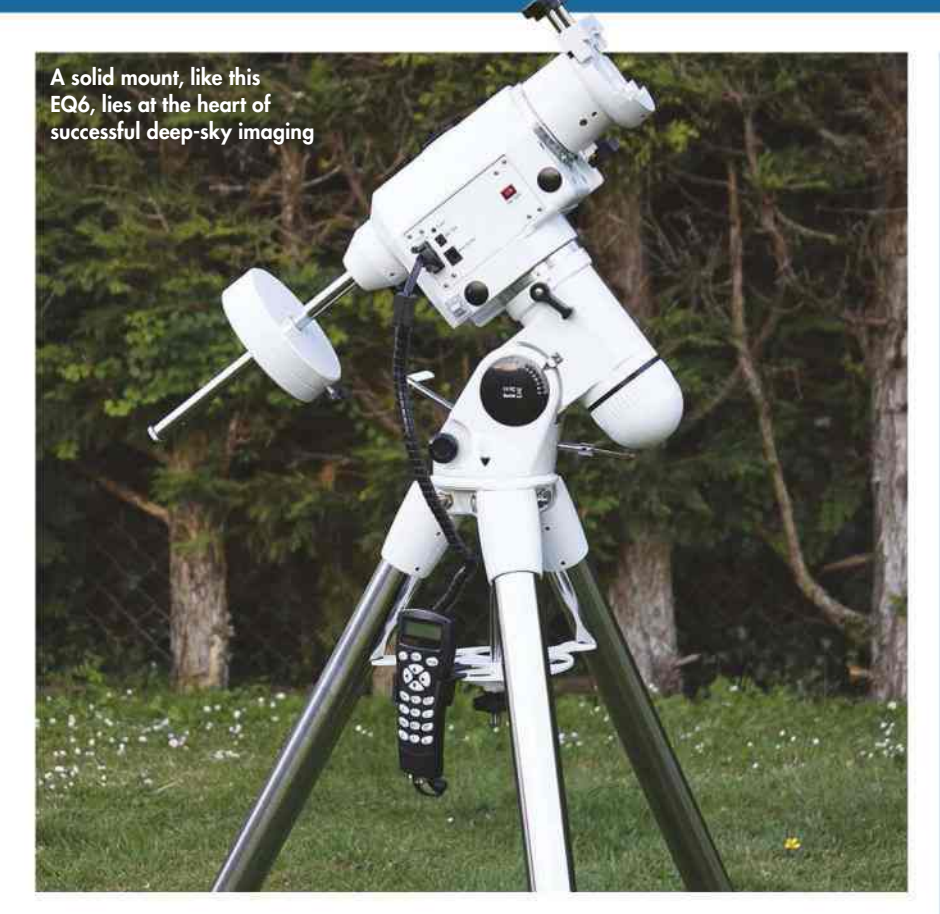

YOU MIGHT THINK that the most important part of the equipment you need for deep-sky imaging is a telescope or camera. It is, in fact, the mount. Tracking deep-sky objects and taking long exposures of them as they traverse the night sky places great demands on your mount, so it needs to be up to the job.

First of all, you will need an equatorial mount for accurate tracking. Although an altazimuth (altaz) mount is just about suitable for high frame rate lunar and planetary imaging, it doesn't quite make the grade for deep-sky work. The reason for this is simple. An equatorial mount will follow celestial objects in a smooth arc across the sky, whereas an altaz mount follows the same object in a series of horizontal (azimuth) and vertical (altitude) steps. This stepping movement will result in the image rotating around the centre of the frame, as shown in the diagram

above right, resulting in star trails and a blurred image.

Your mount must be as substantial as possible too. Any unwanted movement will result in blurred images and ugly star shapes; even the wind can have a detrimental effect. Although you won't require a Go-To mount, it's vital that your mount is motorised at least in the right ascension (RA) axis so it will smoothly track the movement of the sky. While it's nice to have a motorised declination (dec.) axis, it isn't essential. If you're accurately polar aligned, you can track using a motorised RA drive alone.

The minimum grade of mount that we'd recommend for deep-sky imaging would be an EQ3 or its equivalent, and then only if you're using a camera and small telephoto lens. The most popular mounts for astrophotography are the HEQ5 and (N)EQ6-type mounts.

As important as the mount is the tripod on which it sits. This should be

## CAMERA CHOICE

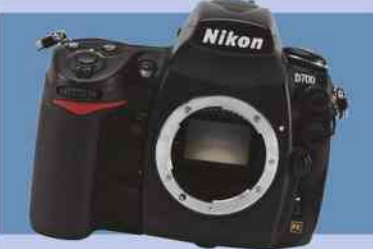

#### **DSLR**

DSLR cameras are self-contained and equipped with large sensors, and also suit non-astro purposes. Their built-in infrared filter tends to be a little too wide in its coverage, though, and this can diminish the amount of important, red hydrogen-alpha (Ha) light you can capture from emission nebulae.

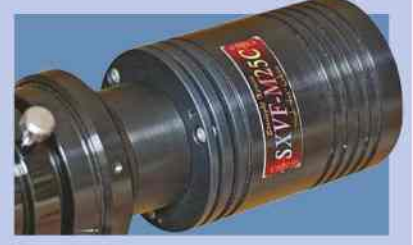

## **COLOUR CCD**

One-shot colour CCD cameras are designed for deep-sky imaging, they sport a filter-free sensor with a Peltier cooling system to reduce 'noise' generated by the electronics. They come in a range of sensor sizes and, like DSLRs, capture colour in a single shot – ideal for the UK's fickle weather.

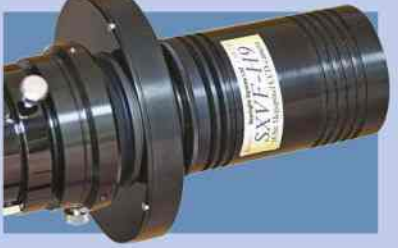

## **MONO CCD**

Mono CCD cameras take great greyscale images. If you want to take colour images, things get a little more complicated: this involves taking different sets of exposures using red (R), green (G) and blue (B) filters and then combining them in software to produce a final RGB colour image.

## **THE DEEP SKY**

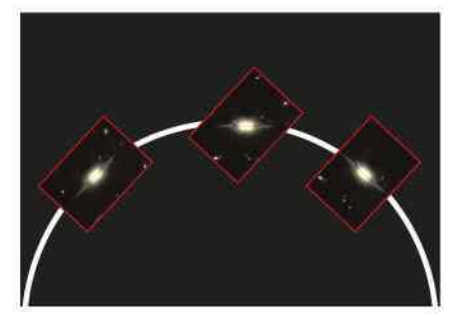

Þ With an altazimuth mount the field rotates

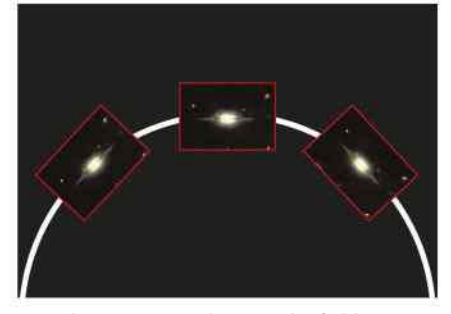

Þ With an equatorial mount the field is static

very solid and, ideally, the legs should be made from tubular steel rather than the flimsy extruded aluminium of lightweight mounts. Your aim is to give a stable platform to your camera and optics so they can get on with their job with the minimum of interruption.

### Smooth operator

Before beginning an imaging session, ensure that your RA axis turns smoothly with no binding, and that there's a minimum of backlash in the gears. Check also that the clutch mechanisms lock the RA and dec. axes solidly so that there's no slippage, and that the attachment method for the telescope is secure.

If your mount doesn't come with a polarscope as standard you'll need to add one, as accurate polar alignment is vital for good quality results. A polar-aligned mount will make locating objects much easier, especially with a Go-To system.

It is a common assumption that you need a large and powerful telescope for deep-sky imaging. In fact, since many objects are rather large, smaller shortfocal-length telescopes with their wider fields of view can be very effective, especially for regions of nebulosity that are particularly extensive.

Although the old adage 'there's no substitute for aperture' is valid for observing deep-sky objects, it's not quite so important for imaging as you can compensate for smaller apertures with longer exposures. The larger the telescope, the greater the loading on the mount; the heavier the load, the more work the mount will have to do to track properly. Longer focal lengths will also put greater demands on

a mount's tracking abilities. Small tracking errors are amplified by long focal lengths, so choose your telescope carefully to get the most from your system and to ensure that your mount and telescope are well matched.

If your main interest lies in galaxies and globular clusters, then their relatively small apparent size will mean that a longer focal length telescope is a good choice to capture them in detail, so consider a SchmidtCassegrain telescope or Newtonian reflector. Quite often, though, these objects do look great in a wider field of view, which enables you to see them in a wider setting.

If your interests are more nebulabased, then a short focal length refractor would be a good choice. Many deep-sky imagers find a 3- or 4-inch refractor perfect for the purpose. The advantage of using a small refractor is that it will place fewer demands on your mount, both in terms of load-bearing and tracking performance. This is why many established imagers recommend these instruments to people starting out on the imaging road. If your interests are polarised between planetary or lunar observations and deep-sky imaging, a Scmidt-Cassegrain with a focal reducerfield flattener (see page 68) will cover a lot of ground.

> < Consider a small refractor (left) for nebula imaging or a Schmidt-Cassegrain for galaxies and globular clusters (below)

## **TECH TALK** CONNECTING YOUR KIT

All this equipment needs to be connected together, and although DSLR camera manufacturers use different bayonet fittings for their lens attachments there is, luckily, a standard fitting called a T-mount.

T-mounts have two sides: a female 42mm-threaded insert (a T-thread) and a camera-specific bayonet. This allows a DSLR camera to be attached to a range of astronomy-related items, including the focus tube of many telescopes. Most CCD

cameras already have a T-thread built into them.

A simple T to 1.25-inch (or T to 2-inch) nosepiece adaptor allows any camera to connect to the eyepiece holder of any telescope. Achieving focus with a refractor after the star diagonal has been removed from the focuser usually requires a T extension tube. However you attach your camera, make sure it can't flop about, as it's vital the camera performs as one with the telescope.

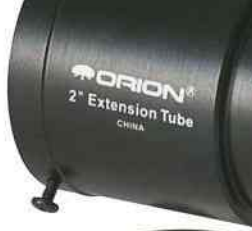

< Both sides of the T-mount (below) and a 2-inch nosepiece extension tube (left)

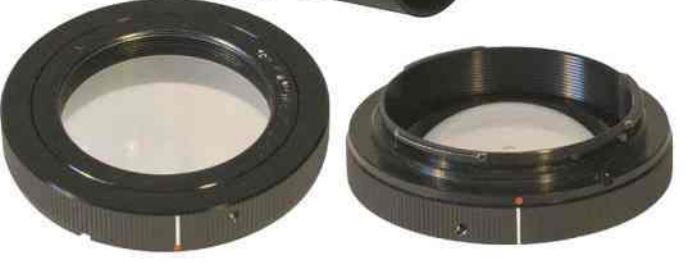

# **TECHNIQUE** Preparation is the key to successful imaging

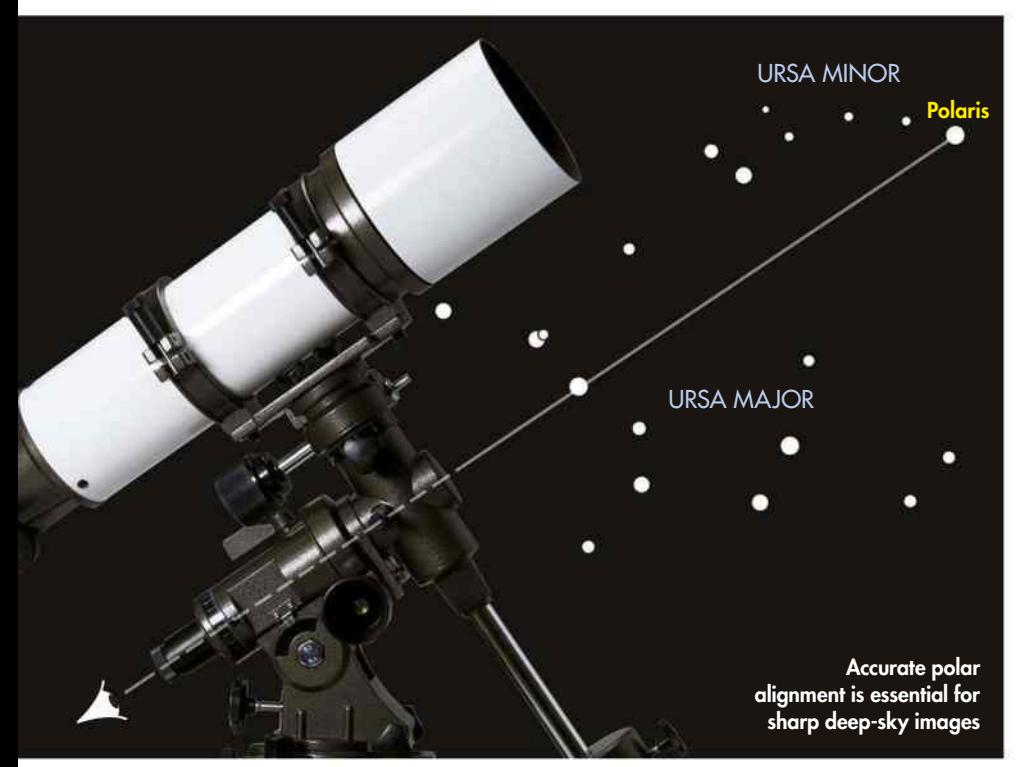

DEEP-SKY IMAGING IS all about preparation. Once the frames start rolling, your work outside is pretty much done and you can keep an eye on the system while you enjoy the night sky.

The first task is to set up your telescope's tripod and mount so that

O

they are facing north and the tripod's top is reasonably level, although this doesn't have to be perfect. Next you should adjust your mount's altitude setting to match your own latitude using the two adjustment bolts at the front and rear of the mount, being

very careful to release one while tightening the other.

You can now carry out the vital polar alignment routine using your mount's built-in polarscope. Read your mount's manual, since there is some variation between manufacturers in how this is done. Don't skip the part about calibrating your polarscope: this only needs to be done once but it's key to the success of future polar alignments. What you are aiming at is for a distant object to be centred on the polarscope's crosshairs irrespective of where the RA axis is rotated, as this ensures that the polarscope is accurately aligned with the RA axis.

## Moving in circles

The rest of the polar alignment process makes use of the setting circles, which act as a circular slide rule to calculate the position of the star Polaris at your location, date and time. Adjust the mount so that Polaris appears in the polarscope eyepiece's reticule in the correct position. As an alternative you can use a smartphone app to show you where Polaris should appear through the polarscope.

Once you have polar alignment you should install the counterbalance

## **TECH TALK** CONTROL SOFTWARE

CCD cameras have no control buttons, relying instead on software running on a computer to set exposure times, cooling temperatures, resolution settings and so on. Most CCD cameras are supplied with basic proprietary software to carry out these functions, but usually there is an ASCOM driver supplied as well to allow a wide range of camera control programs to be used. Sequence Generator Pro, MaxIm DL, AstroArt and Nebulosity are the most popular and these include additional features like image sequencing to automate the capture process.

DSLR cameras can be operated as standalone imagers, most simply by using a plug-in intervalometer to capture a sequence of timed exposures, but it is increasingly common to use camera control software instead. The software mentioned above can be used with many DSLR cameras, and BackyardEOS and ImagesPlus are also popular choices.

Irrespective of the type of camera you use, your subframe images must be calibrated and then stacked to produce the best signal to noise ratio in your finished image and in addition to the software already mentioned, DeepSkyStacker is probably the most popular software for combining these different image types together in readiness for final processing.

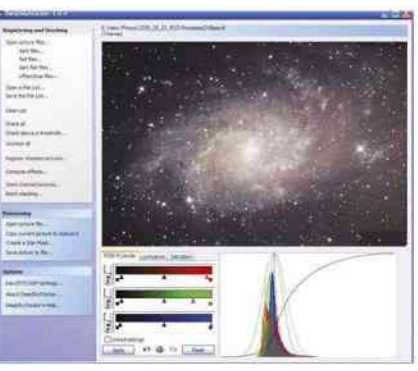

Þ DeepSkyStacker is a free downloadable application that registers and stacks images

 $\times$ 

## cassiopero

weights, followed by your telescope and camera. Rotate the RA axis until it is horizontal to the ground, roughly adjust the position of the counterbalance weights until they balance the telescope, then lock the RA axis clutch. Carefully adjust the position of the telescope's dovetail bar

until the telescope and camera are well balanced from front to rear. With the dec. axis accurately balanced, make final adjustments to the counterweights to achieve a perfect balance in the RA axis.

If you have a Go-To mount, adjust it to the 'Park' position – counterbalance weights down and telescope pointing up – and carry out a one-star alignment, choosing a star as close as possible to the object that you want to image. With the telescope aligned on this star, make good use of it by focusing accurately using a Bahtinov mask. This is simply a mask with a specific pattern of cut-outs in it that attaches to the front of your telescope. It is designed to match your

telescope's aperture and focal length, and the cut-outs produce a set of diffraction spikes on a bright star which appear as an X-shaped cross with a

**A Position Polaris in the** correct place in your polarscope's reticule

line through it. By adjusting the focus until the line exactly bisects the cross, you can be assured of a perfect focus every time. Big Dipper

To achieve focus, take an image, check it on your camera's preview screen or on your laptop monitor and adjust the focus as necessary, repeating until you are happy with the result. Slew to your chosen object or, if you're not using a Go-To mount, star-hop to find it.

## Weighting room

Now you're going to do something counterintuitive and unbalance the mount slightly. Stand behind your mount facing north and check on which side of the mount the weights are located. If they're on your right, slide them 2cm down the counterbalance shaft; if they're on your left, slide them 2cm up the shaft.

This ensures the RA axis is always being driven and doesn't teeter between idling and moving.

**THE DEEP SKY**

Now start your imaging run, taking a whole set of images at the same exposure one after the other. Depending on your subject, you may also wish to take some shorter exposures to use later to fill in any burnt-out areas of your image.

How you frame your image – what aspects should be in it and where they should lie in the frame – is entirely down to personal taste. While you don't necessarily want all your main objects perfectly centred in the frame, you will want to show your image at its best, so getting the framing right makes sense and also avoids the need to crop your image later in the imaging process.

Several planetarium programs have a useful feature that allows you to enter the dimensions of your system's field of view and then overlay a matching rectangle on top of your chosen object to decide the best camera orientation. You simply need to rotate your camera to this orientation before you start.

Once you have captured your light images, you should capture a set of bias, dark and flat calibration frames.

## **PRO POINTER**

## THE IMPORTANCE OF CALIBRATION FRAMES

Once you have collected all your image data, known as light frames, you'll need to take three additional special sets of subframes to calibrate your image. These calibration frames remove unwanted artefacts from your image.

The first set, bias frames, are very easy to take – simply cap your telescope to exclude any light and take 20 or so exposures at your DSLR camera's fastest shutter speed, or use the 'Bias' option if you have a CCD camera. These frames are subtracted from your light frames and compensate for variances between the output from individual pixels. They also remove any read-out noise generated in the light frames.

The next set, dark frames, are also taken with the telescope capped, but with exactly

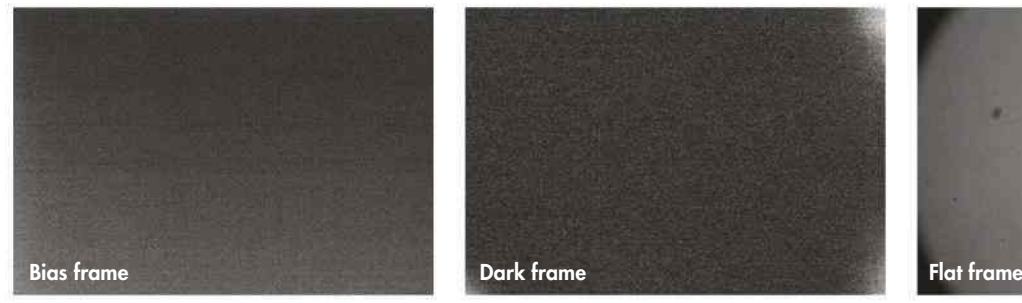

the same exposure length as you used for your light frames. You should take 10 or more, and these are also subtracted from your light frames to remove the effects of heat generated by the sensor and any amplifiers within your camera.

The last set, flat frames, are perhaps the most fiddly to take but they can make a dramatic improvement to the quality of your final image. Flats are taken at exactly the same focus position and camera orientation as your light frames. These exposures are then divided into the lights in order to compensate for vignetting – a reduction in sharpness at the edges of the frame caused by the optical design or by obstructions to the light cone. Flats also remove the doughnut-shaped smudges

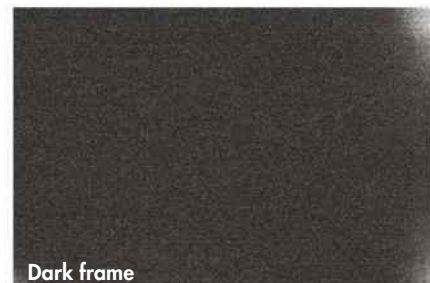

caused by dust particles at various points in the light path.

There are various ways of taking flats, from photographing electroluminescent panels through to taking shots of a diffuse light source (such as the sky) with a white T-shirt over the front of the telescope. With a DSLR camera, set the imaging mode to 'Av' and take about 20 images. With a CCD, take the same number of images but aim at an overall illumination of between 30 and 50 per cent of the maximum saturation level.

Once you've collected these calibration frames, you can use processing software to apply them to your light frames automatically, then stack your images to produce a final, calibrated image. We show you how on page 106.

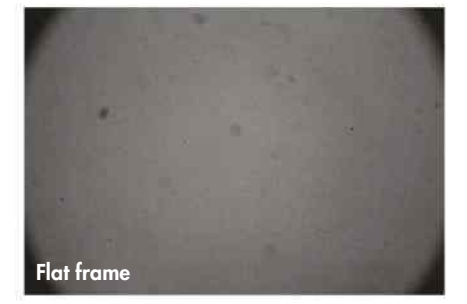

# **MASTERCLASS 1** Now you're ready for your first deep-sky target,

point your scope at globular cluster M13

A single, 65-second sub-frame of globular cluster M13

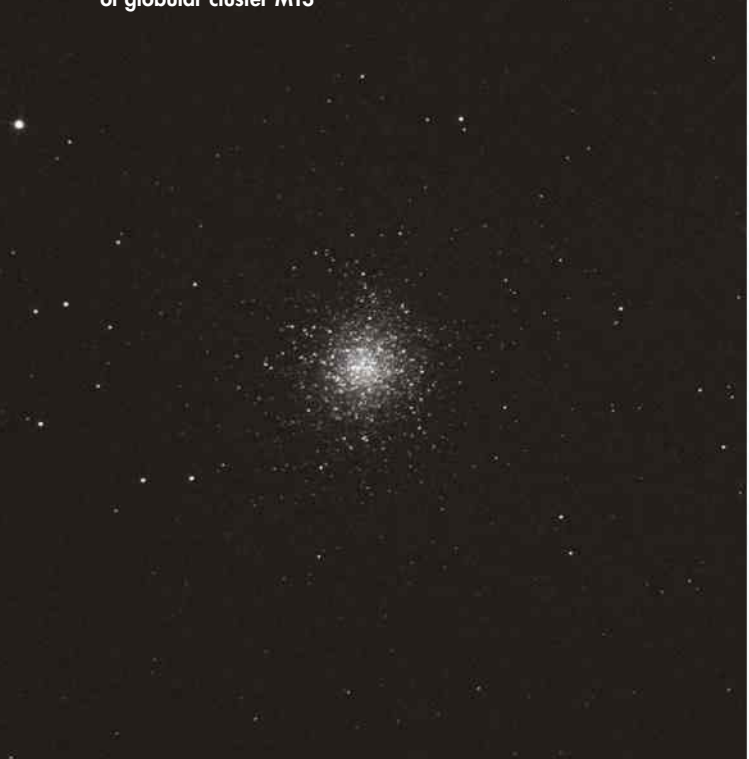

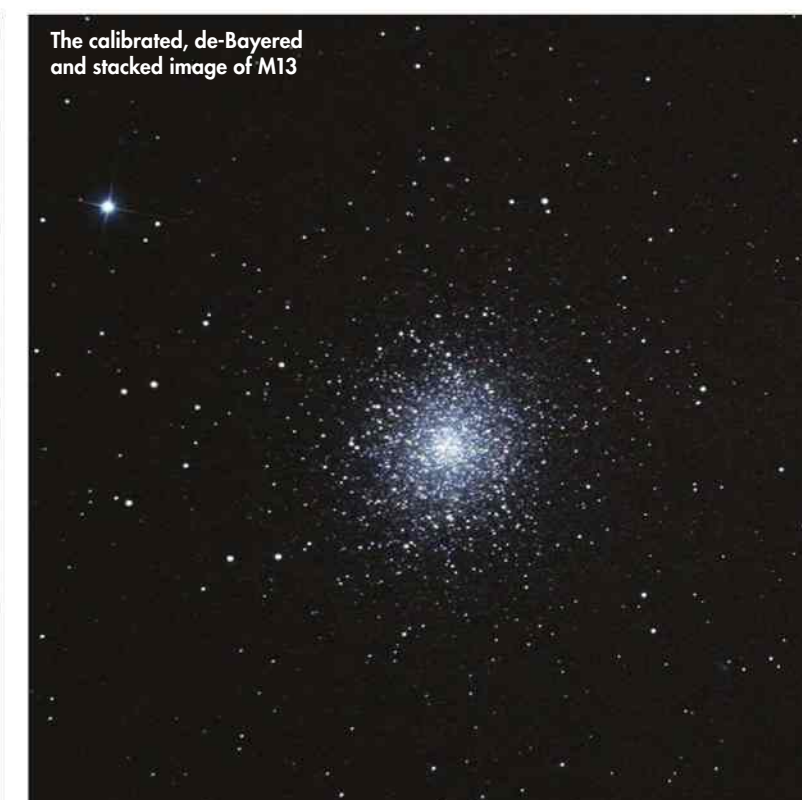

IN THIS MASTERCLASS we'll show you how to capture an image of globular cluster M13, a popular astrophotography target in the constellation of Hercules. You can use a one-shot colour CCD or a DSLR camera for this object as you won't need to worry about hydrogen-alpha emissions here.

Focus your camera on mag. +2.8 Zeta  $(\zeta)$  Herculis, the star at the bottom right of the Keystone asterism in the centre of Hercules. Remove your Bahtinov mask, if you used one, and slew up towards mag.  $+3.5$  Eta  $(\eta)$ Herculis at the top right-hand corner of the Keystone. M13 is to be found twothirds of the way between the two stars.

The cluster's apparent diameter is 20 arcseconds, so a focal length of 650- 1,200mm would be ideal – well within reach of many popular reflectors and refractors. A smaller focal length may not work as well, as globular clusters

STEVE RICHARDS X 9

STEVE RICHARDS

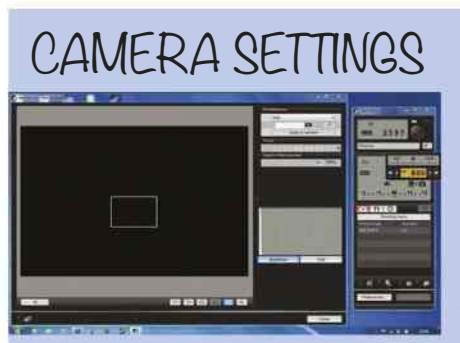

A Adjust focus using remotely operated software such as Canon's EOS Utility

#### **DSLR**

If your camera's hardware allows you to take exposures of a minute or more, use it to set the ISO value to 1600, white balance to auto, file format to Raw, noise reduction (if available) to off and shutter speed to 60 seconds. If not, set these values manually, then set the shutter speed to bulb and use a manual or programmable remote

shutter-release cable to trip the shutter for a 60-second exposure. There's no aperture setting because telescopes don't have a variable iris. If your software doesn't allow a live view image on your laptop, take a series of 10-second exposures using a Bahtinov mask and adjust the focus between shots.

### **CCD CAMERA**

CCD cameras need software to control them. Programs such as MaxIm DL, AstroArt and Nebulosity will do this. Some CCD cameras have a gain control but use this with caution to avoid increasing noise levels from the camera's sensor. Set the exposure to between 100 and 120 seconds for the imaging run but for focusing on a bright star, six-second exposures with 2x2 binning will suffice. Unlike a DSLR, there's no image processing built in, so images are automatically taken in Raw. If you have set-point cooling, set it to 25° below the ambient temperature and set the binning mode to 1x1.

## **THE DEEP SKY**

lose their visual impact if the field of view is too wide. Framing isn't too critical for this circular object but you might wish to include the two contrasting colour stars in your image – blue to the south and reddish to the east – or even mag. +11.6 NGC 6207, a spiral galaxy, to the northeast.

## Bright to the core

M13 is fairly bright at mag. +5.9 but it has an intense core, so you'll need to be careful not to overexpose it and burn out the centre. Exposures in the region of 60 seconds at an ISO of between 800 and 1600 for a DSLR camera, or 120-150 seconds with a one-shot colour CCD camera, should capture some good detail. Take at least 10 images (but preferably

around 30) at these settings, using Raw mode on your DSLR or unbinned if you are using a CCD camera.

You can automate the process with the software that controls your CCD camera, but if you are using your DSLR camera without a laptop a programmable remote shutter release known as an intervalometer will do this for you. If you are manually operating your DSLR camera be sure to use a remote shutter release, as a minimum, to avoid camera shake. Complete the session by taking 16-20 dark frames, bias frames and, if possible, flat frames.

Using suitable software such as MaxIm DL or DeepSkyStacker, you should now calibrate and stack your images. DeepSkyStacker will

import your light, dark, bias and flat frames and automatically carry out the various processing tasks for you to give a calibrated, de-Bayered (to generate the colour channels captured by the Bayer filter) and stacked image ready for importing into a photo-editing program like Photoshop or GIMP.

MaxIm DL, on the other hand, will break the process down into modules. The first operation stacks the calibration frames into master frames. These masters will then be applied to each of your light frames. Save the result in a new folder if you wish. Stack the calibrated light frames to produce a final FITS-format file, then save a copy in TIFF format for final processing in Photoshop or GIMP.

## **STEP BY STEP** HOW TO IMAGE M13

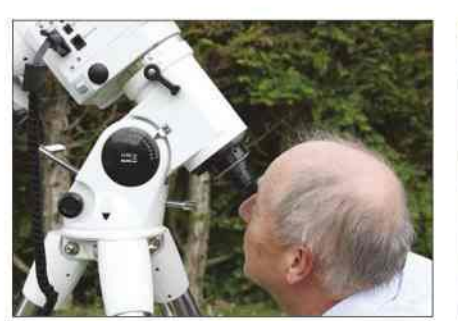

## **1 POLAR ALIGNMENT**

To ensure that your mount tracks the sky as accurately as possible and to help your Go-To system to locate objects first time, make sure that you carry out an accurate polar alignment. Using a polarscope is quick and easy, so don't compromise – this will be a little time well spent.

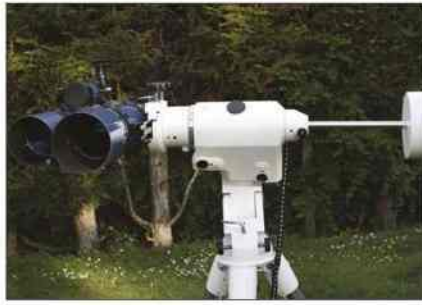

#### **2 GETTING BALANCED**

Your mount will work most efficiently if you limit the amount of load it has to move. Getting an accurate balance will go a long way to achieving this. Balance the dec. axis first with all of your equipment installed and the camera at approximate focus, then balance the RA axis.

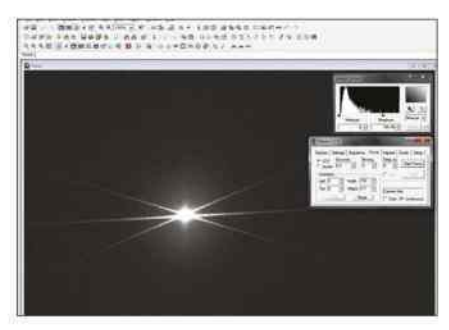

### **3 LOCK ON**

Align on a bright star near Hercules, attach your Bahtinov mask and adjust focus until the cross is bisected by the line. Remove the mask and slew to Zeta Herculis, centring it on your camera's sensor. If your mount can do so, synchronise on this star and slew to M13.

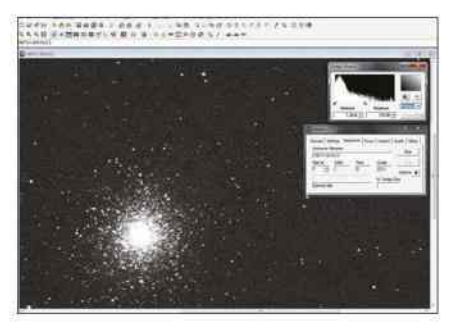

#### **4 CAPTURE**

Start your imaging run, aiming for as many images as possible. Unless you already have a library of bias and dark frames (at the correct exposure length), leave time for these. Flat frames must be taken on the night or the next day without touching the camera or focus.

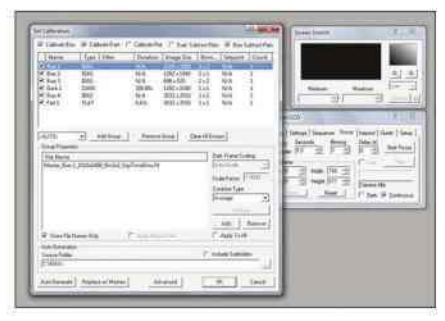

## **5 CALIBRATE AND STACK**

Using your stacking software, apply your calibration frames to your image data to remove unwanted artefacts. Unless your software does this automatically, de-Bayer your calibrated frames and stack them using the SD Mask or Kappa Siama option.

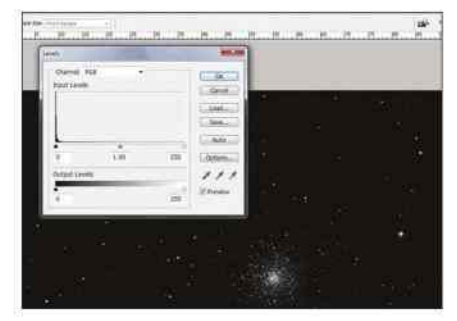

### **6 POST PROCESSING**

You should already be seeing a reasonable image, but this is just the starting point. Export your image as a TIFF file (preferably 16-bit) and load it into either GIMP (8-bit images only) or Photoshop (16-bit). Start by applying a gentle Levels adjustment to release detail in your image.

# **MASTERCLASS 2**

Capture the rich detail of the North America Nebula in glorious colour with the help of a hydrogen-alpha filter

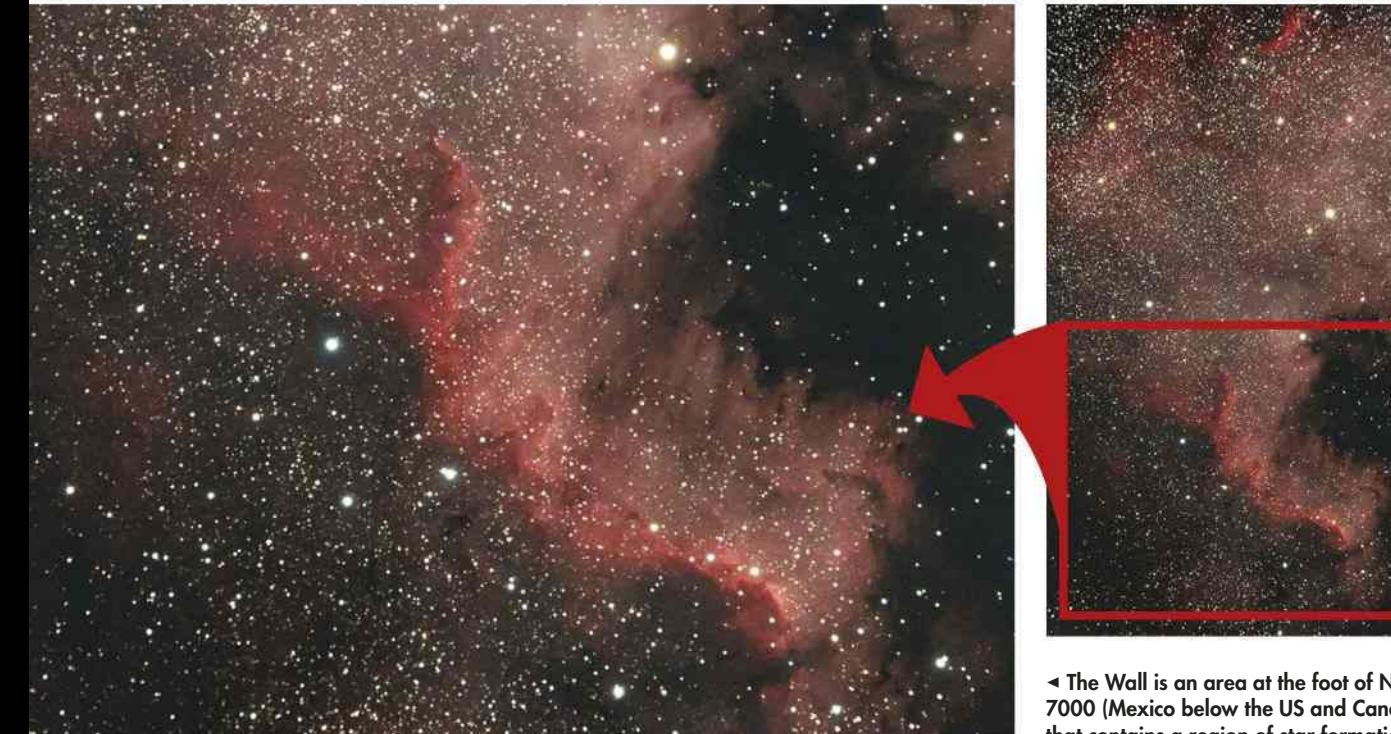

< The Wall is an area at the foot of NGC 7000 (Mexico below the US and Canada) that contains a region of star formation

BUILDING ON THE techniques learned in the previous masterclass, we're going to tackle a very different object – an emission nebula in the Milky Way. Emission nebulae can be quite extensive, so you'll need a short focal length telescope and a large sensor to capture the whole area of nebulosity. However, don't worry if you don't have such a setup – you can still zero in on smaller sections.

 $\mathbf \Omega$ 

NGC 7000, or the North America Nebula, is rich in hydrogen-alpha (Ha) emissions, so getting the best from this object will require a modified DSLR or a CCD camera. DSLR cameras have a builtin infrared filter, which unfortunately filters out the very Ha wavelength that you want to capture from these objects. Many imagers have their camera modified to remove this filter. CCD cameras, on the other hand, are supplied unfiltered so are already suited to imaging Ha-rich areas.

It's very important to get the framing right, so use your planetarium

STEVE RICHARDS X 10

STEVE RICHARDS X

 $\frac{10}{10}$ 

## **PRO POI**

## ADD EXTRA LUMINANCE

Detail in an image is held in the luminance (L) channel, and with a DSLR or one-shot colour CCD camera, this information is embedded in the RGB channels. However, you can add extra luminance data to your colour image to produce more fine detail.

An interesting and rewarding way of doing this with an emission nebula is to use a hydrogen-alpha (Ha) image as the luminance channel. Capture the data with a Ha filter using a mono CCD camera, a one-shot colour CCD binned at 2x2 or even a DSLR camera.

However, there's a problem: simply adding a luminance channel using Ha data will result in muted colours, due to a mismatch in contrast between it and the RGB data. To resolve this, blend the Ha data with the red channel as the two are similar.

Start by pasting the Ha image onto the red channel. Use a 50 per cent opacity setting and align the two until the stars line up. Then, adjust the opacity of the Ha layer until you get the most pleasing

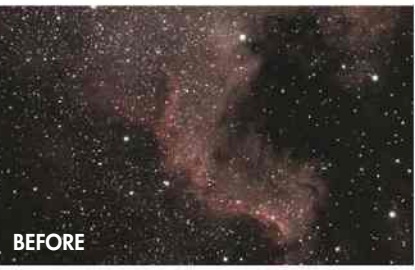

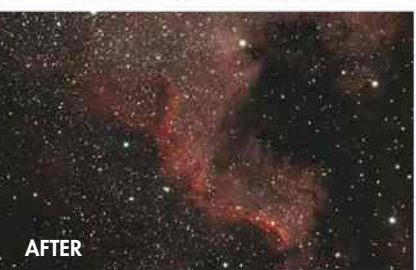

greyscale image. Once you're satisfied, flatten the image and replace the red channel in the original RGB image with your new Ha-enhanced red channel. You will now have a more detailed Ha+RGB image to admire.

## **THE DEEP SKY**

software's reticule overlay feature to decide the best sensor orientation for the whole nebula. If you can't fit the whole nebula in your telescope's field of view, concentrate on the section known as 'The Wall', situated at the foot of the nebula. You can calculate your sensor-telescope combination's field of view by using our online calculator at **www.skyatnightmagazine.com/fieldview-calculator**.

## Error correction

The surface brightness of NGC 7000 is less than M13's, so you'll need longer exposures to capture the detail and colour. We'll look at how to autoguide your scope over a long exposure in the next part, but if your mount has a Periodic Error Correction (PEC)

function, now is the time to use it to help your tracking accuracy.

PEC is a system that lets you record a set of corrections (that you make) to where your telescope points during a complete cycle of the gear system, while keeping a test star centred on a crosshair in your eyepiece. These corrections are then 'played back' repeatedly while the mount is tracking, to remove any errors introduced by small imperfections in the drive train. These errors are called 'periodic' because they repeat again and again during the same period of time.

Take as many 200-second exposures as you can, although be prepared to discard some of them due to poor tracking. Even though you have carefully polar aligned, balanced the

mount and are using PEC, there will be some tracking errors that are not periodic in nature and these could cause elongated star shapes. It is only through guiding your mount, either manually or automatically, that you can be pretty sure of making every frame count. If you're not fully confident, don't worry, just keep reading – there's more on autoguiding in the next part.

If you are going to use a mono CCD camera, use an infrared filter if possible to help tame bloated stars. If you have one, why not try an Ha filter too? This will capture some very fine detail in NGC 7000 and will make the most of the increased sensitivity of a mono CCD.

Lastly, regardless of which camera you use, don't forget you'll need to shoot calibration frames.  $\odot$ 

## **STEP BY STEP**

## HOW TO POST PROCESS YOUR SHOTS OF NGC 7000

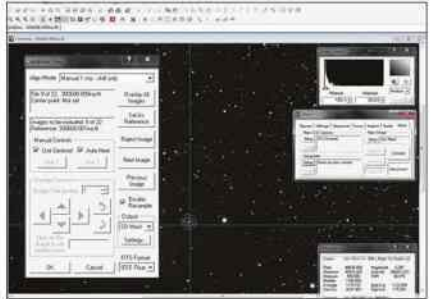

### **1 CALIBRATE, STACK & SAVE**

Apply your calibration frames in the same way as you did for your M13 image, but in the case of the mono CCD camera, you will not need to de-Bayer your data. Stack your calibrated frames as before and save the resulting image as both a 16-bit FITS and a 16-bit TIFF file.

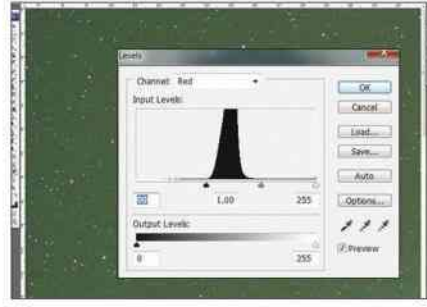

### **2 TWEAK THE SHADOWS**

Import the TIFF version of your image into either Photoshop or GIMP and select the Levels tool. Select each colour channel in turn and slide the left-hand adjustment (Shadows) to the right until it touches the start of the histogram to balance the colours across the frame.

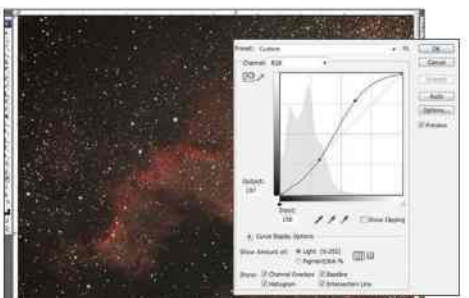

### **3 APPLY A GENTLE 'STRETCH'**

Select the Curves tool and choose the RGB channel (Value in GIMP). Click on the diagonal line three-quarters of the way from the left-hand side and drag it up to brighten the lighter areas. Click a quarter of the way along the line and drag down to produce an S-shaped curve and darken the background.

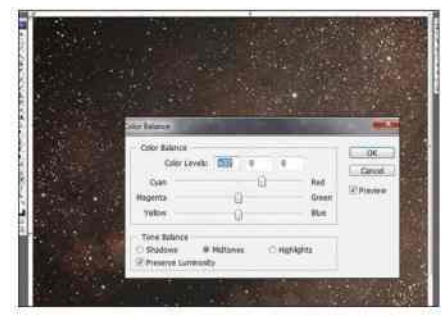

### **4 COLOUR CORRECTION**

Your image should be looking more vibrant but you may notice it now has a colour cast, or you may wish to enhance a particular colour. Select the Colour Balance tool and use the relevant slider to achieve the effect you want. These work in opposing pairs: cyan-red, magenta-green and yellow-blue.

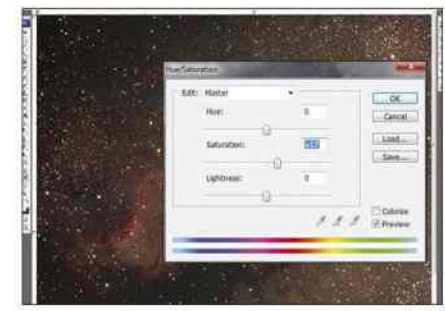

## **5 SATURATION CONTROL**

Curves can boost saturation levels, but if you want to alter the colour saturation in your image select the Saturation tool and adjust the middle slider a small amount to the right to increase saturation or to the left to decrease, then click OK. Make lots of small adjustments here.

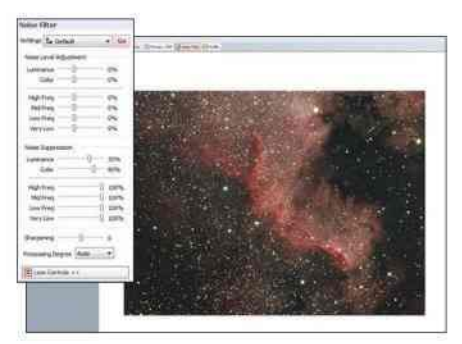

### **6 SMOOTHING**

Many images benefit from some smoothing but it needs to be done carefully. With the freeware Imagenomic Noiseware Community Edition, make a smoothed version of your image. Paste this on top of the original image and adjust the transparency until the original detail just shows through.

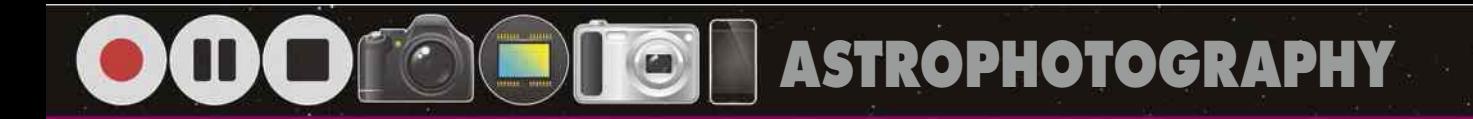

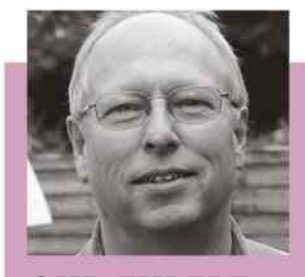

**OUR EXPERT** STEVE RICHARDS is a seasoned deep-sky imager and BBC Sky at Night Magazine's Scope Doctor

# **Example 1998**<br> **Example 1999**<br> **DEEP SKY ANOW WE'LL HELP you take your**<br> **Example 2.5 The province of the stress of the province of the stress of the stress of the stress of the stress of the stress of the province of the ADVANCED**

NOW WE'LL HELP you take your deep-sky imaging a step further. In the previous section we looked at the minimum equipment needed to produce deep-sky images, with the emphasis on DSLRs and one-shot colour CCD

cameras. Wonderful images of deep-sky objects can be captured using these tools, and for many imagers this is the only type of camera they will ever need.

There are advantages to using a mono camera and filters to produce your

images, and we'll be concentrating on working with this kit here. We'll also be exploring the dark art of autoguiding, which enables longer exposures to give you deeper, smoother images and the ability to capture dimmer objects.

## **WHAT YOU'LL LEARN**

KONSTANTIN VON\_POSCHINGER/ASTRONOMER ARBEITSKREIS SALZKAMMERGUT, MICHAEL BREITE/ STEFAN HEUTZ/ WOLFGANG RIES/ASTRONOMER ARBEITSKREIS SALZKAMMERGUT, MANFRED WASSHUBER/ASTRONOMER ARBEITSKREIS

SALZKAMMERGUT, JOHANNES SCHEDLER/ASTRONOMER ARBEITSKREIS SALZKAMMERGUT, ISTOCK

Introducing the dark art of autoguiding and imaging with narrowband filters

How to take the lengthly exposures needed to capture faint celestial targets

Add a luminance channel to a stacked colour image to bring out extra fine detail

## **64** EQUIPMENT **66** TECHNIQUE **68** MASTERCLASS 1 **70** MASTERCLASS 2

Use narrowband filters to produce an image of NGC 7000 in the classic Hubble palette

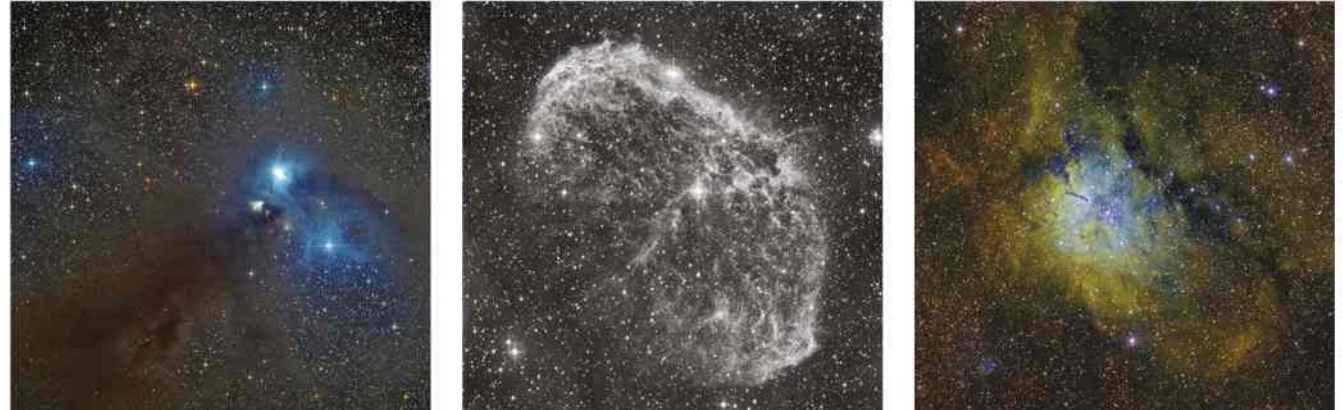

## **ADVANCED DEEP SKY**

This image of NGC 7000 uses the 'Hubble palette', the same set of filters used by the Hubble Space Telescope

**ASTROPHOTOGRAPHY**  $\begin{matrix} \bullet \\ \bullet \end{matrix}$ 

# **EQUIPMENT** Correct tracking errors and take better images

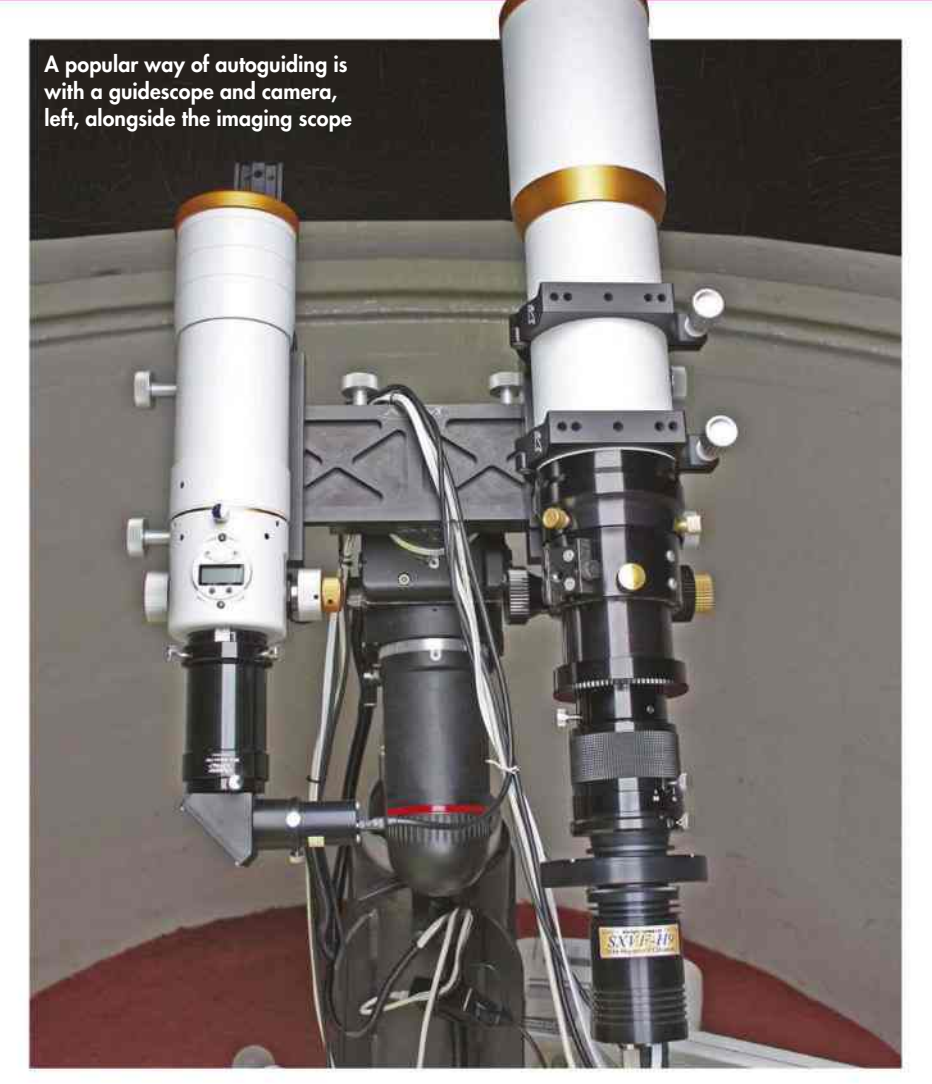

AUTOGUIDING IS A very powerful tool indeed, but the subject has acquired something of a 'dark art' status. Many imagers are put off doing it for fear that it will be too much hassle to implement. It isn't a system that works straight out of the box, but the rewards for using it – well-shaped stars and deeper images thanks to longer exposures – make the effort well worthwhile.

**MHITFIELD X 2** STEVE RICHARDS X 3, PAUL WHITFIELD X 2 STEVE RICHARDS X 3, PAUL

DIN

Autoguiding has one simple goal – to monitor for any unwanted movement of a 'guide' star, and to apply a correction to where a mount's pointing to keep the mount accurately on track. Movement of the guide star is monitored with a guiding camera. If the software controlling the guiding camera notices

that the guide star has changed position, it must follow that the imaging camera and its telescope will also capture this unwanted movement, since both cameras are on the same mount. Any correction made by the guiding camera's software will, therefore, also correct tracking errors affecting the imaging camera. Modern software is able to detect these errors down to sub-pixel levels, making them very sensitive indeed.

The most popular method of autoguiding is to attach a second telescope and guiding camera either directly to the imaging telescope – what's known as piggybacking – or next to it on a side-by-side mounting bar. This method makes it fairly simple to locate

a suitable guide star near to the object being imaged. Simply piggybacking the guiding scope on top of the imaging telescope is perhaps the easiest method of attachment, but this can result in increased leverage on the mount as the centre of gravity moves outward from the mount. Many imagers prefer to use the side-by-side attachment method, fitting additional mounting hardware – such as a second saddleplate – to bring the centre of gravity closer to the centre of the mount.

## First, choose your star

An autoguiding session starts by choosing a suitable guide star, and then calibrating the software to ensure that the mount corrections are applied in the right direction and with the correct amount of movement. This procedure is automated in software and comprises moving the mount independently in its RA and dec. axes and noting how far and in what direction the star has moved for a given input. This calibration routine forms the basis for the software to calculate the type of correction the mount should make to counteract any movement of the guide star.

Once calibrated, the autoguiding system can be set running to counteract any unwanted movement of the guide star on the guide camera's sensor, thus ensuring that the imaging camera is also corrected for this movement. Having an autoguiding system makes it possible for routine exposures of five to 10 minutes to be taken, which means that fine detail can be captured without the risk of star trailing.

Whereas a mount's Periodic Error Correction (PEC) will correct for the average periodic error of the mount's gearing system, autoguiding will correct not only these errors but also any other tracking errors caused by outside influences such as weight shift and wind shear.

When using a second telescope for autoguiding, both the piggyback and

## **ADVANCED DEEP SKY**

< Off-axis guiders fit between camera and scope, and feature a pick-off prism, below

side-by-side methods of attachment have something of an Achilles heel: small amounts of movement between the two scopes that's difficult to correct. This unwanted movement is called 'differential flexure' and can result in the

**CELESTRI** 

imaging telescope moving independently of the guide scope. So while the mount is correcting the errors seen in the guide scope, the imaging telescope is still not fully corrected.

To help solve this problem, a growing number of astrophotographers use an off-axis guider. These are fitted between the imaging camera and the telescope's focus tube, and use a small prism to pick off a sample of the view seen through the same telescope as the imaging camera.

Using the same telescope for both guiding and imaging avoids the risk of differential flexure and combats the problem of 'mirror flop' in Schmidt-Cassegrains. Unfortunately, though,

off-axis guiders are not without their own problems. It can be difficult to achieve simultaneous focus of both the imaging and guiding cameras, and the much-reduced field of view supplied by the prism, compared with that supplied by a second scope, can make locating suitable guide stars more difficult.

The common factor in either system is the guide camera itself. This is normally a fairly simple CCD camera that, as well as capturing the test-star images, also has in-built electronic switches. Connected with a cable to the mount's ST-4 guiding port, these adjust the mount's RA and dec. axes to correct any unwanted movement.

## **TECH TALK** LRGB AND NARROWBAND FILTERS

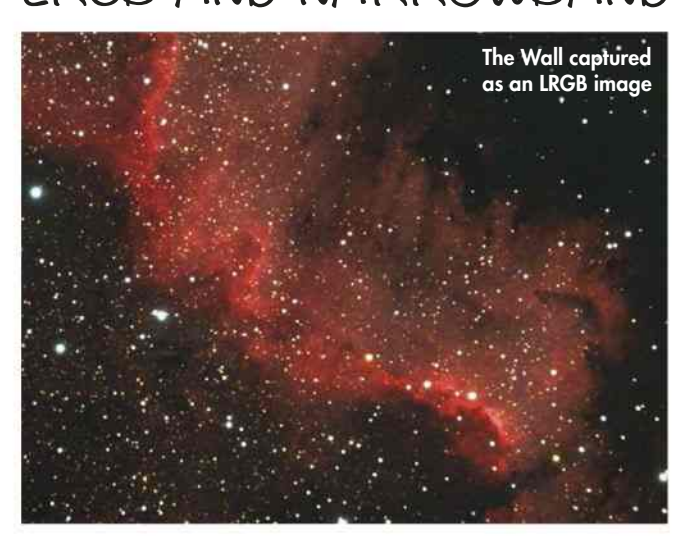

## **A MONO CCD CAMERA WITH LRGB FILTERS**

A mono CCD camera can produce naturally coloured images of a wide range of deep-sky objects by using a combination of red, green and blue filters. Higher quality colour images use an extra component known as the luminance channel. The human eye detects fine detail in an image through levels of brightness and contrast, rather than the colour components, which are simply 'painted' on top of this fine 'canvas'.

The luminance channel is the most important of the four, so capture this data at the highest resolution. You don't need a specific filter, but an infrared filter is normally used to stop stars appearing bloated through light splatter. In light-polluted areas, a light pollution filter incorporating an infrared-block filter can be used instead.

If you're short of time, you can capture the RGB colour data at a lower resolution than the luminance with little perceived degradation in quality. You can use this fact to your advantage by 'binning' the colour data  $2x^2$  – merging four pixels together into a single super-pixel. This allows you to capture images in five minutes that have a similar signal-to-noise ratio to 'unbinned' images taken over 20 minutes, albeit at a lower resolution.

As a rough rule, devote half your imaging time to the unbinned luminance channel and half to the three binned colour channels. As always, more subframes for each filter set will increase the signal to noise ratio. You need to resize these channels to match the unbinned luminance data before combining all four to create an LRGB image.

## T **MONO CCD WITH NARROWBAND FILTERS**

Narrowband filters only collect data from very specific portions of the light spectrum. They can produce crisp, false-colour images of many deep-sky objects, namely those with an emission component. Popular emission lines include hydrogen-alpha (Ha), oxygen-III (OIII), sulphur-II (SII) and hydrogen-beta (Hb). Such filters can produce very detailed mono images, but why stop there? By combining these images in a similar manner to that you'd use with RGB data, you can produce exquisitely detailed, false-colour images by mapping the narrowband images to the red, green and blue channels.

'False colour' images are so-called because they do not necessarily produce the realistic colours that we are used to seeing; the emphasis is on clarity rather than colour fidelity. But you can produce reasonably realistic colours by combining filters in the correct wavelength order.

The Ha emission line is in the middle of the band of wavelengths that a typical red filter will let through, while the OIII emission line is on the border between the wavelength bands let past by a typical green and blue filter. So by mapping your Ha data to red and your OIII data to both green and blue channels, you can produce realistic colour images with just two narrowband filters. The Hb emission line is well within the passband of a typical blue filter so by mapping Ha to red, OIII to green and Hb to blue, you can create quite natural and highly detailed colour images.

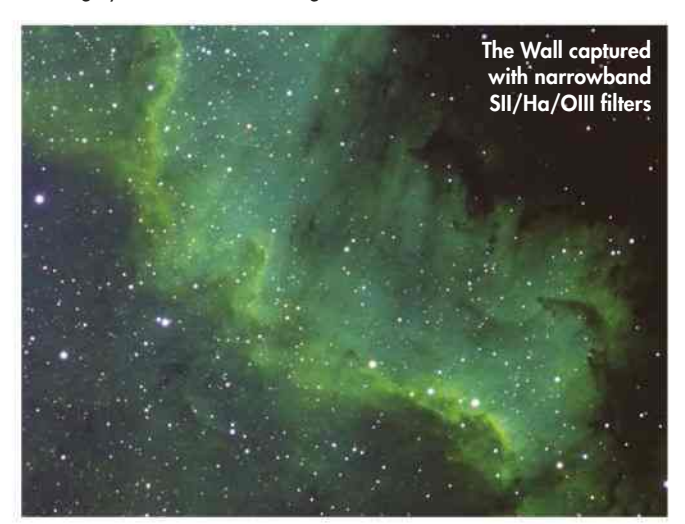

# **TECHNIQUE** Use drift alignment to diminish star movement

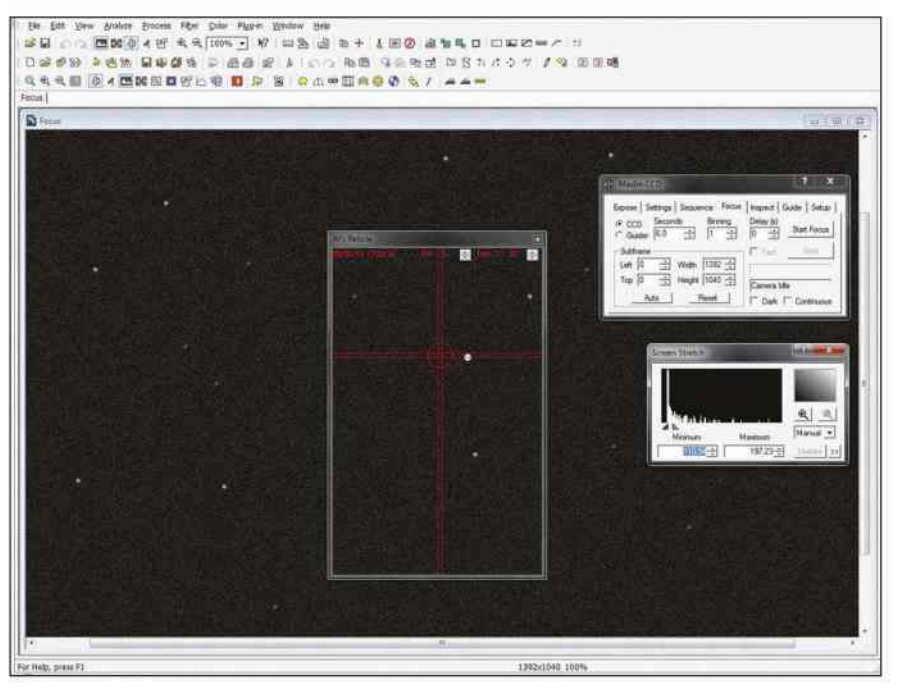

Þ Al's Reticule is handy free software that uses crosshairs to check for drift in your chosen star

ACCURATE POLAR ALIGNMENT is a very important preliminary to deep-sky imaging. Indeed, the longer an exposure lasts, the more accurate the alignment needs to be. If your polar alignment is not very accurate, long exposures will start to show star trailing in the stars towards the edge of the field of view, caused by field rotation. Using a mount's built-in polarscope is fine for shorter exposures up to about 180 seconds, but it doesn't really cut the mustard when it comes to the deeper exposures that we're trying to achieve here. In situations such as this, a much more accurate method of alignment called 'drift alignment' should be used whenever possible.

M

Drift alignment relies on a process of detecting the movement, or drift, of two chosen test stars caused by a mount's misalignment with Earth's axis. One test star is high near the celestial equator and the other is low to the east or west, whichever has the clearest horizon. If your polar alignment isn't absolutely spot-on, a target star will appear to drift upwards or downwards in declination over time, so correcting this drift for

stars at these two locations – at right angles to one another in the sky – will align the mount very accurately with the north celestial pole.

Whereas polar alignment with a polarscope doesn't require the mount to be absolutely level, a level mount will help with drift alignment by cancelling any interaction between the movement of the azimuth and altitude planes. To assist you with detecting this drift, you can download an excellent freeware program called Al's Reticule, written by Australian amateur astronomer Alan Sheehan. This great little program overlays a moveable and rotatable double crosshair on top of any other program you are running on your PC; you use this to watch for drift in your chosen star.

## Instrumental drift

To drift align, start with your mount reasonably polar aligned using your polarscope. Install your imaging camera on your telescope so that the widest side of the image frame is in line with the RA axis, then point your telescope at a bright star high on the celestial equator

and start taking a continuous series of six-second exposures of the star.

With the mount tracking the night sky at sidereal rate, focus carefully on the star, then place it on the horizontal crosshair in Al's Reticule. The most accurate way of detecting any drift is to arrange for the crosshair to actually bisect the star – it's then much simpler to detect star movement.

Watch the star for several minutes, checking for any drift up or down. Correct it by moving the star back onto the crosshair by adjusting the mount's azimuth bolts. Any drift in this plane indicates that the mount is pointing too far to the east or west of the north celestial pole. Only make small adjustments, slackening off one bolt and tightening the opposing bolt. As you get closer to correct alignment, the amount of adjustment required reduces. Continue until no up or down drift is detected for four or five minutes.

Now point your telescope towards your eastern or western horizon, whichever affords you the best view of the stars, and choose another bright star. Again, place the test star on the horizontal crosshair so that it is bisected by the line and start watching for up or down drift. This time, correct any drift with the altitude bolts. Use the same process as before to make adjustments until no drift is detected for four or five minutes. On this second star, drift errors indicate that the mount is pointing either above or below the north celestial pole.

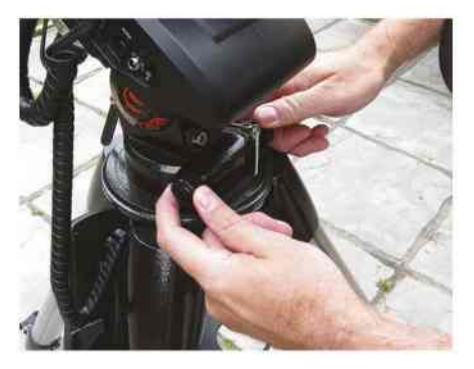

Þ Drift alignment involves making small adjustments to the azimuth and altitude bolts

## **PRO POINTER** SETTING UP AN AUTOGUIDER

## **GUIDESCOPE AND CAMERA**

There are two ways to set up a guidescope and camera combination – they can either be piggybacked on top of your imaging telescope's tube rings, or attached alongside it on a dual mounting bar.

The guiding camera should then be attached to the focuser using an extension tube in place of the diagonal, which should be removed as this can be a source of flexure. The mount

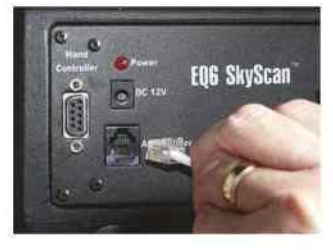

Þ Attach the ST-4 cable from the guide camera to the port on your mount

## **OFF-AXIS GUIDER**

Off-axis guiders are a popular alternative to a separate guidescope but have some limitations. Inserted between the camera and the eyepiece holder, the extra space they take up can make it impossible to achieve focus with a camera, especially

should be carefully balanced in RA and dec. to ensure that no undue strain is placed on the mount's motor drives. Unbalance the mount, as we did on page 57, once you have slewed to your chosen subject.

Connect the guide camera to your computer's USB port, then plug the ST-4 guiding cable between the camera and the ST-4 port on your mount. Now carry out a one-star alignment: choose a bright star near the target you want to image and, once aligned, slew to the object.

Run the guiding calibration routine using autoguiding software such as PHD or MaxIm DL. This calibration routine traces an L-shaped figure on your preview screen showing test movements in positive and negative RA and dec. directions, centred on your guide star. The

guide camera to the mount, so

software then 'learns' how far the guide star moves for a control output sent from the

it can make accurate mount corrections. Once calibrated, set the autoguiding function running and start imaging.

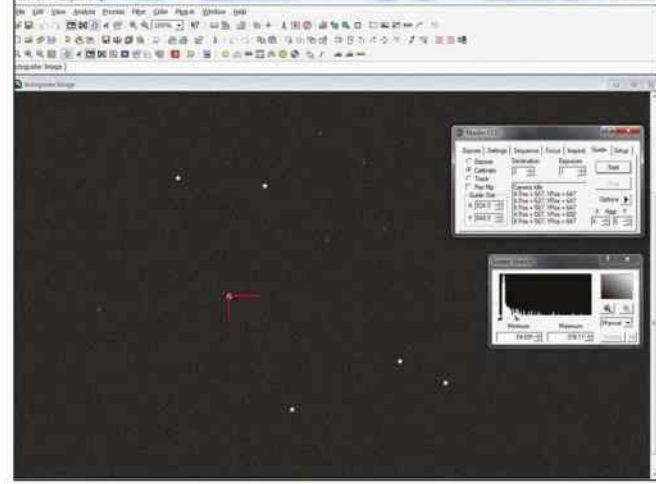

Þ A calibration program uses an 'L' shaped icon to 'learn' the movements of the guide star as the mount moves

with Newtonian reflectors that already have limited back focus.

The imaging and guiding cameras must be in focus at the same time, so spacers are normally needed to achieve this. The best approach is to set the off-axis guider up in daylight and focus the imaging camera on a distant object. The guiding camera can then also be focused on the same object in readiness for the imaging

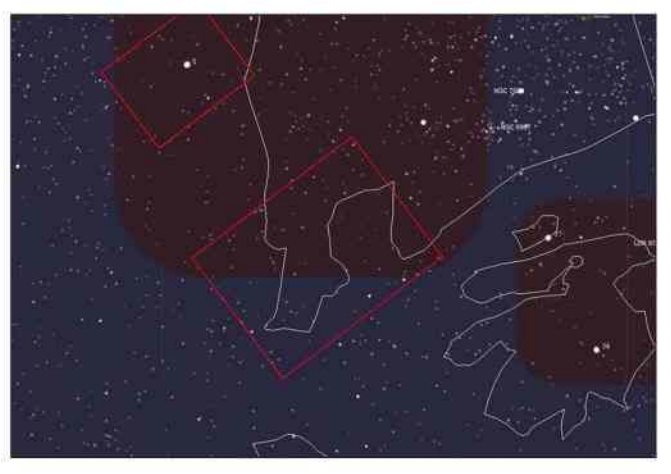

Þ Planetarium software Cartes du Ciel shows you an overlay of your camera's field of view – useful for choosing appropriate guide stars

session. This only needs to be done once; the spacers can be left in situ for later imaging sessions. If you're using a filter wheel, insert this between the imaging camera and the off-axis guider, leaving an unfiltered light path for the guide camera.

It can be difficult sometimes to find a suitable guide star in the small field of view available using an off-axis guider, but by using planetarium software such as Cartes du Ciel, you can certainly choose suitable guide stars in advance of your

imaging session. Cartes du Ciel's reticule feature not only allows you to produce a rectangular overlay matching your imaging camera's field of view for framing purposes, it also shows a secondary offset rectangle representing your guide camera's field of view and position. Using this you can calculate the angle of rotation you need from the guide camera so that it captures a suitable guide star, while maintaining your chosen image frame with your imaging camera.

 $\blacktriangle$  An off-axis guider and camera sit between the main imaging camera and a scope's eyepiece holder

## **MASTERCLASS 1** Imaging the Wall, the brightest part of the North America Nebula, using LRGB filters

FOR OUR FIRST masterclass in this section, we're going to show you how to produce a full colour image using LRGB filters and a mono CCD camera.

A mono CCD camera is a very versatile piece of equipment: it lets you capture data using a wide range of filters to achieve different results. Add to this the ability to take long exposures with reduced electronic noise, thanks to these cameras' in-built Peltier cooling, and it becomes a very powerful tool.

Your choice of filter size will be dictated by the size of your sensor as well as your pocket. Although it is possible to remove the camera and replace each filter in turn, this is really not recommended! It becomes a tortuous task to make sure that everything goes back in place correctly to ensure that the individual groups of images line up with one another, so a filter wheel is a real must-have.

Although a software-controlled electronic wheel is very nice, a manual wheel removes a level of complexity from the system and is pretty much guaranteed to have repeatability of filter placement

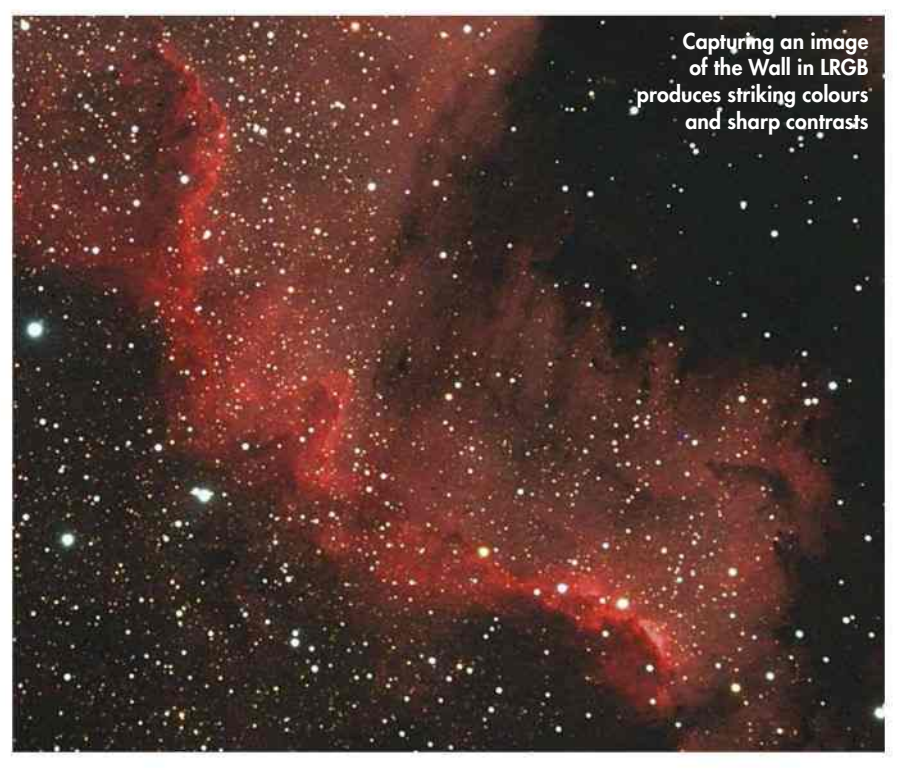

each time. Despite ranges of good-quality filters being designed to be parfocal, wise astrophotographers will always check focus when swapping to the next filter,

so unless you have completely automated focus as well the appeal of an electronic filter wheel diminishes further. However, electronic wheels do have one great

## FOCAL REDUCERS AND FIELD FLATTENERS

Many deep-sky objects, particularly nebulae, are quite large, requiring a large sensor and a short focal length telescope to fit them into the field of view. Large sensors tend to accentuate a problem inherent in most telescopes – that of field curvature. Most telescopes produce a curved focal plane yet a CCD's sensor is flat, so if accurate focus is achieved with stars at the centre of the field of view, those towards the field edges will be out of focus and will take on a stretched appearance. This effect is made worse by using 'fast' optics, yet fast telescopes with their small focal ratios of around f/5 and f/4 are very desirable for capturing the dim light from deep-sky objects.

**STEVE RICHARDS X8** STEVE RICHARDS X 8

Luckily there is an elegant solution to this, which is to use a combined focal reducer and field flattener. These special double-element optics are installed between the CCD camera and the focuser, where they not only reduce the apparent focal length (thus reducing the focal ratio) but

also correct the field curvature thanks to the way their optics are configured. The end result: far sharper stars at the field edges.

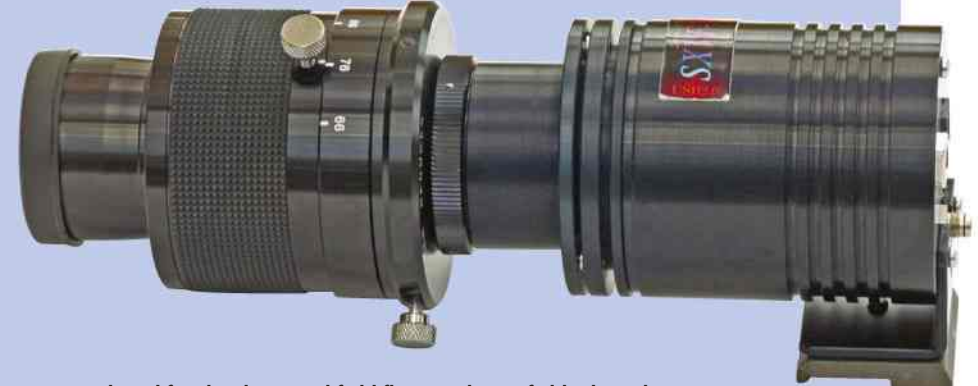

Þ A combined focal reducer and field flattener keeps field edges sharp

## **ADVANCED DEEP SKY**

advantage over their manual siblings: once the filters are loaded in they are light- and dust-tight as there is no wheel edge projecting from the casing for you to manually revolve.

## Plan ahead

It is useful to plan an imaging run carefully in advance to make sure that you make the best of your available time. In LRGB imaging, your luminance data is the most important as this decides the deepness and detail features of your image, but how you capture your RGB data can have a great effect on the final image too.

What you're trying to achieve in RGB imaging is a finished picture that replicates the colours seen by the human eye through matching the spectral sensitivity of the CCD's sensor to your eye, which is most sensitive to green light. A CCD sensor normally has its highest sensitivity in red light, which is great for imaging emission nebulae, however the use of filters and a naturally occurring effect known as 'atmospheric extinction', which reduces the brightness of night-sky objects, will further skew the sensitivity of the sensor to red, green and blue.

If you were to take equal length exposures for each of your three colour filters your images could end up with a colour cast to them (which is why DSLR cameras have an automatic 'white balance' feature built in). To compensate for this skewed sensitivity, it is necessary to either use different exposure times for each colour, or

adjust an image's colour balance later in post processing software.

The atmosphere naturally scatters blue light more than the other colours, so if you can reduce the amount of atmosphere it has to travel through, your blue data will be crisper and less noisy. Aim to capture your blue data when your chosen object is at its highest in the sky.

Just as important as your image data are your calibration frames. Bias frames are not dependent on the filter in use but your flat frames certainly are, especially if you are hoping to remove any dust in your images. Although dark frames are not directly dependent on the filter in use, bear in mind that if you have used different exposure lengths for each filter, you will need dark frames of a matching exposure length for each filter too.

## **STEP BY STEP**

## CREATE AN IMAGE OF THE WALL USING LRGB CAPTURES

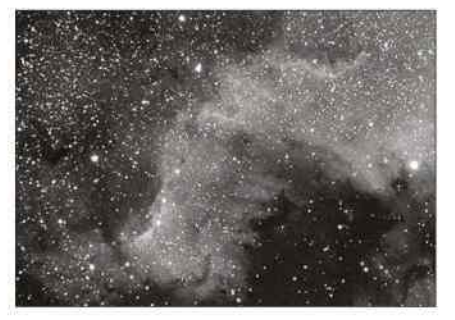

### **1 LUMINANCE**

With the luminance (infrared) filter selected, good focus achieved and the autoguider running, start your imaging run. It always pays to capture luminance first so that if the clouds roll in during the session you'll have something worthwhile for your trouble. Take at least 10 480-second exposures.

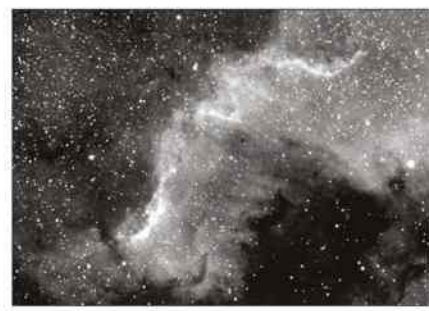

#### **2 RED CHANNEL**

With the luminance data under your belt you'll have a pretty good idea of what your image is going to look like even though it will only be in mono, so change the filter to red and carefully re-check the focus, adjusting it if necessary. Take six 240-second exposures, binned 2x2.

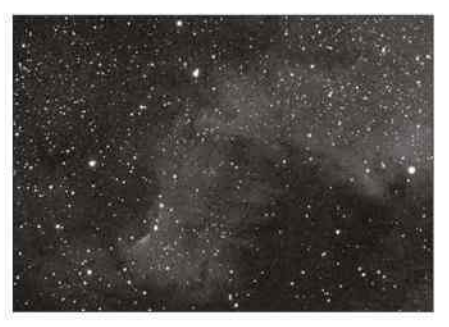

#### **3 BLUE CHANNEL**

With NGC 7000 high in the sky, change filter to blue and re-check the focus. If you are using an ED doublet refractor and your filters are parfocal, there is a good chance the focus will match that of the red filter, and with a triplet refractor it should be bang on. Take six 360-second exposures, binned 2x2.

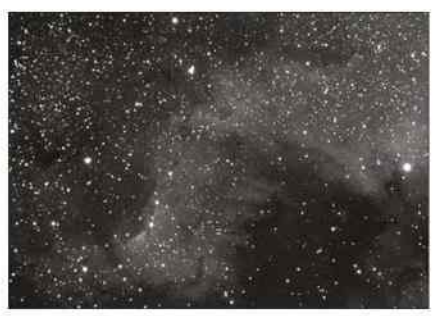

#### **4 GREEN CHANNEL**

The final part of the capture is through the green filter. If the cloud rolls in before you capture this set, there is a way of producing a full colour image from what you've already captured. Check focus again because if any colour will be out, it'll be this one. Take six 300-second exposures, binned 2x2.

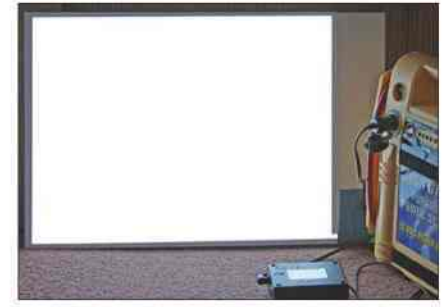

#### **5 CALIBRATION**

If you have an electroluminescent panel or light box, capture your flat frames immediately after you've taken each set of filtered images, or take them the following day without disturbing the focus. The bias and dark frames can be taken inside at any time. Calibrate each set of filtered images.

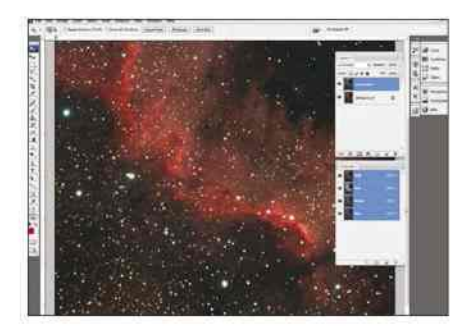

**6 STACK, ALIGN AND COMBINE**  Stack the images into four masters, double the size of the colour masters and align each with the luminance in Photoshop. Produce an RGB file the same size as the luminance master and populate each channel with its colour. Paste the luminance channel on top and set the blend mode to Luminance.

 $\bullet$ **ASTROPHOTOGRAPHY**

# **MASTERCLASS 2**

Create a false-colour image in the Hubble palette

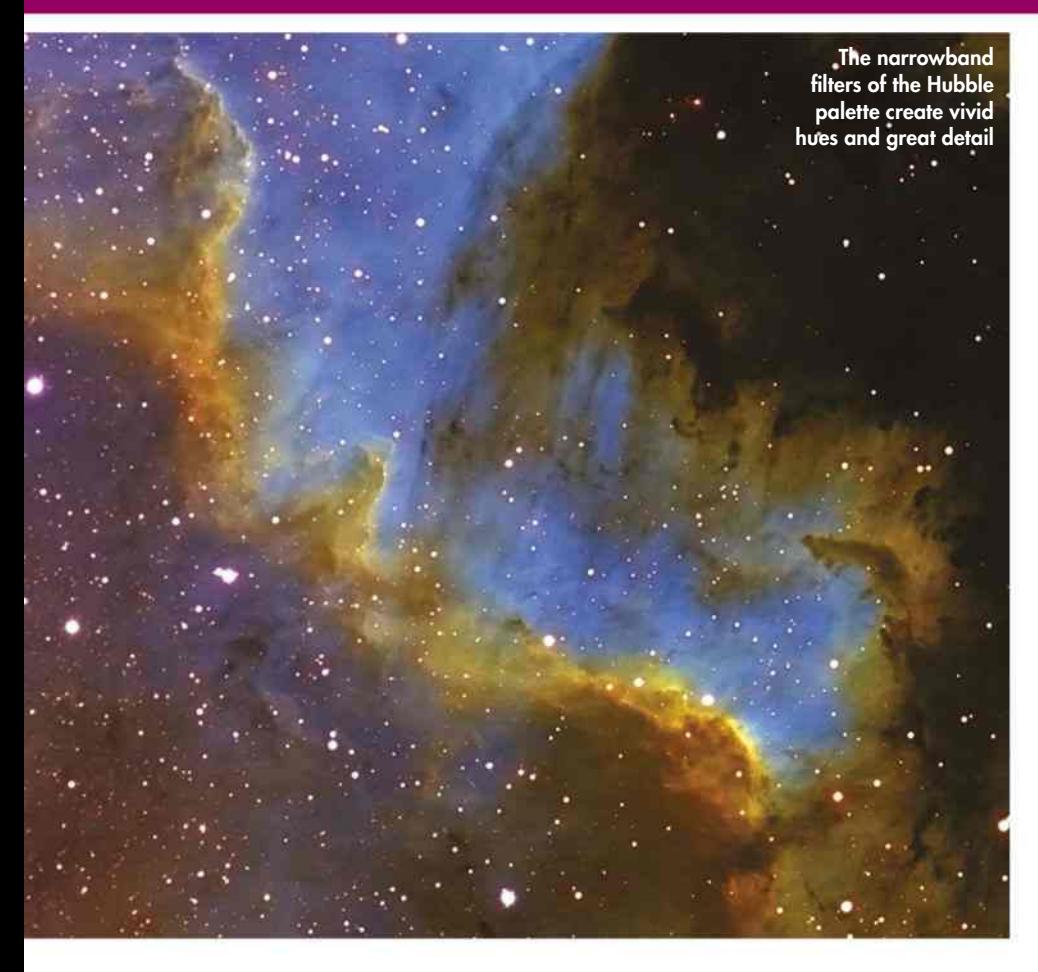

WE'VE SHOWN YOU how to produce natural colour images using a mono CCD camera and broadband red, green and blue filters, but narrowband filters can also be used to produce colour images with a twist. Although narrowband data can be combined in much the same way as RGB data to produce images with exquisite detail, these images will show false colours. RGB data is assembled in order of decreasing wavelength, with red (740nm-625nm), green (565-520nm) and blue (500- 435nm) assembled in that order.

If you follow the same ordering procedure using the popular emission lines of Ha (656nm), OIII (501 and 496nm) and SII (673 and 672nm), you can see that SII is 'redder' than Ha. So SII would be mapped to the red channel, Ha would be mapped to the green channel and OIII would in turn be mapped to the blue channel, producing an SII/Ha/OIII image.

With a typical emission object like the Wall in NGC 7000, this combination of filters will collect some great data but you may be surprised by the overall colour, which will appear very green. This is

## **PRO POINTER**

## MAKING NATURAL IMAGES WITH NARROWBAND FILTERS

Narrowband filters aren't limited to depicting objects in unusual ways. Not only can they also be used to produce natural colour images, there are sometimes advantages to using them in this way over broadband filters.

**ODOFOL** 

The OIII emission line's place in the spectrum is right between green and blue, so it could be used to produce either a green or a blue channel. Even better, the same data can be used to produce both the green and blue channels in the same image. This has the advantage of reducing image-capture time if the conditions are likely to deteriorate, which is why we recommended that you record it immediately after capturing your Ha data.

Simply map your Ha data to red and your OIII data to both green and blue, and you'll

STEVE RICHARDS X 9

STEVE RICHARDS

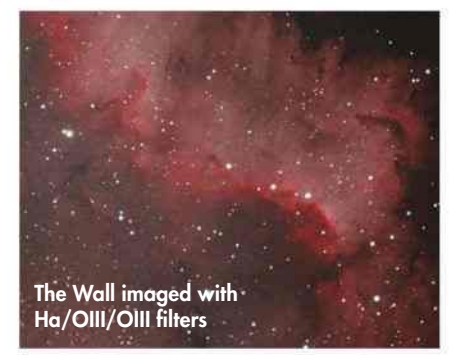

be pleasantly surprised at how naturallooking your images become.

Some emission objects also respond well to hydrogen-beta (Hb) data, which is more 'blue' than OIII and so

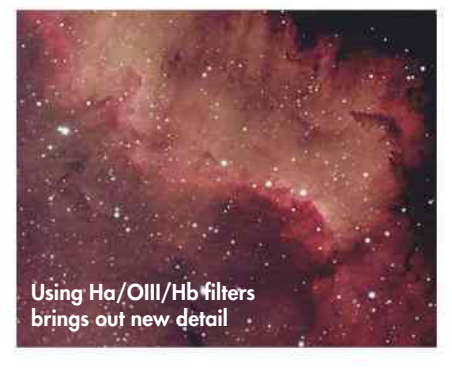

can be mapped to the blue channel. So although Hb data appears in the same regions as Ha, it can certainly bring something extra to the mix, even though it is much fainter than Ha.

## **ADVANCED DEEP SKY**

because the predominant emissions from this object are in the Ha band, which has been mapped to the green channel. This colour appearance is certainly false – just as that wonderful Hubble image of the Pillars of Creation shows false colours – but it will show a huge amount of fine detail. As we shall see though, this false colour image can be further processed to reveal even more detail.

## Framing the Wall

You'll almost certainly have to take these image sets over two or three nights. Start by carefully adjusting the orientation of your imaging camera to frame the Wall at its best, perhaps using the framing technique suggested on page 55. Ensure that you have achieved a really good focus, set autoguiding running then begin your imaging run by capturing the Ha data first, as this is the predominant component.

Because the Ha component dominates the object in this way, it makes sense to get this under your belt first. That way, if the conditions deteriorate over the course of your imaging session, you will at least have a worthwhile detailed mono image to take away with you. Take at least 20 500-second exposures and then move onto the OIII filter, re-checking your focus before you start the next run. Now take at least 20, 500-second exposures again.

We're leaving the SII data until last for a very good reason. As you will find in our Pro Pointer covering other narrowband filter combinations,

interesting results can be achieved using just your Ha and OIII data.

Finally take a set of SII filtered images of 20 800-second exposures, remembering to re-check that allimportant focus. Now calibrate and stack each of the three sets of filtered data into three masters and align them using the Ha master as your base image. Save each as a 16-bit TIFF file.

You're now ready to import the three master files into Photoshop and combine them. Open all three files and select the SII image. Copy the SII data to your clipboard. Now select File > New and set the colour mode to RGB. Select the Channels tab, click on the red channel, then paste (to map the SII channel to red). Copy and paste the Ha and OIII into the green and blue channels respectively.  $\odot$ 

## **STEP BY STEP**

## RECREATE THE CLASSIC GOLD AND TURQUOISE OF HUBBLE

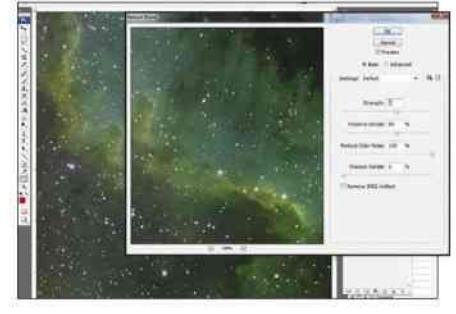

## **1 COMBINE & REDUCE STAR HUES**

With your masters aligned and combined, you'll see an overwhelming green colour. But take note of the magenta stars too: these must be dealt with first. Select Filter > Noise > Reduce noise > Reduce colour noise. Set this to 100 per cent, which will remove the unwanted star colour.

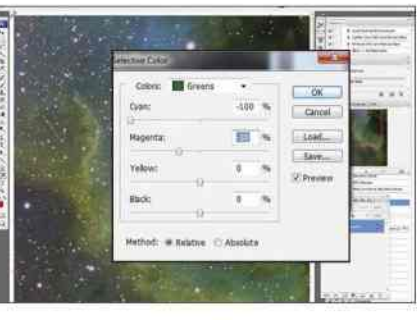

## **2 TURN GREENS YELLOW**

The first step in transforming your image to the palette's distinctive gold and turquoise is to convert the green colours to warmer ones. Select Image > Adjustments > Selective colour, then Greens from the drop-down menu. Reduce the cyan level to -100 per cent and the magenta to -30 per cent.

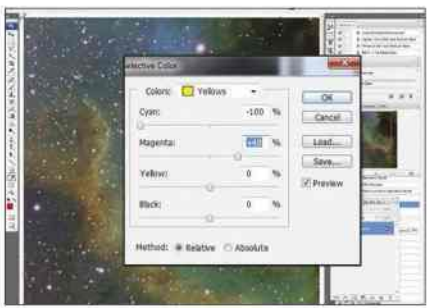

#### **3 ADD GOLDS**

The second part of the process enhances the fairly light yellow detail further by making it more golden in appearance. Select Image > Adjustments > Selective colour and then Yellows from the drop-down menu. Reduce the cyan level to -100 per cent and increase the magenta to +40 per cent.

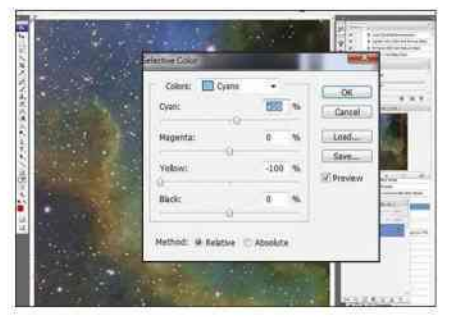

### **4 TWEAK THE CYANS**

With the yellow becoming more gold, we can turn to the cyan-to-turquoise transformation. First, shift the cyan components towards blue. Select Image > Adjustments > Selective colour, then Cyans from the drop-down menu. Increase the cyan level to +10 per cent and reduce the yellow level to -100 per cent.

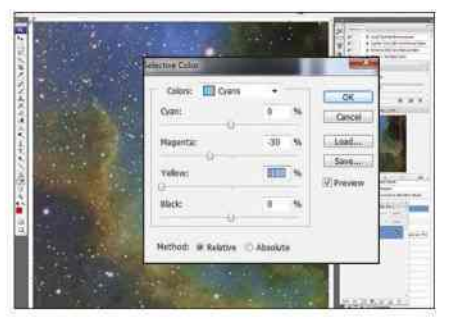

### **5 TWEAK CYANS FURTHER**

The second part of the cyan-to-turquoise transformation will enhance the cyan hue by reducing the magenta and the yellow. Select Image > Adjustments > Selective colour then Cyans again from the drop-down menu. This time, decrease the magenta level to -30 per cent and the yellow level to -100 per cent.

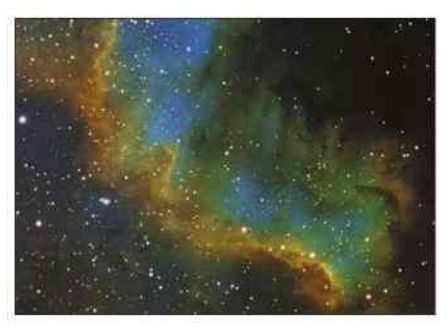

**6 COLOUR SATURATION & CURVES**  Boost colour saturation (use the same method as you did in Step 5 of Masterclass 2 on page 59). Adjust the tonal range of your new image with the Curves dialogue box: the aim here is to produce a gentle 'S' curve to darken the background and enhance colour and contrast.

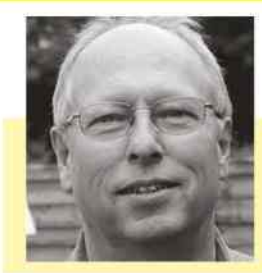

## **OUR EXPE**

STEVE RICHARDS is a seasoned deep-sky imager and BBC Sky at Night Magazine's Scope Doctor

# **LEVEL NEXT TO THE IMAGING ASTRO TAKE YOUR**

**Steve Richards explores** several ways you can go from capturing good astro images to great ones

ASTROPHOTOGRAPHERS CONSTANTLY STRIVE to improve their images by whatever means they can – it's in their nature to do so! These improvements normally come about in small steps made possible by using longer exposures, improved focus, more precise tracking, more sensitive cameras, exotic filters and better optics. Each small change adds to the whole, so that better contrast is captured in dim galaxies and nebulae, sharper images with greater colour saturation are produced, star shapes are improved and hitherto unseen features are revealed.

So what do you need if you really want to take it up a notch? Here we detail some of the kit you can use to help take your astro imaging to the next level.

To capture images as impressive as this shot of M31, the Andromeda Galaxy, you'll need the right equipment

**72** WWW.SKYATNIGHTMAGAZINE.COM
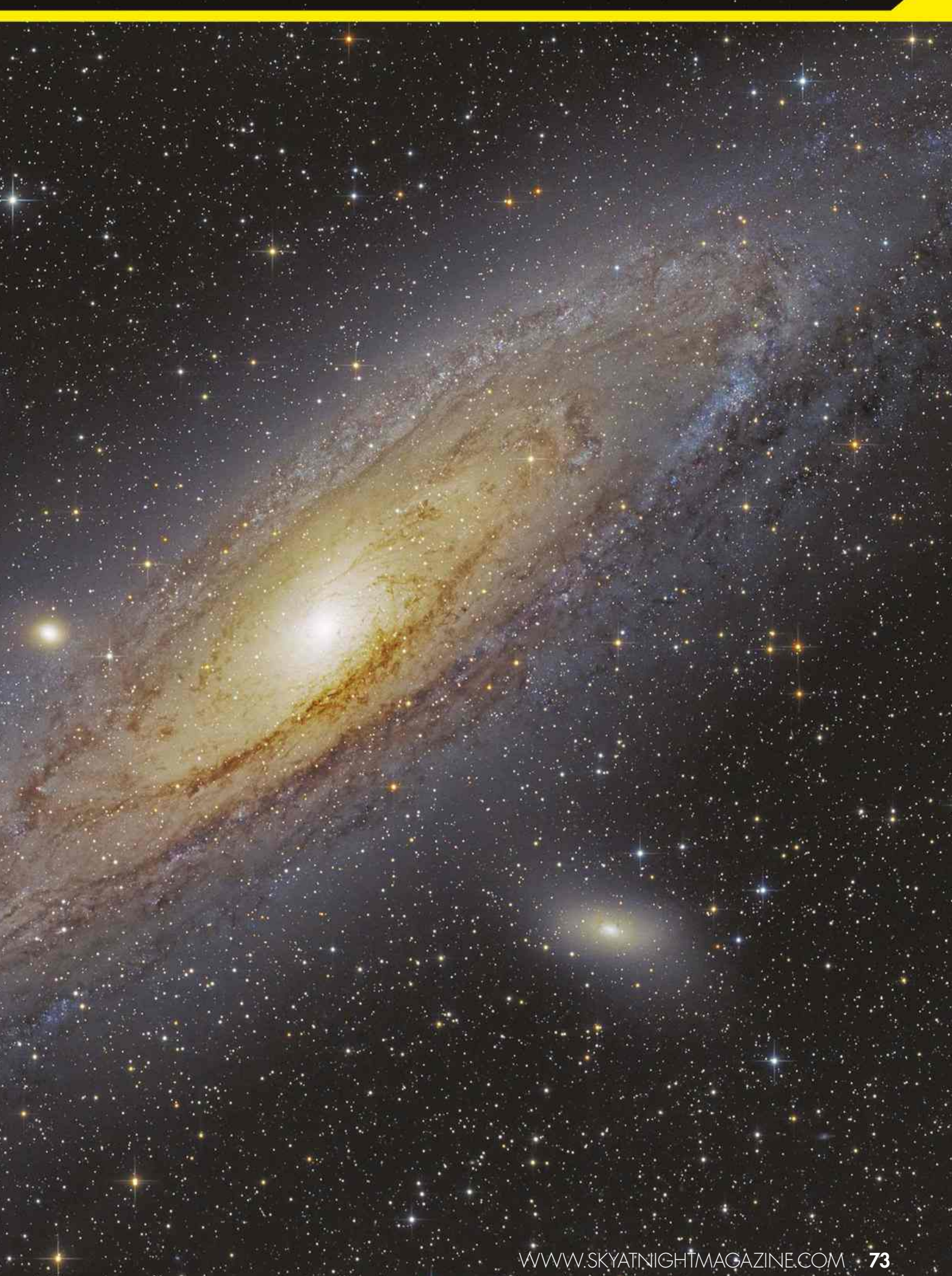

# **ASTROPHOTOGRAPHY**

# RAB AN AUTOGUIDER

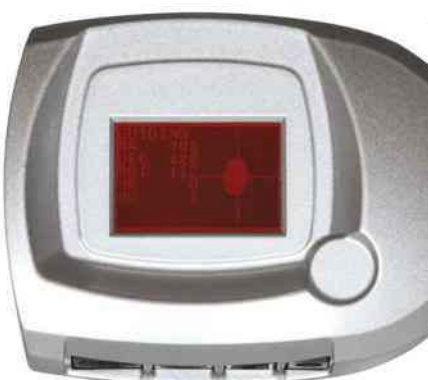

< Left: Sky-Watcher SynGuider autoguider; below: a typical offaxis guider

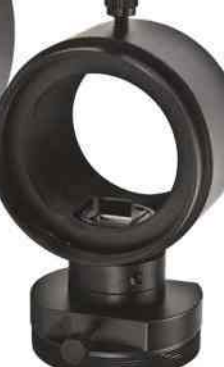

ONE OF THE most obvious ways of improving your deep-sky images is to take longer exposures to capture more detail. However, this puts greater demands on your mount, because it has to

accurately track your target for longer periods of time. An autoguider is a way of giving the mount a helping hand.

Autoguiding uses a second camera to take a continuous series of short exposures of a 'guide star' near to the object being imaged. The position of the guide star on the camera's sensor is analysed, and if the star starts to move in any direction the autoguider issues a command to the mount instructing it to follow the star's movement. This second camera can either be connected to a second telescope attached to the

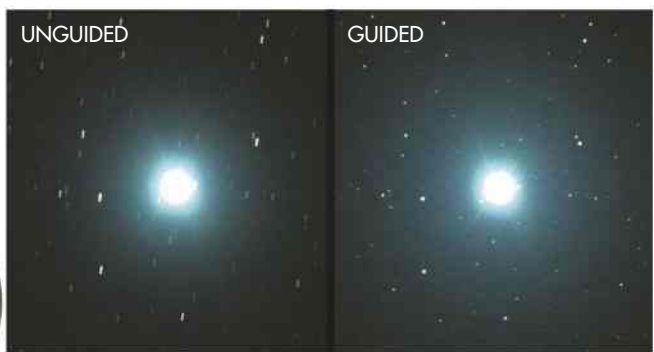

Þ Autoguiding can deliver sharper images: on the left is an unguided five-minute exposure of Vega in Lyra; right, a five-minute guided shot

mount (known as a guidescope), or to the imaging telescope via an off-axis guider. Off-axis guiders use a prism to pick off a small sample of light from the very edge of the light cone that falls on the main imaging camera's sensor. This sample is then diverted to the guide camera for analysis.

Whichever type you use, if the corrections from the autoguider mean the guide star is accurately tracked, the imaging camera and telescope will also track the sky as they are attached to the same mount.

Guide cameras such as the popular Starlight Xpress Lodestar X2 autoguider can be controlled by a laptop and guiding software or operate on their own. Stand-alone guiders, such as the Sky-Watcher SynGuider, are also available.

# FINE FOCUS WITH A AHTINOV)

DEEP-SKY OBJECTS are relatively dim, and so are very difficult to focus on. However, using an elegantly simple device called a Bahtinov mask can simplify the task enormously.

To use one, simply point your imaging telescope at a bright star near to the object that you wish to image, with the mask placed over the front of the telescope. The numerous cut-outs in the mask's design produce a very specific set of diffraction spikes, in the same way that the spider vanes of a Newtonian reflector cause a simple cross to appear on images of bright stars. However, instead of a simple cross the mask produces an X-shaped cross and a horizontal line. Adjusting the telescope's focus while taking a continuous series

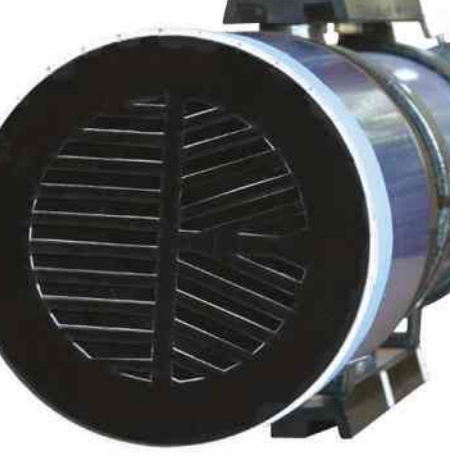

of short exposures of the bright star causes the cross to move in relation to the horizontal line – when the line exactly

< A Bahtinov mask makes use of diffraction, which occurs when a wave encounters a slit

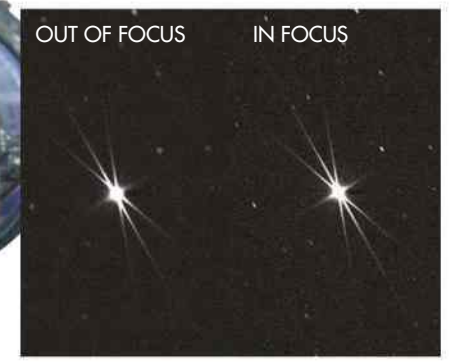

Þ Careful adjustments alter the symmetry of diffraction spikes created by a Bahtinov mask

bisects the cross, you have achieved perfect focus. If the star is in focus, any other deep-sky object will be too.

### **EQUIPMENT UPGRADES**

# MAX OUT YOUR MOUNT It's not just your camera that's packed with technology

Without doubt, the single most important component in an astro imager's arsenal is the mount. This vital piece of equipment supports the weight of the rest of your imaging equipment and moves it with precision so that it tracks the apparent movement of the sky, which is crucial for crisp astro images.

It is important that the mount's payload capacity is not exceeded – indeed the best tracking results are achieved with the mount operating at well under its rated capacity. If you are close to your mount's payload capacity, now is definitely the time to upgrade to a larger, more capable mount.

But it is not all about capacity. An upgraded mount could also introduce some valuable new features such as periodic error correction (PEC). PEC is a process in which the movements required to correct a mount's periodic tracking errors are recorded over a single rotation of the tracking drive's gears, then played back to automatically correct these errors in subsequent rotations.

Upgrading your mount could allow you to take advantage of new drive technologies, utilising drive belts to eliminate any manufacturing defects in the gear meshing found in conventional geared mounts. You could also consider friction drives, which have no gears or belts and rely on the contact of a driven spindle against a metal disk. This removes all backlash from the drive (that pause you sometimes get before the mount responds to a hand control input), ensuring very low periodic errors that are

easy to correct with autoguiding. Easier autoguiding means a large degree of smoothing of the mount's movement. There are even direct drive mounts that have neither belt nor friction but are driven directly by an electric motor that forms part of the right ascension axis.

All these upgrades can result in more accurate tracking, so stars in your images become sharper and better formed, more closely resembling perfect points of light. And if the stars are well formed, then the deep-sky objects themselves will also have greater fidelity.

Upgrading could also allow you to dispense with your hand controller altogether and operate the mount entirely from your laptop using software. Planetarium programs, with their graphical user interfaces, make choosing and acquiring new targets a simple process using intuitive selection tools and mouse clicks. This type of mount operation is so much more enjoyable than having to plough through the menus on the hand controller to get to the object catalogues or mount functions that you want.

> Upgrading your mount could give you more accurate tracking and sharper imaging

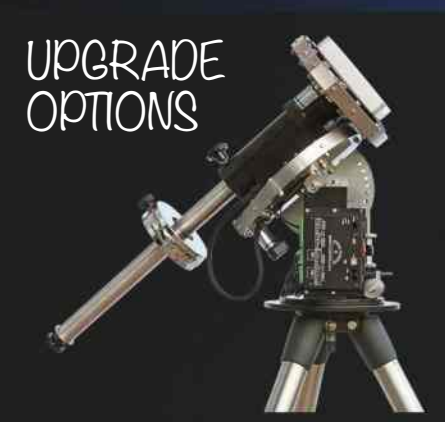

#### **MESU 200** Price: £4,275 Payload: 100kg Supplier: www.modernastronomy.com

The unusual look of the PC-controlled Mesu 200 is a triumph of design over art. The Mesu 200 uses a unique friction drive that results in a backlash-free mount capable of handling a huge payload.

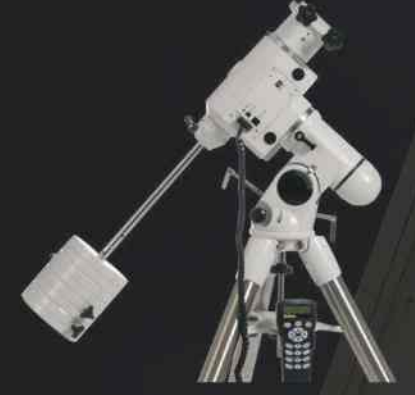

**SKY-WATCHER NEQ6 PRO** Price: £1,149 Payload: 18kg

Supplier: www.opticalvision.co.uk

This is the workhorse mount for many advanced imagers, as it provides unbeatable payload capacity for its price, responds very well to autoguiding and can be fully laptop-controlled.

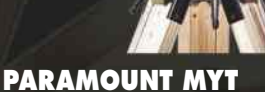

Price: £4,998 Payload: 23kg Supplier: www.iankingimaging.com

The Paramount MYT combines portability with a high level of accuracy thanks to automated sky modelling and 'Pro-Track' software that eliminates errors from physical effects such as refraction and flexure.

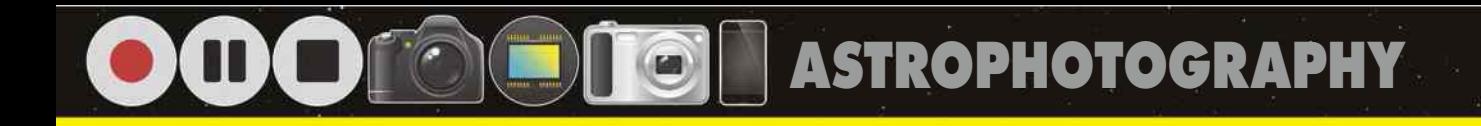

# UP YOUR SENSITIVITY Larger sensors and better cooling will improve images

The sensors in CCD cameras have an array of electronic photoreceptors laid out in a grid. Photons falling on these receptors are converted into electronic charges, which are then read by the camera and their values recorded. More photons equal more electronic charges and represent greater light levels. Sensors with many receptors are able to record the varying light levels that fall on their surface and record these for processing into an image.

DSLR cameras use large sensors (typically APS-C type, usually 22.2x14.8mm in size) and because of economies of scale in their production they are amazing value for money, so it's no wonder that they're a popular choice for deep-sky imaging. However, the sensors in DSLR cameras are very sensitive to infrared wavelengths of light, so manufacturers include a built-in infrared blocking filter on their sensors to tame this, as it's rarely wanted by photographers. Unfortunately, these filters are rather wide in operation and they cut out some of the useful light wavelengths that are of interest to deep-sky imagers.

Another problem with DSLRs is that all sensors generate heat in operation, and this heat produces a small amount of 'noise' in the images. This noise is not really noticeable in the short exposures (typically 1/60th of a second to 1/2,000th of a

UPGRADE

**OPTIONS** 

second) that DSLR cameras are designed for, but becomes very intrusive in the long exposures (typically five minutes or more) that are required for deep-sky imaging.

Astronomical CCD cameras address both these issues head on. They are supplied without an infrared blocking filter installed, so that they are capable of recording a much wider range of wavelengths. Infrared is still unwanted for most deep-sky imaging purposes, however, so an external filter tailored for astronomy is used instead.

Þ CCD cameras like this Atik model come with built-in cooling

Astronomical CCD cameras also have a device called a Peltier cooler installed behind the sensor. This is a thermoelectric heat exchanger that typically cools the sensor down to 25-30° below the ambient temperature, reducing sensor noise dramatically and making this type of camera very suitable for long exposures.

Even if you already have a CCD camera, an upgrade may well be on the cards to acquire a larger sensor for wider fields of view, or a higher frame rate.

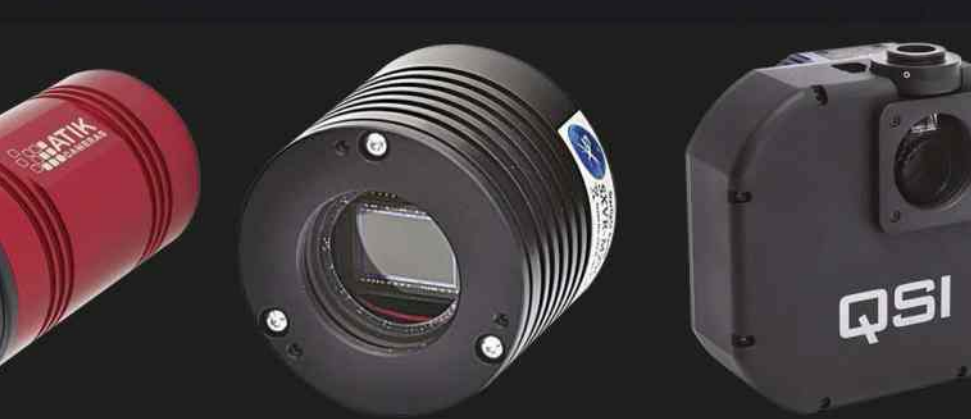

#### **STARLIGHT XPRESS SXVR-M25C** Price: £2,650 Pixels: 3,024x2,016 (23.4x15.6mm)

Supplier: www.widescreen-centre.co.uk

Matching the size of a typical DSLR camera sensor, this one-shot-colour CCD camera is perfect for wide-field imaging and can be brought down to 30° below ambient temperature with its Peltier cooler.

#### **QSI 683WSG-8** Price: £3,143

Pixels: 3,326x2,504 (36x24.7mm) Supplier: www.iankingimaging.com

The QSI 683WSG-8 combines a large monochrome sensor with an eight-slot filter wheel and a built-in off-axis guider port, producing an elegant and precise all-in-one solution for deep-sky imaging.

#### **ATIK 460EX** Price: £2,119 Pixels: 2,750x2,200 (12.49x9.99mm) Supplier: www.green-witch.com

This popular monochrome CCD camera has a reasonably large sensor, yet can still accept 1.25-inch filters. It includes a Peltier cooler that chills it to 25° below ambient and is also available as a one-shot-colour version.

# INVEST IN NARROWBAND FILTERS

THERE ARE TWO ways of capturing colour images with modern cameras. The first is to use a one-shot-colour CCD or DSLR to capture a full-colour image in a single shot. The other involves a monochrome CCD camera, but this requires a different approach. With a monochrome CCD you capture three sets of images through red, green and blue (RGB) coloured filters, then combine them later into an RGB colour image in processing software. The big advantage of a mono CCD camera is that you can also image through a range of other types of filters to capture all sorts of extra detail.

Standard RGB filters are known as 'broadband' filters but there are also various 'narrowband' filters available, the most popular being hydrogen-alpha (Ha), oxygen III (OIII) and sulphur II (SII). These filters let through a narrow band of wavelengths corresponding to the light emitted by objects such as star-forming nebulae and planetary

#### > A small region of NGC 7000, imaged in narrowband (top) and RGB (bottom)

nebulae. By combining images taken through narrowband filters, beautiful false-colour images with exquisite detail can be produced. Another side-effect of narrowband filters is that they filter out wavelengths associated with most artificial lighting, enabling you to capture high-quality, light pollution-free data.

The most common narrowband filter combination involves processing the final image so that the data captured through the SII filter goes into the red channel of an image, Ha to the green and OIII to the blue; this process of 'mapping' the data to the colour channels produces the final full (false) colour image. Another mapping that works well requires only two sets of narrowband image data: Ha and OIII. By mapping Ha to the red channel and OIII to both the green and blue channels, very natural-looking colour images can be produced.

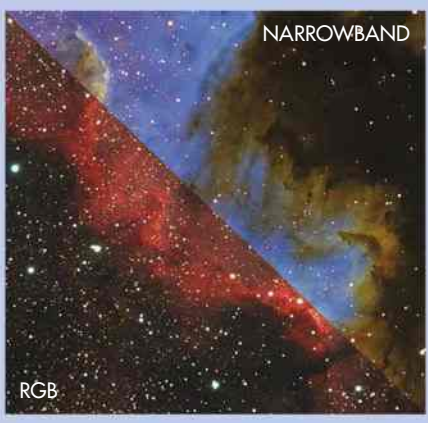

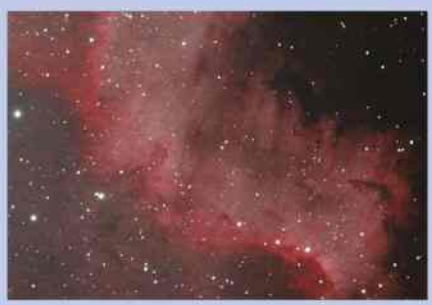

Þ Ha/OIII mapping can be used to create images with natural-looking colours

# OPTIMISE YOUR OPTICS

GOOD QUALITY OPTICS are

vital in astrophotography to avoid chromatic aberration, which is where coloured fringes appear around bright objects – the results of different wavelengths of light being focused at different distances from the objective lens of

refractors. Other issues include field curvature in refractors and coma in

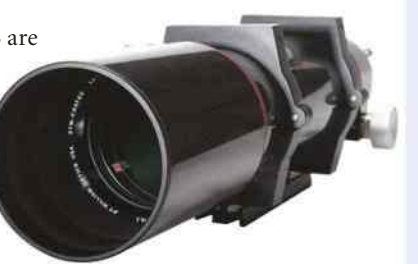

**A** The William Optics FLT 98 is one example of a high-quality apochromatic refractor

reflectors, both of which result in poorly shaped stars towards the edges of the field of view.

Modern 'ED' refractors use special low-dispersion glass elements to focus two wavelengths of light to the same point, avoiding chromatic aberration. But the best results are achieved with a three-element 'apochromatic' (apo) lens, which offers even better correction. Typical high-quality apo refractors include the Astro-Physics Starfire EDF, William Optics FLT 98 and the Sky-Watcher Esprit 150 ED series.

Field curvature can be fixed with a field flattener, a device that fits between the camera and the telescope, but some refractors using a 'Petzval' lens arrangement, such as the Takahashi FSQ-106ED, have field flattening built in. Coma is a natural effect of using a parabolic mirror such as those found in the best reflectors, but this problem can be easily resolved by using a coma corrector.

# MODIFY YOUR DSLR

ALTHOUGH DSLR CAMERAS can capture great deep-sky images, the lack of red sensitivity caused by their infrared filters will eventually become a limiting factor. Fear not, these cameras can be modified for astrophotography.

Common modifications include removing the infrared filter completely, or replacing it with a filter that passes the hydrogen-alpha wavelength but cuts the unwanted infrared wavelengths. You can make either modification yourself, but there are risks involved as a complete strip-down of the camera is required, invalidating any warranty. However, various online resources explain the process in detail if you enjoy a challenge and accept the potential risks – which include destroying the camera.

Canon and Nikon produce cameras – the 60Da (APS-C) and D810A (full frame) respectively – that are already suitably modified, while several companies will carry out conversion work on other DSLR cameras, including

Astronomiser in the UK (who work exclusively with Canon cameras), Baader Planetarium

in Germany, Hutech in the US and JTW in the Netherlands, who will also modify Nikon DSLRs.

 $\blacktriangleright$  It is possible to get newer Canon EOS DSLRs such as the 70D modified for astrophotography

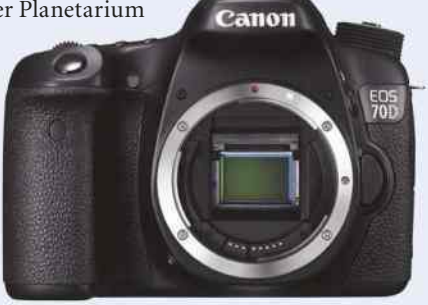

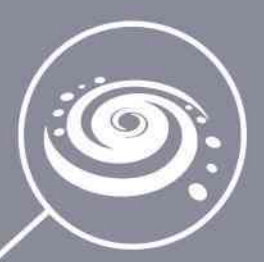

### Did you know that the universe expands faster than the speed of light?

Yes that's right! It might sound like a conundrum as we all know the speed of light is the fastest possible speed, but when astronomers refer to the 'expansion' of the Universe they are referring to the abstract concept of space-time – the 'fabric' of the Universe. The speed of light is only a limit for objects within space-time, not actual space-time itself.

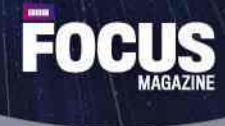

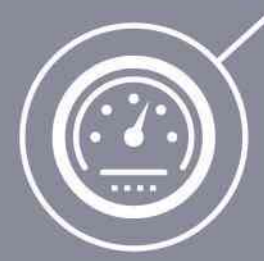

### HERE IS SOMETHING ELSE YOU MIGHT NOT KNOW

**BBC Focus Magazine** is the perfect read for your inquisitive mind. From the Big Bang and the evolution of the universe to the ideas shaping our future, we bring you the most important discoveries in science and technology and help you understand the world around you. Start your trial today and get your first 3 issues for just £3.

### TRY BBC FOCUS MAGAZINE TODAY VISIT WWW.BUYSUBSCRIPTIONS.COM/FOCUS OR CALL **0844 844 0257** AND QUOTE FOHAB2015

Calls will cost 7p per minute plus your telephone company's access charge. Lines are open weekdays 8am to 8pm and Saturdays 9am -1pm. If calling from overseas, please call +44 1795 414699. This offer is only available to UK residents paying by Direct Debit. Your subscription will start with the next available<br>issue. After your first three issues, your subscription will

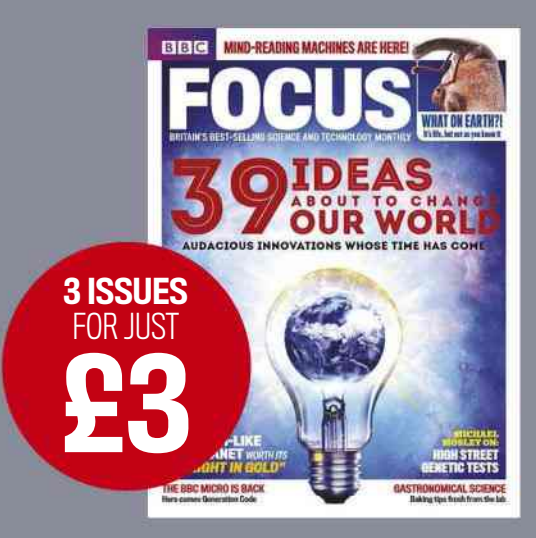

### **IMAGE PROCESSING**

# **IMAGE PROCESSING**

而

IMAGE PROCESSING IS a very important part of modern digital astrophotography. In fact, it can be a bit of a shock to realise that the amount of time spent processing and tweaking most successful astrophotos completely outweighs the time spent capturing them.

The range of processing functions available in imageediting software is quite bewildering, and knowing which ones to use to achieve the results you want can be quite daunting. But this is where this section of *The Complete Guide to Astrophotography* comes in.

In this image processing section, you'll find clear, useful explanations of which processes to use when – such as how to rid your night-sky images of the orange cast caused by light pollution – as well as step-by-step walkthroughs on essential processing routines, including how to create a full-colour image from monochrome shots.

Our tutorials are split by Solar System and deep-sky objects, and then again by basic and advanced techniques; below you'll find details of the programs we use throughout. As ever, the best advice is to experiment – and to always keep your original files somewhere safe in case you need to backtrack.

### SO**H**

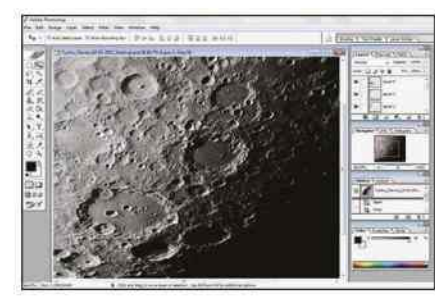

### LAYER-BASED **EDITORS**

A layer based image editor such as GIMP (freeware) or Photoshop (commercial) will allow you to manipulate the

such as AstroArt, ImagesPlus, Maxim DL (all commercial), DeepSkyStacker and Iris (both

DEEP-SKY PROCESSING PROGRAMS

content of an image. Layering allows for fine adjustment to certain aspects of an image before combining with lower layers when done. Editors are great for final image tweaks.

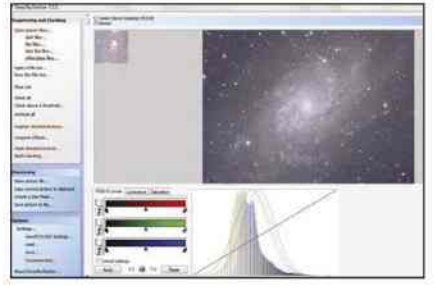

freeware), can help get the best out of long exposure deep sky images. PixInsight (commercial) is a powerful and fully fledged image processing workflow system, removing the need for other programs such as editors.

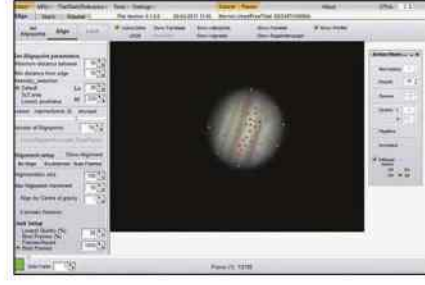

### REGISTRATION AND STACKING SOFTWARE

The process of registration and stacking is relevant to both Solar System and deep-sky imaging. It's used to reduce image

noise by averaging numerous still shots. Freeware applications such as RegiStax and AutoStakkert are ideal for processing the multitude of images produced by high frame rate planetary cameras.

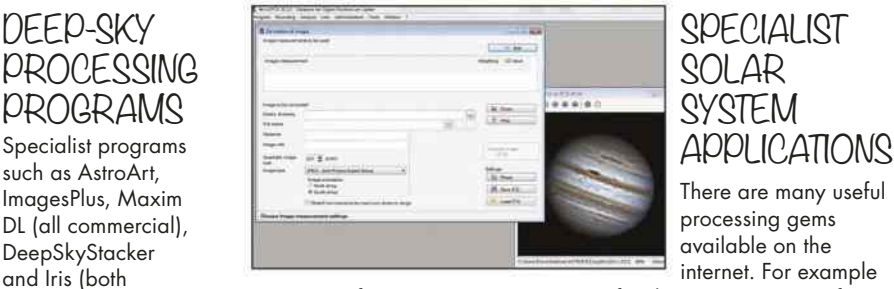

### **SPECIALIST** SOLAR **SYSTEM**

There are many useful processing gems available on the internet. For example

WinJupos (freeware) contains routines for derotating images of fast rotating planets such as Mars and Jupiter. And PIPP (freeware), pre-processes planetary images ready for optimised registration and stacking. It's also excellent at producing animated sequences.

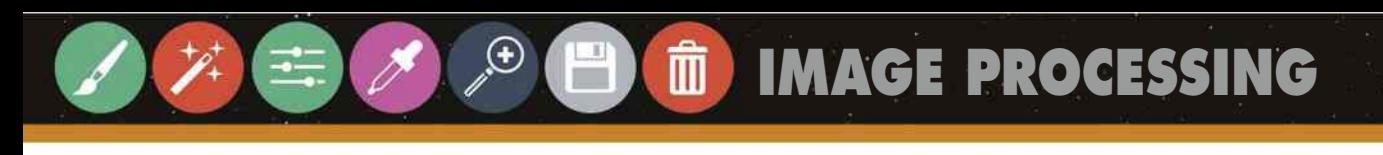

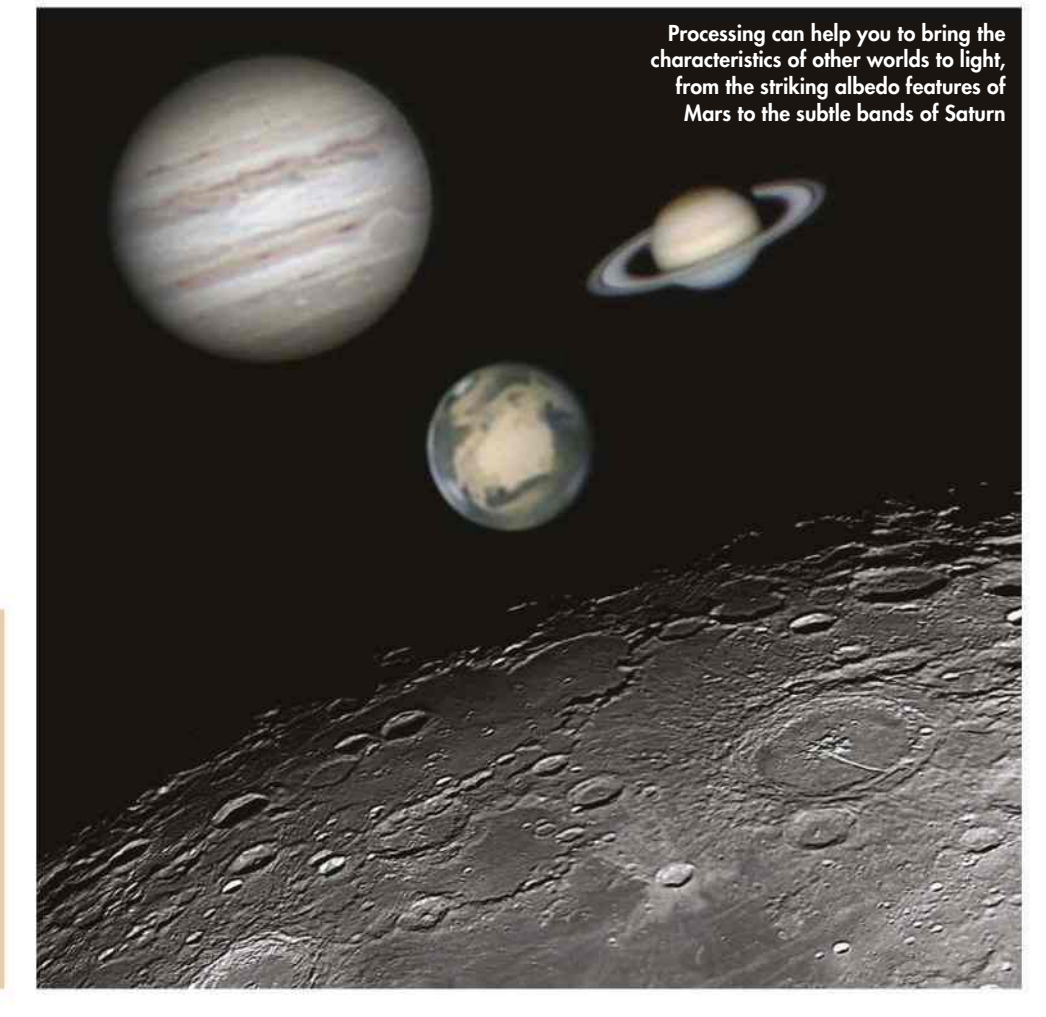

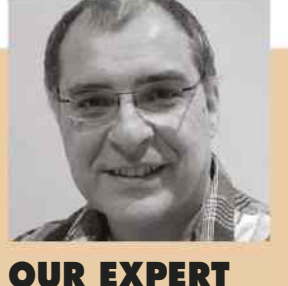

PFTF LAWRENCE is an astrophotography expert who appears on The Sky at Night each month

# **BASIC TECHNIQUES SOLAR SYSTEM OBJECTS**

TO GET YOU started in image processing we'll be looking at how to handle Solar System objects – the Sun, the Moon and the brighter planets. After going through a basic image building method we'll look at two important adjustment tools: Levels and Curves. Both allow you to alter specific tonal regions of your shots,

which is useful for extracting detail from deep shadow or for pulling back bright exposed regions. Levels is the simpler of two, with only three adjustment points, while Curves offers complete freedom of adjustment. Mastering both is vital.

We'll also cover the tricky issue of planetary colour and introduce some simple techniques to help get filtered imaging colours right. Finally, we'll discuss some of the related techniques that can be used to enhance planetary detail. Some of these will be familiar, while others will be a little more obscure, offering tremendous control over sharpening and tones in an image.

# **WHAT YOU'LL LEARN**

### **81** IMAGE BUILDING FOR BEGINNERS

Create colour images from filtered greyscale shots in six simple steps

### **82** USING LEVELS AND CURVES

Adjust the tones in your astro images and bring out previously unseen levels of detail

### **84** COLOUR **HANDLING**

Balance the colours of your planetary images so your captures match reality

### **86** ENHANCING **DETAIL**

Blur, sharpen and blend to make your images pop with colour and clarity

80 WWW.SKYATNIGHTMAGAZINE.COM

### **SOLAR SYSTEM OBJECTS: BASIC TECHNIQUES**

# **IMAGE BUILDING** Create colour images from your greyscale shots

THE BEST FULL-COLOUR planetary images are achieved using a high frame rate monochrome camera fitted with swappable red (R), green (G) and blue (B) imaging filters. However, in order to get to a final colour image, we need to perform a bit of construction work.

High frame rate cameras record movie sequences for each filter as AVI files, and these initially need to be processed with a registration and stacking application such as RegiStax or AutoStakkert. Programs like these will select the best individual frames from an AVI movie file and stack them on top of each other. At the end of this process you get a sharper, brighter, more detailed image for each of the RGB filters, which you can then use to build your final image.

We're going to pick up from this point, where you have your three R-, G- and B-filtered greyscale images to hand. The guide below will help you transfer these into the colour channels of a blank RGB image to make one full-colour RGB photo.

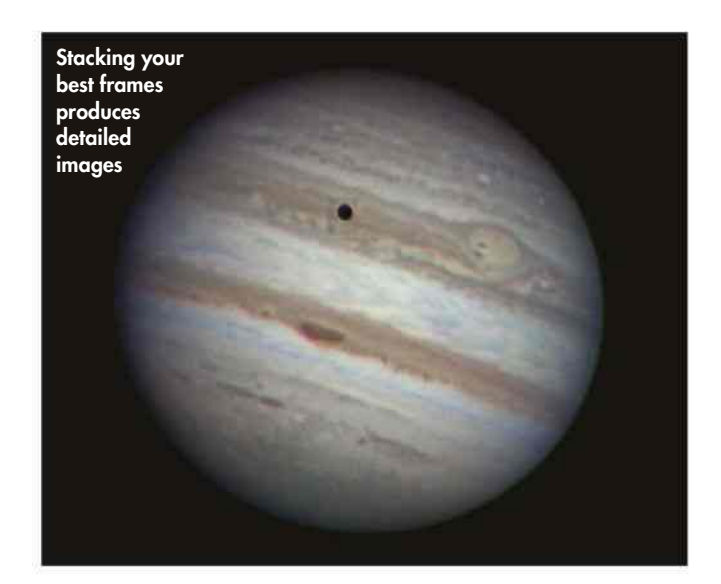

# **STEP BY STEP**

### COMBINE YOUR REGISTERED AND STACKED RGB IMAGES

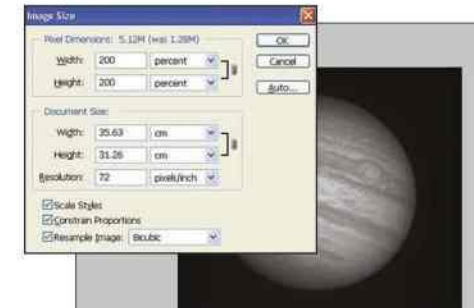

#### **1 RED IS YOUR MASTER**

Open the red (R) image and resize it to 200 per cent to make alignment easier. This will be your master alignment image so save it under a new filename to reflect this.

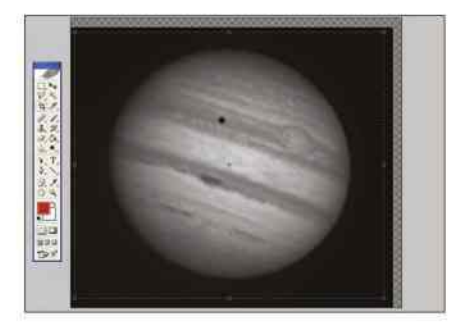

**4 CROP THE EDGES** Nudging the layers may reveal gaps around the edges of the G or B layers – use the Crop tool to redefine the border of the image and remove them.

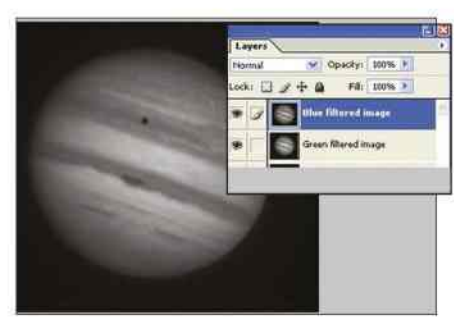

**2 GREEN, THEN BLUE** Open the green (G) image and resize to 200 per cent, then select all and copy. Paste the G image into the R image from Step 1 as a new layer. Repeat with the blue (B) image.

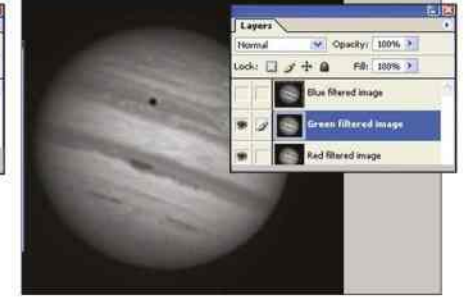

**3 NUDGE TO ALIGN** Hide the B layer, then nudge the G layer so that it aligns with the R image – toggle the G layer's visibility to check its position. When aligned, repeat the process with the B layer.

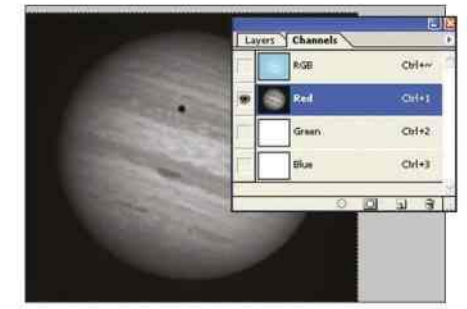

**5 FROM LAYERS TO CHANNELS** Create a blank RGB image of the same size as the cropped image from Step 4. Copy the R layer from Step 4 into the blank image's R colour channel.

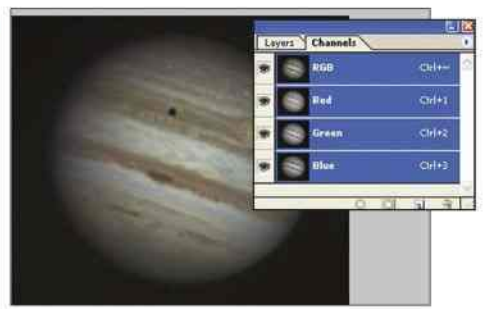

**6 COMPLETE THE PICTURE** Repeat Step 5 for the G and B layers, copying the contents of each into the respective colour channels of the new RGB image. Save the full-colour RGB image.

**IMAGE PROCESSING** 

## How to adjust the range of tones in your astro images **USING LEVELS AND CURVES**

٣

THE LEVELS AND Curves adjustment tools let you target shadows, highlights and midtones in an image. Both have similar functionality, though the Levels tool is simpler and easier to handle than the powerful Curves tool. For the best quality, work with 16-bit rather than 8-bit images, if your software allows.

Levels shows a histogram of the number of pixels for each tone in the image, and restricts you to just three sliders. These alter the black, white and mid-points for an image. The black point defines a threshold pixel value below which all pixels are regarded as pure black; the white point defines the threshold above which all pixels will be regarded as pure white. The mid-point

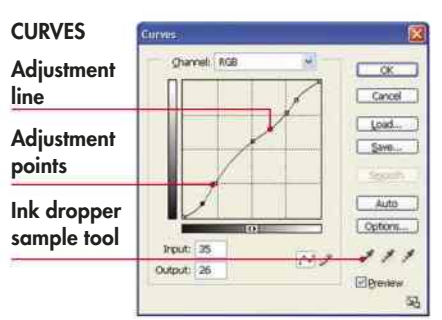

redefines the mid-value between black and white, altering the intermediate tones to fit your redefined range.

The Curves tool gives far more control, allowing you to redefine as many tonal points as you wish, but sometimes the simplicity of the Levels tool is perfectly

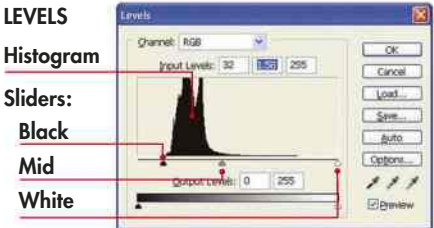

**Example 1** The palettes for Levels (above) and Curves (left) allow you to alter the shadows, highlights and midtones in your images

adequate (and preferable) to get the best out of an image. However, in situations where you may need to artificially stretch the shadow regions of an image while keeping the rest more or less as it looked originally, the flexibility of the Curves tool really comes into its own.

### **PLANETS**

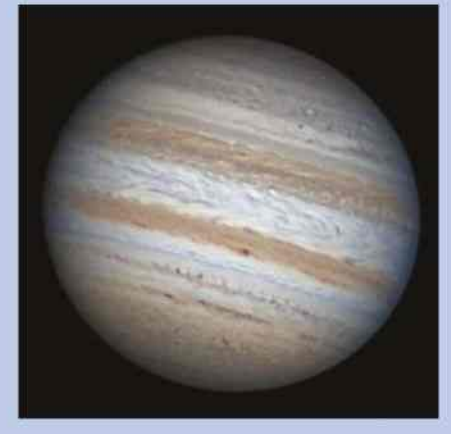

Þ Increase contrast, improve limb regions and control highlights in planetary images

Levels and Curves can be used to enhance planetary images, increasing their contrast, dealing with indistinct limb regions and controlling the highlight that sometimes appears in the centre of a planet's disc.

The Levels tool's histogram will ideally show a sharp peak close to the graph's left axis with a gentle rising 'hill' spreading horizontally across the rest of the graph. If the hill is bunched up towards the black point, the image is underexposed. If it's bunched towards the white point, then it's overexposed.

The sharp black-point peak represents the dark sky surrounding the planet. If

it's not hard up against the left edge of the graph, use the black-point's dropper tool and click it on the sky to make it black.

Move the white point so that it almost touches the rise of the histogram, but don't burn out the centre of the planet's disc. Then move the mid-point slider to adjust the overall appearance to taste.

The Curves tool offers more choices, but take care to not to upset the image's overall balance. Start by adding new points at quarter intervals along the adjustment line. Additional points at the one-eighth and seven-eighths positions are useful for targeting shadows and highlights respectively.

### **THE MOON**

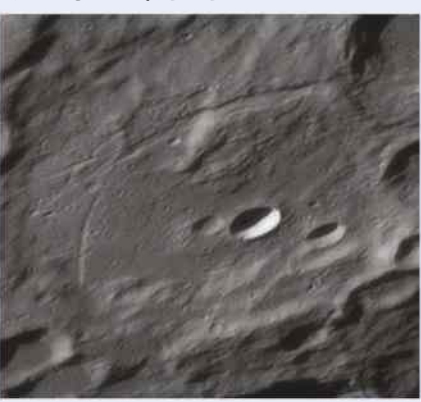

ALL PICTURES: PETE LAWRENCE ALL PICTURES: PETE LAWRENCE

Þ Improve definition in lunar shots by pulling out subtle shades or recovering information

The Levels and Curves tools can pull out subtle shadow detail or recover information in over-bright regions.

If your image contains dark sky around the Moon, select the black-point ink dropper and click it on the sky. This will tell your software to define the sky as black. If there's no sky visible, adjust the black-point slider so that it sits just to the left of the histogram graph's foot. Don't make the shadows inside craters pure black as they'll look too severe; they should be a very dark grey.

The histogram shows the number of pixels (vertical axis) in each tone

(horizontal). Black is on the left, white to the right. Setting the white point to represent the brightest highlight rarely works well, so here we'd recommend leaving the white point slider alone.

The Curves tool is excellent for dealing with shadow and highlight regions. Start by creating points along the adjustment line at quarter intervals. Add additional points at the one-eighth and seveneighths positions to pull out deep shadow detail or to reduce over-bright highlights. Once adjusted, you may need to nudge the other points to restore the overall tonal balance of the shot.

### **THE SUN:** FULL DISC, WHITE LIGHT FILTER

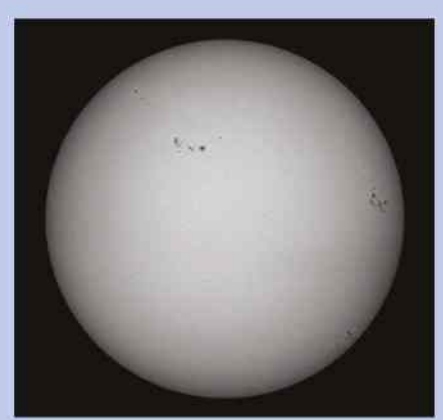

contrasted with an entirely black sky

The white-light Sun doesn't show extremes of tone like the Moon. Instead, the tonal variation is much smoother, being brightest in the centre of the disc and darkest, but not black, at the edge. The sky surrounding the Sun should be pure black for the best effect.

The Levels tool is ideal for adjusting full-disc images. Start by setting the black point with the black-point ink dropper sample tool, clicking it on the surrounding sky area. The whitepoint slider should be adjusted so that it sits just to the right of the main histogram. Move the mid-point slider, so that the centre of the image looks bright but not pure white. It should retain some tonal detail.

The Curves tool offers finer control than Levels, but it's also easier to upset the delicate shading balance of the Sun's disc. The simplest technique for full-disc shots is to place a point at each quarter position along the adjustment curve.

A subtle S-shaped curve can work **Full solar disc images look great when** wonders here, and is achieved by keeping

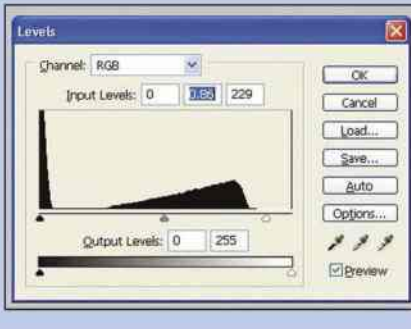

Þ Levels: The white-point slider should be beyond the histogram to retain detail

the central point in position while nudging the lower one to the right and the upper one to the left. Don't make the edge of the Sun too dark and avoid burning out the centre of the disc. Once done, you might need to slightly nudge the central point to restore balance to the image.

If done properly, a small S-curve adjustment can really help to emphasise subtle edge detail such as bright faculae. A faster change of tone at the edge, moving to a slow brightening in the middle, can really emphasise that the Sun is a sphere.

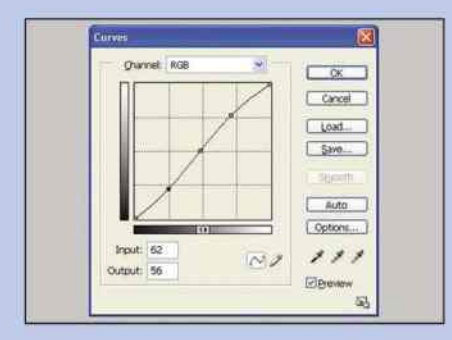

Þ Curves: Place a point at each quarter position and create an S-shaped curve

### **THE SUN:** SOLAR LIMB, HYDROGEN-ALPHA FILTER

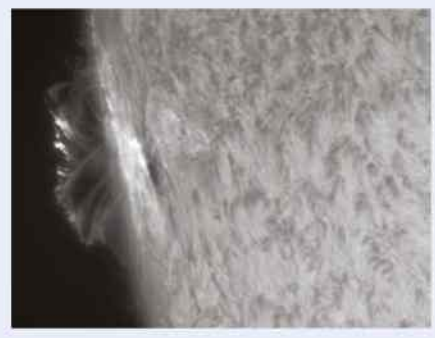

Þ Levels can help you to retain detail in the solar surface and reveal hidden prominences

Unlike the white-light filtered Sun, our star appears highly detailed when imaged with a hydrogen-alpha filter, even in the regions away from active sunspots. However, the real challenge comes with the edge of the hydrogenalpha Sun, as you have both surface detail and prominences to deal with.

If you set your camera to capture the surface detail so that it appears close to, but not quite, fully saturated – that is, the image doesn't quite contain any pure white – a Levels adjustment may reveal prominences that are hidden in the background. When you look at

the image's histogram in Levels, you will typically see two peaks. The peak close to the black point represents the surrounding sky (mostly black or dark grey pixels) but it may also include prominence detail. The other peak represents the surface detail and will be between the middle and left edge of the graph.

Duplicate the image and, on the copy, drag the mid-point slider right over to the left-hand (dark) peak – this will reveal any prominence detail. The other image will show surface detail, so with this, drag the mid-point slider so that it's

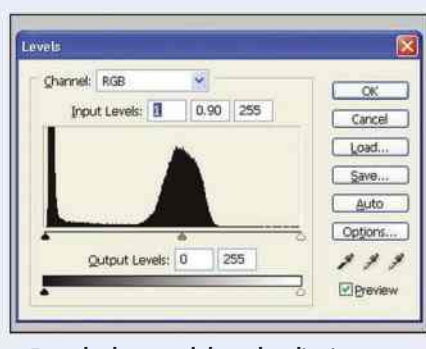

Þ For a hydrogen-alpha solar disc image, drag the mid-point slider under the main peak

roughly central below the main peak. You can tweak this position to your own taste, but avoid too much contrast as the edge will become too dark and look unnatural.

Now, in the surface shot, use a selection tool to select the black sky. Expand the selection by a couple of pixels and then apply a couple of pixels of edge feather to reduce the sharpness. Invert the selection and copy the surface to the clipboard. Paste this into the prominence image and align the edges. You'll now have a shot of the edge of the Sun showing both surface detail and prominence detail, all extracted from the same initial image.

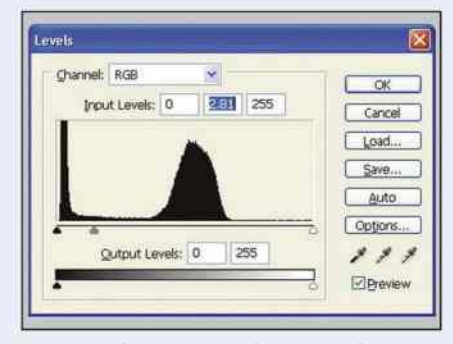

**A** To reveal prominence data move the mid-point slider over to the left-hand peak

# The best approach to the question of planetary colour **COLOUR HANDLING**

 $\hat{m}$ 

**IMAGE PROCESSING**

Þ Even for seasoned imagers, it's easy to stray off-course when assembling a full-colour image and produce an unrealistic end result

OF ALL THE stages in image processing, colour balancing is the one that can cause the most heated debates. It is often said that if you give 10 planetary imagers the same red, green and bluefiltered images of a planet and ask them to assemble them as a full-colour image, you'll end up with 10 completely different final pictures.

**AWRENCE** ALL PICTURES: PETE LAWRENCE PETE PICTURES 4LL

This happens because we all have our own individual idea of what a planet's colour should be. As we process, we tend to drag the colours towards this subjective reference until, when it matches our mind's-eye view, we reveal it to the world. The mind is also quite good at misremembering what you've seen and it

is all too easy to convince yourself that the image that you've been working on for the last few hours is perfect, even though in reality it's way off.

The only way that you can get colour right is to identify a set of external colour benchmarks and work towards these, forgetting the voice in your head that's trying to tell you otherwise. Although this sounds simple, it's not, and even seasoned imagers get it wrong.

The Sun and the Moon are easy to deal with: the Moon's colour is subtle to start with and the Sun's colour is fashionably subjective. By that, we mean that the many colourful images of the Sun taken through white light and specialist filters

are artificially coloured and controlled by current convention rather than reality.

The planets, however, are a different matter – they need careful nurturing to get them right. Wherever possible, colour cameras should be allowed to achieve an auto-white balance for the best results. If the planet's image is dim, turn the gain up using the control software so that the camera can achieve this. For accurate images made up of filtered red, green and blue components, it's important to capture them all at the same saturation level. If not, the end result will show a colour cast. Check your control software documentation to see whether it provides a level meter during capture.

### **COLOUR BALANCE** COLOUR ADJUSTMENT TOOLS

Colour balance allows you to adjust the highlights, lowlights and mid-colours of an image. It's easy to get seduced into thinking what

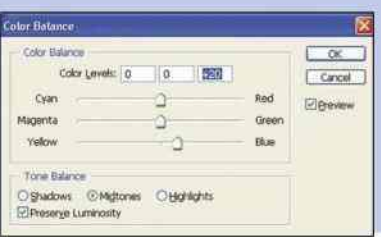

you've done looks good when it doesn't, so use this tool with extreme care. Colour balance is useful for reducing colour casts that make an image appear, for example, too yellow or too red.

### **HUE, SATURATION AND LIGHTNESS**

Hue, saturation and lightness (also called brightness or brilliance) adjustments can be used to target specific colours within an image.

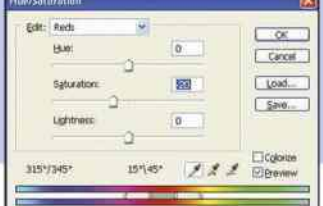

The hue slider basically maps the selected colours to a different colour range. Saturation defines how pure or washed out those colours appear, while lightness changes how bright they appear.

### **SOLAR SYSTEM OBJECTS: BASIC TECHNIQUES**

### **STEP BY STEP** ASSEMBLE A FULL-COLOUR PLANETARY IMAGE

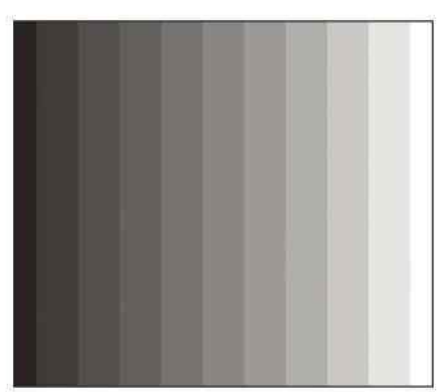

#### **1 MONITOR CALIBRATION**

Before trying to get a good colour rendition of a planet, it's important to check that your monitor is set to display colour properly. There are various online sites to help you with monitor calibration, and many monitors come with their own software utilities to help you set them up properly.

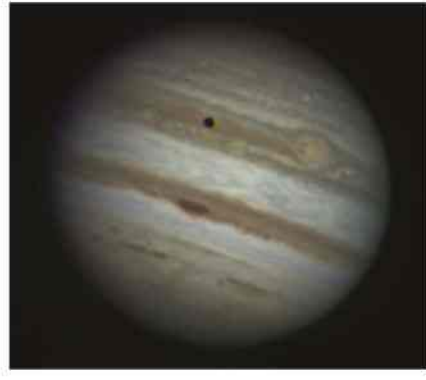

#### **2 IMAGE BUILD**

Build the RGB image from its components, the filtered red, green and blue images, using the method of page 81. If the end result looks grainy, a Despeckle or even a weak Gaussian blur can help to reduce noise in the end result. Be careful not to overdo the blur and remove detail.

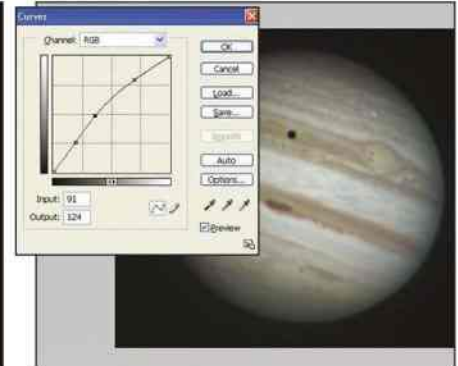

#### **3 CURVES**

Duplicate the RGB layer, keeping the original as a reference backup. Open the Curves tool and create points at quarter intervals along the adjustment line. Adjust overall brightness with the central point and then, using small movements only, tweak the appearance using the first- and third-quarter points.

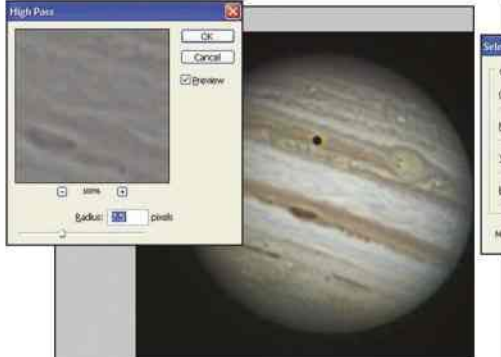

#### **4 SHARPEN**

Sharpen using a high pass filter (see page 86) – this involves duplicating the layer and setting the upper one's blend to Overlay. Set the filter's radius to its lowest setting to start with and increase it slowly, previewing as you go. Settle on the most natural result. If colours look muted, increase the lower image's saturation.

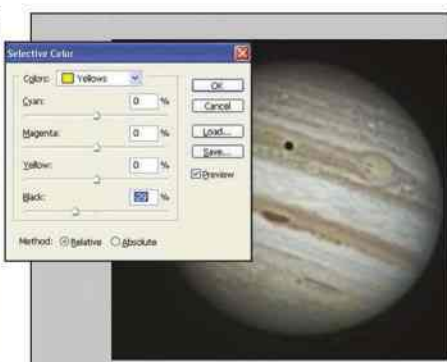

### **5 SELECTIVE COLOUR**

Merge the high pass/overlay image with the layer below and duplicate the result as a further layer. For images of Jupiter and Mars, this is a good time to experiment with the selective colour adjustment described below: select the yellows and subtly adjust the black slider to reveal hidden detail.

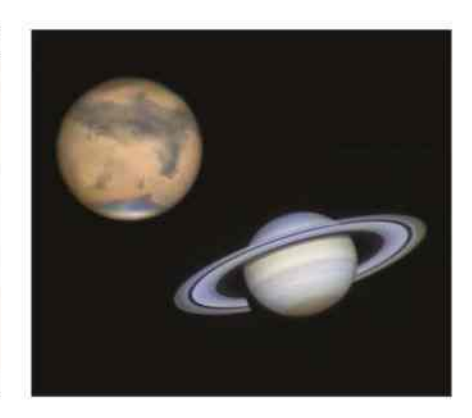

#### **6 REFERENCE**

Check you haven't got a colour cast. On Mars, the bright poles should appear off-white with no colour tone. The equatorial belts on Jupiter have a grey-orange tone, while the equatorial zone is slightly off-white. The rings of Saturn should look grey, with the equatorial region a dark straw yellow.

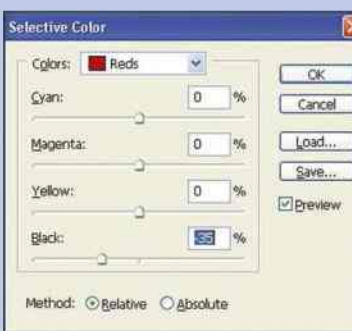

### **SELECTIVE COLOUR**

This alters the amount of 'process' colours in the primary colour ranges of the image. Originally intended for colour-correcting photographs destined

for printing, selective colour is useful for extracting detail from planetary images too. Selecting reds or yellows and adjusting their black content often works well for Mars and Jupiter.

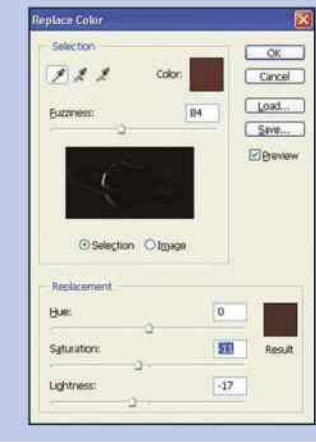

### **REPLACE COLOUR**

This allows you to pick a specific colour that needs to be adjusted in an image, and define how many similar colours will also be affected. Once defined, the hue, saturation and lightness of the range you've selected can be altered. This is especially useful for reducing the impact of unwanted colour artefacts in an image.

# Six ways to bring out the best in Solar System images **ENHANCING DETAIL**

 $\overline{1}$ 

 $\sim$   $\sim$ 

### HIGH PASS FILTER OVERLAY, INVERT

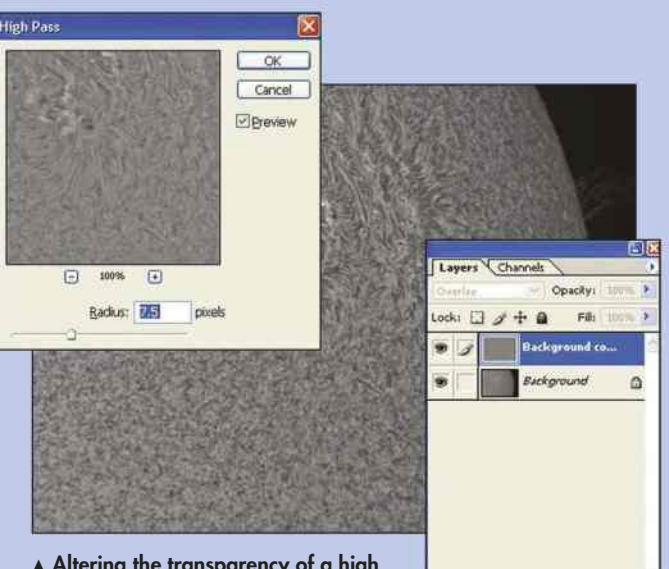

Þ Altering the transparency of a high pass filtered layer gives extra control

The high pass filter can be used to provide controlled sharpening of any image. In order to use the filter, it's necessary to create a duplicate of the base image as an upper layer. The blend mode of the upper layer is then set to Overlay and the filter is applied. Its strength is defined by a value called 'radius', and in some editors, such as Photoshop, changing this value shows an immediate effect on the image. Changing the radius value gives you fine control over how the image is sharpened. It's useful to set the radius low to begin with and then increase its value to taste. As the sharpening element of the image is on an upper layer,

adjusting the transparency of this layer provides yet more

ALL PICTURES: PETE LAWRENCE E PICTURES:  $\Rightarrow$ 

## SELECTIVE COLOUR

control over the filter's strength.

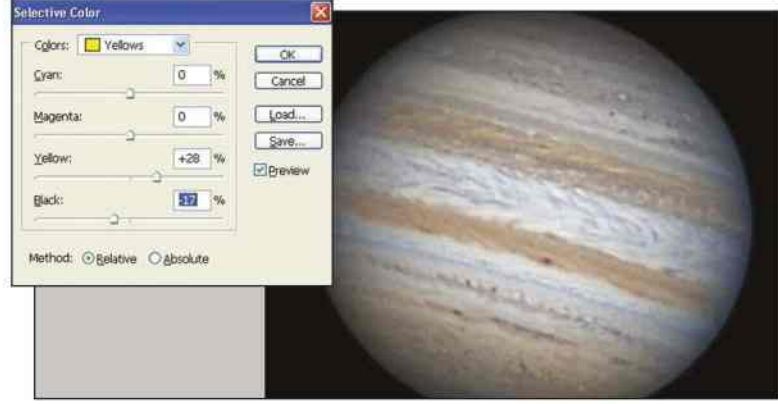

A Adjust specific colours without altering your image's overall colour balance maintain balance while extracting additional detail.

# AND BLUR

The Overlay blend mode can be used to increase the apparent dynamic range in monochrome images by applying it with an invert and blur process. The technique is particularly good for bringing out murky shadow detail on the Moon and can really pull out subtle grey shades on the floors of lunar seas.

It's applied by duplicating the base image, inverting the duplicate upper layer to make it appear negative, making that layer 50 per cent transparent, switching the blend mode to Overlay and applying a Gaussian blur. Adjusting the blur will help to bring out tonal detail. Once completed, it's not unusual for the image to look full of detail but also a bit flat. Adjusting the contrast slightly and lowering the brightness can then help to restore the image's visual impact.

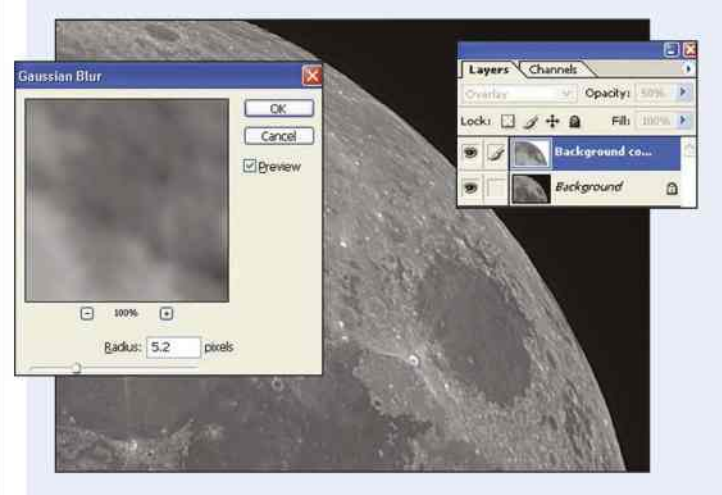

A As well as being suited to monochrome planetary images, this technique also works well on lunar maria

The selective colour adjustment control is a function that has origins in the world of printing. It allows you to select a primary colour group and adjust the colours that contribute to it. In astrophotography, this can be a useful technique to target specific colours and adjust them without affecting the balance of the image.

As an example, Jupiter's equatorial belts may contain additional detail that is hidden from view due to a combination of red and yellows. Selecting the yellows and adjusting the sliders of the contributing colours may emphasise and reveal some of this hidden detail. Major shifts in colour should be avoided, but there's normally enough leeway to

### **SOLAR SYSTEM OBJECTS: BASIC TECHNIQUES**

### UNSHARP MASK

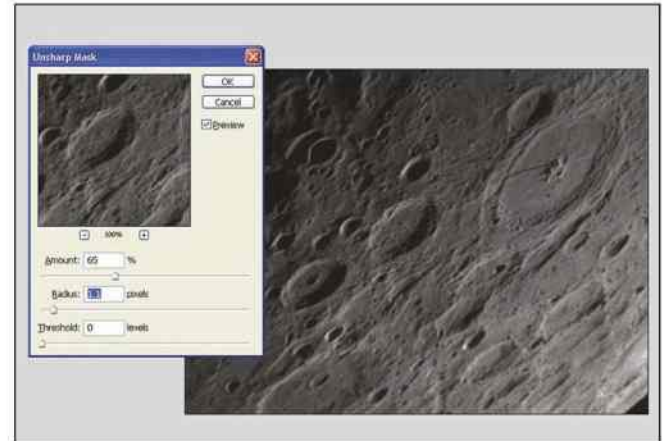

Þ Unsharp mask is a filter that really benefits from a subtle application

### SHADOWS/HIGHLIGHTS

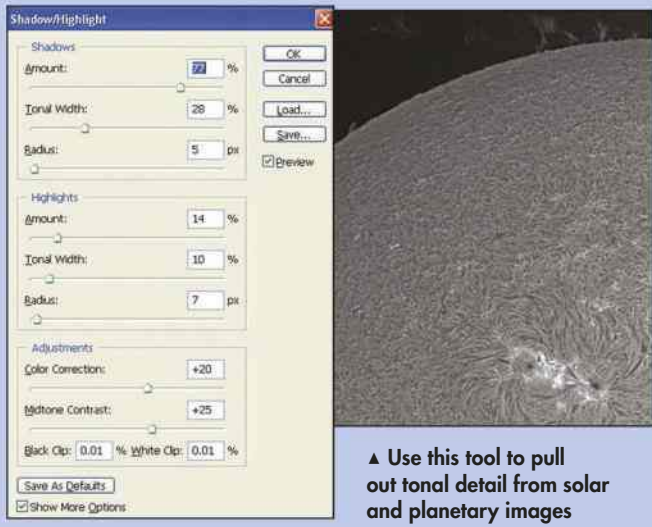

The Shadows/Highlights adjustment tool in Photoshop provides a powerful means of dealing with dark shadow tones and light highlight tones without upsetting the vast majority of the image. Its application is not too dissimilar to the overlay, invert and blur technique described on the previous page, and it's good at pulling out otherwise hidden tonal detail from an image. Photoshop's instant preview makes it easy to experiment with the settings for this tool to help achieve optimum results.

Shadows/Highlights is excellent for bringing out hidden detail in lunar shots and on solar images where image detail may have become hidden within the darker regions close to the edge of the Sun. Similarly, it can be used to pull back the edge of a planet that has been badly processed so that it looks as if it simply merges into the background sky.

Photoshop offers two modes for using this tool – basic and advanced. The basic option simply provides two sliders – one for shadows and one for highlights. The advanced setting allows you to define each setting in terms of amount, tonal width and radius.

The unsharp mask filter is a commonly encountered tool for image sharpening, targeting tonal edges in an image. The tool typically has three adjustable values: amount, radius and threshold. Amount controls how much contrast is added to a tonal edge border, while radius affects the size of the edges – the smaller the radius value, the finer the detail that's affected. The two work together, so reducing one setting allows you to increase the other.

The third variable, threshold, effectively defines how much difference there must be between tonal values in order for an edge to be processed. Threshold is particularly useful if your image has large areas with fine noise grain. By setting it slightly higher than 0, you can stop the unsharp mask being applied to these areas.

Using the unsharp mask filter is quite addictive, as detail can rapidly become noticeably enhanced. However, don't overdo things – a good starting point for amount, radius and threshold is 50 per cent, 0.5 and 0 respectively.

### LUMINOSITY

The luminosity of an image defines its spatial detail. When luminosity is combined with colour, the result is a detailed full-colour image. It's possible to target the luminosity component of an image and this presents further options for enhancing detail.

One technique is to add the sharpest filtered image back into the RGB image as a separate layer. Processing this layer to be as sharp as possible and setting its blend mode to Luminosity can often create an impressive-looking result. It is common to use the red-filtered image for luminosity, resulting in what's called an R-RGB image. The 'R-' indicates red has been used for luminosity enhancement. Longer wavelength red and infrared (IR) images normally look sharper and offer higher contrast under typical UK seeing conditions and this is why they are chosen.

Luminance layers can alter colour balance, so it's important that any images constructed in this way are appropriately labelled if they're to be used for scientific analysis. Under excellent seeing conditions a sharp G luminance is preferable to an R or IR.  $\odot$ 

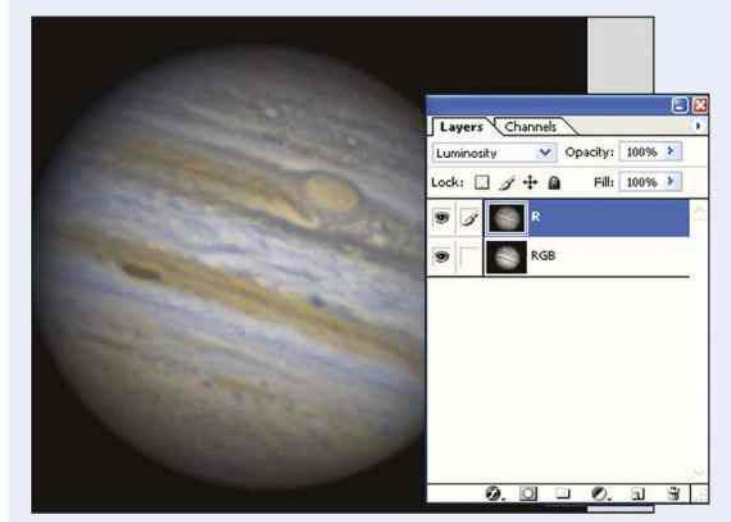

Þ Adding a luminosity layer will increase fine detail in your images

### **IMAGE PROCESSING**  $\hat{m}$

Jupiter is a great planet to practice these techniques on – every trick in this section will work on it

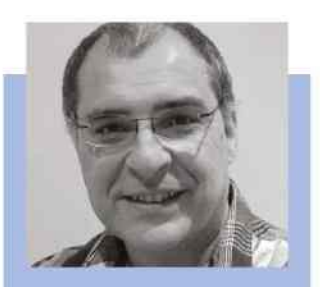

**IR EXPERT** PFTF LAWRENCE is an astrophotography expert who appears on The Sky at Night each month

# **ADVANCED TECHNIQUES SOLAR SYSTEM OBJECTS**

IN THIS SECTION we're going to look at how to process the Sun, Moon and brighter planets a bit further. First off, we take a look at sharpening specific detail in images, as well as how to keep an image in balance if things start to look unrealistic by using blurring tools. From there we move on to deconvoluton, a processing technique that can – to a certain extent – undo

problems that may be introduced by Earth's atmosphere or even your telescope. Although you'd normally come across this kind of powerful function in high-end specialist astronomical image processing software, there are options available for general graphics editors too, using plug-ins. A deconvolution process, used with care, can really help you to pull specific detail out of your shots.

We're also going to examine a way you can save time when imaging the planets in colour – by telling you how you can discard one of the colour channels completely and still end up with a stunning image. Plus we'll cover derotation and using your processed still images to create animations: it's amazing just how much life this can breathe into Solar System images.

### **WHAT YOU'LL LEARN**

Remove optical distortions from your images and turn your blurred stars back into points

**91**

### **89** WAVELET SHARPENING

MICHAEL KARRER/ASTRONOMER ARBEITSKREIS SALZKAMMERGUT, PETE LAWRENCE X 7

ARBEITSKREIS

ASTRONOMER

<ARRER/

**AICHAEL** 

SALZKAMMERGUT. PETE LAWRENCE X7

Sharpen different levels of detail in your images with this clever RegiStax technique

### **90** SHARPENING AND BLURRING

Use two opposing tools together to remove digital noise from your images

#### **DECONVOLUTION 92** SYNTHETIC **COLOURING**

Who needs green? Cut imaging times by a third with our tips for combining colour channels

### **93 DEROTATION**

Turn back time and reverse a planet's spin with this processing technique

#### **94** ANIMATION **PROCESSING**

Because the Universe doesn't keep still, show its movement with an animation or two

88 WWW.SKYATNIGHTMAGAZINE.COM

## **SOLAR SYSTEM OBJECTS: ADVANCED TECHNIQUES**

# **WAVELET SHARPENING** How to bring out specific details in your stacked images

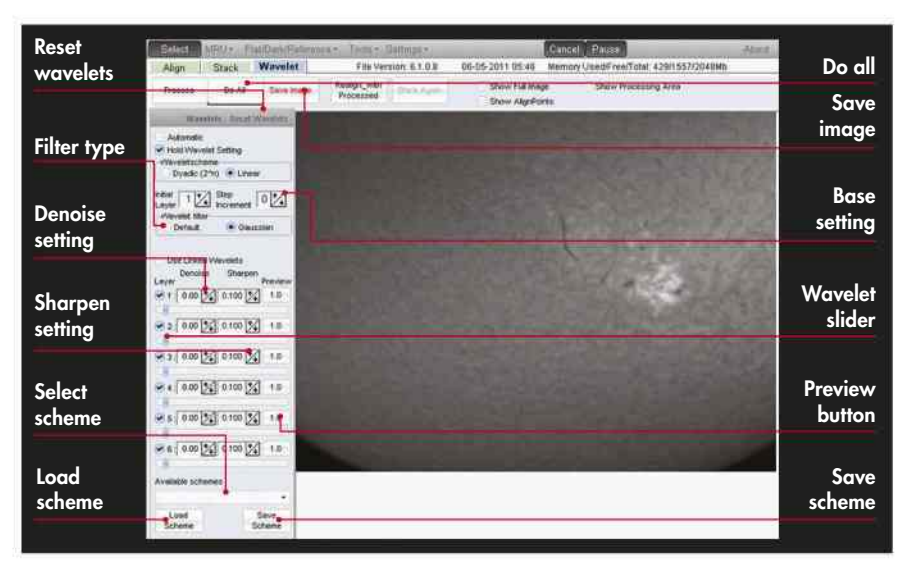

WAVELET SHARPENING IS a technique that enables you to target and sharpen specific scales of detail within an image. This is useful if you want to sharpen mid-sized features while leaving fine detail – including noise – alone, or vice versa. Wavelet sharpening is available in various image processing programs and there are also plug-ins for graphics editors that don't have it as standard.

Many people first encounter wavelets when using the freeware registration and stacking application RegiStax. In this program, wavelets sit at the end of the main processing run and are used to enhance the detail in the final processed image. Below, we look at the wavelet function in this free piece of software.

 $\blacktriangle$  The main controls of RegiStax's wavelet window give powerful sharpening possibilities

# **STEP BY STEP**

### TARGETED SHARPENING WITH REGISTAX WAVELET TOOLS

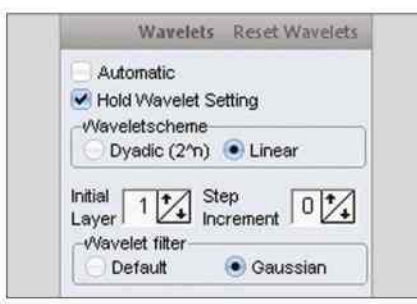

### **1 INITIAL SETTINGS**

If you're processing several AVI files, check the Hold Wavelet Setting box. Set Waveletscheme to Linear, Initial Layer to 1 and Step Increment to 0.

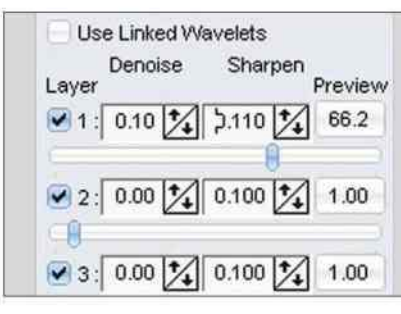

### **4 GENTLY DOES IT**

The slider's Denoise and Sharpen values can be adjusted to reduce noise and boost sharpening, but use them sparingly. If you get in a mess, click Reset Wavelets.

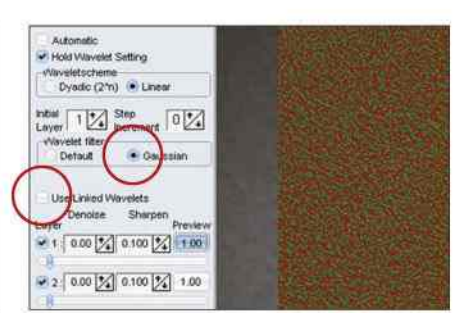

#### **2 PREVIEW**

Set Wavelet Filter to Gaussian and uncheck Use Linked Wavelets. Click and hold the preview button for each slider and identify the first that deals with real detail, not noise.

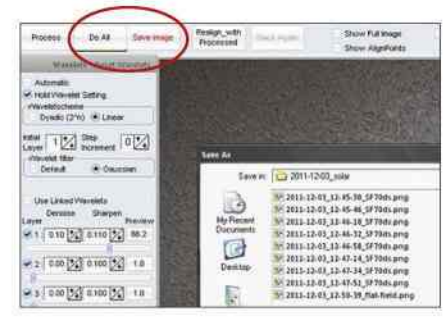

### **5 APPLY AND SAVE**

Finally, click Do All, then Save Image. Save as a 16-bit PNG or TIFF file. Saving a non-wavelet sharpened result as a FITS file lets you open it to wavelet sharpen later.

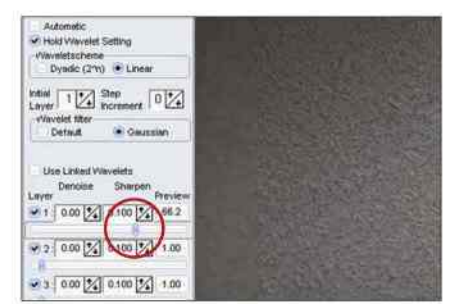

#### **3 KEEP IT NATURAL**

Move the slider you identified in Step 2 to the right, monitoring its effect. Don't overdo the sharpening – keep it looking natural. Check the effect the next slider has too.

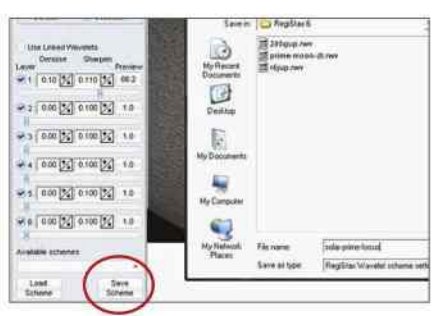

### **6 SAVE AS A SCHEME**

If you're processing a lot of AVIs that need similar wavelet sharpening, click on the Save Scheme button and save the settings to a file that can be reloaded later.

 $\hat{m}$ **IMAGE PROCESSING**

# **SHARPENING AND BLURRING** How two seemingly opposing tools can be used together

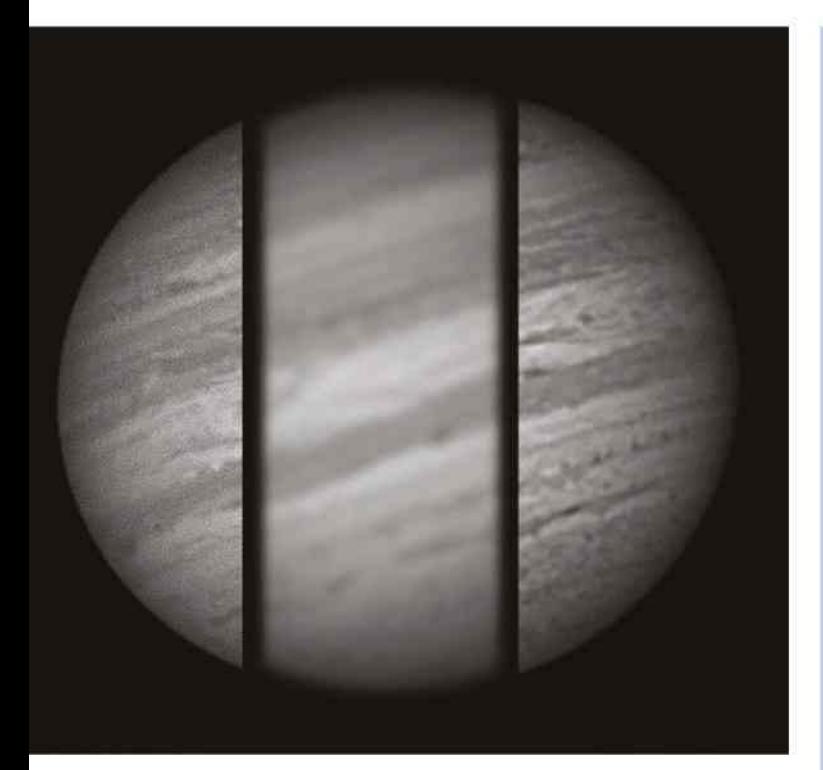

Þ A noisy original image (left) is blurred slightly to remove noise (centre) and then sharpened to give an improved final image (right)

TWO COMMONLY USED techniques in image processing are sharpening and blurring. We covered some sharpening methods in the previous section, but we're going to revisit them here to show you how they can be used together with a suitably targeted Gaussian blur.

At first glance, it may not be immediately obvious what good blurring can do to an image. After all, when you've striven to extract the sharpest image possible, why on Earth would you want to blur the details within it? But there actually are plenty of good reasons to do this. As an example, blurring can be used to restore a natural look to images that look a little too sharp. Similarly, blurring can help to overcome issues with extremely fine noise in an image, which may otherwise end up being sharpened along with everything else. Here, applying a Gaussian blur – adjusted to target the point where the noisy regions disappear and look smooth – can work wonders. The same technique can also work for images which, for various reasons, may show a weak repeating pattern noise.

The skilful and balanced application of both sharpening and blurring can help to bring out every last ounce of detail from an image, while still allowing you to keep the end result looking natural and pleasing to the eye. A layered graphics application, such as Photoshop or GIMP, provides another powerful way to control the intensity of sharpening or blurring. By duplicating an image's original layer, it's possible to work on the upper duplicate, possibly even 'overcooking' the strength of the filter used. Varying the transparency of this upper layer then enables you to control how much of it is applied.

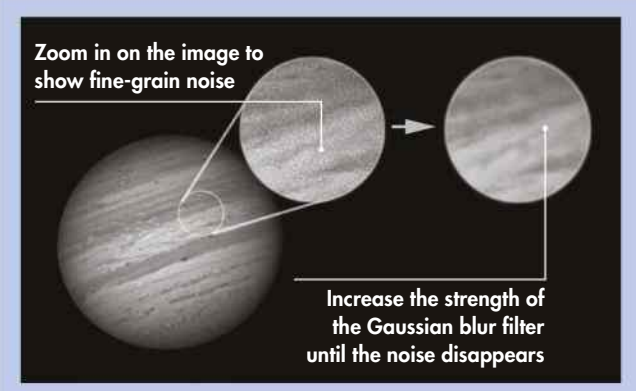

#### **BLUR FINE NOISE**

There are numerous ways to handle fine-grain noise in an image. Here, a low-value Gaussian blur has been applied to smooth out fine-grain noise in an image of Jupiter. It's useful to zoom into the image first so that you can see what you're targeting. The amount of blur you apply here should just be enough to smooth the noise.

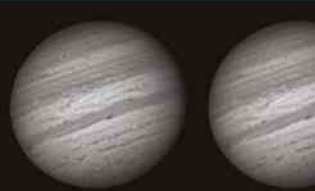

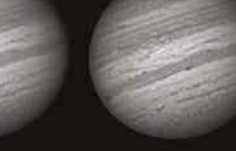

Original image, before any processing has been performed Original image, after a gentle Gaussian blur has been applied

#### Centre image, sharpened using the unsharp mask filter

#### **SHARPEN FINE DETAIL**

With the fine noise detail removed, you can apply a sharpening process like the one provided by the unsharp masking tool. With this, fine detail in the image can be sharpened without the risk of enhancing unwanted noise. If the same degree of sharpening is applied to an image that hasn't been pre-blurred, the end result may show sharpened noise.

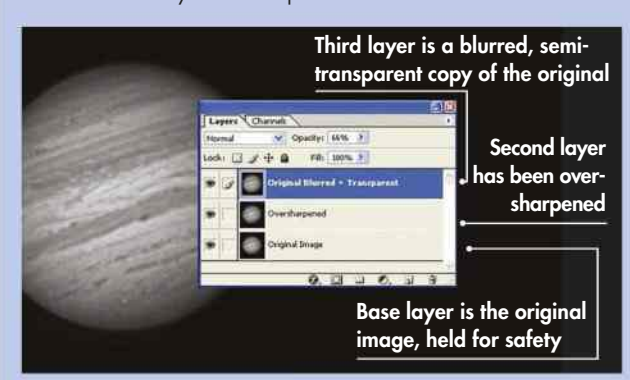

#### **FIX OVER-SHARPENING**

Blurring can also be applied to an over-sharpened image to make it appear softer and more natural. Create a separate upper layer using the original, non-sharpened image. Blur it so that fine detail is almost lost, then change the transparency of the upper layer so that the sharpened version shows through. Adjust the transparency to taste.

## **SOLAR SYSTEM OBJECTS: ADVANCED TECHNIQUES**

# **DECONVOLUTION** A powerful process for rescuing blurred, distorted images

### WHAT DECONVOLUTION DOES

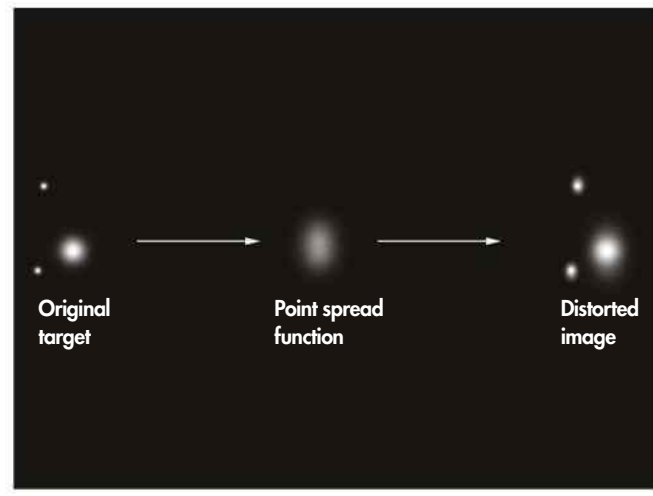

Deconvolution is a software process that reverses the effects of distortion within an optical path, to end up with an image that looks closer to the original. In astrophotography, the total distortion – or convolution – results from light passing through Earth's atmosphere as well as encountering errors in the optics of your telescope. Deconvolution attempts to undo both of these effects. The optical process that creates the distorted final image is known as the point spread function – its effect is shown in the image above. Image processing packages that offer deconvolution routines include MaxIm DL, Astra Image, ImagesPlus, GIMP (via plug-ins), Photoshop (via plug-ins), AstroArt and IRIS.

### DIFFERENT TYPES OF DECONVOLUTION

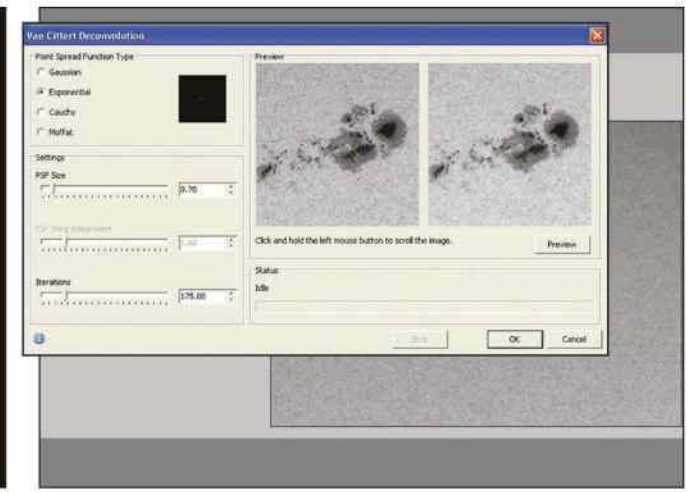

To deconvolve an image, you first need to define the nature of the point spread function. If the point spread function is unknown, it's possible to apply a 'best guess' and see how well it sorts out an image. This is known as blind deconvolution and is easier for images that contain stars, which can be assumed to be point sources of light, than for images of extended objects such as planets, galaxies or nebulae. Two common deconvolution routines are Richardson-Lucy deconvolution and Van Cittert deconvolution, although there are many others. Carrying out the routines varies greatly, but essentially the main parameters define the shape of the point spread function and how many times the routine is run (the number of iterations).

### DECONVOLUTION PARAMETERS

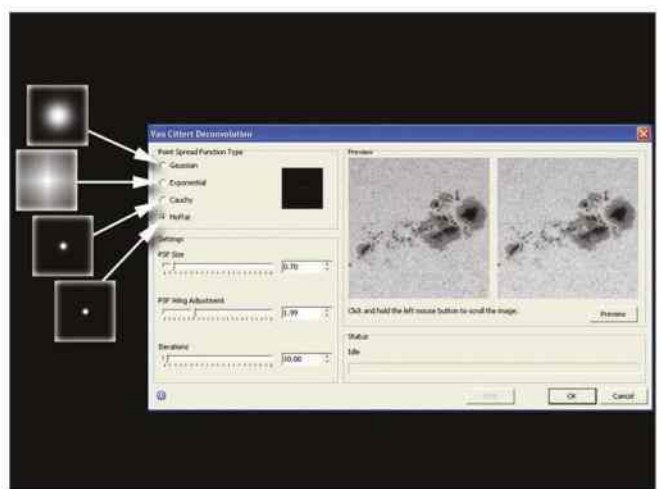

Deconvolution settings vary between programs, but their main function is to define the shape of the point spread function. A Gaussian point spread function, for example, defines distortion that increases from its central point with a smooth 'Gaussian' profile. Other types may define sharper or flatter point spread functions. Begin with the Gaussian setting and experiment from there. The size of the point spread function should be matched to the image detail that you're attempting to recover. Start small and experiment by working up. The number of iterations should initially be set low, around five to 10 runs.

### THE MAXIMUM ENTROPY METHOD

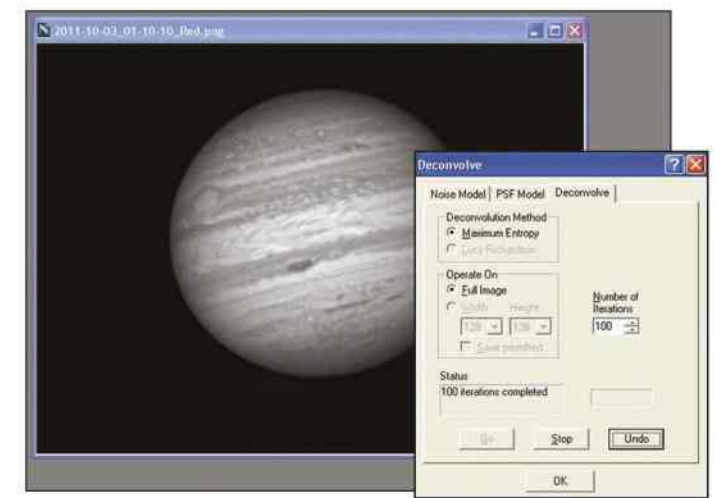

'Maximum entropy deconvolution' is a powerful implementation of the process that attempts to restore an image iteratively. It's a method that can be used to correct for poor tracking or poor collimation. One trick that can work for maximum entropy processing of planetary images is to move the scope so it's pointing at a star bright enough to be recorded with the camera and take an AVI of that too. Register and stack the star without further sharpening, then cut and paste it next to the planet image to give the maximum entropy process a reference – a star that needs to be taken back to a point source.

# **SYNTHETIC COLOUR PROCESSING** A useful way of cutting RGB imaging times by a third

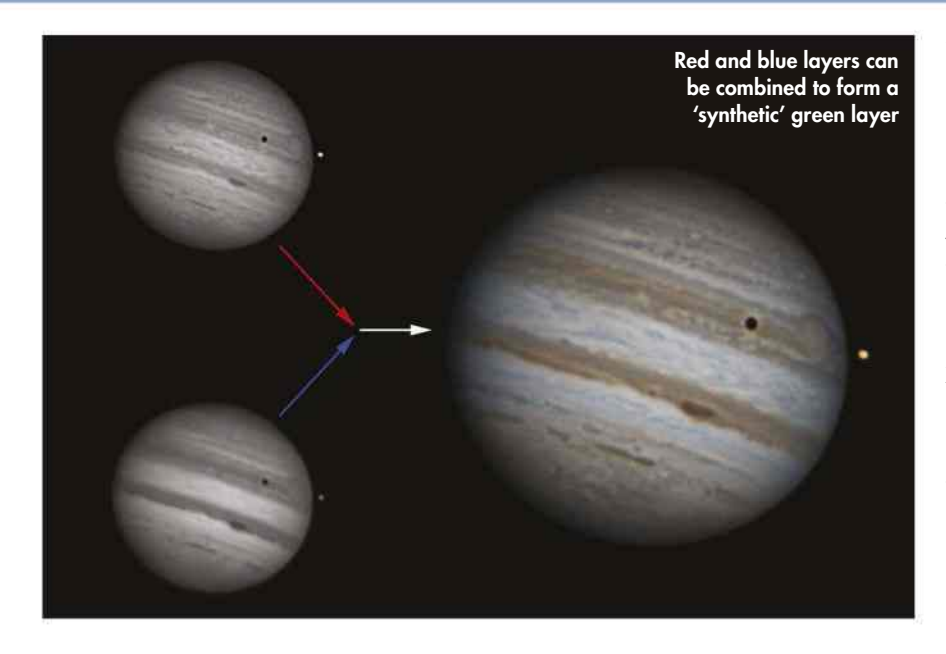

UNLIKE MANY OBJECTS in the night sky, some of the planets can be rather challenging to image because they rotate quite quickly. This is especially awkward if you're imaging with a mono camera through red, green and blue (RGB) filters – you have to find time to image the planet three times, just to get enough captures to create one full-colour image.

If you take too long imaging Jupiter, Mars or Saturn, you'll introduce motion blur in the final picture. But it's possible to speed things up by missing out one of the filter colours completely, recreating it from the other two captures. Although this may seem somewhat drastic, it's surprisingly effective on Mars and Jupiter, producing results that are hard to differentiate from full RGB images in terms of detail.

### **STEP BY STEP** CREATE A FULL-COLOUR IMAGE FROM TWO CHANNELS

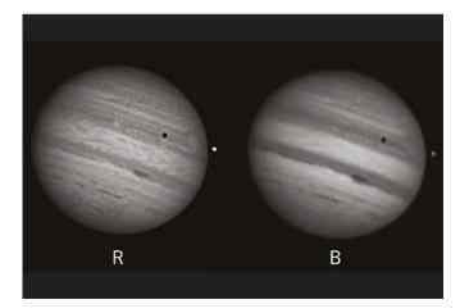

### **1 LEAVE OUT THE GREEN**

The process begins at the telescope where, for Jupiter and Mars, you capture just the red (R) and blue (B) filtered images, leaving out the green (G) filter completely.

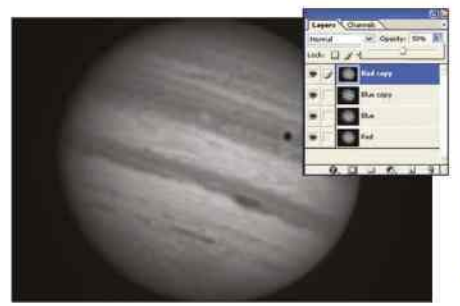

#### **4 DUPLICATE AND MERGE**

Duplicate the Red and Blue layers and bring the duplicates to the top of the stack. Make the top one 50 per cent transparent and merge them. Label the new layer '(Green)'.

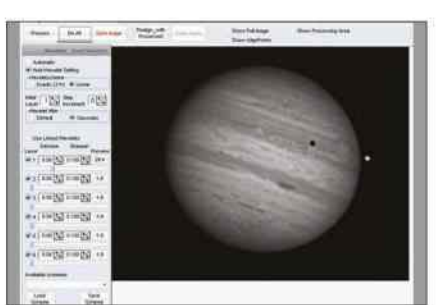

### **2 REGISTER AND STACK**

Process all the captured image sequences using your favourite registration and stacking software. Apply a gentle wavelet sharpen (see page 89) at the end of each processing run.

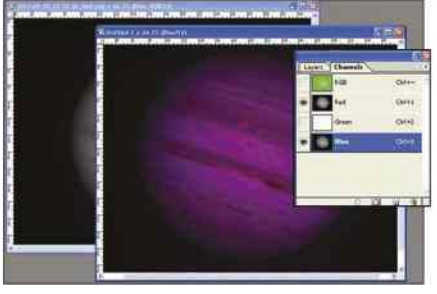

### **5 SWITCH TO CHANNELS**

Create a blank RGB image with the same dimensions and paste the Red, Blue and (Green) images from the working image into the blank's R, G and B colour channels.

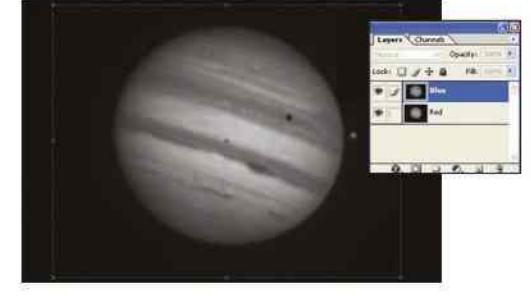

### **3 LOAD AS LAYERS**

Select two sequential RB images and load as separate layers into a graphics editor. Align both images, and name the layers 'Red' and 'Blue'. Remove any edge gaps by cropping.

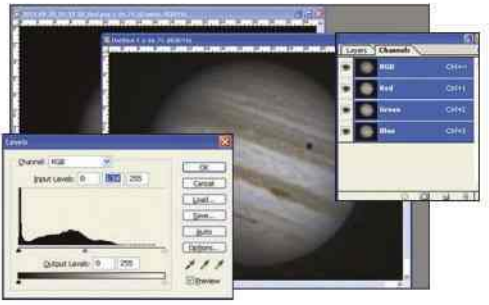

#### **6 ACTIVATE**

Make sure the RGB channel is selected to automatically activate all the channels. Then adjust using Levels and Curves to bring out the image's full colour potential.

### **SOLAR SYSTEM OBJECTS: ADVANCED TECHNIQUES**

# **DEROTATION** Remove the effects of spin from your images

IMAGING DETAILS ON fast-rotating planets such as Mars and Jupiter presents a problem: if you take too long to image them, their features will blur when you apply registration-stacking processes. Keep the captures short and you'll limit the number of frames available, so noise will become more of an issue.

One way around this is to use a process called derotation. Here, software is effectively used to stop a planet rotating and so hold its features in the same relative position. Using this technique, it is possible to spend far more time capturing image sequences without fear that the final result is going to end up as a blurred mess. The most commonly used derotation process is available in the freeware application WinJupos.

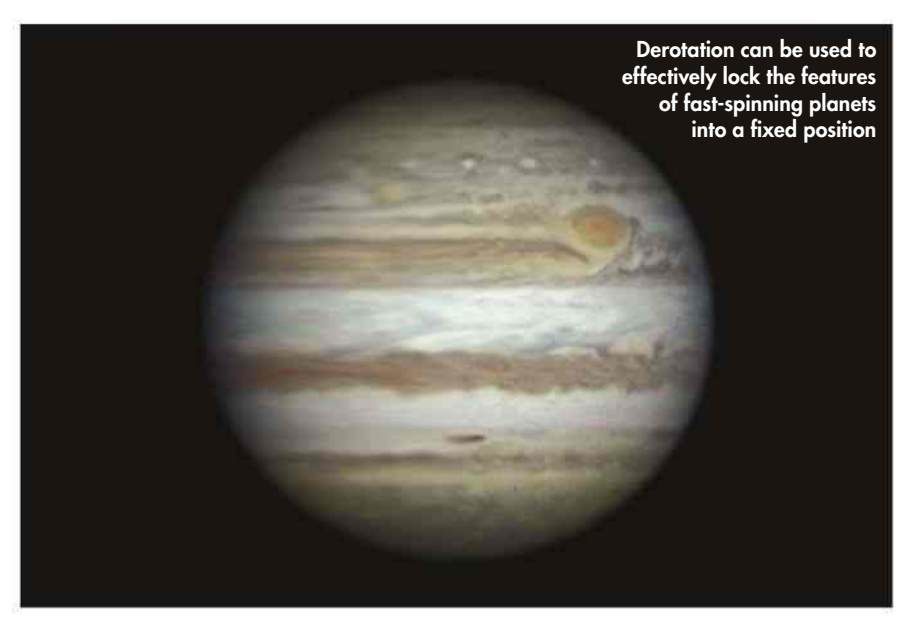

# **STEP BY STEP**

### BATTLE BLUR TO RETRIEVE PLANETARY DETAIL

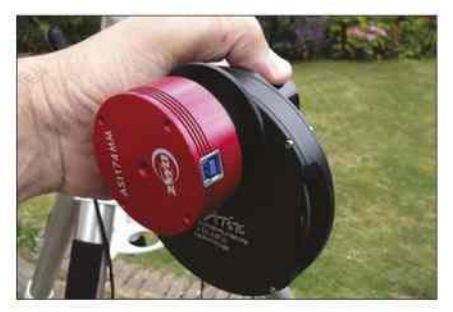

### **1 CAPTURE**

Use a mono high frame rate camera with RGB filters to take several 'normal' duration captures using each filter. For example, take five R, five G and five B, each 60 seconds.

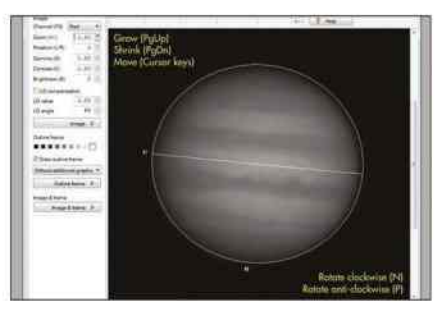

### **4 MATCH ORIENTATION**

In the Adj. tab use Outline frame > Automatic detection. Fine-tune with N/P/ PgUp/PgDn keys. Save an IMS file into a folder named by filter. Repeat for all images

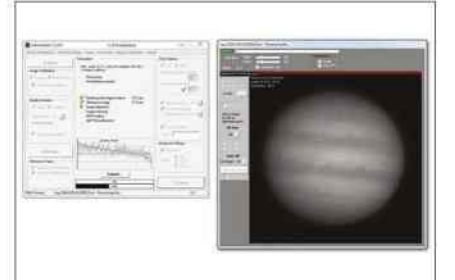

#### **2 STACK**

Process each capture using your favoured registration and stacking software. Save the non-wavelet sharpened result, including the date, time and filter used in the filename.

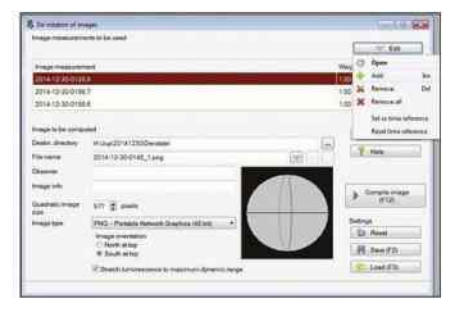

### **5 DEROTATE**

Select Tools > De-rotation of images… then Edit > Add. Select all IMS files in the folder. Check other settings and click Compile image. Note where these files are saved.

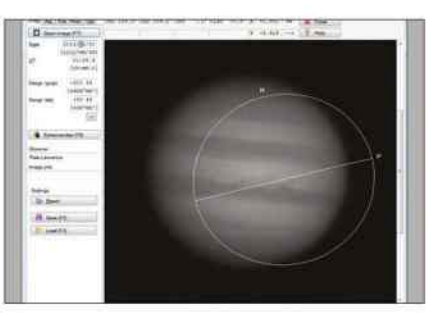

#### **3 OPEN IN WINJUPOS**

In WinJupos (we used v10.1.15), select Recording Image Measurement. In the Imag. tab, click Open Image and select a processed file. Enter details such as date and time.

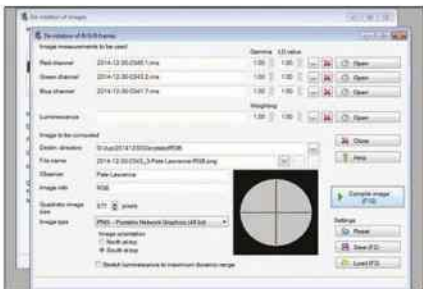

### **6 COMPILE IMAGE**

Next, select Tools > De-rotation of R/G/B frames… Click the '…' button for each channel and load appropriate derotated IMS files. Finally, click Compile Image.

# **ANIMATION PROCESSING**

Movement can really bring your astro images to life

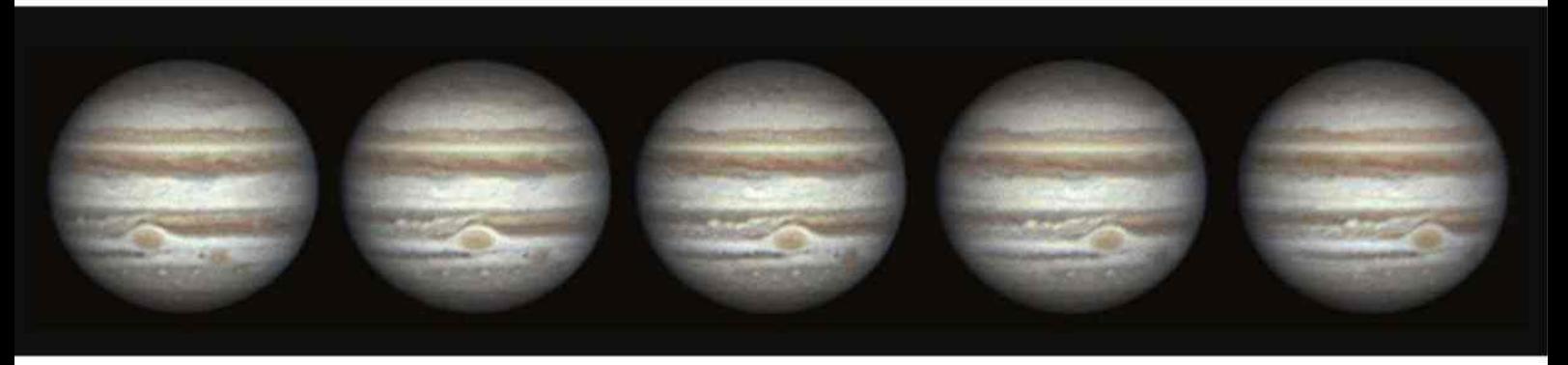

**IMAGE PROCESSING**

Þ The rotation of Jupiter recorded over two hours as the colossal storm known as the Great Red Spot passes across the face of the planet

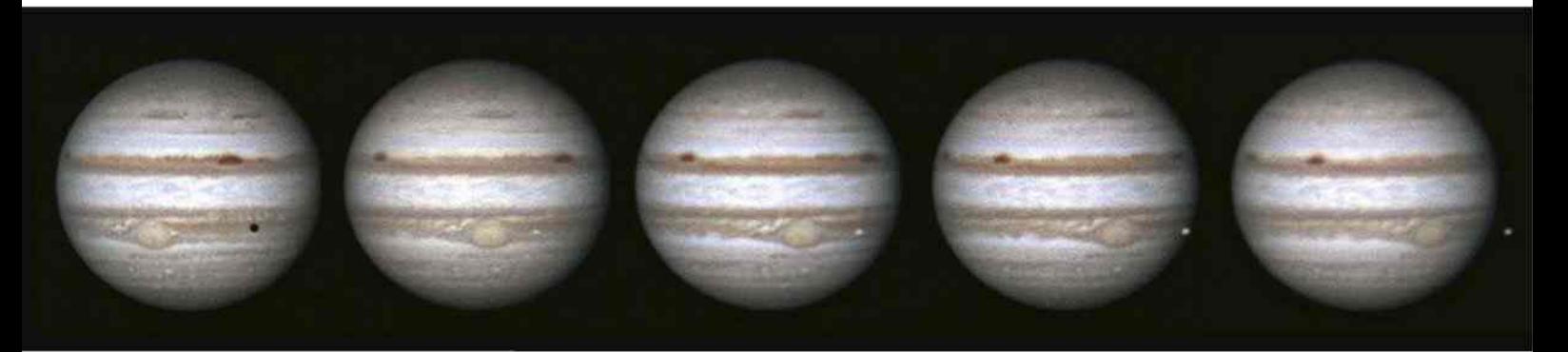

Þ Galilean moon Io can be seen in front of Jupiter after transiting the Great Red Spot; its shadow can be seen in the first frame

SOME BODIES IN the Solar System change their appearance over very short timescales. Mars, Jupiter and Saturn fall into this category because their fast rotations drag features on their visible surfaces around their globes at a frenetic pace. The Sun viewed in the hydrogenalpha is another good example, as here features can change appearance in timescales of minutes or even seconds.

Capturing these changes in a sequence of still images and presenting them in a strip or grid display can be a great way to show the changes. However, the images really come to life when they are put together in the form of an animation. This can produce results that far exceed expectations.

There are many ways to produce  $\frac{6}{x}$ animated sequences, and many different ways to store them. A popular technique is to produce what's known as an animated GIF file, GIF being a web-friendly file format that supports animation. A movie file is another way to show motion, and the freeware STEV PIPP (Planetary Image Pre-Processor)

STEVE MARSH X 2, PETE LAWRENCE X 6

E MARSH

AWRENCE **FILI**  application can create AVI movie or GIF files from processed still images. The benefit of using a program such as PIPP is that it can remove a lot of the hard work you'd otherwise need to do to create a smooth-flowing sequence of aligned frames.

A successful animated sequence starts at the point of capture. Here, you must decide on how many captures to take, the interval between each one and how long each capture is going to take. The answers to these questions are also affected by external factors such as the amount of free space on your hard drive, the highest uncompressed frame rate your camera can achieve, the image scale or magnification used and the nature of the object or event you're trying to capture.

A sequence of 30-second captures of Jupiter, taken at one-minute intervals for an hour, will show about a tenth of the planet's rotation and generate 60 capture files, each 30 seconds long. Processing these files will take a while manually, but batch processing can help enormously. This is something that another freeware program, AutoStakkert, is particularly good at.

You can load AutoStakkert with a batch of capture sequences, simply by dragging them onto the main program window. You'll need to tell AutoStakkert how to process the first capture and then it'll happily work through the rest. One benefit of AutoStakkert is that it can create pre-aligned results. PIPP can also be used to build animations from non-aligned images thanks to its Enable Surface Stabilisation option (found in the Processing Options tab).

Once you're in possession of the final processed stills, the exciting process of creating the animation can start. PIPP can output in a variety of different formats including animated GIF, which is ideal for inclusion on a website, or as an AVI movie file which can be uploaded to a video sharing sites such as YouTube. It's well worth getting to know PIPP's powerful options, so follow our step-bystep guide to get started. As ever, don't be afraid to experiment.

## **SOLAR SYSTEM OBJECTS: ADVANCED TECHNIQUES**

# **STEP BY STEP**

### HOW TO CREATE AN ANIMATION FROM A SEQUENCE OF PLANETARY CAPTURES USING PIPP

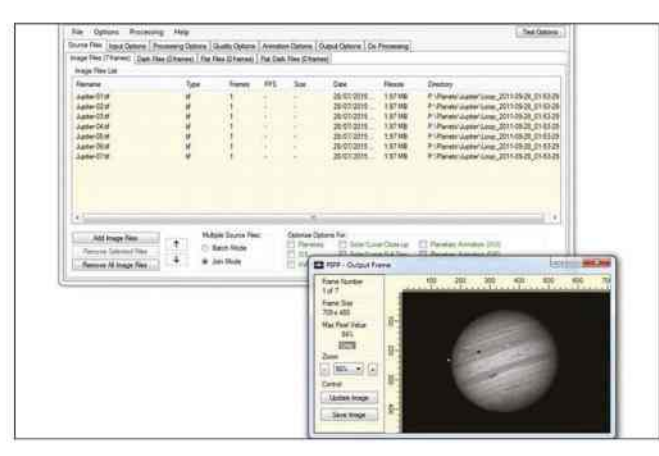

### **1 ADD IMAGE FILES**

Open PIPP and click Add Image Files. Navigate to where your still images are located and select those you want to be used in the final animation. The images should ideally all be the same size.

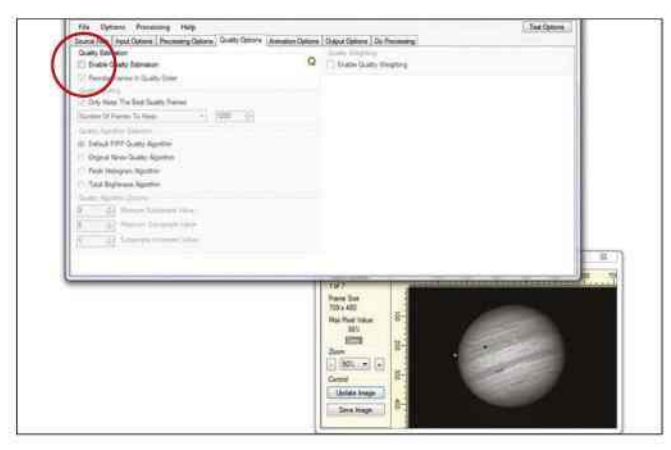

#### **3 NO NEED TO ESTIMATE**

Untick Enable Quality Estimation in the Quality Options tab. This is for when PIPP pre-processes capture sequences before registration and stacking – something not required for an animation.

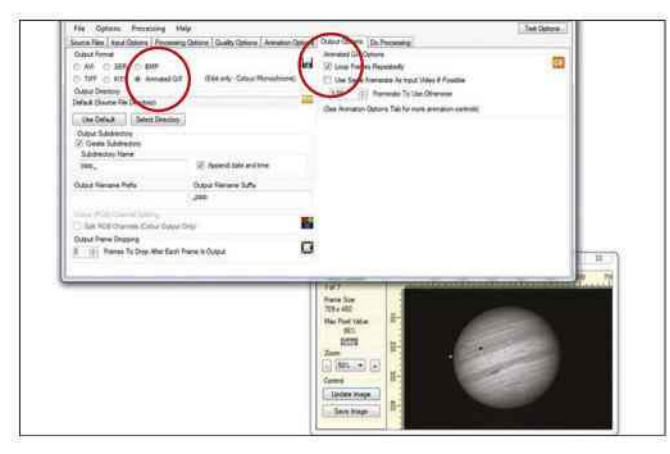

#### **5 LOOP REPEATEDLY**

Output Options gives opportunity to select the output type, specify where to save it and the animation frame rate. Set this to 1fps or 2fps. For GIFs, tick the Loop Frames Repeatedly option.

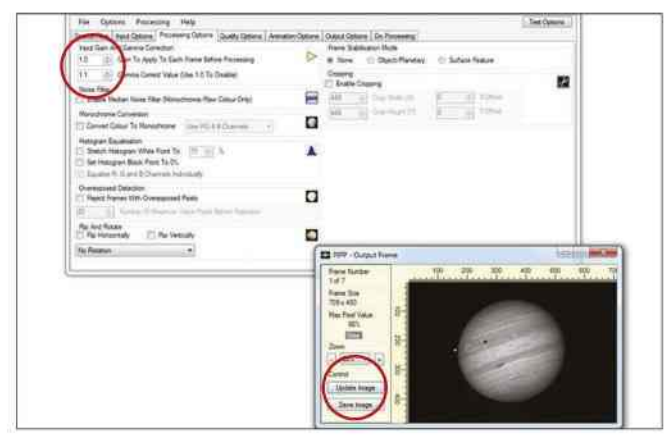

### **2 BRIGHTNESS AND CONTRAST**

It's possible to tweak brightness and contrast by altering Input Gain and Gamma Correction from the Processing Options tab. You can preview changes by clicking the Update Image button.

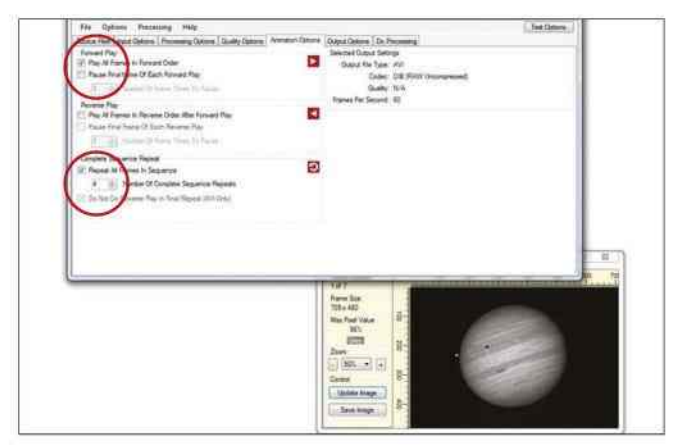

#### **4 THERE AND BACK AGAIN**

The Animation Options tab allows you to adjust playback. Typically Play All Frames in Forward Order should be ticked. Reverse Order After Forward Play may come in handy to show certain activity.

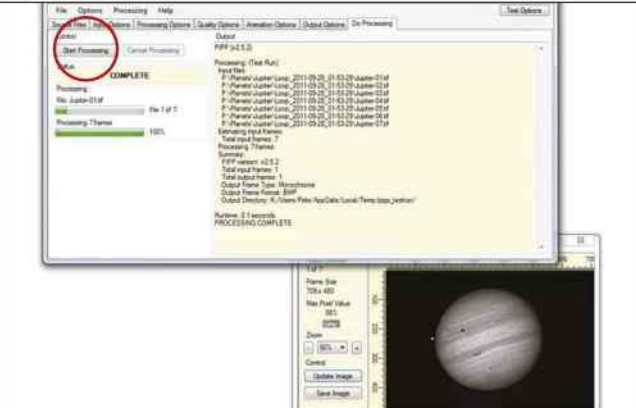

#### **6 START PROCESSING**

Finally, select the Do Processing tab and click on Start Processing. If everything is correct, your output file will be generated, with PIPP automatically opening the folder that contains it when done.

The Orion Nebula is a popular target, but its wide brightness range can be problematic; processing holds the answer

 $\hat{I}$ 

**IMAGE PROCESSING**

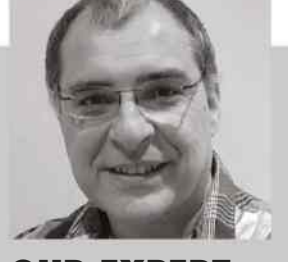

**OUR EXPERT** PETE LAWRENCE is an astrophotography expert who appears on The Sky at Night each month

# **BASIC TECHNIQUES DEEP-SKY OBJECTS**

WE'RE HEADING OUT of the Solar System now, and looking at the techniques used to edit photos of deepsky objects. The toolkit needed for these celestial sights is subtly different, as the long exposures required for deep-sky imaging don't always make things easy.

Light pollution creates a colour cast that can turn your images a rather

unpleasant shade of orange. Here, we'll be looking at the tools you can use to reduce this unwanted effect, as well as describing ways to squeeze every last drop of detail out of your shots.

We'll also introduce some of the techniques used in colour imaging to help keep everything looking sharp and crisp, give you some shortcuts

to keep your imaging time down and examine one of the most important elements of an image – its histogram. Understanding how a histogram works is the key to unlocking some of the hidden gems that may be lurking in your images. Finally, we'll look at how layer masking can be used to join images taken with different exposures.

### **WHAT YOU'LL LEARN**

### **97** LIGHT POLLUTION **REDUCTION**

If streetlamps are adding orange to your images, don't despair – use these tips to remove it

### **98** IMAGE **HISTOGRAMS**

The histogram can be an astophotographer's best friend. Learn all about them here

### **100** COLOUR **HANDLING**

Discover how the best ways to alter colour and how luminosity data can improve your images

### **102** ENHANCING DEEP-SKY OBJECTS

Learn how to save background stars and how to combine different exposures of the same target

### **DEEP-SKY OBJECTS: BASIC TECHNIQUES**

# **LIGHT POLLUTION REDUCTION** Make light work of an artificial annoyance with software

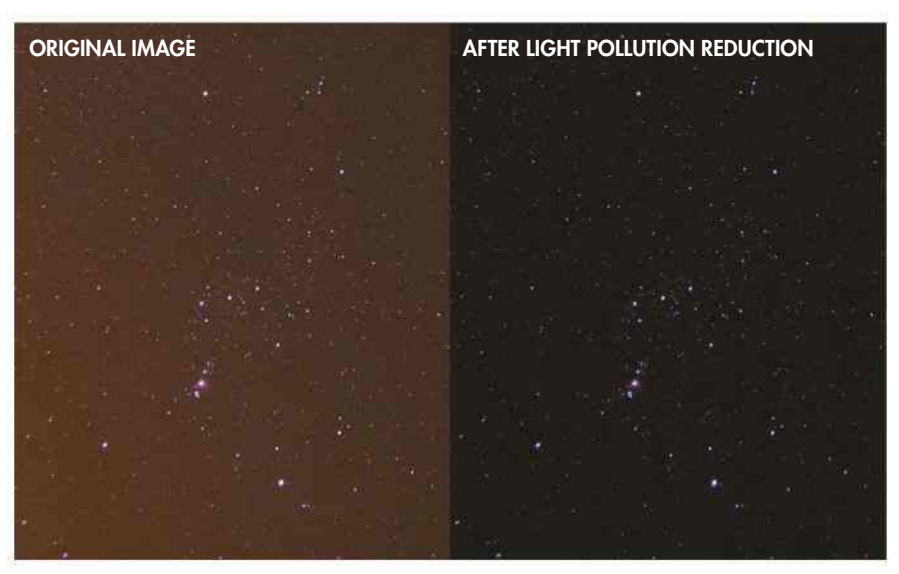

THE NIGHT SKY is best seen in completely dark conditions, which are becoming a rarity for most of us. Street lighting, security lights and floodlights are just some of the sources of artificial illumination that rob the night of darkness. Take a long-exposure photo from most parts of the UK and the chances are that it will have an orange hue, caused by the light from streetlamps reflecting off particles in the atmosphere.

You can deal with light pollution at source: a mono CCD camera fitted with a narrowband filter, under certain lighting, can let you image without interference. Likewise, a DSLR fitted with a city light suppression (CLS) filter can also help. If you have no filters, then you can turn to image processing, as shown below.

 $\blacktriangle$  Removing the glow caused by light pollution is a simple way of enhancing your astrophotos

# **STEP BY STEP** REMOVING THE EFFECTS OF LIGHT POLLUTION

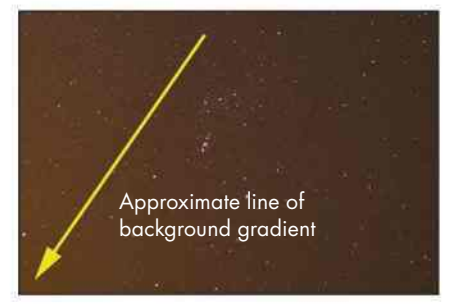

### **1 ORANGE AND UNEVEN**

This image shows some of the typical characteristics associated with light pollution – an orange-brown discolouration and an uneven brightness gradient.

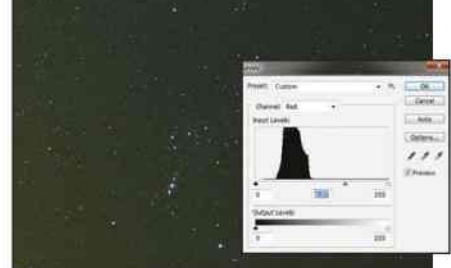

### **2 DROP THE RED**

If you're not bothered about the gradient, use the Levels tool to drag the mid-point slider for the red channel to the right until the sky has a slight green tinge.

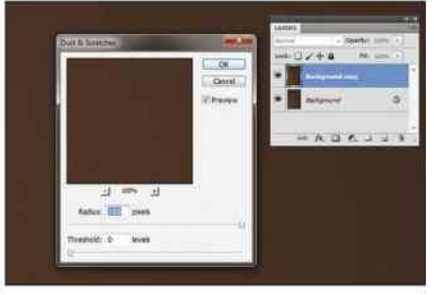

### **5 SCRATCH THE STARS AWAY**

Use the Dust & Scratches filter on the upper layer, setting the Radius value to 100 and the Threshold value to 0. Ideally all stars and features should disappear.

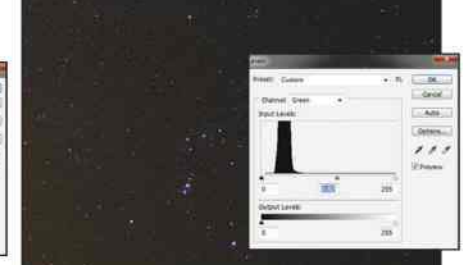

### **3 THEN THE GREEN**

Repeat the process with the green channel, this time dragging the mid-point slider to the right until the sky starts to look black with no significant red or green hue

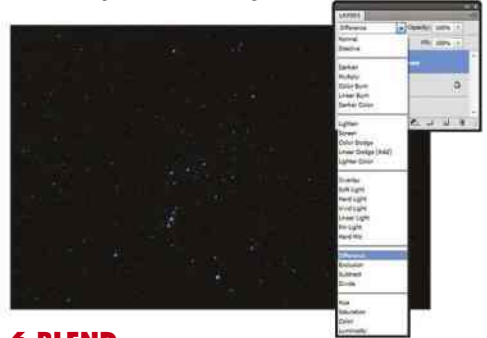

### **6 BLEND**

Change the blend mode of the layer with stars removed to Difference. Use the Curves tool to brighten or darken as needed, then merge with the main layer.

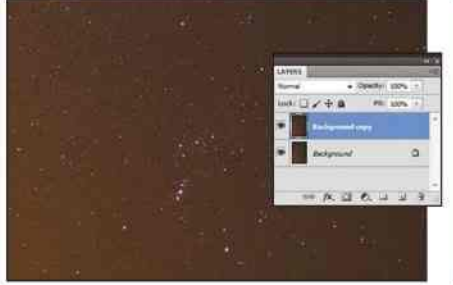

#### **4 DUPLICATE LAYER**

Alternatively, if your image has a significant gradient, open it in a layer-based editor and duplicate the main image so that you have two layers containing the same image.

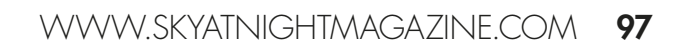

# **IMAGE HISTOGRAMS** A simple way of managing brightness, contrast and tones

 $\hat{m}$ 

SOMEWHERE ALONG THE line of getting to grips with image processing you're going to encounter histograms, and they're very useful when it comes to getting the best out of your images.

The histogram is a chart that shows how many pixels are in each of the shades or tones within an image. The tones are shown along a histogram's horizontal axis, with black typically on the left and white on the right. All of the intermediate values that can be recorded by your camera are arranged in order between these two extremes.

The number of pixels that each shade contains is shown on the histogram's vertical axis, with zero at the bottom. Each bar in the histogram represents a tone's pixel count. As there are normally many tonal values along the horizontal axis, the bars blend into one another to form a graph that resembles a mountain range. The absolute height value of the vertical bars – the pixel value counts – isn't that important. They simply show the relative abundance of one value compared to another.

The histogram also provides information about the image's content. Images of a lot of stars against a dark sky will typically show a large peak close to the black point of the histogram. This indicates that there are a lot of dark colours in the image. The number

of shades of grey your camera can represent is measured by its bit-depth: the higher the bit-depth, the greater the number of shades. So for a camera with a large bit-depth, typical of many CCD cameras, the number of shades that can be recorded will be measured in the thousands. It's not unusual for the pixels representing the subject in a

CCD image to be squashed towards the dark end of the histogram. Open such an image in a normal graphics editor and all you'll see are dark pixels. A process known as histogram stretching, detailed below, can help you to make the otherwise hidden part of the histogram visible, pulling what was originally in the dark back into the light.

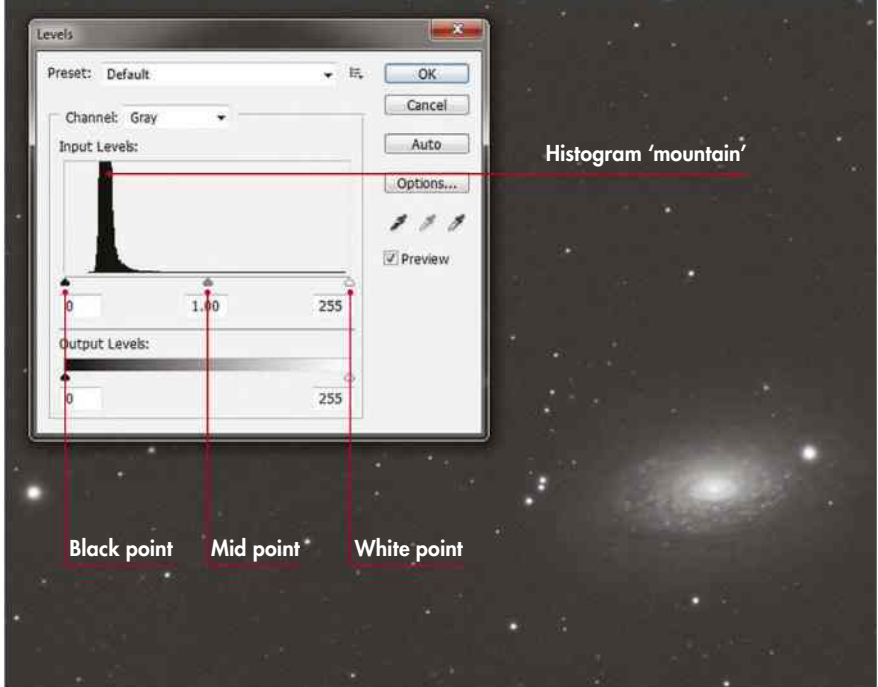

**IMAGE PROCESSING**

 $\blacktriangle$  Histograms indicate the relative amounts of the tones in your image

### BRIGHTNESS AND CONTRAST STRETCHING

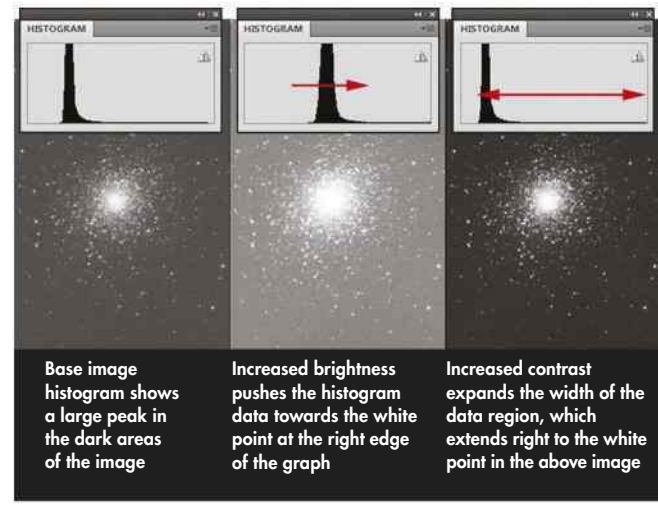

Increasing the brightness of an image causes the histogram to shift towards the white point. Shifting too far causes the brighter pixels to reach the white point, where they become pure white. If pixels hit this point and the shift is accepted, the affected areas of the image will contain no recoverable data, just pure white pixels. Pushing part of the histogram off the end of the scale like this is called tone clipping.

Similarly, decreasing the brightness of an image shifts the histogram towards the black point. Go too far and pixels that hit the edge become totally black. In deep-sky images a pure black background sky can look unnatural, so it's important to avoid clipping the black point.

The distribution of tones in an image – that is, the width of the significant 'mountain' region in the histogram – defines the overall image contrast. For an image with poor contrast, the histogram data is compressed into a narrow peak. Adjusting **A Stretching can help bring objects lost in darkness back into view** the contrast allows you to vary the width of the peak.

# LEVELS

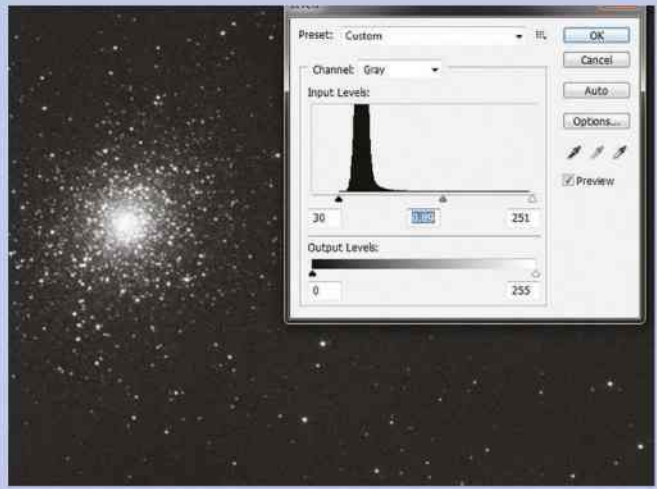

A The Levels tool allows you to brighten or darken whole images

# CURVES

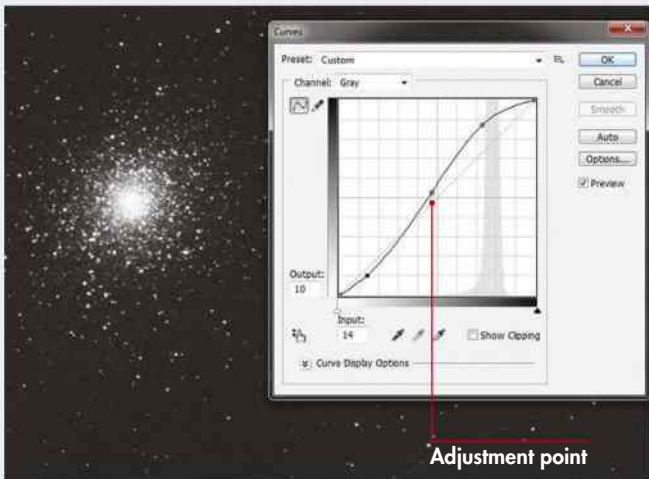

Þ Use the Curves tool to target specific tones within your image

The Levels adjustment tool works directly on an image's histogram data, allowing you to adjust the black, white and midtone points for the image. In the main display of the Levels window is the histogram itself. Looking carefully at it can reveal issues with your image that need to be addressed.

Ideally, the black point should be just before the histogram begins to rise above horizontal axis. Similarly, the white point should ideally be just after the histogram becomes flat again. This gives the image maximum contrast.

The position of the mid-point slider redefines the image's mid-grey point, allowing you to brighten or darken your shot without introducing any tone clipping so long you keep it between the black and white points.

Levels adjustments are useful for bringing out faint detail in an image, but the tool does have its limitations due to it being a linear adjustment. This means that, unless you use advanced techniques, it's not possible to address one set of tones while leaving the others untouched.

The Curves tool is a more flexible version of the Levels tool. Unlike the single mid-grey slider of Levels, Curves offers 256 adjustment points – one for every tone of an 8-bit image channel – allowing for a form of non-linear stretching. Careful use of this tool can allow you to target specific tonal regions in an image, mapping them to a brighter or dimmer range.

Making adjustments using the Curves tool is easy. You'll typically start with the curve represented as a straight line at a 45° angle. In most cases, the horizontal axis shows the tone being adjusted, while the vertical axis shows where the original tones will end up, as defined by the shape of the curve. The default 45° 'curve' indicates that each original tone maps onto an identical value. By dragging this line out of shape, you're redefining this mapping. Make adjustments by adding points to the adjustment curve and dragging these points with the mouse.

Ideally the adjustment curve should flow smoothly. Try and avoid pushing any part of it up against the edge of the adjustment area as this will introduce tone clipping.

The process of pulling an image out of the data you've managed to capture is comparable to developing a photograph from a roll of film. The term Digital Development Processing (DDP) is used to describe this technique. One very important part of DDP is non-linear histogram stretching.

DDP is a tool that is often found in dedicated astronomical image processing packages. It is used to stretch parts of an image histogram in a way that artificially emphasises certain elements while leaving the others largely untouched. This is useful if, for example, you want to pull out the faint, wispy parts of a galaxy or nebula while maintaining the overall appearance of the normally bright regions.

There are various implementations of DDP across different image processing packages. In MaxIm DL, pictured left, DDP performs a combination of unsharp masking and gamma stretching. The latter allows you to emphasise bright or dim regions in your image.

### DIGITAL DEVELOPMENT

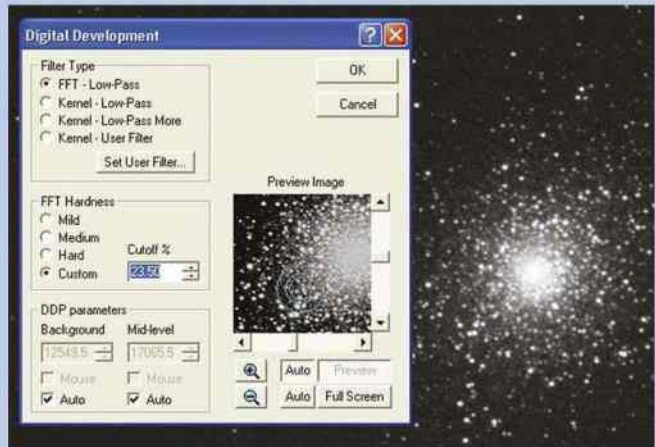

**A DDP routines can enhance faint objects without altering bright ones** 

# **COLOUR HANDLING** How to save time when imaging in monochrome

 $\hat{I}$ 

A VARIETY OF cameras are suitable for deep-sky imaging, ranging from DSLRs to specialised astronomical CCD cameras that are cooled to minimise image noise. While both types of camera are available as one-shot colour devices, it's more desirable to have a monochrome astronomical CCD camera. This is despite the fact that it's more timeconsuming to produce colour results this way, since you'll need to take several images through single-colour filters.

One advantage of this approach is that you can separate an image's colour data from its spatial detail information. Once this has been done, different emphasis can be placed on these two elements.

Spatial detail is defined by an image's luminosity, which can be collected separately by using a luminosity (L) filter. Colour information, captured using red, green and blue (RGB) filters, is less important and doesn't contribute significantly to the quality of detail in an image. This may sound rather odd, but as long as you have an excellent luminosity image, the colour component can even be blurred without seriously affecting the end result.

**PETE LAWRENCE** ALL PICTURES: PETE LAWRENCE**ALL PICTURES:** 

To capture luminosity with a CCD camera, you need to set it to its highest resolution – this ensures that you get the finest quality image possible. To achieve the same depth of image from the RGB-filtered shots you should ideally

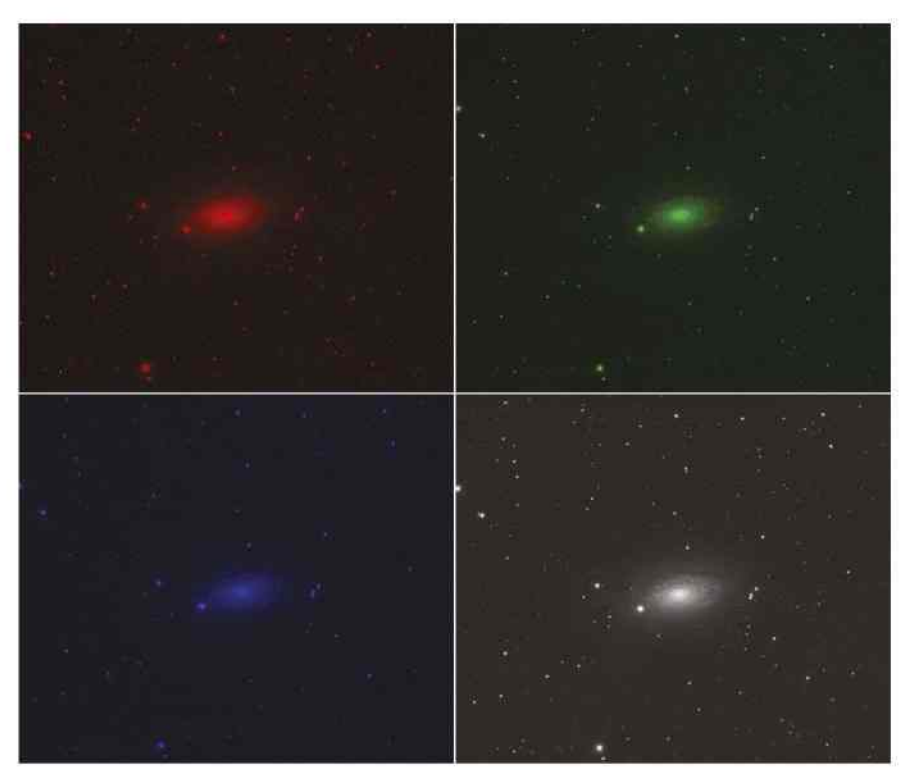

**IMAGE PROCESSING**

A Blurred colour shots won't damage the quality of your final image if the luminosity shot is clear

triple the exposure length you used for the L-filtered shots. This is because each RGB filter only lets in a third of the incoming light as the L filter.

But because colour resolution isn't too important, you can use CCD binning to up your camera's sensitivity, giving shorter exposures at the expense of resolution. Set your camera in 3x3

binning mode and each 3x3 grid of photosites will behave as one 'superpixel'. The sensor acts as if it's nine times more sensitive but with one-ninth of the resolution. With binned colour exposures just a third as long as L exposures, you'll get exactly the colour information you need – RGB exposures that are three times as long as your L exposures.

# COLOUR ADJUSTMENT TECHNIQUES

### **ADDING HYDROGEN-ALPHA INFORMATION**

To add a hydrogenalpha (Ha) filtered image to an RGB image and emphasise Ha detail, open the Ha image and add an R image as a layer on top. Set the R transparency to 30-50 per cent, then flatten. Build a new LRGB image (see page 101) replacing R and L with the new HaR image.

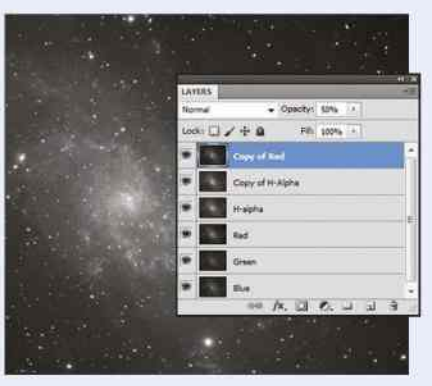

### **RED COLOUR ENHANCEMENT**

Open an RGB image, then copy and paste the R channel as a new layer over it. False colour the R layer using the hue/saturation control – tick Colourise, then set Hue to 0 and Saturation to 50-70 per cent. To finish, set the upper blend mode to Lighten and adjust layer transparency as you see fit.

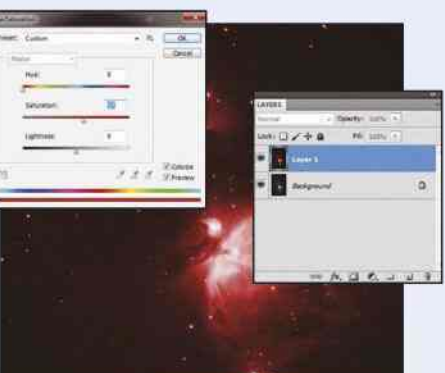

### **DEEP-SKY OBJECTS: BASIC TECHNIQUES**

# **STEP BY STEP**

### ADD LUMINANCE DATA TO CCD CAMERA RGB IMAGES

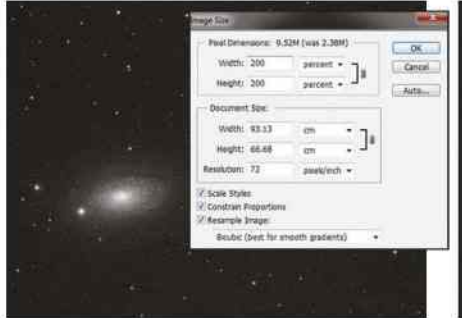

#### **1 EXPAND BINNED IMAGES**

We'll assume you have calibrated L, R, G and B images. If you've used binning to capture the colour images, you will need to increase their size so that they match the L image. If you used 2x2 binning you'll need to increase the colour shots by 200 per cent; if you used 3x3 binning, by 300 per cent.

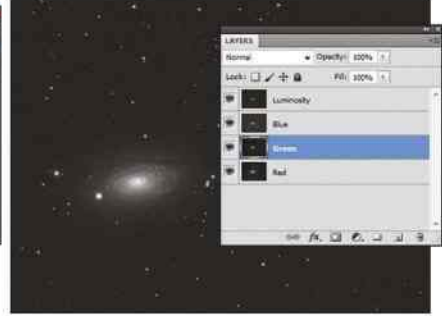

#### **2 ALIGN LAYERS**

In your graphics editor, create a blank RGB image the same size as your L image and load the R, G, B and L images as separate layers, labelling them to avoid confusion. Keep the bottom layer visible and hide all but one of the others. Nudge this layer so that its contents align with the bottom layer.

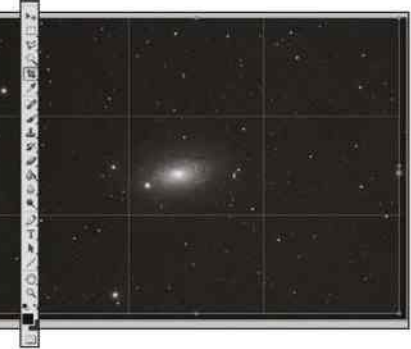

#### **3 PREPARE TO ASSEMBLE**

Repeat for the remaining layers, hiding the ones that are not being aligned as you go. Finally, look for any gaps that may have appeared at the edge of any of the layers and crop the entire image so that these are removed. The four layers are now ready to be assembled.

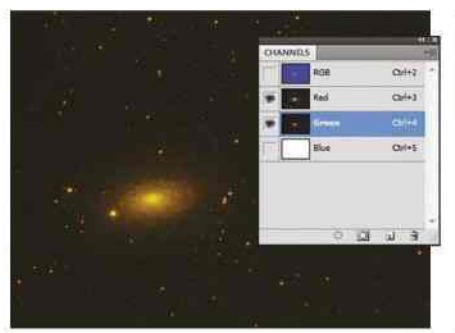

#### **4 DUPLICATE**

Create another blank RGB image, which we'll call '#2'. Copy and paste the R image into #2's red channel, then repeat for the G and B images and their respective channels. With all channels active, select the full-colour RGB image and copy it back into the original image as a new layer. Discard #2.

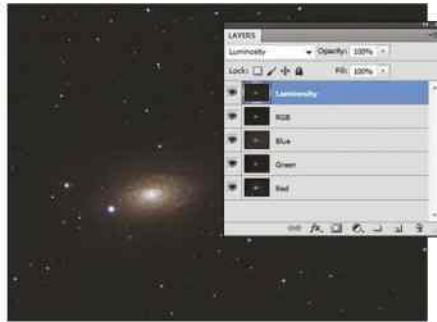

#### **5 LUMINANCE ON TOP**

Move the L layer above the RGB layer. Set the blend mode of the L layer to Luminosity. Adjust the saturation, levels and curves of the RGB layer if necessary to produce a natural looking image. If the RGB layer is noisy, a weak Gaussian blur can be applied with little detriment to the end result.

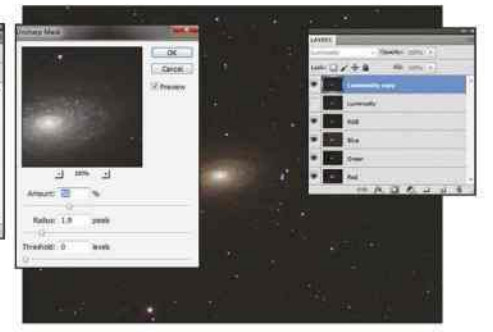

#### **6 ADJUST AND SHARPEN**

The L layer can also be adjusted using Levels and Curves. Sharpening it may also enhance the end result. What's important is to keep the quality of this layer as high as possible, and for this reason it's a good idea to duplicate the L layer, keeping the hidden original as a backup.

### **COLOUR REPLACEMENT**

The replace colour tool can be used to target problem colours in images, such as blue haloes around stars. Sample the halo colour with the dropper, then increase fuzziness until you've got the problem area. Slightly reduce the saturation, then the lightness. Keep adjusting these parameters until the haloes vanish.

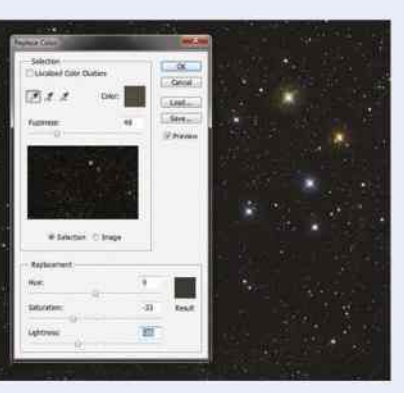

### **ADJUSTING OVERALL COLOUR BALANCE**

The colour balance tool can be used to adjust an image's overall colour. The tool actually works on three tonal regions of an image – shadows, midtones and highlights. For example if your image has a dark background colour cast, select Shadows and adjust the colour sliders as necessary.

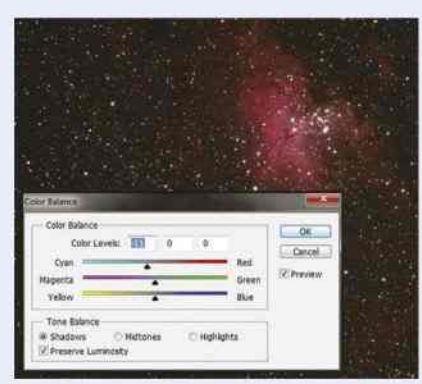

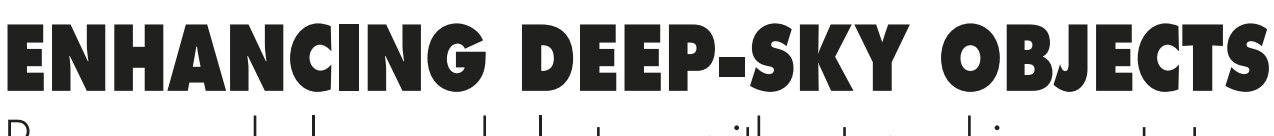

٣

**IMAGE PROCESSING**

Process nebulae and clusters without washing out stars

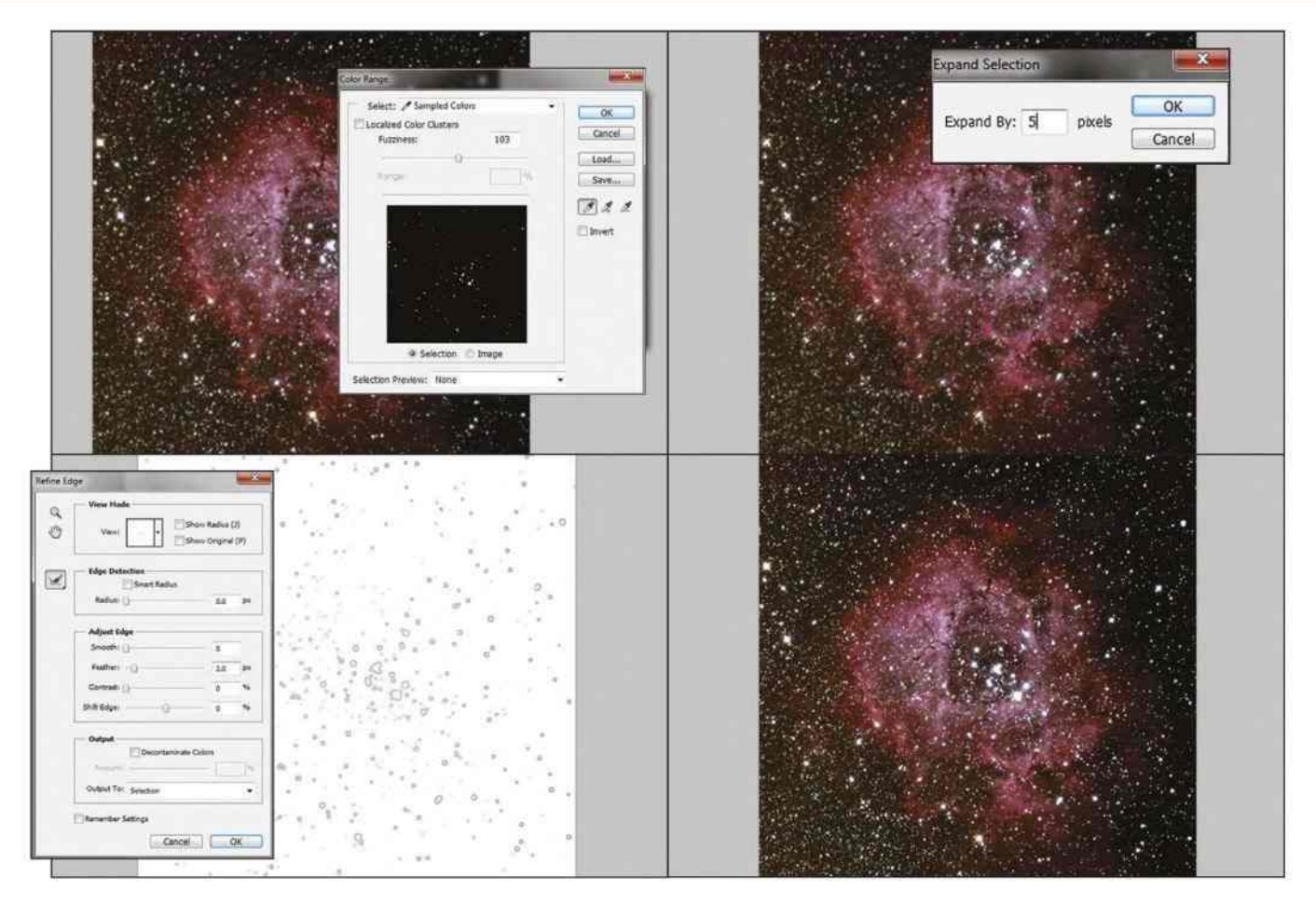

Þ Selecting every star in an image sounds laborious but is quite easy; once mastered it enables you to bring colour back to overexposed stars

A TYPICAL DEEP-SKY photograph will contain stars as well as the deepsky object itself. Of course, in the case of an open cluster or double cluster shot, your picture is more than likely to contain nothing but stars!

Stars present something of a problem when it comes to manipulating photographs because of the way they appear in an image. A star is a point source of light, but Earth's atmosphere wobbles this point source so that it looks like a small disc on a longexposure image. The disc's diameter is proportional to the star's brightness, and its edge is likely to be well defined but not completely sharp.

The difficulty comes when you want to apply a process to a deep-sky object such as a nebula or a galaxy, but you don't want to alter the appearance of the stars around it. Unsharp masking, a common way of sharpening detail in an image,

works by increasing the contrast between light and dark regions. Unfortunately, it's also prone to creating dark rings around stars – overuse can make them appear too abrupt around their edges.

One way around this is to select the stars, then invert the selection to protect them from editing. If the thought of selecting every star in an image sounds daunting, don't worry. It's not actually as hard as it first appears and there are several ways to do it. One of the simplest methods involves using a colour range selection tool (you find this in Photoshop by clicking on Select > Colour Range) and sampling the star colour at the centre of a bright star, which should be white. Altering the fuzziness of the selection so that stars alone are selected is normally sufficient to get most of them.

Once done, expand the selection (in Photoshop: Select > Modify > Expand) by between two and five pixels, then

soften the hard selection edge by two pixels using feather (in Photoshop: Select > Refine Edge > Feather). Inverting the selection allows you to apply a gentle unsharp mask to the deep-sky object without affecting the stars.

Once the stars have been selected, a whole world of additional possibilities comes into view. As an example, most star images are overexposed, causing their centres to appear white. Look carefully, though, and around the edge of the white disc will be a ring of coloured pixels – the recorded colour of the star.

By duplicating the base layer and selecting the stars as described above, it's possible to blur the upper layer so the colour ring spreads into the centre of the star. Setting the upper layer's blend mode to Colour and its Saturation to high will then reintroduce some of this missing colour. Make sure the selection is still actively set on the stars as you do this.

### **DEEP-SKY OBJECTS: BASIC TECHNIQUES**

# LAYER MASKING

How layer masking can improve the look of deep-sky objects

You've just learned how to select or deselect the stars in an image, but what if there are parts of the object itself that need special treatment? A good example is the fabulous Orion Nebula, a deep-sky object that exhibits a wide brightness range from its core to its outer regions. If you expose for the core, not much of the outer nebulosity will appear. Conversely, expose for the faint outer wisps and you'll overexpose the core. One way to tackle this is to take two exposures, one optimised for the faint stuff and one optimised for the core, and join them using layer masking. Successfully applying this technique will result in a seamless blend between the otherwise completely mismatched exposures, allowing you to concentrate on bringing out the best from both.

## **STEP BY STEP** LAYER MASKING THE ORION NEBULA

### NEBULOSITY IMAGE CORE IMAGE

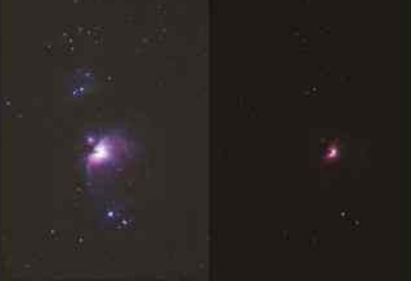

### **1 TAKE TWO**

We'll assume you have two images, one exposed for the core and the other exposed for the outer parts of the nebula. Copy and paste one into the other as a separate layer.

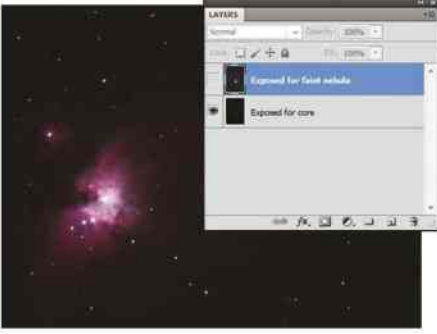

### **2 FAINT BITS ON TOP**

Ensure the image for the faint regions is the upper layer, then nudge and rotate it until the stars no longer shift position when you toggle visibility. At this point, the images are aligned.

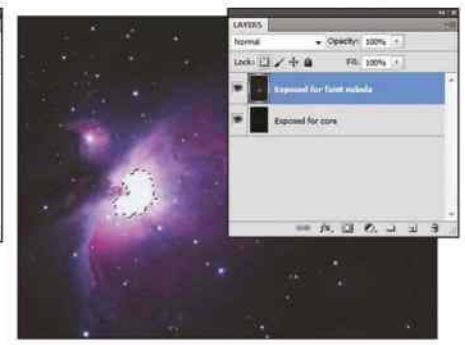

### **3 SELECT THE CORE**

Select the overexposed core in the upper layer. You don't have to be too precise here: just select the entire area almost, but not quite, to the edge of the overexposed region.

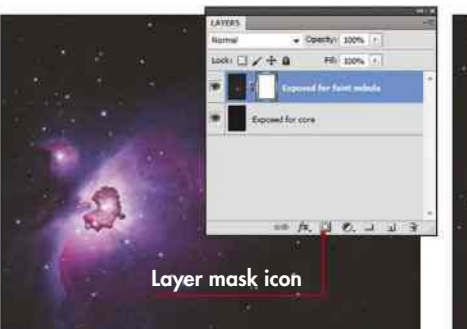

#### **4 CREATE A LAYER MASK**

Create a layer mask for the upper layer. In Photoshop, you can do this by clicking on the layer mask icon while holding down the Alt key.

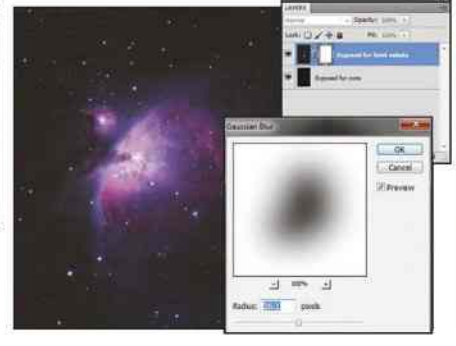

**5 SELECT MASK** Select the new mask by clicking on it in the layers display. Apply a fairly strong Gaussian blur to make the core's mask appear fuzzy with soft edges.

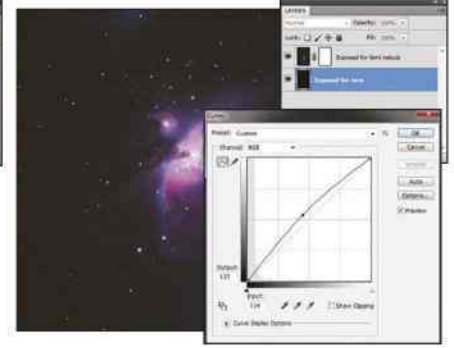

#### **6 BLEND**

Click on the image preview, not the mask, in the layers display, then blend the two images using the Levels and Curves tools until the overall effect looks natural.  $\bullet$ 

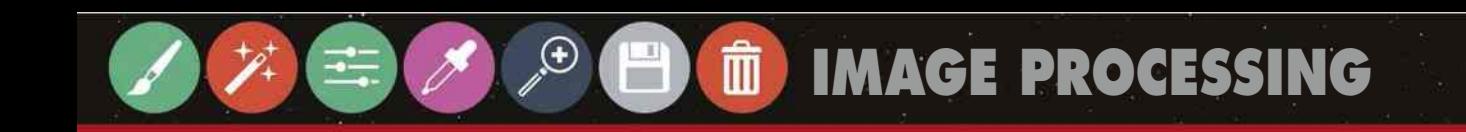

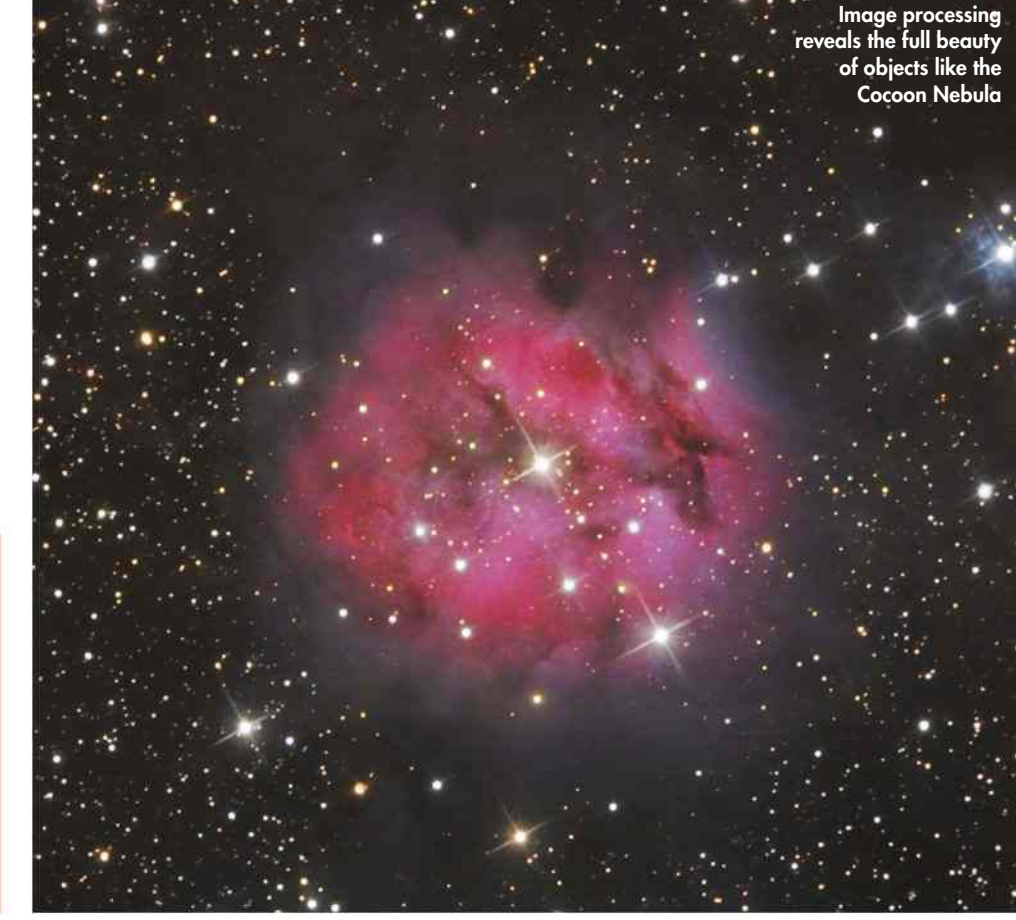

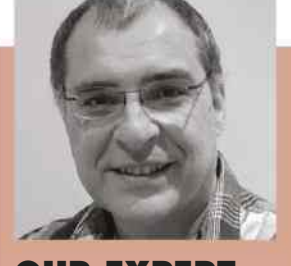

**OUR EXPERT** PETE LAWRENCE is an astrophotography expert who appears on The Sky at Night each month

# **ADVANCED TECHNIQUES DEEP-SKY OBJECTS**

IN THIS CONCLUDING section we're going to introduce some advanced techniques to help you edit your deepsky shots. First up, we'll be investigating some smart ways to coax more vibrant colours and detail out of your images using a process known as multiple luminance layering. We'll also be focusing on stars – they are a reliable indicator of how good your optics,

Why settle for one layer of detail? Extra luminance data means extra clarity

**105** MULTIPLE

mount and processing techniques are. If any of these aren't quite right, the shape of the stars in your images will give the game away. Fortunately, there are several techniques that can be used to recover poorly shaped stars and we'll be describing some of the most common.

Despite the many positive aspects of digital imaging devices, noise can be a major problem, so we'll also be taking

a look at image calibration. This term describes a suite of techniques that reduce the damage caused by the different kinds of optical and digital noise.

We'll round off by looking at comet processing and narrowband imaging – the latter really can lend new depth to familiar deep-sky objects, revealing aspects of them that you perhaps never even knew existed.

### **WHAT YOU'LL LEARN**

#### LUMINANCE LAYERS **106** IMAGE **CALIBRATION**

How to counter noise, the 'stuff' that appears in astro images that really shouldn't be there

### **108** STAR **PROCESSING**

Prevent stars from becoming fuzzy discs and enhance their natural colours

#### **110** NARROWBAND IMAGING

See the night sky in a new light by filtering out everything but specific wavelengths

#### **111** COMET PROCESSING

Blend images of a comet and the star field it sits in to get an image that shows both sharply

### **DEEP-SKY OBJECTS: ADVANCED TECHNIQUES**

## **MULTIPLE LUMINANCE LAYERS** A bright idea that adds depth to muted images

THE VISUAL COMPONENTS of an image can be broken down into colour information and luminosity information. Luminosity is the most important aspect to get right as it provides all the detail in the image. If you are using a monochrome camera and filters, the colour element is normally captured using red (R), green (G) and blue (B) filters, then combined with a separate luminosity (L) shot to create what's known as an LRGB image.

RGB-filtered shots are combined by adding them into the respective colour channels of an initially blank RGB image. This forms a base colour layer for the image. The L-filtered shot is then added as a separate layer over the top of the base colour layer, with its blend mode set to Luminosity. To look at, an L filter is typically clear, but it blocks infrared and ultraviolet light.

One problem with this way of working is that the colour result can look muted compared with the crisp

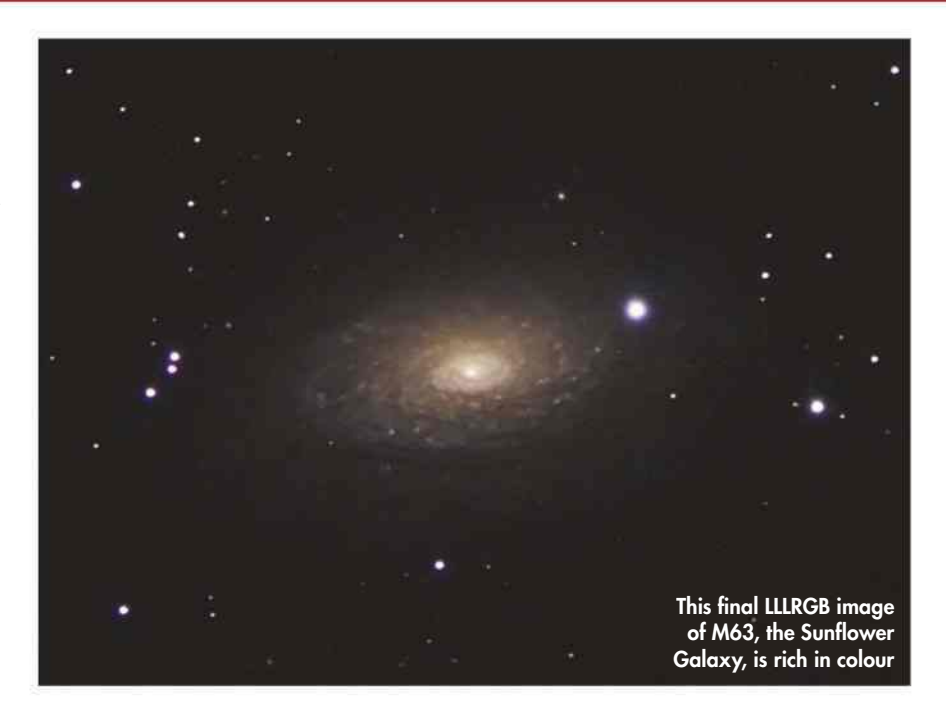

þ Adding extra partial luminosity layers to an RGB base layer improves colour and contrast in the final image

> L layer 0% transparency, blend mode set to Luminosity

L layer 50% transparency, blend mode set to Luminosity

L layer 50% transparency, blend mode set to Luminosity

Base RGB colour layer

luminance layer, especially if the colour and luminance exposures are mismatched. While the final result can often work out fine for a basic LRGB shot, improvements can be made by creating a higher quality RGB base layer. One way to boost the colour layer is to increase its saturation, but this can also result in higher noise levels.

An advanced technique, pioneered by expert imager Rob Gendler, is to create a partial LRGB image using a 50 per cent transparent L layer, which is then flattened and saved. This file is then used as a replacement to the normal RGB colour base. The image is built as normal: you place the L layer above the base LRGB layer and set its blend mode to Luminosity. This leaves you with an LLRGB image. The double use of luminance information in this way provides greater colour saturation and resolution than a simple LRGB image on its own.

You don't have to stop there, however: the routine can be reapplied, if necessary, by using more luminance layers as shown to the right. Here we've created an LLLRGB image. Saturation will continue to be enhanced using this technique, producing a deep-sky image that is colourful and rich in high-contrast detail.

# **IMAGE CALIBRATION** How to take the counterintuitive shots that counter noise

DESPITE ITS MANY benefits, the Achilles heel of digital imaging is noise. This manifests in several ways, but in essence noise is 'stuff' in your images that shouldn't be there. Most of it comes from the characteristics of the imaging sensor,

but other unwanted effects stem from elsewhere – the optics, for example.

You can reduce the impact of this 'stuff' through calibration, taking calibration frames and applying them to your light frames using mathematical

processes. Programs like DeepSkyStacker can do his automatically. The term 'light frames' refers to normal images. This phrase helps to differentiate them from calibration images, such as the 'dark frames' that are explained below.

### DARK FRAMES

Get rid of static noise

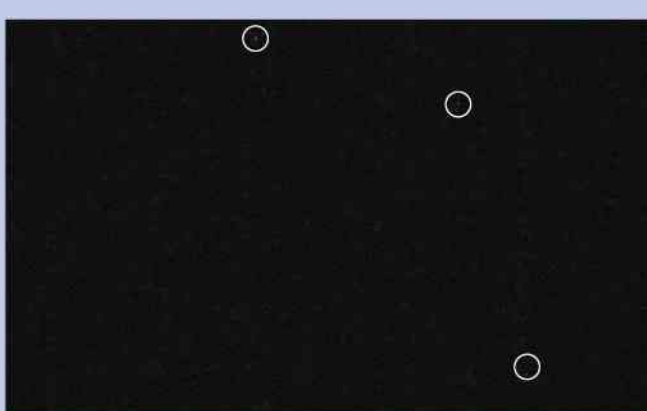

Static or 'predictable' noise appears as specks that are fixed in position. It can be removed by taking a dark frame – a shot taken with the lens cap on – and subtracting this from the normal shot. As static noise is dependent on sensor temperature and exposure length, it is important to take the dark frame during or immediately after your main imaging session, using the same exposure and ISO settings. Dark frames also contain random noise (see 'Stacking', right) so several darks should be averaged to create a master dark frame.

### FLAT FRAMES

Get rid of optical issues

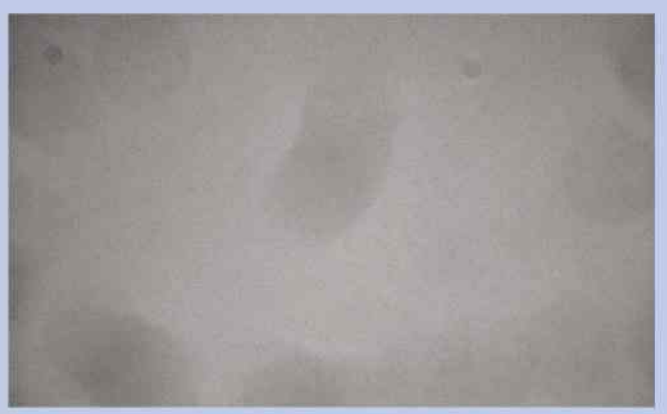

Optical issues can be caused by dust or if the incoming light path is clipped by telescope components. They're dealt with using a flat frame. To take this shot, keep the camera focus and orientation fixed after you've taken your light frames, then point the scope at an evenly illuminated surface. A good 'flat' shot should show a histogram peak that is 50-75 per cent fully saturated – check the image information on your camera. Take a number of flats using the camera's lowest ISO setting and average them into a master flat frame.

**STACKING** Get rid of random noise

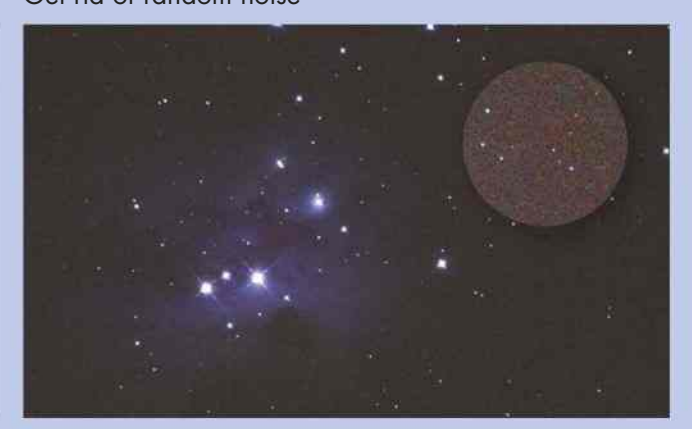

Random noise occurs when heat creates a background charge in an imaging sensor. Unfortunately, stretching an image to bring out faint detail will also reveal random noise. Its effects can be reduced by averaging a number of shots taken at the same exposure and ISO settings, known as stacking. The more frames you stack, the smoother the result. The noise reduction can be calculated by dividing one by the square root of the number of frames stacked. So using four frames will halve the random noise, while nine frames reduces it to a third.

### OTHER FRAMES

Get rid of hot pixels and more

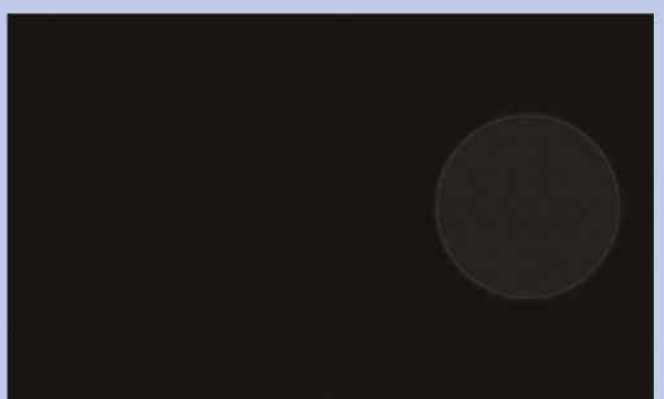

Other calibration frames include bias frames, pictured above. Like dark frames, these are taken with the lens cap in place, but in this case the camera should be set to its shortest possible exposure. Bias frames identify and correct for pixels that don't reset to zero at the start of a new exposure. Then there are flat darks – shots taken immediately after the flat field images using the same exposure and ISO settings, but with the lens cap in place. These are averaged together and used to calibrate the flats prior to applying them.

## **DEEP-SKY OBJECTS: ADVANCED TECHNIQUES**

# **STEP BY STEP**

### USE DEEPSKYSTACKER TO APPLY CALIBRATION FRAMES

### DeepSkyStacker 3.3.2

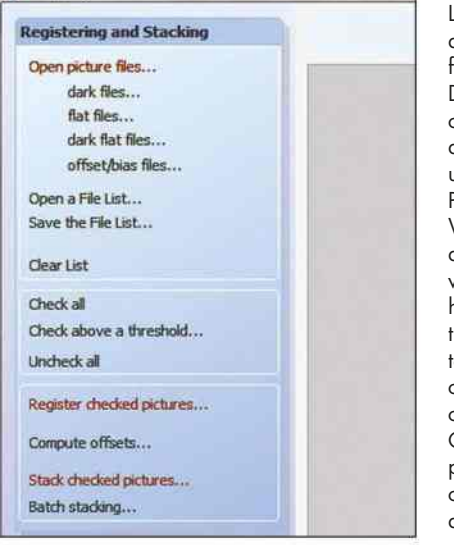

### **1 LOAD FILES**

Load your light and calibration frames into DeepSkyStacker, clicking on the appropriate option under Open Picture Files. When you have a lot of files to work with, it helps if you name them according to what they contain as you capture them. Once loaded, the program applies the calibration frames automatically.

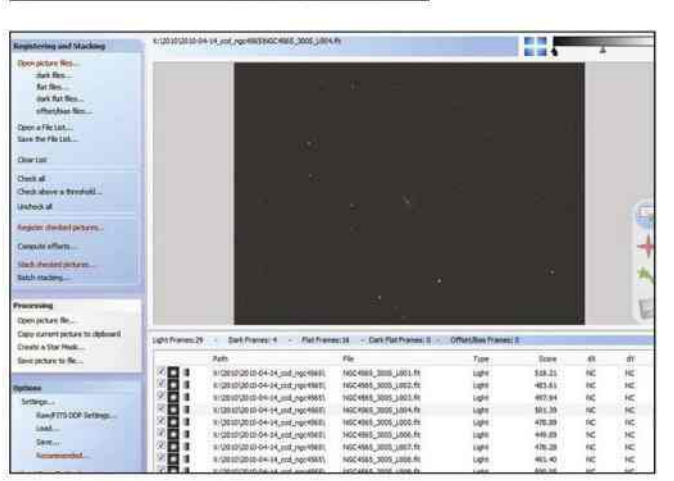

#### **3 REVIEW LIGHTS**

Review the light frames by selecting each in turn and viewing its content. If necessary, use the tool in the upper-right corner to brighten the preview. This doesn't affect the file's content.

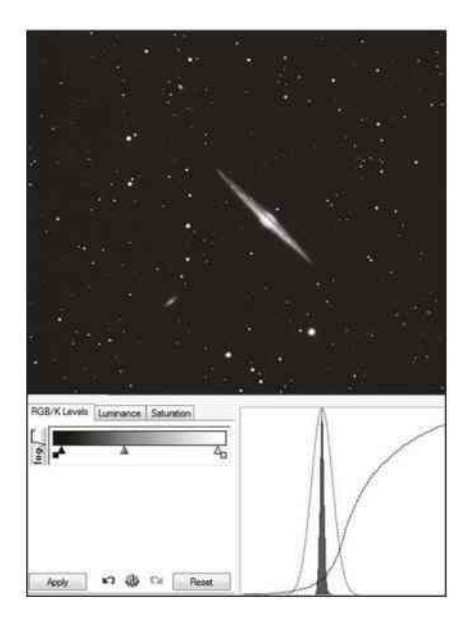

#### **5 ALIGN**

Click on Stacking Mode and select Standard, then click on Alignment Method and select Automatic. Finally, hit OK and let DeepSkyStacker build the image. When complete, you'll be presented with a final image that can be tweaked using some of the built-in tools if required. Once done, click on Save Picture to File and save the result.

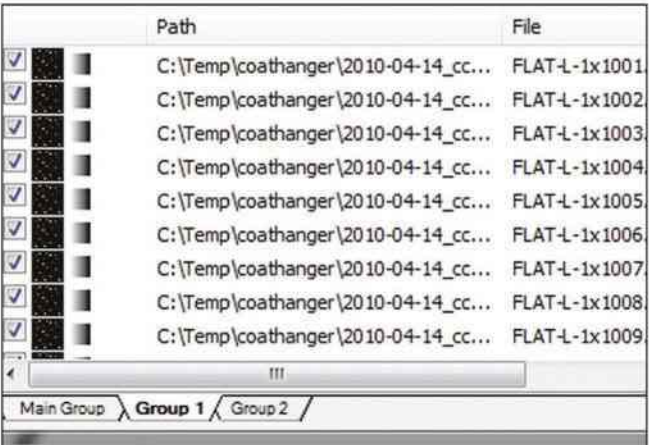

### **2 CREATE GROUPS**

You can combine images captured over several nights by loading the files from each night into separate groups. Bias frames should be loaded into your main group.

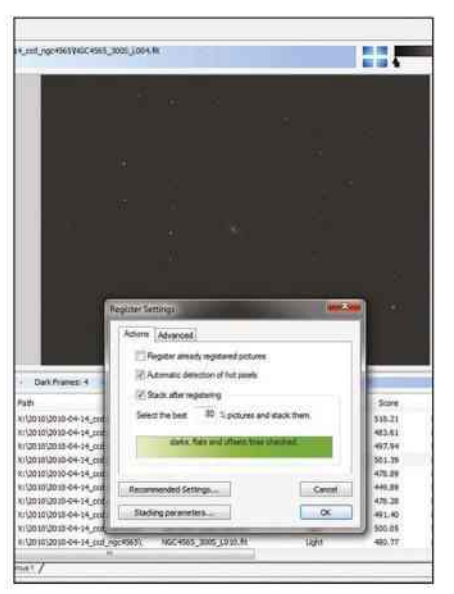

#### **4 TICK TICK**

You need to individually tick each file that you want to use in the final process. If you want to use all of them, click on Check All in the left-hand menu options. Click on Register Checked Pictures, then check the Automatic Detection of Hot Pixels and Stack After Registering tick boxes. Click on OK. A summary will appear along with further options.

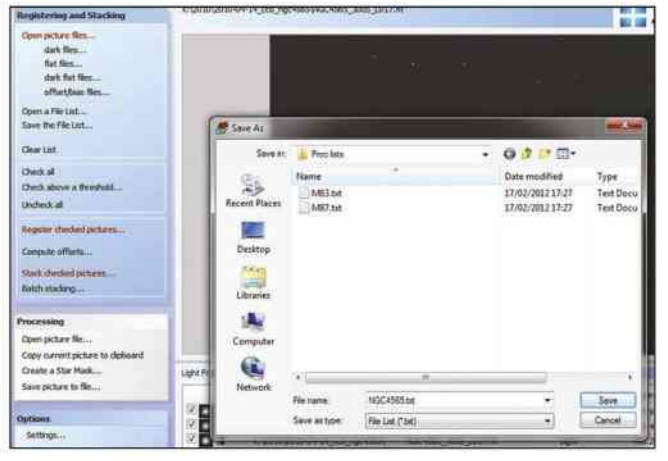

#### **6 BATCH PROCESS**

To process a lot of separate capture sessions, save the loaded file list via Save the File List. When done, click Batch Stacking and load all your lists. They can then be batch-processed automatically.

# **STAR PROCESSING TECHNIQUES** Four effective ways of sharpening your star shapes

STARS ARE VERY unforgiving – mount instability, tracking errors and poor optics can change them from ideal point sources into fuzzy or elongated blobs in an instant. Fortunately, there are several ways to put them right again.

One of the simplest methods works well for slightly elongated stars. Duplicate your base star image and set the blend mode of the upper layer to Darken. Nudging the upper layer in the direction of any star elongation will clip off any extensions. This technique is prone to introducing noise, however.

A more sophisticated method involves using the freeware IRIS program, available at **www.astrosurf.com/buil/us/ iris/iris.htm**. IRIS is powerful, but also quite technical in its approach. It does have tutorials though, and one of these – **www.astrosurf.com/buil/iris/ tutorial12/doc30\_us.htm** – describes how to apply a Richardson-Lucy deconvolution to a square image with a black background to pull back some quite badly misshapen stars, making it useful for correcting errors caused by wind or tracking issues.

First draw a rectangle around an unsaturated star image – that's one that isn't pure white – then type 'RL 15 0' in IRIS's command window and press Enter. This applies the Richardson-Lucy deconvolution to the image 15 times. Other values can be used too, and here experimentation can reveal what's best for your image. Finally, typing 'Gauss2 .7' and hitting Enter will help reduce noise.

Fuzzy stars can be addressed using Photoshop or GIMP. Duplicate the base image and apply a high-pass filter to the upper layer (in Photoshop: Filter > Other > High pass) so that the stars appear sharp in a neutral grey background. Set the high-pass layer's blend mode to Overlay to reduce star fuzz.

The final technique is to soften the edges of overly large circular stars. Load the image in Photoshop, then create a Curves adjustment layer (Layer > New adjustment layer > Curves). Remove the layer mask that appears as a default by right-clicking on it and selecting Delete Layer Mask.

Select the image and use the Magic Wand tool (set to non-contiguous,

ALL PICTURES: PETE LAWRENCE

IRES: ALL PICTI

PETE LAWRENCE

with a tolerance of 60) to select the brighter stars. Feather the selection by four pixels, then select the curves adjustment layer and add the selection as a layer mask (Layer > Add layer mask > Hide selection).

This adjustment layer now controls the parts of the image that are not stars. Click on the image to bring back the selection

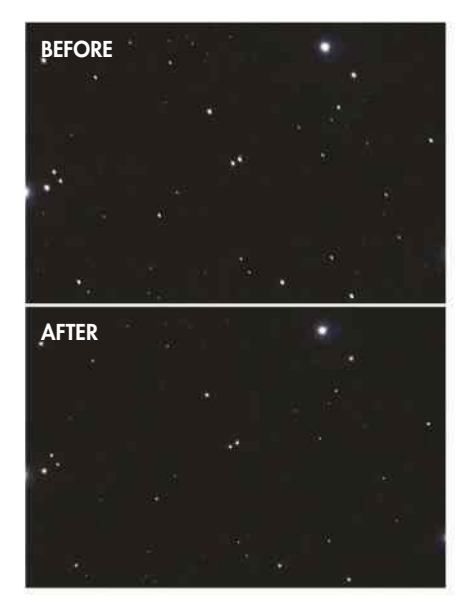

**A** Top: A small tracking error has created elongated stars in this shot of the Pleiades Above: Fix by nudging a duplicate image with its blend mode set to Darken in Photoshop

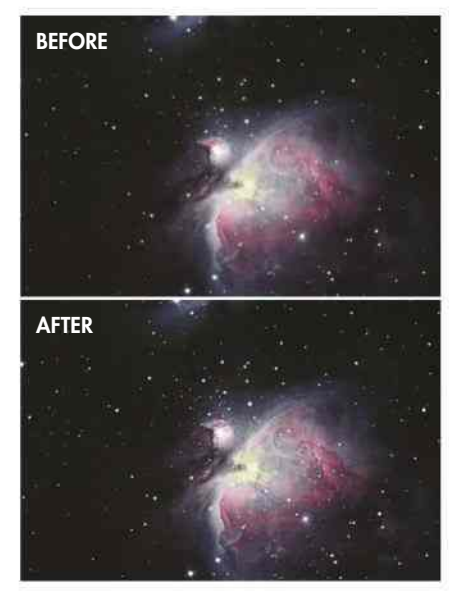

 $\blacktriangle$  Top: The stars in this image of part of Orion's Sword are slightly fuzzy Above: Sharper stars are visible after applying a high pass filter

(Select > Load selection), then invert it (Select > Inverse). Create a new Curves adjustment layer and name it 'Stars' – the selection will automatically be brought in as a layer mask. Changing this adjustment curve will affect the appearance of the stars: bending it downwards will make them appear smaller and sharper.

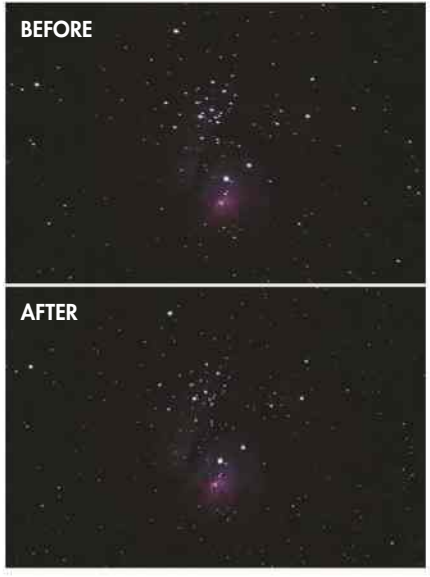

Þ Top: Tracking errors have slightly elongated the stars in this shot of the Lagoon Nebula Above: Applying a Richardson-Lucy deconvolution in IRIS gives a better image

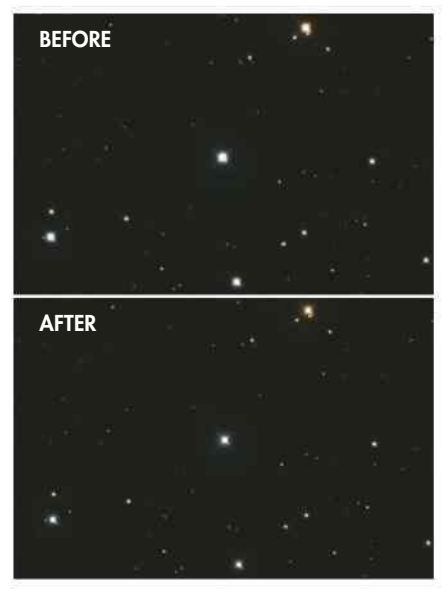

**A** Top: Part of the Coathanger Cluster (Collinder 399) with slightly fuzzy stars Above: Editing the stars with a Curves adjustment layer makes them sharper
# ENHANCING STAR COLOUR

How to rescue overexposed stars and restore their true colours

Look carefully at a photograph of a bright star and it will probably look pure white. The reason for this is that during a long exposure the star becomes completely washed out. The only way to avoid this when astro imaging is to reduce your exposure times to levels that are way too short. Doing so may allow you to capture the full glory of the star's true colour, but the rest of the image will be dark and uninspiring.

Fortunately, even when stars are overexposed, a trace of their colour remains right at the very edge of their shape. Following the step-by-step walkthrough below, you'll be able to restore some of the natural vibrancy of the night sky. You'll give the stars back their original hue, and create a subtler and more natural-looking end result.

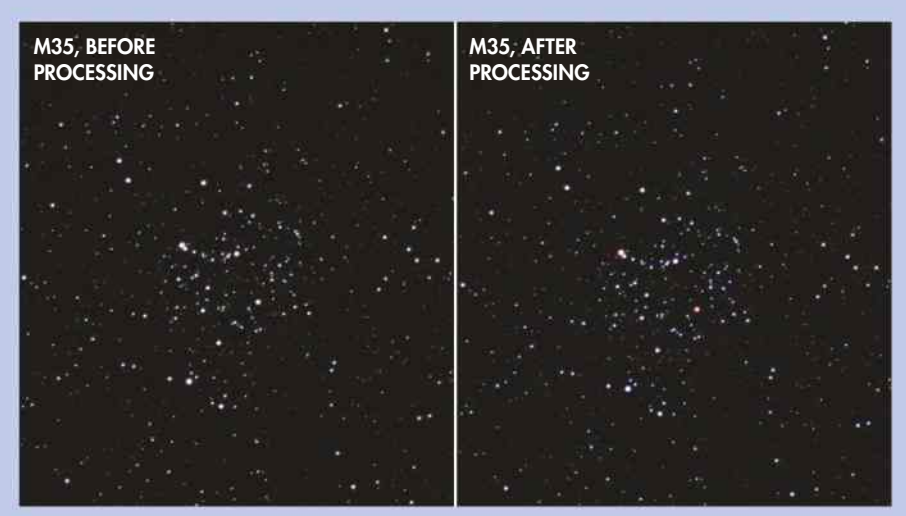

▲ The stars of M35 are muted in the original, but regain their vibrancy after processing

# **STEP BY STEP**

### THE PROCESS OF ENHANCING STAR COLOUR

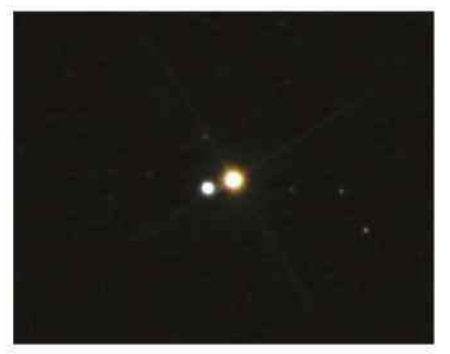

### **1 FIND THE COLOUR**

Load your image and examine the stars closely. Notice the ring of coloured pixels around the bright core of the star. This is the colour we're going to reintroduce.

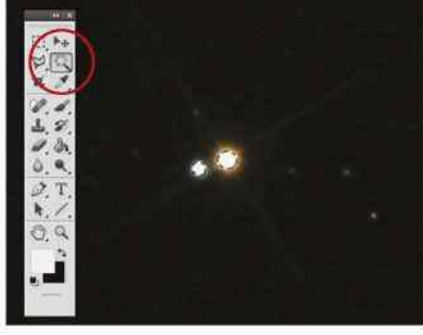

### **2 SELECT THE STAR**

To select the stars in the image, use the Magic Wand tool (set at non-contiguous, tolerance 60) and click on a star core. If non-star pixels are selected, deselect them.

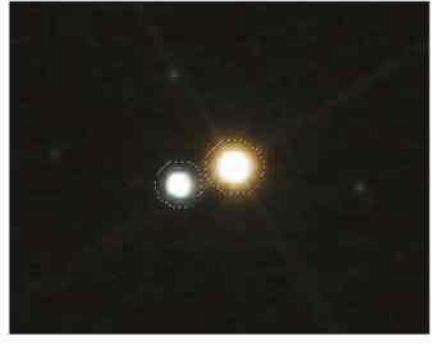

#### **3 EXPAND SELECTION**

Expand the selection by a few pixels until it just encompasses the entire star. Examine the selection closely since the coloured ring needs to be covered too.

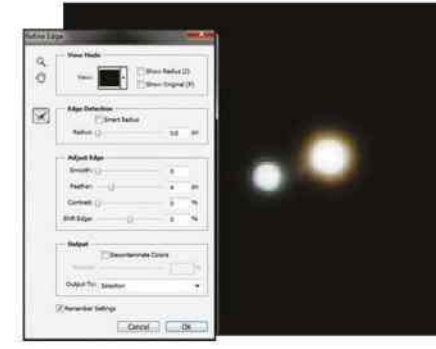

**4 FEATHER AND COPY**

Feather the edge of the selected areas by a couple of pixels to soften them. Copy the stars and paste them into the image as a new upper layer.

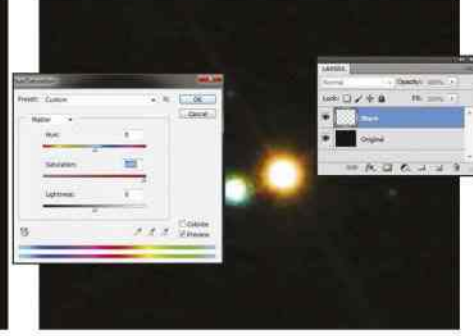

**5 SATURATE AND BLUR** Make sure the star layer is active and set its saturation to 95. Apply a Gaussian blur of around one pixel. Experiment with different values if necessary to see what works best.

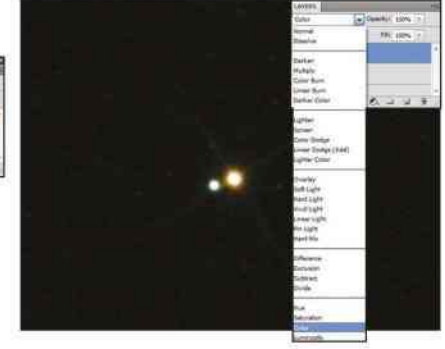

#### **6 BLEND**

Set the blend mode for the upper, now coloured, star layer to Colour. Adjust the transparency of this layer as you see fit. Flatten the image and save as a new file.

# **NARROWBAND IMAGING** The RGB alternative that paints the Universe in a new light

NARROWBAND IMAGING IS a popular way to take dramatic images of deepsky objects, both for scientific and practical reasons. When imaging with a narrowband filter, only a certain range of wavelengths is passed through to the camera's image sensor. This range defines the filter's passband, which for deep-sky narrowband filters is typically between 10nm and 100nm.

Narrowband filters are set so that their passband's central wavelength is the same as a strong emission line from an element, such as hydrogen-alpha (Ha). The filter is then named after this emission line. Consequently, the filters pick out the light emitted by specific atoms in an object. They also prevent interference from other sources of light, so long as those sources don't emit in the wavelength range that the filter lets through. This means that narrowband filters can help you to overcome certain types of light pollution.

Shots taken with certain narrowband filters can be used to build pseudo-colour images of deep-sky objects: you use the narrowband images as you would the R, G and B components to build a full-colour RGB image. There are various ways to do this and some produce results that are more realistic than others. Replacing

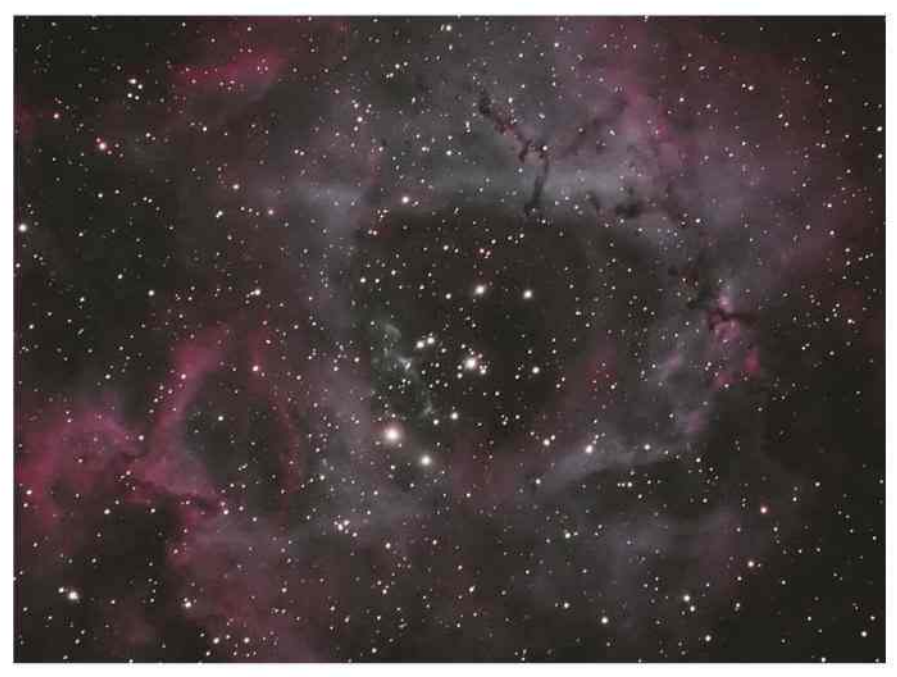

**IMAGE PROCESSING** 

Þ Narrowband filters can help you to capture stunning sights in spite of light pollution

RGB shots with images taken through sulphur II (SII), Ha and oxygen III (OIII) filters creates a wavelength-ordered result. Ideally, you should stretch all the channels so that their histograms have a similar tonal range first.

For a synthetic RGB colour result, a mix of 33 per cent SII and Ha for red, OIII for green, and 33 per cent Ha and OIII for blue gives an image close to what you would expect from traditional RGB filters. There's also bi-colour narrowband imaging, which uses just two filters to create the final colour image, saving time and cutting down on filter cost. As many objects don't emit much blue light, a combination of Ha for red, and OIII for green and blue is one way to do this.

# FILTER TYPES

An at-a-glance guide to narrowband filters

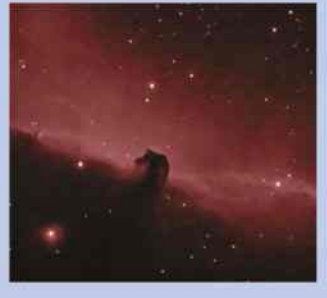

### **HYDROGEN-ALPHA**

ALL PICTURES: PETE LAWRENCE Ha (656.28nm) filters pick out ionised hydrogen in nebulae and galaxies. Various bandwidths are available: wider ones can be used with DSLRs, narrower ones with mono  $\Rightarrow$ CCDs or modified DSLRs.

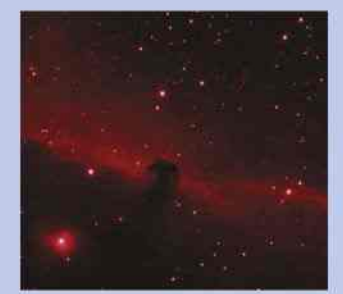

### **SULPHUR II**

SII (671.6nm and 673.1nm) filters let through a double emission line of sulphur commonly seen in nebulae. These filters are normally only used with astronomical CCDs and modified DSLRs.

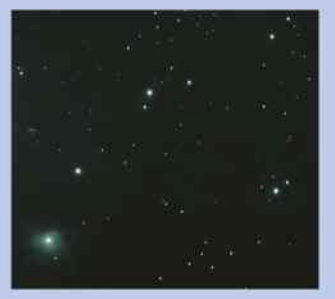

### **OXYGEN III**

OIII (495.9nm and 500.9nm) filters pass the double line of oxygen, useful when imaging planetary nebulae and supernova remnants. These filters work well with DSLRs and astronomical CCDs.

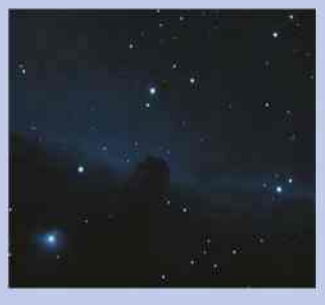

### **HYDROGEN-BETA**

Hb (486.1nm) filters let through blue light and are good for certain objects, including the Horsehead Nebula as seen here. These filters are suitable for use with DSLRs and astronomical CCDs.

## **DEEP-SKY OBJECTS: ADVANCED TECHNIQUES**

# **COMET PROCESSING** Combine a stacked comet image with a star field

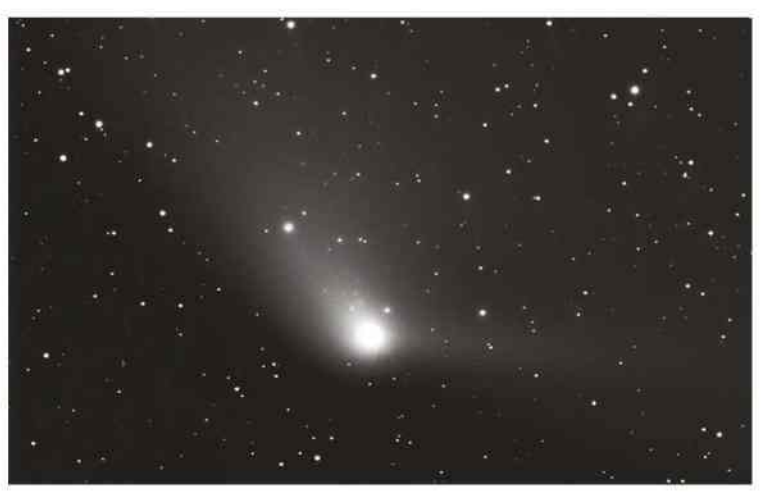

PIXINSIGHT IS A purpose-built image processing application designed specifically for astrophotography. It's a commercial program with a modest learning curve but, once mastered, it can give you powerful and detailed control over your image processing workflow.

In the example below, we show how to combine Solar System with deep sky by processing a set of comet images with PixInsight. Our aim here is to combine a stacked image of the moving comet with a stacked image of the background star field while keeping both elements sharp.

The example assumes you've taken a set of images of a comet. These should be calibrated using PixInsight's ImageCalibration routine in preparation for registration and stacking.

# **STEP BY STEP** USE PIXINSIGHT TO CALIBRATE AND BLEND

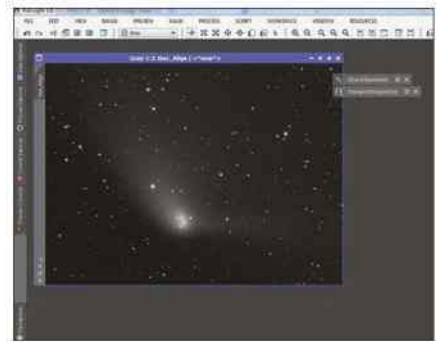

### **1 ALIGN THE STARS**

Use the StarAlignment tool to produce a set of star-registered images. The ImageIntegration tool can then be used to combine these to produce a sharp staraligned image with a blurred comet.

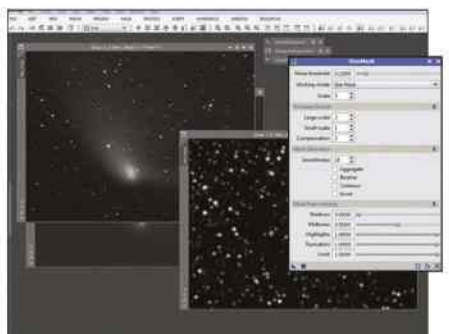

### **4 CREATE A MASK**

Open the StarMask tool and apply to the star-aligned image to generate a mask from it. A HistogramTransformation can be applied to the mask. Adjust the mid-point slider to re-introduce fainter stars.

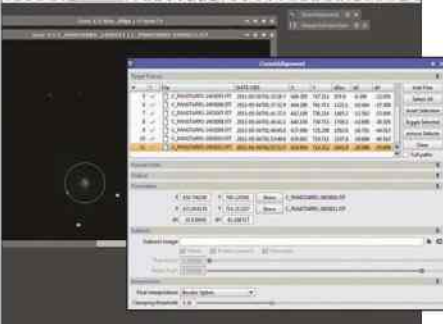

### **2 IDENTIFY THE COMET**

Open CometAlignment and add the calibrated images. Double-click on the first image. Click on the centre of the comet's head. Close the image and repeat for the last image in the list.

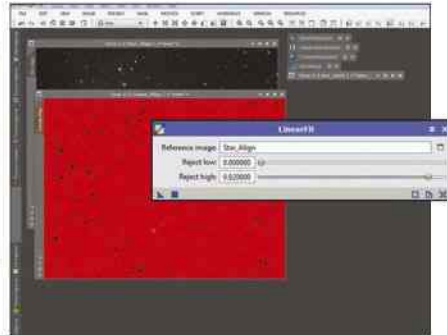

### **5 CLONE AND FIT**

Clone out any traces of comet head in the mask. Select LinearFit, using the star-aligned image for reference. Apply LinearFit to the comet-aligned image to align histograms. Apply the mask to the comet-aligned image.

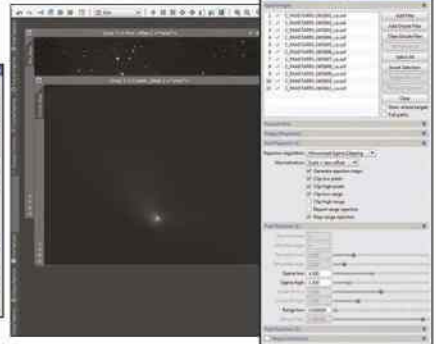

### **3 ALIGN THE COMET**

Select your output folder and global apply. Clear the ImageIntegration list then add new results. Set a value of around 1.5 for Pixel Rejection (2), Sigma High. Global apply to produce a comet-aligned image.

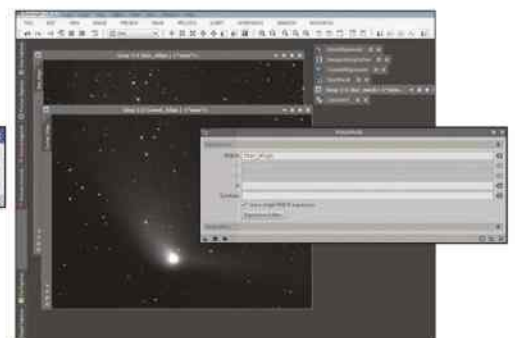

### **6 COMBINE AND SAVE**

Open PixelMaths, click Expression Editor > Images and select the star-aligned image. Click OK. Apply PixelMaths to the cometaligned image and remove the mask. Finally, save the finished image.

# **BBC** Sky at Night MAGAZINE SAVE WHEN YOU SUBSCRIBE TO THE DIGITAL EDITION

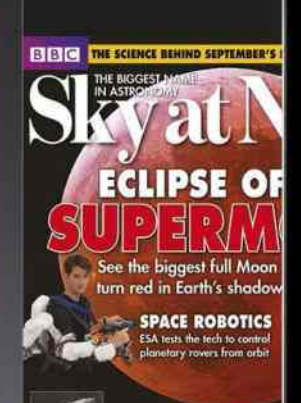

**LUNAR MASTERPIECE**<br>Sketch a lasting record of your obser UNEQUAL EQUINOX<br>Why day and night are

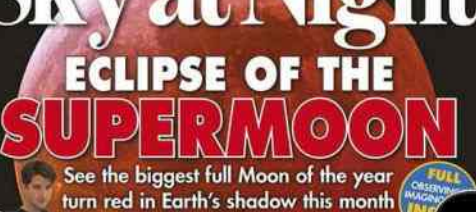

**SPACE ROROTICS** ESA tests the tech to a

**BIBIC THE SCIENCE BEHIND SEPTEMBER'S BEST STARGAZIN** 

**LUNAR MASTERPIECE** Sketch a lasting record of your obser-

**QUAL FOUINOX** INSIDE Why day and night are not the same length EXTRA

CONTENT

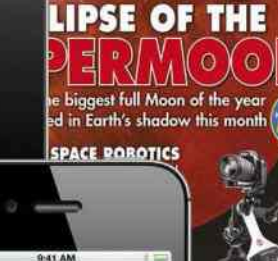

.<br>157 FC

 $\Box$ 

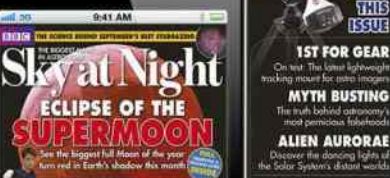

Available from

 $\Box$ 

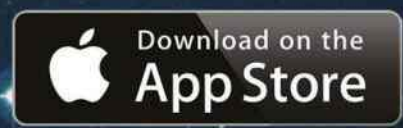

amazon Available on kindle fire *<u>Co</u>* apps

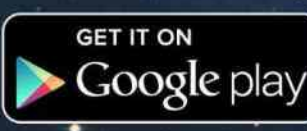

**1ST FOR** 

**MYTH BU** 

**ALIEN AUR** 

SEPTEMBER 2015 A

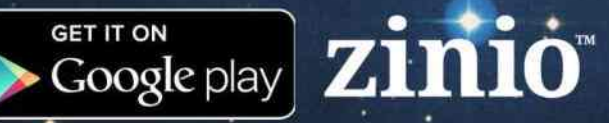

The perfect addition to your stargazing, BBC Sky at Night Magazine is your practical guide to astronomy, helping you to discover the night skies, understand the Universe around us and learn exciting techniques for using your telescope.

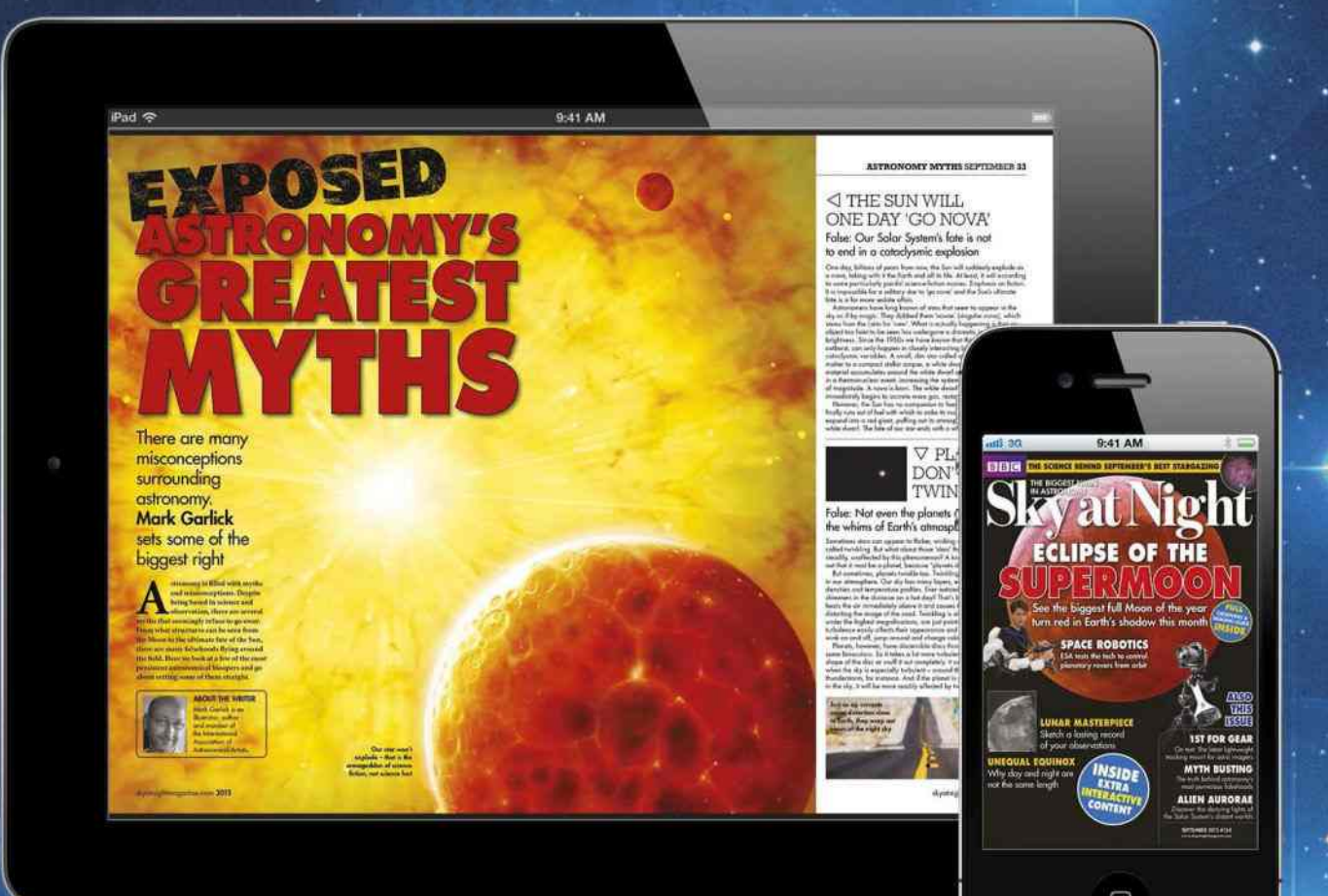

## Enjoy our Premium App experience now available from

MAGAZINE

Sky at Night

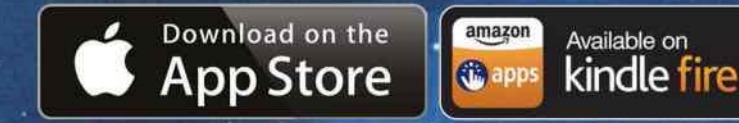

**BBC** 

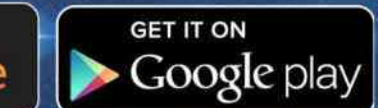

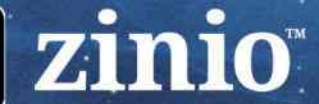

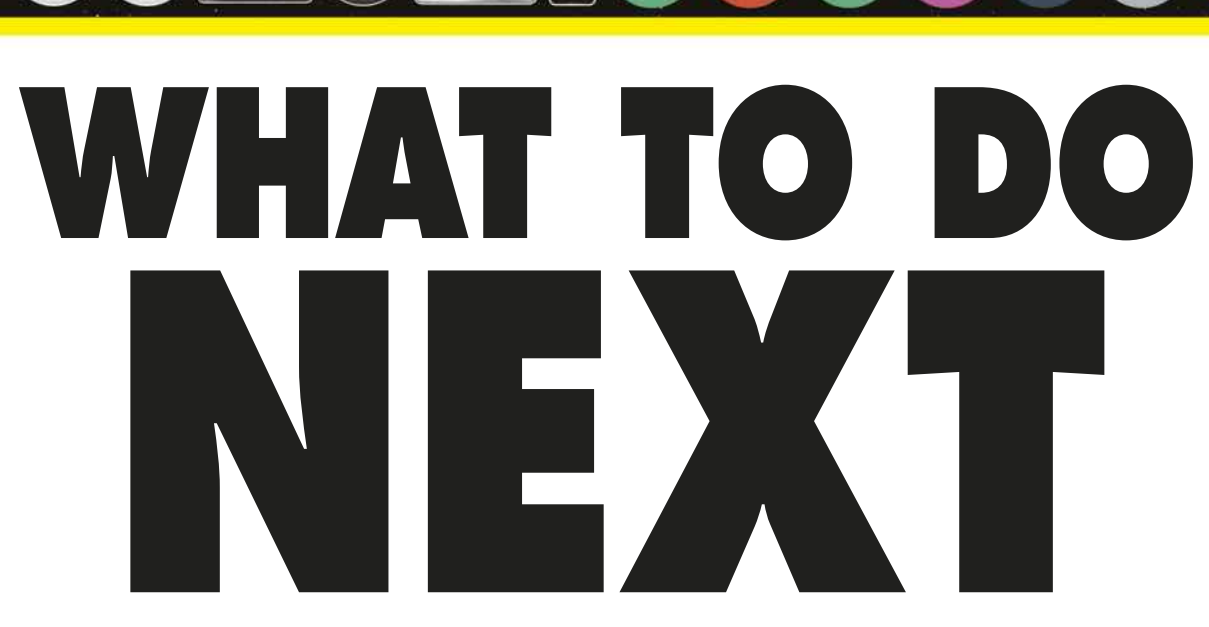

WE'VE COME TO the end of our special edition, but your astrophotography journey is only just beginning. We've given you a thorough grounding in how to take great astronomical images, from simple starry scenes to close ups of the planets of our Solar System and beyond, but – as with

anything else – practice and experience count for a lot too. And of course there are many more wonderful night-sky targets worthy of your attention than we could cover in these pages.

So where do you go from here? There is no single right answer. Some astrophotographers specialise in imaging particular groups of objects – the planets, say. Some never use a telescope, relying solely on a DSLR and tripod for wide-angle nightscapes. Some only make timelapses. It really is up to you, but below you'll find some parting advice to help you discover where astrophotography can take you.

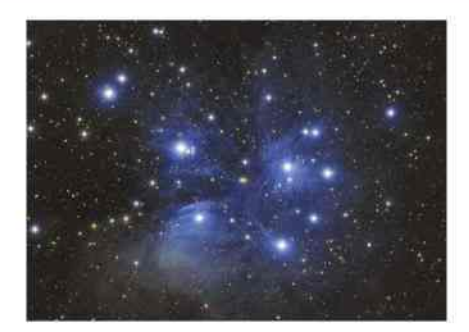

### PRACTISE YOUR PROCESSING

Despite its formidable reputation, image processing has the potential to give you an equal if not greater thrill than that of getting the initial capture – especially once you start to see details emerge from what may be rather flat original images. Of course, this thrill can easily overtake you: knowing where to stop is as important as knowing where to start.

## PLAN AHEAD

No astronomical target is visible in the night sky all the time – and even when it is, it may not be well placed for photography. So it is worth planning your imaging in advance. There are various planetarium programs, including the freeware Stellarium and Cartes du Ciel, that can help you. Planning also extends to your setup: make sure your scope is collimated and has cooled beforehand. Sadly, no amount of preparation can account for the weather!

### CHALLENGE YOURSELF

We've shown you the techniques and how to apply them to a few targets – now it's up to you to test them out on the other denizens of the night sky. If you're beguiled by the Moon, explore it as the terminator moves and throws new features into relief; if you are enchanted by the planets, try for a Venusian crescent; if you have seen enough of NGC 7000, try for another nebula such as famous M42 in Orion.

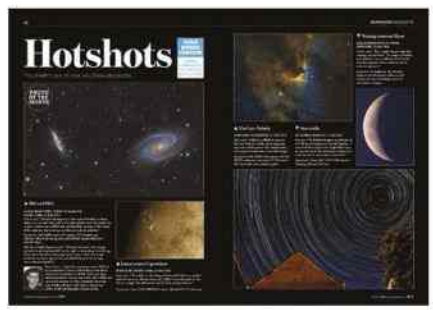

### SEND US YOUR IMAGES

We love seeing your images and all the wondrous ways that you frame your shots and tease detail out of the night sky, which is why we print a selection every issue in our Hotshots gallery. If you capture a photo you are particularly proud of, send it in – you may even win the monthly prize for your trouble! Email your pics to hotshots@ skyatnightmagazine.com. And don't forget, entries for the 2016 Astronomy Photographer of the Year competition open in January – keep an eye on www.rmg.co.uk/astrophoto for details.

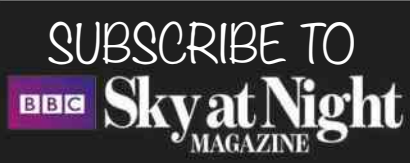

Our monthly Sky Guide is an essential resource for astrophotographers. It contains a calendar of night-sky events with photo opportunities marked, our top three picks, detailed advice on the month's lunar and planetary prospects, plus a dedicated imaging tutorial to help you top up your knowledge. And that is just a sliver of the great content in every issue. You'll find a fantastic subscription offer just for readers of this special edition on page 112.

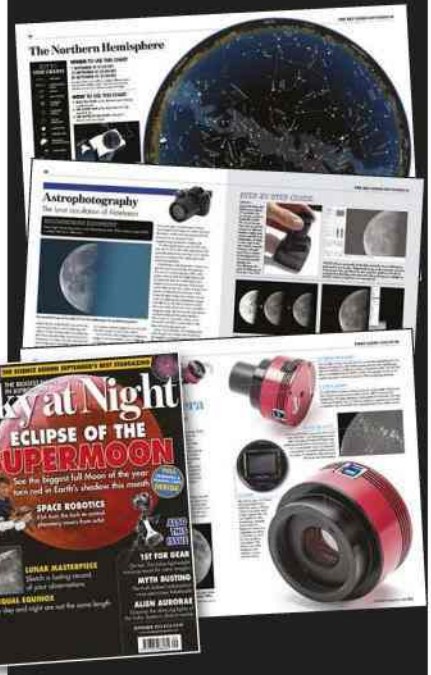

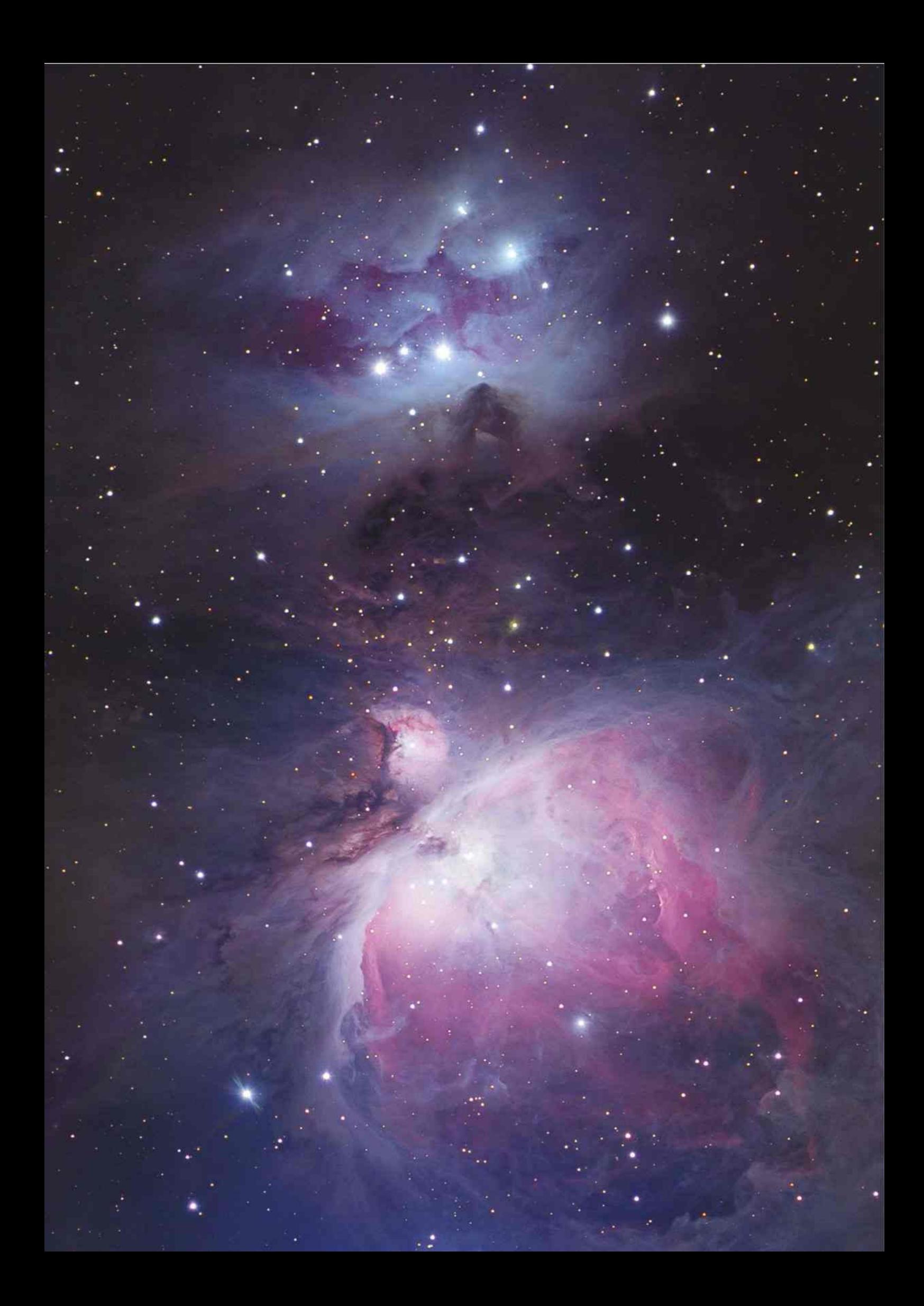

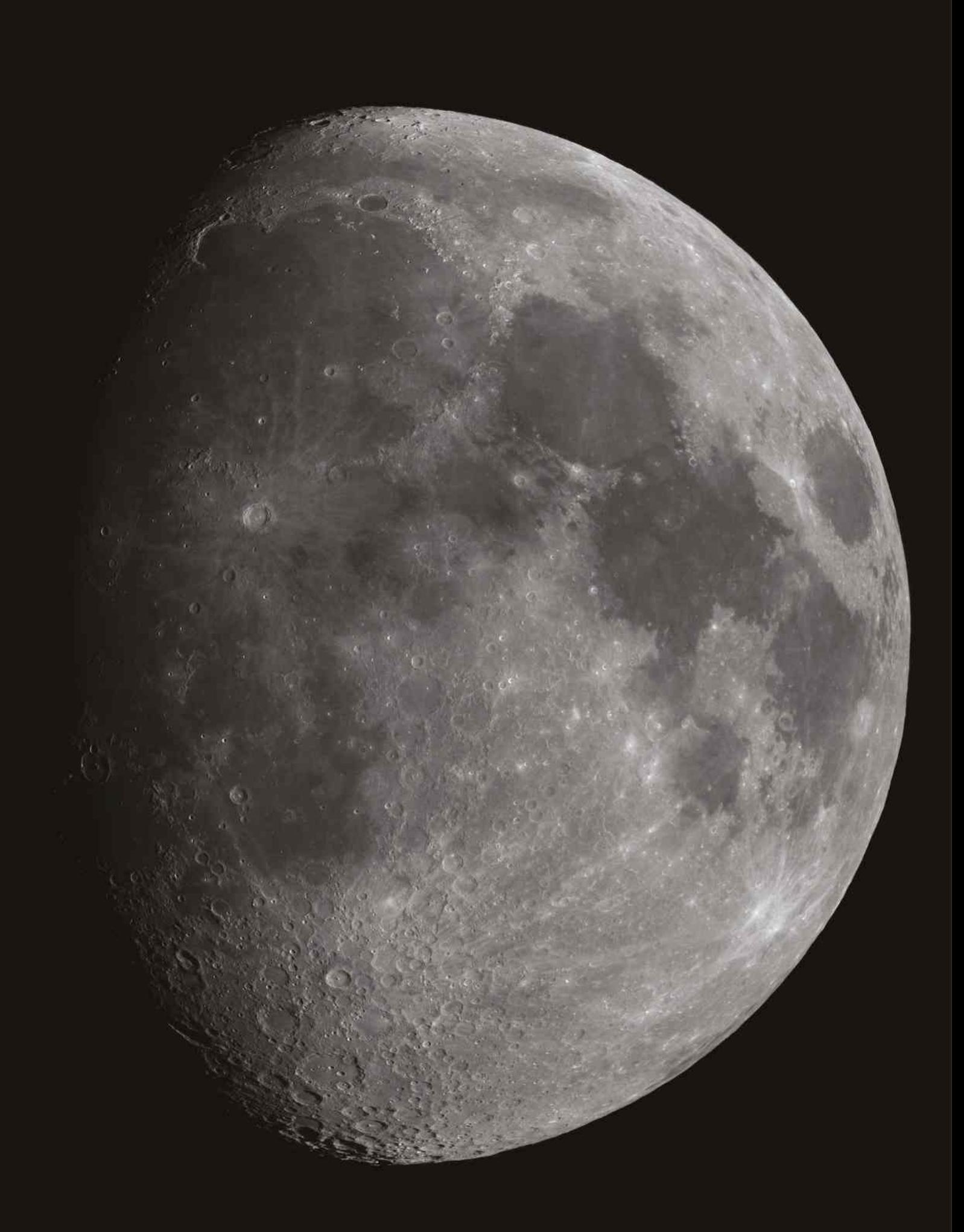